### SoftBank **840P** User Guide

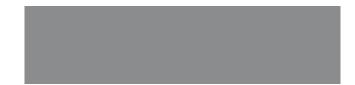

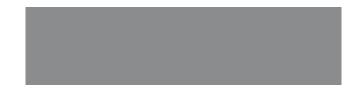

## SoftBank

### Introduction

### Thank you for purchasing SoftBank 840P.

- For proper handset use, read User Guide (this guide).
- Accessible services may vary by service area, subscription, etc.

### SoftBank 840P is compatible with both 3G and GSM network technologies.

### Note

- Unauthorized copying of any part of this guide is prohibited.
- Guide content is subject to change without prior notice.
- Efforts have been made to ensure the accuracy and clarity of this guide. Please contact SoftBank Mobile Customer Center, General Information (

| Function/Service | Index                   | C͡ᢖ P.16-22         |
|------------------|-------------------------|---------------------|
| Name Search      | Contents                | ⊂ ⊂ P.vi            |
|                  |                         |                     |
| Objective Search | <b>Objective Search</b> | C͡₽ P.ii            |
| Objective Search | Index                   | Ĺ͡ <i>⊒</i> Р.16-22 |
|                  |                         |                     |
| Function Search  | Overview                | ⊂ P.iv              |
| Function Search  | Contents                | ⊂ ⊂ P.vi            |
|                  |                         |                     |
| Using            | Function List           | C͡ᢖ P.16-2          |
| Your Handset     | Display                 | ſ <b>∄</b> P.1-8    |
|                  |                         |                     |
| Guide            | Contents                | 🗇 P.vi              |
| Organization     | Section Contents        | 🖙 Chapter Top Pages |
|                  |                         |                     |
| Solving          | Troubleshooting         | C͡ᢖ P.16-8          |
| Problems         | Warranty & Service      | ſ͡ᢖ P.16-29         |
|                  |                         |                     |

| 2 | Getting Started    | 1  |
|---|--------------------|----|
|   | Call               | 2  |
|   | Text Entry         | 3  |
|   | Phone Book         | 4  |
|   | Camera             | 5  |
| 2 | News/Entertainment | 6  |
|   | Media Player       | 7  |
|   | Managing Files     | 8  |
|   | Connectivity       | 9  |
|   | Handset Security   | 10 |
|   | Tools              | 11 |
|   | Messaging          | 12 |
|   | Internet           | 13 |
|   | S! Appli           | 14 |
|   | Settings           | 15 |
|   | Appendix           | 16 |
|   |                    |    |

# **Content Search**

|                         |                                                      | My Phone Number                                                                                                | My Mail Address                                                       |
|-------------------------|------------------------------------------------------|----------------------------------------------------------------------------------------------------|-----------------------------------------------------------------------|
|                         | Confirming & Using<br>My Number &<br>My Mail Address | Confirm your phone number on handset in Standby without navigating menus.                                      | Customized address may reduce spam.                                   |
|                         | wy wan Autress                                       | My Number: ப゚゚゚゚ P.1-24                                                                                        | Customizing Handset Address:<br>□ □ P.12-3                            |
|                         |                                                      |                                                                                                    |                                                                       |
|                         |                                                      | Setting Ringtones                                                                                              | Downloading Tunes & Tones                                             |
| <b>Objective Search</b> | Customizing<br>Handset Settings                      | Set Chaku-Uta <sup>®</sup> , Chaku-Uta Full <sup>®</sup> or<br>Ringtone Flash <sup>®</sup> files as ringtones. | Download music (Chaku-Uta Full®)<br>files from mobile websites.       |
| Š                       |                                                      | Ringtones: 🖙 P.15-2                                                                                            | Downloading Music: 🗇 P.7-3                                            |
| Š                       |                                                      |                                                                                                    |                                                                       |
| :E                      |                                                      | Learning Your Handset                                                                                          | Making Mobile Calls                                                   |
| bje                     | Mastering Basics                                     | Learn key assignments, and navigate menus to select & execute functions.                                       | Use voice telephony or enjoy video telephony with compatible mobiles. |
| 0                       |                                                      | Handset Menus: Г͡ᢖ P.1-16                                                                                      | Voice Calls: Г <sup>2</sup> ⊋ P.2-2                                   |
|                         |                                                      | Parts & Functions: 🗇 P.1-4                                                                                     | Video Calls: 🖙 P.2-6                                                  |
|                         |                                                      |                                                                                                    |                                                                       |
|                         |                                                      | Media Player                                                                                                   | Camera & Video Camera                                                 |
|                         | Fun Stuff                                            | Download music/video<br>files from websites via<br>Media Player directly.                                      | Pictures: 🖙 P.5-5                                                     |
|                         |                                                      | Media Player: 🗇 P.7-1                                                                                          | Videos: 🗇 P.5-6                                                       |

ii

Sending Your Contact Info Save mail address and other details; send to compatible devices wirelessly.

Account Details: 🗇 P.4-14

### Customizing Standby Display

Add wallpaper, set clock size/position or set calendar to appear in Standby.

Wallpaper: ピアP.8-7 Display: ピアP.15-4

### Mastering Text Entry Methods

Enter text for Messaging functions or to add/edit Phone Book entry items.

Text Entry: 🗇 P.3-1

### **Playing Games**

Download and install S! Appli Games via Yahoo! Keitai.

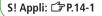

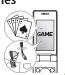

### Messaging Multiple Recipients

Enter multiple mail addresses/numbers to send a message to all at one time. Sending Messages: CP P.12-4 Add/Edit/Delete Address: CP P.12-9

Customizing Key Settings

Set frequently used functions to keys.

Keypad: 🗇 P.15-6

### Using Messaging Services

Send short or long text messages. Attach image/sound files, etc. to S! Mail.

Messaging: ☞ P.12-1 Feeling Mail: ☞ P.12-5 Graphic Mail: ☞ P.12-6

### Getting News (Japanese)

Set up S! Quick News to view a variety of information contents.

S! Quick News: 🗇 P.6-5

### Sending Files Wirelessly

Send files or your own mail address saved in Account Details via Infrared transmission to other compatible devices.

Infrared: 🗇 P.4-14

### **Using Shortcuts to Functions**

Access shortcuts to frequently used functions in Standby.

Standby Window: 🗇 P.1-19

### Accessing the Mobile Internet

Access Mobile Internet sites via Yahoo! Keitai to browse sites or download files.

Yahoo! Keitai: 🗇 P.13-2

|          | 840P Features               | One Touch Guide<br>Access One Touch Guide for<br>instructions to key operations (opening<br>messages/mail folder, viewing calendar<br>or using Speed Dial, etc).<br>□ P.11-12 | Simple Mode<br>Use simplified menus limiting to only<br>basic functions.                              |
|----------|-----------------------------|----------------------------------------------------------------------------------------------------|----------------------------------------------------------------------------------------------------|
| view     | SoftBank Mobile<br>Features | Yahoo! Keitai<br>Access Mobile Internet sites via Yahoo!<br>Keitai to browse sites or download<br>files.                                                                      | Graphic Mail<br>Create HTML messages; select font<br>color/size, background; insert images.           |
| Overview | Useful Features             | Phone Book/<br>S! Addressbook Back-up<br>Save Phone Book entries; back up<br>handset entries on Server, etc.                                                                  | Camera/Video<br>Capture still images or record videos<br>with approximately two mega pixel<br>camera. |
|          | PC-related<br>Functions     | PC Site Browser<br>View PC-based websites on handet.                                                                                                    | Data Back-up/Management<br>Transfer data between handset and PC<br>for back-up and editing.           |

Overviev

### **View Blind**

840P protects private information from prying eyes.

**Ċ**₹P.1-24

### S! Information Channel/ Weather (Japanese)

Subscribe to content and periodically receive update information. Set Weather Indicator to check weather forecast in Standby.

### Magnifying Loupe

Use handset camera to view enlarged image, etc.

🗁 P.5-8

### S! Quick News (Japanese)

Add news headlines, weather forecasts, etc. via S! Quick News List to scroll across Standby Window.

Ċ͡͡͡͡͡͡͡͡͡͡͡͡͡͡͡͡͡͡͡͡͡͡

r′≩P.7-1

### **3G High Speed**

840P supports HSDPA (High Speed Downlink Packet Access) that provides high-speed web browsing and downloads of Music/video files.

### e-Book Viewer/BookSurfing<sup>®</sup> (Japanese)

Download e-media, like e-books, e-comics, and e-photobooks on 840P.

Voice Recorder

Record your voice or voice memos.

🗁 P.6-6

### Calendar & Alarm

Add events by time/date and set Event Alarms to help manage your schedule.

🕼 P.11-2, P.11-6

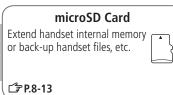

Media Player

Play handset/microSD Card music/video files; stream media via Yahoo! Keitai.

ſ͡雺P.11-9

### Contents

| Contents                       | vi    |
|--------------------------------|-------|
| Package Contents               | viii  |
| Using This Guide               | viii  |
| Safety Precautions             | xii   |
| Handling Precautions           | xviii |
| Copyrights and Others          | xxi   |
| Specific Absorption Rate (SAR) | xxiii |

### 1. Getting Started

| USIM Card            |      |
|----------------------|------|
| Parts & Functions    | 1-4  |
| About Battery        | 1-10 |
| Handset Power On/Off | 1-14 |
| Manner Mode          | 1-15 |
| Handset Menus        | 1-16 |
| Standby Options      | 1-18 |
| Private Menu         |      |
| Simple Mode          |      |
| Passwords            |      |
| View Blind           |      |
| My Number            | 1-24 |
|                      |      |

### 2. Call

| Making/Answering Voice Calls | 2-2  |
|------------------------------|------|
| Making/Answering Video Calls | 2-5  |
| International Calls          | 2-7  |
| Engaged Call Functions       | 2-9  |
| Call Log 2                   | 2-10 |
| Answer Phone 2               | 2-12 |
| Optional Services 2          | 2-14 |

### 3. Text Entry

| Text Entry                    | 3-2 |
|-------------------------------|-----|
| Entering Text                 | 3-2 |
| Conversion Methods (Japanese) |     |
| Editing Text                  | 3-8 |
| User's Dictionary             | 3-9 |
| Download Dictionary           |     |

### 4. Phone Book

| Overview                   | 4-2  |
|----------------------------|------|
| Saving to Phone Book       | 4-3  |
| Searching/Using Phone Book | 4-6  |
| Managing Phone Book        | 4-10 |
| S! Addressbook Back-up     | 4-11 |
| Account Details            | 4-14 |

### 5. Camera

| Before Using Camera  | 5-2 |
|----------------------|-----|
| Pictures/Videos      |     |
| Viewing Saved Images | 5-8 |
| Magnifying Loupe     | 5-8 |

### 6. News/Entertainment

| S! Information Channel/Weather |    |
|--------------------------------|----|
| (Japanese)6-                   | -2 |
| S! Quick News (Japanese) 6-    | -5 |
| E-Books (Japanese)             |    |

### 7. Media Player

| Overview           | 7-2 |
|--------------------|-----|
| Saving Music/Video | 7-3 |
| Using Media Player | 7-4 |

### 8. Managing Files

| Data Folder              | 8-2  |
|--------------------------|------|
| Opening Files            | 8-4  |
| Using/Editing Files      | 8-9  |
| Managing Folders & Files |      |
| Memory Card              | 8-13 |
|                          |      |

### 9. Connectivity

| Infrared9                 | )-2 |
|---------------------------|-----|
| SoftBank Utility Software |     |
| (Japanese)9               | )-5 |
| USB (Japanese) 9          | )-5 |
| Location Settings9        | )-6 |

### 10. Handset Security

| Changing Phone Password    | 10-2 |
|----------------------------|------|
| Security Functions         | 10-2 |
| Restricting Calls/Messages | 10-5 |
| Reset                      | 10-9 |

### 11. Tools

| Calendar         | 11-2  |
|------------------|-------|
| Alarms           | 11-6  |
| Calculator       | 11-7  |
| Notepad          | 11-8  |
| Count Down Timer | 11-9  |
| Voice Recorder   | 11-9  |
| Bar Code Reader  | 11-10 |
| One Touch Guide  | 11-12 |

### 12. Messaging

| Basics                         | 12-2 |
|--------------------------------|------|
| Sending S! Mail & SMS          | 12-4 |
| Receiving & Viewing Messages 1 | 2-12 |
| Organizing/Using Messages 1    | 2-18 |

### 13. Internet

| Getting Started       | 13-2 |
|-----------------------|------|
| Using Yahoo! Keitai   |      |
| Using PC Site Browser |      |
| Basic Operations      | 13-6 |
| Using Information     | 13-8 |
| Option Menu Items 1   | 3-13 |
|                       |      |

### 14. S! Appli

| Before Using S! Appli | 14-2 |
|-----------------------|------|
| Using S! Appli        | 14-3 |

### 15. Settings

| Sound & Vibration        | 15-2    |
|--------------------------|---------|
| Display                  | 15-4    |
| Keypad                   | 15-6    |
| Manner Mode              |         |
| Date & Time              |         |
| Call Settings            | 15-9    |
| Notification Light       |         |
| Text Entry               | . 15-12 |
| Phone Book               |         |
| Video Call               | . 15-14 |
| Camera                   | . 15-15 |
| S! Quick News (Japanese) | . 15-17 |
| Messaging                | . 15-18 |
| Internet                 | . 15-21 |
| S! Appli                 | . 15-23 |
|                          |         |

### 16. Appendix

| Function List          | 16-2  |
|------------------------|-------|
| Troubleshooting        | 16-8  |
| Software Update        | 16-10 |
| Key Assignments        | 16-12 |
| Symbol List            | 16-13 |
| Character Code List    | 16-14 |
| Weather Indicator List | 16-19 |
| Memory List            | 16-20 |
| Specifications         | 16-21 |
| Index                  |       |
| Warranty & Service     | 16-29 |
| Customer Service       | 16-30 |
|                        |       |

### **Package Contents**

### □ Handset (840P)

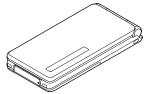

### □ Battery (PMBAT1)

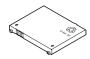

### □ Quick Start Guide (Japanese) □ Safety Precautions (Japanese)

#### Note

- Use SoftBank specified AC Charger (sold separately) to charge battery.
- Optional battery is available for separate purchase.
- 840P accepts microSD Card (not included). Purchase microSD Card to use related functions (ピア P.8-13).

### **Using This Guide**

### Screenshots

#### Before reading this guide, make a note of the following:

- In this guide, SoftBank 840P User Guide, SoftBank 840P is abbreviated as 840P.
- "microSD Card" is referred to as "Memory Card" in this guide.
- Sample screenshots, etc. are provided for reference only. Actual handset windows, menus, etc. may differ in appearance.
- Key icons use simplified labels.
- Most operation descriptions begin in Standby.
- Pressing a key for more than one second is described as "Press and hold."

### **Guide Symbols**

Press the corresponding key to execute the function or operation indicated at the bottom of Display.

#### Example:

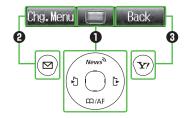

• Softkey labels vary by menu.

### Multi Selector (1)

Use Multi Selector to select items, navigate menus, etc. In this guide, Multi Selector operations are indicated as shown below.

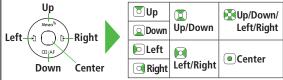

Softkeys (🛛 🕄 )

In this guide, Softkey operations are indicated as shown below.

- Example 🛛 🔁 [Chg.Menu], 🖅 [Back]
  - [Chg.Menu] and [Back] are Softkey label examples; Softkey labels vary by menu.

### Japanese Functions & Services

When "(Japanese)" appears in a title, Japanese ability is required to use full range of the function or service.

### **Operation Descriptions**

 The following examples are for reference only and may differ from actual operations.

### **Basic Operations**

### Operations are expressed as shown here.

#### Example 1:

|  | A Menu Selection 🗉 Steps ————                                |    |  |  |
|--|--------------------------------------------------------------|----|--|--|
|  | Main Menu 🕨 Phone 🕨 Group                                    |    |  |  |
|  | 1 Highlight a group → ☑[Menu] → Rename -<br>Enter group name | -) |  |  |
|  |                                                              |    |  |  |

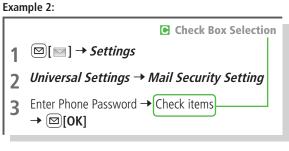

- Check Box Selection
  - Use  $\square$  to highlight an item; then press  $\blacksquare$ .
    - □ changes to .
    - Repeat to select multiple items.
  - 2 To deselect an item, use to highlight item; then press . Check mark disappears.

### **Advanced Operations**

For advanced features and settings, go to pages indicated under Tip.

#### Example:

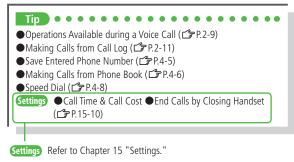

### Abbreviated Descriptions

For advanced settings (Chapter 15), initial operations may be abbreviated or omitted.

Example:

Abbreviated Steps Initial steps are abbreviated.

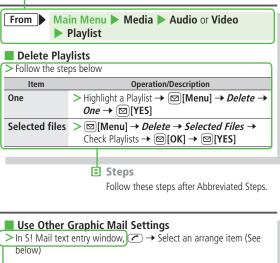

**•** Omitted Steps

Initial steps are omitted. Start operations from specified window.

### **Safety Precautions**

- Before use, read these safety precautions carefully and use your handset properly. Keep this guide in a safe place for future reference.
- These safety precautions contain information intended to prevent bodily injury to the user and to surrounding people, as well as damage to property, and must be observed at all times.
- SoftBank is not liable for any damages resulting from use of this product.
- These symbols indicate level of harm from failure to observe cautions or improper usage.

Make sure to understand these symbols and precautions before reading this guide.

| $\triangle$    | Danger  | Great risk of death or serious injury from improper use |
|----------------|---------|---------------------------------------------------------|
| <b>Warning</b> |         | Risk of death or serious injury from improper use       |
| $\triangle$    | Caution | Risk of injury or damage to property from improper use  |

Symbol Explanations

Make sure to understand these symbols and precautions before reading this guide.

| $\bigcirc$ | Prohibited Action         |  | Avoid Moisture             |
|------------|---------------------------|--|----------------------------|
|            | Disassembly<br>Prohibited |  | Always Dry Hands<br>First  |
| 0          | Compulsory Action         |  | Disconnect Power<br>Source |

### Handset, Battery, USIM Card, Charger (sold separately) & Memory Card (not included)

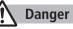

Do not use or leave handset or related hardware in locations subject to high temperatures, such as near an open flame/ heater, in sunlight or inside a car on an extremely hot day. Do not charge, leave, use, or be carrying handset or related hardware in a warm place or where heat collects, such as under a kotatsu (blanketed warming table) or electric blanket, next to a kairo (worn warming patch), etc. Battery may leak, overheat, explode, or ignite. Handset or related hardware may deform or malfunction. Part of the casing may also become hot and cause burns.

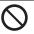

Do not use excessive force to attach battery or connect charger to handset. Battery or connector may be the wrong way around.

Battery may leak, overheat, explode or catch fire.

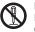

Do not disassemble, modify or solder handset.

May cause accidents such as fire, bodily injury, electric shock or equipment malfunction. Battery may leak, overheat, explode or catch fire. Modifying handset is a violation of Radio Law and subject to prosecution.

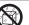

Do not get handset, battery and charger wet.

If handset, battery or charger is left wet or battery is charged after exposure to liquids such as water or pet urine, overheating, electric shock, fire, injury or malfunction may occur. Be mindful of location when using handset, battery and charger. Handle with care.

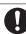

### Use specified battery, charger (sold separately) and Desktop Holder (not included).

Battery may leak, overheat, explode or catch fire, and charger may overheat, catch fire or cause malfunction.

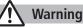

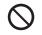

Do not place handset, battery or charger inside cooking appliances, such as microwave ovens or high-pressure containers, or on IH cooking heaters.

Battery may leak, overheat, explode or catch fire, and handset and charger may overheat, emit smoke, catch fire or cause malfunction.

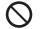

Do not drop, throw or otherwise subject to strong force or impacts.

Battery may leak, overheat, explode, catch fire, or cause electric shock or damage to handset.

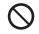

Do not allow liquids (water, pet urine, etc.) or conductive objects (pencil leads, metal pieces, necklaces, hair pins, etc.) to contact charger terminals, external port terminals or Memory Card slot.

May cause fire or malfunction triggered by short-circuit.

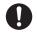

Keep handset off and charger disconnected near propane gas, in filling stations or places where flammable gas is generated. Handset use in such areas may lead to fire.

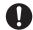

If handset, battery or charger emits an unusual sound, smoke or odor, perform following steps:

- 1. Unplug charger from outlet.
- 2. Turn off handset.

3. Remove battery. (Take care to avoid burns or injuries.) May cause fire or electric shock.

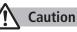

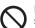

Do not place handset, battery or charger on an unstable surface.

May fall, causing injury or malfunction. Take extra precautions while vibration alert is active or during charging.

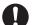

Keep handset out of the reach of young children. May result in accidental ingestion or bodily injury.

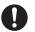

If for use by child, guardian should teach proper handling and ensure handset is used as directed. May result in bodily injury.

### Battery

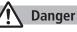

See battery label to confirm battery type.

Label Battery Type Li-ion 00 Lithium-ion

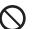

**Do not throw battery into fire.** Battery may leak, explode or catch fire.

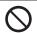

Do not pierce battery with a nail or other sharp object, hit it with a hammer, step on it, or subject it to strong shocks.

Battery may leak, overheat, explode or catch fire.

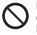

Do not touch terminals with metallic objects or carry/store battery with conductive objects (pencil leads, metal pieces, necklaces, hair pins, etc.). Battery may leak, overheat, explode or catch fire.

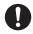

### If battery fluid gets into eyes, do not rub; flush with clean water and see a doctor immediately.

Failure to do so may cause blindness.

### Warning

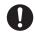

If battery fluid comes into contact with your skin or clothing, stop using handset immediately and rinse it off with clean water.

Battery fluid is harmful to your skin.

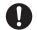

If battery does not charge after specified time, stop charging.

Battery may leak, overheat, explode or catch fire.

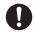

If battery emits an unusual odor, overheats, discolors or deforms, immediately remove battery and move it away as far as possible from any flame or fire. Take care to avoid burns or injuries.

Battery may leak, overheat, explode or catch fire.

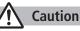

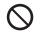

#### Do not dispose of battery with ordinary refuse.

Place tape over the terminals to insulate battery, and take it to a SoftBank retailer or institution that handles used batteries in your area. Comply with local waste disposal regulations for recycling.

### Handset

### Warning

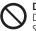

Do not use handset while driving a vehicle.

Doing so may interfere with safe driving and cause an accident. Stop your vehicle to park in a safe place before using handset. Drivers using handsets while driving are subject to prosecution.

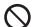

Do not aim the infrared port at eyes when using infrared communication.

Doing so may affect eyes.

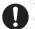

#### Turn off handset near high-precision electronic devices or devices using weak electronic signals.

Handset may cause these devices to malfunction. \*Electronic devices that may be affected: Hearing aids, implantable cardiac pacemakers, implantable cardioverter defibrillators, other medical electronic devices, fire alarms, automatic doors and other automatically controlled devices.

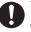

#### Turn off handset aboard aircraft.

Handset signal may interfere with aircraft operation. When in-flight handset use is permitted, follow airline instructions for proper use.

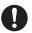

If you have a weak heart, take extra precautions when setting functions such as Vibration or Ringer Volume for incoming transmissions. May affect heart.

0

In a thunderstorm, immediately turn off handset and seek shelter.

There is a risk of being struck by lightning and suffering electric shock.

| •            |         |
|--------------|---------|
| $\mathbb{N}$ | Cautior |
|              |         |

| $\bigcirc$ | If handset affects car electronics, stop use.<br>Handset use may affect electronics in some models. In this case,<br>stop use; could impede safe driving.                                                                     | Outer                         |
|------------|----------------------------------------------------------------------------------------------------|-------------------------------|
| $\bigcirc$ | <b>Do not place a magnetic card near or in handset.</b><br>The stored magnetic data in cash cards, credit cards, telephone cards and floppy disks, etc. may be erased.                                                        | Notific                       |
| $\bigcirc$ | <b>Do not swing handset by its strap, etc.</b><br>Handset may strike you or others, or strap may be broken<br>resulting in injury or damage to handset or other property.                                                     | panel                         |
| $\bigcirc$ | Do not place your ear too close to the speaker while<br>ringer sounds or sound files play.<br>May impair hearing.                                                                                                    | Hinge<br>Keypad               |
| 0          | Handset may become hot while used in a hot<br>environment.<br>Avoid prolonged skin contact that may result in burns.                                                                                                    | Externa<br>Chargi             |
| 0          | Make sure not to trap fingers or objects when<br>opening/closing handset.<br>May result in injury or damage to display.                                                                                                    | Stop p<br>Screws              |
| 0          | <b>Do not turn up the volume unnecessarily high when</b><br><b>using earphones.</b><br>Using earphones with volume turned up for an extended period<br>may impair hearing or injure ears.                                     | Battery<br>Battery<br>Battery |
| 0          | If skin abnormality occurs, immediately stop use and<br>seek medical treatment.<br>Handset contains metals. Handset use may cause itching, rashes,<br>eczema or other symptoms depending on the user's physical<br>condition. | termin                        |
|            |                                                                                                    |                               |

| Parts                                 |                                                                                                    | Materials/Surface Finish                                                |  |
|---------------------------------------|----------------------------------------------------------------------------------------------------|-------------------------------------------------------------------------|--|
|                                       | Display side                                                                                        | PC+GF resin/                                                            |  |
|                                       |                                                                                                    | Acrylic UV cured coating                                                |  |
| Outer case                            | Keypad side, Notification<br>Light/Charging Indicator<br>panel side, Battery side,<br>Battery Cover | ABS resin/<br>Acrylic UV cured coating                                  |  |
| Notification Light/Charging Indicator |                                                                                                    | PC resin/evaporation coating,<br>Acrylic UV cured coating               |  |
| Display panel,                        | Camera panel                                                                                        | Acrylic resin/Hard coating                                              |  |
| Hinge holder                          |                                                                                                    | PC+GF resin/<br>Acrylic UV cured coating                                |  |
| Keypad                                |                                                                                                    | PC resin/Acrylic UV cured coating                                       |  |
| External Port cover                   |                                                                                                    | Elastomer resin                                                         |  |
| Charging Terminals                    |                                                                                                    | Phosphor bronze/<br>Gold plating on nickel plating                      |  |
| Stop pads                             |                                                                                                    | Acrylic urethane resin                                                  |  |
| Screws (Battery compartment)          |                                                                                                    | Aluminium killed steel/<br>Nickel plating                               |  |
| Battery side screw covers             |                                                                                                    | ABS resin                                                               |  |
| Battery compartment                   |                                                                                                    | PC resin                                                                |  |
| Patton                                | Resin part                                                                                          | PPS resin                                                               |  |
| Battery<br>terminals                  | Metal part                                                                                          | Beryllium copper/<br>Gold plating on nickel plating                     |  |
|                                       | Battery                                                                                             | Resin part:PC resin<br>Label:PET resin                                  |  |
| Battery                               | Terminals                                                                                           | Glass fiber reinforced epoxy<br>board/Gold plating on nickel<br>plating |  |

### **Charger (sold separately)**

### Υ Warning

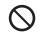

**Do not cover or wrap charger during charging.** May cause overheating, fire or malfunction.

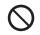

Always use the specified power supply/voltage. Using incorrect voltage may cause fire or malfunction. AC Charger: AC100V-240V (household AC outlet only) In-Car Charger: DC12V, 24V (vehicles with a negative earth only)

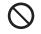

Use In-Car Charger in vehicles with a negative (-) earth. Do not use In-Car Charger if vehicle has a positive (+) earth.

May cause fire.

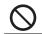

**Do not use charger in thunderstorms.** There is a risk of suffering electric shock.

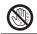

**Do not handle charger with wet hands.** May cause electric shock or malfunction.

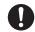

If In-Car Charger fuse blows, always replace it with specified fuse.

Using the incorrect fuse may cause fire or malfunction. Refer to the respective manuals for information on the correct fuse specifications.

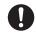

If dust accumulates on plug, unplug charger and wipe with a dry cloth. May cause fire.

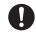

When plugging charger into outlet, keep conductive materials (pencil leads, metal parts, necklaces, hair pins, etc.) away from Desktop Holder terminals or charger plug/terminals and plug charger firmly into outlet. May cause electric shock, short-circuit or fire.

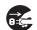

**Unplug AC Charger during periods of disuse.** May cause electric shock, fire or malfunction.

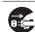

If liquid such as water or pet urine get into charger, unplug it immediately. May cause electric shock, smoke emission or fire.

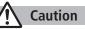

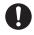

Pull charger (not cord) to unplug charger.

Pulling on the cord may damage the cord and cause electric shock or fire.

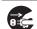

Always unplug charger before cleaning it. May result in electric shock.

### **Near Electronic Medical Equipment**

### 🔨 Warning

This section is based on "Guidelines on the Use of Radio Communications Equipment such as Cellular Telephones and Safeguards for Electronic Medical Equipment" (Electromagnetic Compatibility Conference, April 1997) and "Report of Investigation of the Effects of Radio Waves on Medical Equipment, etc." (Association of Radio Industries and Businesses, March 2001).

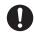

### If you use an implantable cardiac pacemaker or cardioverter defibrillator, keep handset more than 22 cm away from the implant at all times.

Handset radio waves may affect implantable cardiac pacemaker or cardioverter defibrillator operations.

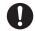

### Persons using electronic medical equipment outside medical facilities should consult the vendor about possible radio wave effects.

Handset radio waves may affect electronic medical equipment operations.

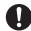

### Observe the following in medical facilities. Handset radio waves may affect electronic medical equipment.

- Do not take handset into operating rooms, Intensive Care Units or Coronary Care Units.
- Turn off handset inside hospital wards.
- Turn off handset even outside hospital wards (in hospital lobbies, etc.); electronic medical equipment may be in use nearby.
- Where a medical facility has specific instructions prohibiting the carrying and use of mobile phones, observe those instructions strictly.

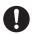

### Turn off handset in crowded places such as rush hour trains; implantable cardiac pacemakers or cardioverter defibrillators may be in use nearby.

Handset radio waves may affect implantable cardiac pacemaker or cardioverter defibrillator operations.

### **Handling Precautions**

### **General Notes**

- SoftBank is not liable for damages from accidental loss/alteration/repair of handset/Memory Card information (Phone Book entries, image/sound files, etc.). Back-up important information.
- Handset transmissions may be disrupted inside buildings, tunnels or underground, or when moving into/out of such places.
- Use handset without disturbing others.
- Handsets are radios as stipulated by the Radio Law. Under the Radio Law, handsets must be submitted for inspection upon request.
- Handset use near landlines, TVs or radios may cause interference.
- Read Memory Card manual beforehand for proper use.

#### • Beware of eavesdropping.

Digital signals reduce interception, however transmissions may be overheard. Deliberate/accidental interception of communications constitutes eavesdropping.

"eavesdropping" means radio communication is received by another receiver deliberately or accidentally.

 Be cautious of unsafe websites. Take extra precautions especially when posting personal information on websites.

### **Electromagnetic Waves**

 For body worn operation, this mobile phone has been tested and meets RF exposure guidelines when used with an accessory containing no metal and positioning the handset a minimum 15 mm from the body. Use of other accessories may not ensure compliance with RF exposure guidelines.

### FCC Notice

• This device complies with part 15 of the FCC Rules. Operation is subject to the following two conditions:

(1) This device may not cause harmful interference, and (2) this device must accept any interference received, including interference that may cause undesired operation.

 Changes or modifications not expressly approved by the manufacturer responsible for compliance could void the user's authority to operate the equipment.

### FCC RF Exposure Information

Your handset is a radio transmitter and receiver. It is designed and manufactured not to exceed the emission limits for exposure to radio frequency (RF) energy set by the Federal Communications Commission of the U.S. Government.

The guidelines are based on standards that were developed by independent scientific organization through periodic and thorough evaluation of scientific studies. The standards include a substantial safety margin designed to assure the safety of all persons, regardless of age and health.

The exposure standard for wireless handsets employs a unit of measurement known as the Specific Absorption Rate, or SAR. The SAR limit set by the FCC is 1.6 W/kg. The tests are performed in positions and locations (e.g. at the ear and worn on the body) as required by the FCC for each model.

The highest SAR value for this model handset as reported to the FCC when tested for use at the ear is 0.769 W/kg, and when worn on the body in a holder or carry case, is 0.454 W/kg.

Body-worn Operation; This device was tested for typical body-worn operations with the back of the handset kept 1.5 cm from the body. To maintain compliance with FCC RF exposure requirements, use accessories that maintain a 1.5 cm separation distance between the user's body and the back of the handset. The use of beltclips, holsters and similar accessories should not contain metallic components in its assembly.

The use of accessories that do not satisfy these requirements may not comply with FCC RF exposure requirements, and should be avoided. The FCC has granted an Equipment Authorization for this model handset with all reported SAR levels evaluated as in compliance with the FCC RF emission guidelines. SAR information on this model handset is on file with the FCC and can be found under the Display Grant section of http://www.fcc.gov/oet/ea/ after searching on FCC ID UCE209019A. Additional information on Specific Absorption Rates (SAR) can be found on the Cellular Telecommunications & Internet Association (CTIA) website at http://www.phonefacts.net.

### **European RF Exposure Information**

Your mobile device is a radio transmitter and receiver. It is designed not to exceed the limits for exposure to radio waves recommended by international guidelines. These guidelines were developed by the independent scientific organization ICNIRP and include safety margins designed to assure the protection of all persons, regardless of age and health. The guidelines use a unit of measurement known as the Specific Absorption Rate, or SAR. The SAR limit for mobile devices is 2 W/kg and the highest SAR value for this device when tested at the ear was 0.800 W/kg\*. As mobile devices offer a range of functions, they can be used in other positions, such as on the body as described in this user guide\*\*. In this case, the highest tested SAR value is 0.545 W/kg. As SAR is measured utilizing the devices highest transmitting power the actual SAR of this device while operating is typically below that indicated above. This is due to automatic changes to the power level of the devices to ensure it only uses the minimum level required to reach the network.

The World Health Organization has stated that present scientific information does not indicate the need for any special precautions for the use of mobile devices. They note that if you want to reduce your exposure then you can do so by limiting the length of calls or using a hands-free device to keep the mobile phone away from the head and body.

\*The tests are carried out in accordance with international guidelines for testing.

\*\* Please see Electromagnetic Waves on page xviii for important notes regarding body worn operation.

### **Declaration of Conformity**

### **€€**0168

We, Panasonic Mobile Communications Development of Europe Ltd., declare that SoftBank 840P conforms with the essential and other relevant requirements of the directive 1999/5/EC. A declaration of conformity to this effect can be found at http://panasonic.net/pmc/support/index.html

- This product is only intended for sale in Japan.
- Compliance to the European RTTE directive applies to: SoftBank 840P handset, Battery (PMBAT1) and AC Charger (SoftBank ZTDAA1).

### Handset Care

- 840P is not waterproof. Avoid exposure to liquids and high humidity.
  - Do not expose handset to precipitation.
  - Air conditioned air may cause condensation, resulting in corrosion.
  - Do not put handset in damp places like bathrooms.
  - On the beach, keep handset away from sun and surf.
  - Perspiration in handset may cause malfunction.
- If handset is left with no battery or an exhausted one, data may be altered/lost. SoftBank is not liable for any resulting damages.
- Use handset within temperatures of 5°C to 35°C and humidity 35% to 85%. Avoid extreme temperatures/direct sunlight.
- Handset may become warm during use or charging. This is not malfunction.
- Battery may swell as service life nears end; this is not a problem.

- Exposing lens to direct sunlight may damage color filter and affect image color.
- Soiled terminals may cause poor connection. If the terminals are dirty, use a dry cloth or cotton swab to wipe them clean.
- Clean handset with dry, soft cloth. Using alcohol, thinner, etc. may damage it.
- Avoid forceful rubbing or scratching handset display.
- Do not subject handset to excessive force.
  - Do not sit down with handset in a back pocket.
  - Do not place heavy objects on a bag with handset inside.
- Do not remove nameplate from handset; doing so invalidates warranty.
- Always turn off handset before removing battery. If battery is removed while saving or sending mail, data may be altered or lost.
- LCD is manufactured with high precision technology, however, some pixels may appear darker/brighter.
- Connect only specified products to External Port.
- While walking, moderate earphone volume to make sounds around you audible and help avoid accidents.
- When holding handset in use, do not cover Speaker.

### **Function Usage Limits**

These functions are disabled after handset replacement/upgrade or service cancellation: Camera; Media Player; S! Appli. After a period of disuse, these functions may become unusable.

### **Mobile Camera**

- Be sure to observe proper etiquette when using the camera.
- Do not expose the camera lens to direct sunlight. Concentrated sunlight through the lens may cause the handset to malfunction.
- Be sure to try taking and previewing pictures before using the camera on important occasions like wedding ceremonies.
- Do not commercially use or transfer pictures taken with the camera without the permission of the copyright holder (photographer), except for personal use.
- Do not use the camera in locations where taking photos and recording videos are prohibited.

### **Copyrights and Others**

### **Right of Portrait**

Portrait right is the right of an individual to refuse to be photographed by others and protects from the unauthorized publication or use of an individual's photograph by others. Right of personality is a portrait right applicable to all citizens and right of publicity is a portrait right (property right) designed to protect celebrities' interests. Be careful when taking pictures with the handset camera. Photographing, publicizing and distributing photographs of citizens and celebrities without permission are illegal.

### Copyrights

Sounds, images, computer programs, databases, other copyrighted materials, their respective works and copyright holders are protected by copyright laws. Duplicated materials are limited to private use only. If duplications (including conversion of data types), modifications, transfer of duplicates or distribution on networks are made without permission of copyright holders, this constitutes "Literary Piracy" and "Infringement of Copyright Holder Rights" and a criminal action for reparations and criminal punishment may be filed. If duplicates are made using handset, please observe the copyright laws. Materials captured with handset camera are also subject to the above. This product is licensed under the MPEG-4 patent portfolio license for the personal and non-commercial use of a consumer to (i) encode video in compliance with the MPEG-4 Visual Standard ("MPEG-4 Video") and/or

(ii) decode MPEG-4 Video that was encoded by a consumer engaged in a personal and non-commercial activity and/or was obtained from a licensed video provider.

No license is granted or implied for any other use. Additional information may be obtained from MPEG LA, L.L.C.

See http://www.mpegla.com.

Java and all Java based trademarks and logos are trademarks or registered trademarks of Sun Microsystems, Inc. in the U.S. and other countries.

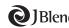

Aplix, microJBlend and JBlend, and all Aplix-Aplix, microjBlend and jBlend, and all Aplix-or JBlend or JBlend-related trademarks and logos are trademarks or registered trademarks of Aplix Corporation in the U.S., Japan and other countries.

BookSurfing® is a registered trademark of CELSYS Inc., Voyager Japan, Inc. and INFOCITY Inc.

QR Code is a registered trademark of DENSO WAVE INCORPORATED.

microSD Logo is a trademark.

Chaku-Uta® and Chaku-Uta Full® are registered trademarks of Sony Music Entertainment (Japan) Inc.

Machi-Uta® is a registered trademark of KDDI CORPORATION.

Powered by MascotCapsule® MascotCapsule® is a registered trademark of HI CORPORATION © 2009 HI CORPORATION, All Rights Reserved.

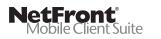

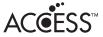

This product contains NetFront Mobile Client Suite of ACCESS CO., LTD.

ACCESS and NetFront are trademarks or registered trademarks of ACCESS CO., LTD. in the United States, Japan and other countries. ©2008 ACCESS CO., LTD. All rights reserved.

This software is based in part on the work of the Independent JPEG Group.

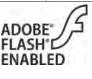

This product contains Adobe<sup>®</sup> Flash<sup>®</sup> Lite<sup>™</sup> Player under license from Adobe Systems Incorporated.

Copyright© 1996-2008 Adobe Macromedia Software LLC. All rights reserved. Adobe, Flash and Flash Lite are either registered trademarks or trademarks of Adobe Systems Incorporated in the United

States and/or other countries.

SOFTBANK, SOFTBANK's equivalent in Japanese, and the SOFTBANK logo are registered trademarks or trademarks of SOFTBANK CORP. in Japan and other countries.

S! Mail, Graphic Mail, Feeling Mail, 3G HighSpeed and COLOR LIFE are trademarks or registered trademarks of SOFTBANK MOBILE Corp.

Yahoo! and the "Yahoo!" or "Y!" logos are trademarks and/or registered trademarks of Yahoo! Inc. in the U.S.

This product is manufactured or sold under license from InterDigital Technology Corporation.

Other company and product names mentioned herein are trademarks or registered trademarks of their respective owners. The software contained in 840P is copyrighted material; copyright, moral right and other related rights are protected by copyright laws. Do not copy, modify, alter, disassemble, decompile or reverse-engineer the software, and do not separate it from hardware in whole or part.

### **Specific Absorption Rate (SAR)**

840P meets the government's requirements for exposure to radio waves.

These requirements are based on scientific basis to assure that radio waves emitted from mobile phones and other handheld wireless devices do not affect human health. They require that the Specific Absorption Rate (SAR), which is the unit of measurement for the amount of radiofrequency absorbed by the head shall not exceed 2 W/kg\*. This limit includes a substantial safety margin designed to assure the safety of all persons, regardless of age or health, and meets the international standard set by International Commission on Non-Ionizing Radiation Protection (ICNIRP) in cooperation with World Health Organization (WHO).

All mobile phones, prior to product launch, must be certified as compliant with government requirements as stipulated by the Radio Law.

840P has been granted Technical Regulations Conformity Certification by TELECOM ENGINEERING CENTER. Its highest SAR value is 0.975 W/kg. This value was obtained by TELECOM ENGINEERING CENTER as part of the certification process. SAR tests were conducted with handset transmitting at its highest certified power level in accordance with testing methods set by the government. While there may be differences between the SAR levels for various handsets, they all meet the governmental requirements for safe exposure. The actual SAR level of the handset while operating can be well below the highest value. This is because the handset is designed to operate at multiple power levels so as to use only the power required to reach the Network. Additional information on SAR can be obtained on the following Websites:

Ministry of Internal Affairs and Communications http://www.tele.soumu.go.jp/e/sys/ele/index.htm Association of Radio Industries and Businesses (ARIB) http://www.arib-emf.org/index02.html (Japanese only) \* Requirements are stipulated in Radio Law (Ordinance Regulating Radio Equipment, Article 14-2).

### Getting Started 1

| USIM Card                    | 1-2  |
|------------------------------|------|
| About USIM Card              | 1-2  |
| USIM Card Installation       | 1-3  |
| USIM PINs                    | 1-3  |
| Parts & Functions            | 1-4  |
| Handset                      | 1-4  |
| Key Operations in Standby    | 1-6  |
| Display                      | 1-8  |
| About Battery                | 1-10 |
| Before Charging              |      |
| Battery Installation         | 1-12 |
| Charging Battery             | 1-13 |
| Handset Power On/Off         | 1-14 |
| Manner Mode                  |      |
| Minding Mobile Manners       | 1-15 |
| Manner-related Features      | 1-15 |
| Activating Manner Mode       | 1-15 |
| Activating Emission OFF Mode | 1-16 |
| Activating Drive Mode        | 1-16 |
| Handset Menus                | 1-16 |
| Main Menu                    | 1-16 |
| Menu Numbers                 |      |
| Using Keys                   | 1-18 |

| Standby Options<br>Information Window | <b> 1-18</b> |
|---------------------------------------|--------------|
| Standby Window                        | 1-19         |
| Private Menu                          | 1-20         |
| Opening Private Menu                  |              |
| Customizing Private Menu              | 1-21         |
| Simple Mode                           |              |
| Activating Simple Mode                | 1-22         |
| Simple Mode                           |              |
| Passwords                             | 1-23         |
| Phone Password                        |              |
| Center Access Code                    | 1-23         |
| Call Barring Password                 | 1-23         |
| View Blind                            | 1-24         |
| My Number                             |              |

### **USIM Card**

### About USIM Card

Universal Subscriber Identity Module (USIM) Card is an IC card containing customer and authentication information, including handset number, and limited Phone Book entry and SMS message storage. USIM must be inserted to use handset or Network services (calling, messaging, Internet, etc.).

Turn handset off before inserting/removing USIM Card.

USIM Card

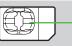

IC

- Insert USIM Card into other compatible SoftBank handset to use information saved on USIM Card.
- Use SoftBank specified USIM Card only; non-specified USIM Cards may not function properly.
- Do not insert USIM Card into other IC card devices. SoftBank is not liable for any resulting damages.
- Keep IC portion clean.
- Do not damage, carelessly touch or short-circuit IC chip; doing so may result in loss of data or malfunction.
- Remove dust/debris with a soft, dry cloth.
- Do not place labels, etc. on USIM Card; may cause failure.
- If handset is dropped/subjected to shock, handset may return to Standby. This is not a malfunction. If *Insert USIM* appears, re-insert USIM Card properly then restart handset.

### Important

- USIM Card is the property of SoftBank.
- Return USIM Card to SoftBank upon service cancellation.
- USIM Card will be reissued for a fee if lost or damaged.
- If USIM Card/handset with USIM Card inserted is lost or stolen, contact SoftBank Mobile Customer Center or Global Call Center (CP P.16-30).
- Back up USIM Card files. SoftBank is not liable for lost files.
- USIM Card specifications/performance may change without prior notice.
- Pre-installed SI Appli may be unusable while a different or replacement USIM Card is inserted into handset.
- Returned USIM Cards are recycled.

#### Note

 Some downloaded files may be inaccessible after upgrades/repairs, USIM Card/handset replacement.

### **USIM Card Installation**

• Remove battery (
P.1-12) then follow steps below.

### Inserting

1 With IC chip down, insert USIM Card

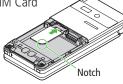

### Removing

1 Slide out USIM Card gently

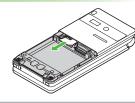

#### Note

- Do not force USIM Card into or out of handset; may damage handset/ USIM Card.
- Be careful not to lose the removed USIM Card.
- Avoid touching USIM Card terminals or IC chip; doing so may hinder performance/USIM Card recognition.

### **USIM PINs**

### There are two USIM Card security codes: PIN & PIN2

- PIN and PIN2 are set to 9999 by default.
- PIN/PIN2 can be changed ( $\square$  P.10-3).

| PIN  | <ul> <li>4 to 8-digit code used to prevent unauthorized handset use.</li> <li>When PIN Certification is ON (☐ P.10-2), PIN entry is required each time handset is turned on (with USIM Card inserted).</li> </ul> |
|------|----------------------------------------------------------------------------------------------------|
| PIN2 | Required to clear call costs or set maximum cost ( $\square P.15-10$ ).                                                                                                    |

### PIN Lock & Cancellation (PUK/PUK2)

PIN Lock or PIN2 Lock is activated if PIN or PIN2 is incorrectly entered three times. Cancel PIN Lock or PIN2 Lock by entering the PIN Unblocking Key (PUK/PUK2) ( $\square$  P.10-3).

 For information on PUK/PUK2, contact SoftBank Mobile Customer Center, General Information (□ P.16-30).

#### Note

- If PUK/PUK2 is incorrectly entered ten times, USIM Card is locked and handset is disabled. Write down PUK/PUK2.
- For procedures required to unlock USIM Card, contact SoftBank Mobile Customer Center, General Information (ピア P.16-30).

### 1 Parts & F

### **Parts & Functions**

### Handset

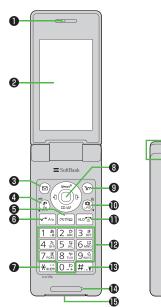

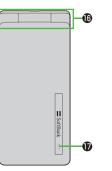

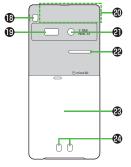

#### Using Microphone/Earphone

Connect Earphone Conversion Cable (sold separately) to External Port to use Microphone/ Earphone. Stereo Earphone Conversion Cable (PMLAJ1) is also compatible with 840P.

 Do not press answer button on microphone/ earphone when connecting. Doing so may cause microphone/earphone to malfunction. In that case, pull out earphone/microphone, and connect again.

**Getting Started** 

#### Earpiece

#### **2** Display

### 3 Mail Key

- · Open Messaging menu
- $\cdot\,$  Execute Left Softkey function (  $\square P.ix)$

#### Video Call/Input Mode/Drive Mode Key

- · Initiate Video Call
- $\cdot \,$  Toggle input mode in text entry windows
- $\cdot \,$  Toggle Drive Mode

### 6 Clear/Memo Key

- · Delete characters
- $\cdot \,$  Cancel menus
- Open Answer Phone message list; Toggle
   Answer Phone on/off

### 6 CSend Key

- · Initiate or answer calls
- Toggle upper/lower case in text entry windows

### ⑦ ★ /Pictograph/Symbol/Simple Mode

#### Key

- Enter "**米**"
- · Access pictographs in text entry windows
- · Access symbol list from pictograph list
- · Toggle Simple Mode

### 8 OMulti Selector

- Open/Select Standby Window (Unavailable in Simple Mode)
- 🙆 Open Phone Book; set Auto Focus Lock
- Open Incoming Call Logs
- $\cdot$  <a>Open Outgoing Call Logs</a>

### 🕑 🖅 Yahoo! Keitai Key

- · Open Yahoo! Keitai Main Menu
- · Execute Right Softkey function (┌͡͡͡ P.ix)

### Camera/Line Break Key

- Activate Camera; activate Magnifying Loupe
- $\cdot~$  Enter a line break
- Toggle letters in reverse order in a text entry window

### End/Escape & Power Key

- · Power on/off (ピアP.1-14)
- $\cdot$  End calls
- · Return to Standby
- $\cdot\,$  Place Call on hold

### 🕲 🛈 – 🥑 Keypad

· Enter phone number/text

#### 

- Enter "#"
- · Toggle Manner Mode

#### Microphone

#### External Port

 Connect AC Charger (sold separately) or other accessories here

### Hinge

### Notification Light/Charging Indicator

- Flashes for incoming transmissions; flashes while Camera is active
- $\cdot\,$  Lights in red for charging

### Strap Eyelet

#### Infrared Port

- · Transfer data via Infrared
- Antenna
- ② Camera
- ② Speaker
- Battery Cover
- Charging Terminals

### Key Operations in Standby

Press or press and hold (more than one second) a key in Standby to execute the following.

| Key Operations         Functions           Short Press         Initiate a call           Long Press         Initiate a call           Cong Press         Show/hide Standby Window           Long Press         Turn off power           (2+ sec)         Open Main Menu           Long Press         Activate/cancel Keyguard           Short Press         Open Answer Phone message list |  |
|----------------------------------------------------------------------------------------------------|--|
| Initiate a call           Long Press         Initiate a call           Short Press1         Show/hide Standby Window           Long Press<br>(2+ sec)         Turn off power           Short Press         Open Main Menu           Long Press         Activate/cancel Keyguard           Short Press         Open Answer Phone message list                                               |  |
| Long Press           Short Press <sup>1</sup> Show/hide Standby Window           Long Press<br>(2+ sec)         Turn off power           Short Press         Open Main Menu           Long Press         Activate/cancel Keyguard           Short Press         Open Answer Phone message list                                                                                             |  |
| Long Press<br>(2+ sec)         Turn off power           Image: Short Press         Open Main Menu           Long Press         Activate/cancel Keyguard           Short Press         Open Answer Phone message list                                                                                                    |  |
| (2+ sec)         Turn off power           Image: Short Press         Open Main Menu           Long Press         Activate/cancel Keyguard           Short Press         Open Answer Phone message list                                                                                                    |  |
| Long Press Activate/cancel Keyguard     Short Press Open Answer Phone message list                                                                                                    |  |
| Short Press Open Answer Phone message list                                                                                                    |  |
| 2022                                                                                                    |  |
| (25)/da)                                                                                                    |  |
| Long Press Activate/cancel Answer Phone                                                                                                    |  |
| Short Press Open Messaging Menu                                                                                                    |  |
| Long Press Open S! Mail Composition window                                                                                                    |  |
| Short Press Access Yahoo! Keitai                                                                                                    |  |
| Long Press Open Yahoo! Keitai Menu                                                                                                    |  |
| Short Press <sup>2</sup> Open Calendar                                                                                                    |  |
| Long Press <sup>2</sup> Activate/cancel Drive Mode                                                                                                    |  |
| Short Press <sup>2</sup> Activate Camera                                                                                                    |  |
| Long Press <sup>2</sup> Activate Magnifying Loupe                                                                                                    |  |
| Short Press <sup>1</sup> Show/select Standby Window                                                                                                    |  |
| Long Press <sup>2</sup> Open Private Menu                                                                                                    |  |
| Short Press Open Phone Book                                                                                                    |  |
| Long Press <sup>2</sup> Open Phone Book entry window                                                                                                    |  |

| Key Operations |                         | Functions                                                                       |  |  |
|----------------|-------------------------|---------------------------------------------------------------------------------|--|--|
|                | Short Press             | Open Incoming Call Logs                                                         |  |  |
| D              | Long Press <sup>2</sup> | Open the newest unread message<br>• Open Incoming Mail folder for read messages |  |  |
|                | Short Press             | Open Outgoing Call Logs                                                         |  |  |
|                | Long Press <sup>2</sup> | Open Sent Messages folder                                                       |  |  |
|                | Short Press             | Enter "1"                                                                       |  |  |
| 1              | Long Press              | Open Phone Book page "あ"; dial the number set<br>to Speed Dial                  |  |  |
|                | Short Press             | Enter "2"                                                                       |  |  |
| 2              | Long Press <sup>3</sup> | Open Phone Book page "カ <sup>,</sup> "; dial the number set<br>to Speed Dial    |  |  |
|                | Short Press             | Enter "3"                                                                       |  |  |
| 3              | Long Press <sup>3</sup> | Open Phone Book page "さ"; dial the number set<br>to Speed Dial                  |  |  |
|                | Short Press             | Enter "4"                                                                       |  |  |
| 4              | Long Press <sup>3</sup> | Open Phone Book page "た"; dial the number set<br>to Speed Dial                  |  |  |
|                | Short Press             | Enter "5"                                                                       |  |  |
| 5              | Long Press <sup>3</sup> | Open Phone Book page "な"; dial the number set<br>to Speed Dial                  |  |  |
|                | Short Press             | Enter "6"                                                                       |  |  |
| 6              | Long Press <sup>3</sup> | Open Phone Book page "は"; dial the number set<br>to Speed Dial                  |  |  |
|                | Short Press             | Enter "7"                                                                       |  |  |
| 7              | Long Press <sup>3</sup> | Open Phone Book page "ま"; dial the number set<br>to Speed Dial                  |  |  |

| Key Operations |                         | Functions                                                         |  |
|----------------|-------------------------|-------------------------------------------------------------------|--|
|                | Short Press             | Enter "8"                                                         |  |
| 8              | Long Press <sup>3</sup> | Open Phone Book page "や"; dial the number set<br>to Speed Dial    |  |
|                | Short Press             | Enter "9"                                                         |  |
| 9              | Long Press <sup>3</sup> | Open Phone Book page " රි "; dial the number set<br>to Speed Dial |  |
| 0              | Short Press             | Enter "0"                                                         |  |
|                | Long Press <sup>3</sup> | Open Phone Book page "わ"                                          |  |
|                | Short Press             | Enter "🗙 "                                                        |  |
| *              | Long Press              | Activate/cancel Simple Mode                                       |  |
| (#)            | Short Press             | Enter "#"                                                         |  |
|                | Long Press              | Activate/cancel Manner Mode                                       |  |

<sup>1</sup> Standby Window setting (C⇒P.15-4) applies; unavailable in Simple Mode.

<sup>2</sup> Change the assigned function as required (Key Settings: 1, 1, 1, 1, 1, 2, 1, 2, 1,

<sup>3</sup> One Touch Key setting (17 P.4-8) applies.

### Display

| ••• |   |
|-----|---|
| ¢ ¢ |   |
|     |   |
|     | 8 |

Display Indicators

| O Sign       | al Strength                                       | 🛛 Net        | work Service                         |
|--------------|---------------------------------------------------|--------------|--------------------------------------|
| <b>T</b>     | Strong $ m m$ Moderate $ m m$ Weak $ m m$ Low     | 36           | 3G Packet Transmission Available     |
| OUT          | Out-of-Range                                      | GSM          | GSM Packet Transmission Available    |
| 7            | Emission OFF Mode                                 | Dat          | a Transmission                       |
| ۳            | (Red) Only Packet Transmission<br>Available       | 1            | Packet Transmission in Progress (PC) |
| 2 🖏          | New S! Quick News Information                     |              | Dial-up Connection Established on PC |
| 8            | Location Access                                   | 0            | 3G/GSM Packet Transmission Enabled   |
|              | Location, recess                                  | 6            | 3G/GSM Packet Transmitting           |
|              | nory Card                                         | 8 🌡          | Secure Content                       |
| SD           | Inserted 🦻 Unusable                               | a            | S! Addressbook Back-up Synchronizing |
| ₩.           | Unsupported 📳 Write-protected                     | 0            | Auto Sync Settings Active            |
| Call         |                                                   | 9 📾          | S! Appli Active   S! Appli Paused    |
|              | Video Call                                        | <b>O</b> Mus | sic/Video Playback                   |
| C.           | Voice Call                                        | л            | BGM Playback 🛛 🛔 BGM Paused          |
| <b>4</b> *** | Secret Mode Active                                | 9            | Streaming 🚽 Streaming Paused         |
| **           | Secret Data Only Active                           | 0            | Manner Mode Active                   |
|              | Unread Message                                    |              | Original Manner Mode Active          |
| 5 🔝          | Software Update<br>(Notification/Updating/Result) | â            | Drive Mode Active                    |
| 淗            | New S! Information Channel Info                   | 🕑 Time       |                                      |
| 6 📃          | PC Site Browser Active                            |              |                                      |
| ବ            | Infrared Active                                   |              |                                      |
| ψ            | USB Cable Connected                               |              |                                      |

#### Battery Level

 $\widehat{\blacksquare} \rightarrow \widehat{\blacksquare} \rightarrow \widehat{\square} \rightarrow \widehat{\square} (\text{Red})$  Roaming
 A
 Roaming
 A
 A
 A
 A
 A
 A
 A
 A
 A
 A
 A
 A
 A
 A
 A
 A
 A
 A
 A
 A
 A
 A
 A
 A
 A
 A
 A
 A
 A
 A
 A
 A
 A
 A
 A
 A
 A
 A
 A
 A
 A
 A
 A
 A
 A
 A
 A
 A
 A
 A
 A
 A
 A
 A
 A
 A
 A
 A
 A
 A
 A
 A
 A
 A
 A
 A
 A
 A
 A
 A
 A
 A
 A
 A
 A
 A
 A
 A
 A
 A
 A
 A
 A
 A
 A
 A
 A
 A
 A
 A
 A
 A
 A
 A
 A
 A
 A
 A
 A
 A
 A
 A
 A
 A
 A
 A
 A
 A
 A
 A
 A
 A
 A
 A
 A
 A
 A
 A
 A
 A
 A
 A
 A
 A
 A
 A
 A
 A
 A
 A
 A
 A
 A
 A
 A
 A
 A
 A
 A
 A
 A
 A
 A
 A
 A
 A
 A
 A
 A
 A
 A
 A
 A
 A
 A
 A
 A
 A
 A
 A
 A
 A
 A
 A
 A
 A
 A
 A
 A
 A
 A
 A
 A
 A
 A
 A
 A
 A
 A
 A
 A
 A
 A
 A
 A
 A
 A
 A
 A
 A
 A
 A
 A
 A
 A
 A
 A
 A
 A
 A
 A
 A
 A
 A
 A
 A
 A
 A
 A
 A
 A
 A
 A
 A
 A
 A
 A
 A
 A
 A
 A
 A
 A
 A
 A
 A
 A
 A
 A
 A
 A
 A
 A
 A
 A
 A
 A
 A
 A
 A
 A
 A
 A
 A
 A
 A
 A
 A
 A
 A
 A
 A
 A
 A
 A
 A
 A
 A
 A
 A
 A
 A
 A
 A
 A
 A
 A
 A
 A
 A
 A
 A
 A
 A
 A
 A
 A
 A
 A
 A
 A
 A
 A
 A
 A
 A
 A
 A
 A
 A
 A
 A
 A
 A
 A
 A
 A
 A
 A
 A
 A
 A
 A
 A
 A
 A
 A
 A
 A
 A
 A
 A
 A
 A
 A
 A
 A
 A
 A
 A
 A
 A
 A
 A
 A
 A
 A
 A
 A
 A
 A
 A
 A
 A
 A
 🚯 🔚 Unread Message on Server I Messaging Lock Active Phone Book Lock Active Messaging & Phone Book Lock Active 🛈 🔊 Mute Active Vibration Active Mute & Vibration Active Call Forwarding or Voice Mail Active 🕑 🛗 Voice Message Answer Phone Active Answer Phone Full 🔜 New Message Recorded New Message Recorded&Answer Phone Full and the set and the set and the se 

#### Multi Selector

🔒 Keyguard Locked

- B Password Lock Active
- Arrow Keyguard & Password Lock Active

# Getting Started

### **About Battery**

### **Before Charging**

Charge battery before use or after a period of disuse (AC Charger sold separately).

### **Charging Time & Operating Time Estimates**

|               |            | 3G           | GSM          |
|---------------|------------|--------------|--------------|
| Charging Time |            | 150 minutes* |              |
| Standby Time  |            | 460 hours*   | 360 hours*   |
| Talk Time     | Voice Call | 230 minutes* | 250 minutes* |
|               | Video Call | 110 minutes* | -            |

\* Approximate value

- 3G Mode/GSM Mode: 🖙 P.2-9
- Charging time is an average measured within temperatures of 5°C to 35 °C.
- Talk Time is an average measured with a new, fully charged battery, with stable signals.
- Standby Time is an average measured with a new, fully charged battery, with handset closed without calls or operations, in Standby with stable signals.
- Talk Time and Standby Time may vary by environment (battery status, temperature, etc.).

### **About Battery**

- Clean handset, battery & charger with dry cotton swab.
- Replace battery if operating time shortens noticeably.
- Charge battery at least once every six months.
- Use a case when carrying battery separately.

### Charging

- Battery must be installed to charge it.
- It may take longer for charging when handset is on.
- Move charger away from TV/radio if interference occurs.

# Getting Started

#### **Battery Time**

- Using handset in poor conditions may shorten battery time.
  - · Extreme temperatures
  - · Impaired handset, battery or Charging Terminals
  - · Signal is weak/handset is out-of-range
  - · Handset is left mid-operation (not in Standby)
  - · Playing music or using S! Appli, etc.
- Extending battery time Example:
  - Select shorter Display backlight time; select *OFF* or shorter time for Keypad Backlight (ピ P.15-6).
  - Select *Silent* for Key Tone Volume (

#### When Battery Runs Out

#### • Unless a Call is in Progress

A message appears and warning tone sounds. Handset power turns off automatically after two minutes; press  $\bigcirc$ ,  $\bigcirc$  or  $\bigcirc$  to cancel warning tone manually. Charge or replace battery.

 $\cdot\,$  If Manner Mode is active/Warning Tone Off , nothing sounds.

#### • During a Call

A message appears and warning tone sounds via Earpiece or Speaker. After 90 seconds, call ends and handset shuts down in 30 seconds. Charge or replace battery.

#### **Battery Strength Indicator**

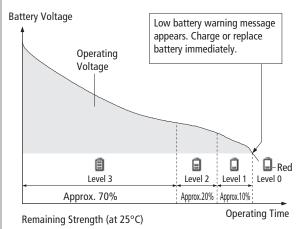

#### **Battery Installation**

- Always turn off handset power before removing battery.
  - Press and slide to remove cover

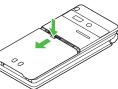

#### 2 Insert Battery

Align battery contacts with handset pins.

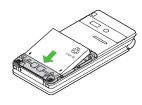

#### **Remove Battery**

Lift battery out as shown.

#### 3 Replace battery cover

Cover should click into place.

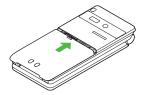

#### Note

• When battery is removed just after changing handset settings, changes may not take effect.

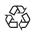

- Lithium-ion batteries are valuable and recyclable resources. Li-ion 00 Recycle used lithium-ion battery at a shop displaying the symbol shown to the right.
  - · To avoid fire or electric shock, do not:
  - Short-circuit battery
  - Disassemble battery

#### **Charging Battery**

#### Use only specified AC Charger (sold separately).

#### Charging Time: Approximately 150 minutes

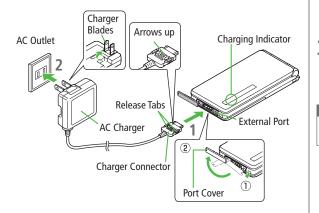

#### Connect AC Charger to handset

Insert Charger Connector (printed side up) into External Port.

#### 2 Plug AC Charger into AC Outlet

Extend Charger Blades. Charging Indicator illuminates and charging starts. When charging is complete, Charging Indicator goes out.

## **3** When charging is complete, unplug AC Charger, then disconnect handset

Squeeze Release Tabs to remove Charger Connector, and replace Port Cover.

#### Note

- For details, read AC Charger instructions.
- Alternatively, charge battery by using Desktop Holder (not included).

## Handset Power On/Off

Press 🗩 for 3+ seconds

Start-up window appears and handset enters Standby.

- 2 Press for 2+ seconds

Handset shuts down.

• Do not turn on handset immediately after turning off. Wait a few seconds.

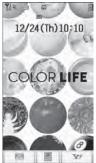

Standby

#### The First Time Handset Powers Up...

Setup window appears.

Enter date  $\rightarrow$  Enter time (24 hours)

Day of the week is set automatically.

- If unentered, 2000/01/01 00:00 is set.
- To change date and time: 🖙 P.15-8

#### View Information Messages

At time of purchase, information messages are provided for your convenience.

> ☑ → Incoming Mail → Received → Select a message

#### Note

- Standby Display takes a few moments to appear.
- If *Insert USIM* appears, clean and properly re-insert USIM Card then restart handset.
- After a period of inactivity, Display turns off.

#### **Retrieving Network Information**

When (), () or () is pressed for the first time in Standby, handset initiates Network Information retrieval; Press () to retrieve it.

- Update Network Information to use messaging, Internet, etc.
- Update Network Information manually: Main Menu > Settings
  - 🕨 Retrieve NW Info 🕨 🖲

●Change Wallpaper ●Change Clock/Calendar Style (ピアP.15-4)

## **Manner Mode**

#### **Minding Mobile Manners**

Please use your handset responsibly. Use these basic tips as a guide. Inappropriate handset use can be both dangerous and bothersome. Please take care not to disturb others when using your handset. Adjust handset use according to your surroundings.

- Turn it off in theaters, museums and other places where silence is the norm.
- Refrain from use in restaurants, lobbies, elevators, etc.
- Observe signs and instructions regarding handset use aboard trains, etc.
- Refrain from use that interrupts the flow of pedestrian or vehicle traffic.

#### **Manner-related Features**

| Manner Mode<br>(⊈ Right)         | Press Manner key to mute handset tones and activate vibration for incoming transmissions.                                |  |  |
|----------------------------------|----------------------------------------------------------------------------------------------------|--|--|
| Vibration Mode<br>(ビ͡字 P.15-2)   | Activate in public places, meetings, etc. for silent call/message alerts.                                                |  |  |
| Ringer Volume<br>(பீச P.15-2)    | Mute call/message tones.                                                                                                 |  |  |
| Emission OFF Mode<br>(C字 P.1-16) | Suspend all handset transmissions.                                                                                       |  |  |
| Answer Phone                     | Use to handle incoming calls when                                                                                        |  |  |
| ( <b>Ľ</b> ≇ P.2-12)             | inappropriate/unsafe to answer.                                                                                          |  |  |
| <b>Drive Mode</b><br>(⊂ P.1-16)  | While driving, send a voice message informing<br>the caller that you cannot answer the call.<br>(Handset does not ring.) |  |  |

#### **Activating Manner Mode**

## Press one key to mute handset tones and vibration for incoming transmissions.

- Manner Mode settings can be changed ( $\square P.15-7$ ).
- When Manner Mode is active, 🍟 appears.
  - In Standby, press and hold (#)
    - To cancel: Press and hold (#) again

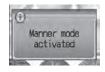

#### Note

- Shutter click, Auto Answer tone, and incoming tone via Earphone (*Volume 1*) sound even in Manner Mode.
- Media Player files are initially muted in Manner Mode; adjust volume in Playback window.
- When Alarm Priority is set to *Alarm prioritized* (CPP.11-6), Alarm sounds even if Manner Mode is active.

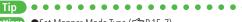

Settings ●Set Manner Mode Type (C P.15-7)

# Getting Started

#### **Activating Emission OFF Mode**

Temporarily suspend all handset transmissions; when active, all calls/messages and incoming information are blocked.

#### Main Menu ► Settings ► Call Settings ► Emission OFF Mode

1 ON or OFF

#### Note

- Emission OFF Mode disables Infrared transmissions.
- Emergency numbers (110, 119, 118) cannot be dialed.

## **Activating Drive Mode**

Handset does not ring for incoming transmission. Voice guidance informs the caller you are unavailable and handset records messages.

- When Drive Mode is active, appears.
- 1 In Standby, press and hold 📳
  - $\bullet$  To cancel: Press and hold  $(\ensuremath{\mathbb{P}}\xspace)$  again

## **Handset Menus**

#### Main Menu

1

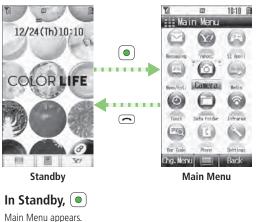

- To change Main Menu Theme: 
   □[Chg.Menu] → Select a Theme
- **2** Sto highlight an icon  $\rightarrow$   $\bigcirc$

Selected function menu appears.

• To return to Standby: 🗩

#### Main Menu Icons

| Messaging                                                | Yahoo!<br>(Yahoo! Keitai)                         | S! Appli                             |
|----------------------------------------------------------|---------------------------------------------------|--------------------------------------|
|                                                          |                                                   | <b>(P</b> )                          |
| Create new/view<br>received messages                     | Enjoy Mobile Net & PC Site browsing               | Download, set and use S! Appli       |
| News/Ent.<br>(News/Entertainment)                        | Camera Media<br>(Media Player                     |                                      |
|                                                          | $(\circ)$                                         |                                      |
| Use S! Quick News & e-Books                              | Capture images or record videos                   | Use Media Player                     |
| Tools                                                    | Data Folder                                       | Infrared                             |
| ٢                                                        | O                                                 | 1                                    |
| Set Alarm or save Calendar entries                       | Open files saved on<br>handset/Memory Card        | Use Infrared                         |
| Bar Code<br>(Bar Code Reader)                            | Phone                                             | Settings                             |
|                                                          |                                                   | 8                                    |
| Scan barcodes and QR<br>Codes to retrieve<br>information | Access Phone Book,<br>save contact<br>information | Adjust/customize<br>handset settings |

Tip

Settings ●Change Display Color Theme (C P.15-4) ● Change Main Menu Background ● Change Main Menu Icons (**⊆** P.15-5)

#### **Menu Numbers**

Use keypad to select functions or menu items.

#### **Unnumbered Menu Items**

When numbers do not appear, select items as shown. Example: Press (#) to select Settings from Main Menu

| Mai       | n Menu      | -              |
|-----------|-------------|----------------|
| $\odot$   | Y           | (              |
| Nessating | Vehoo!      | St. Appl (     |
| 0         | $\bigcirc$  |                |
| News/Ent- | Conerto     | Ned ( a        |
| 0         | 0           | 1              |
| Tools     | Data Folder | Infrared       |
| (1976)    |             | $(\mathbf{S})$ |
| Bar Gode  | Phone S     | attings.       |
| Chg. Menu |             | Back           |

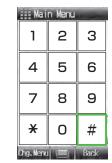

#### Main Menu Item Key Assignments

• Press ① to open Account Details. To open Phone Book top menu, select *Phone* by pressing **N**.

#### Numbered Menu Items

Getting Started

## Press key corresponding to menu number to select a menu.

Example: In Display Settings (from *Settings* Top Menu), press ⑦ to select *Themes* 

| Uisplay Settings                                                                                                    |
|----------------------------------------------------------------------------------------------------|
| Themes 1                                                                                                    |
| Customize Main Dis<br>Font Size<br>Font Pattern<br>Change Menu Theme<br>Backlight Settings<br>Main Menu Icons<br>Themes<br>Standby Display<br>S! Quick News Set<br>View Blind |
| Select       Back                                                                                                    |

The second second

## **Using Keys**

Press a key corresponding to a menu to open in Standby ( $\square P$ .1-6).

● Change or deactivate the functions assigned to (), ○ and ③ () () P.15-6). While Simple Mode is active, settings may return to defaults.

## **Standby Options**

#### **Information Window**

In Standby, Information window opens for missed calls, messages, etc.

- 🔟 to select an item
  - To close Information window: , **Y**[**Exit]** or )

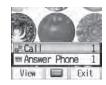

#### **Events**

1

| Call                             | Missed calls (C͡ᢖ P.2-10)                                                                                                    |  |
|----------------------------------|----------------------------------------------------------------------------------------------------|--|
| Message                          | New messages (127.12-12)<br>When Feeling Mail is received, a pictograph that shows<br>emotion set by sender, and sender name, mail address<br>or phone number appear |  |
| Answer Phone                     | Recorded caller messages (                                                                                                    |  |
| Voice Mail                       | New Voice Mail messages (                                                                                                    |  |
| Missed Call                      | If Missed Call Notification is active, Information<br>window opens for calls missed while handset is off,<br>out-of-range, engaged, etc. (                           |  |
| <b>Update Results</b>            | Received software update results (                                                                                                    |  |
| New<br>S! Information<br>Channel | Received S! Information Channel updates (CPP.6-2)                                                                                                    |  |
| S! Information<br>Channel        | Failed to receive S! Information Channel updates<br>(☞ P.6-2)                                                                                                    |  |
| New Weather                      | Received weather forecast updates (                                                                                                    |  |
| Weather                          | Failed to receive weather forecast updates ( $\Box P.6-4$ )                                                                                                    |  |

#### **Standby Window**

Access S! Ouick News or Shortcuts from Standby Window.

● S! Ouick News: C P.6-5

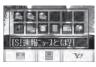

S! Ouick News

#### Show/Hide Standby Window

From Standby, press () to show Standby Window; press () to show/hide Standby Window. Press me to deselect a shortcut icon or ticker

● Set Standby Window On/Off: C P.15-4

#### **Changing Templates**

<Default> Shortcuts & S! Ouick News

Set to appear both or either S! Quick News/Shortcuts.

In Standby,  $\bigcirc \rightarrow \boxdot$  [Menu]  $\rightarrow$  Change Templates → Select an item

#### Changing Transparency Level of Standby Window

<Default> Light

In Standby,  $\bigcirc \rightarrow \bigcirc$  [Menu]  $\rightarrow$ **Background of Panel** → Select a level

#### Adding Content & Changing Settings

#### Add or Set S! Quick News in Standby Window.

In Standby,  $(\bigcirc) \rightarrow$  highlight ticker  $\rightarrow (\boxdot)$  [Menu]

#### Add Content Add S! Quick News

Handset connects to the Network Follow onscreen instructions.

#### **Settings**

2

1

S! Quick News Settings → Auto Refresh or **Display Setting** Go to P.15-17 and follow steps.

#### **Accessing Functions from Shortcuts**

In Standby,  $(\overline{\circ}) \rightarrow$  Select an icon

The selected function name appears at top of panel.

- To deselect: (717/10)

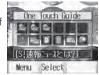

• to access function

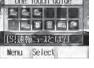

#### Adding Shortcuts

#### Add frequently used functions to Shortcuts.

- Following shortcuts are set by default:
   メニューリスト (Menu List)\*
   各種手続き・料金 (Manage Account/Fees)\*
   待ちうた (Machi-Uta®)\*
   One Touch Guide
   Pictures (Data Folder)
  - Alarms
  - Calculator
  - Calendar
  - Web Search
- \* Requires network connection. Available in Japanese only.
- 2 Select an item → Highlight a function, bookmark or Phone Book entry → [□[Entry]]

#### Move Icons

> In Step 1, highlight an icon  $\rightarrow \boxdot$  [Menu]  $\rightarrow$  Move Shortcut  $\rightarrow$  Select a position

#### Delete Icons

> In Step 1, highlight an icon → ☑[Menu] → Remove Shortcut → 

## **Private Menu**

#### Save frequently used functions in Private Menu.

- Up to 12 items can be saved.
- Change preset functions as needed.

## **Opening Private Menu**

- In Standby, press and hold Private Menu appears.
  - To return to Standby: 🖅 [Back]
- 2 Select a menu

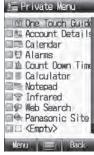

Private Menu Window

#### **Customizing Private Menu**

- 1 In Standby, press and hold 🖸
- 2 Highlight target → ⊠[Menu] → *Set Shortcut*
- 3 Select an item
- **4** Highlight an item  $\rightarrow \boxdot$  [Entry]

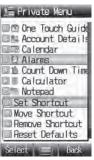

Private Menu Setting Window

#### Change Menu Order

> After Step 2, highlight a function  $\rightarrow \boxdot[Menu] \rightarrow Move Shortcut$  $\rightarrow$  Select a position

#### Delete Functions

> After Step 2, highlight a function  $\rightarrow \boxdot$  [Menu]  $\rightarrow$  *Remove Shortcut*  $\rightarrow \odot$ 

#### 📕 Reset Private Menu

> After Step 2, [Menu] → Reset Defaults→ ●

## **Simple Mode**

Activate Simple menu to limit mode options to basic ones. Enlarge fonts in Messaging, Phone Book, Call Log and Browser menus, and maximize volume.

- Handset is limited to basic operations (
- Font size cannot be changed.
- To change volume: 🖙 P.1-22

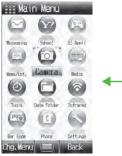

Normal Mode Window

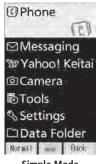

Simple Mode Window

Font Size: Large Earpiece Volume: Volume 6

#### **Activating Simple Mode**

In Standby, press and hold ★ → ●
 To cancel: Press and hold ★ → ● again

Change Earpiece Volume
During a call, ()/() or ()/()

#### Position Clock in Standby

In Simple Mode, Main Menu Settings Standby Display Clock
Lower Center

#### Cancel Simple Menu

> In Standby,  $\bigcirc \rightarrow \boxdot$  [Normal]  $\rightarrow \bigcirc$ 

#### Note

- While switching between modes, other functions are not available.
- Turning off the power does not cancel Simple Mode.
- Standby Window and Private Menu is not available in Simple Mode, and Key settings temporarily return to defaults.
- Alternatively, Main Menu > Settings > Phone Settings > Change Simple Mode > •.

#### Simple Mode

View Movies

| Simple Mode Menu Page |                    |       |   | Simple Mode Menu      | Page  |
|-----------------------|--------------------|-------|---|-----------------------|-------|
| Phone                 |                    |       |   | pols                  |       |
|                       | View Phone Book    | 4-6   |   | One Touch Guide       | 11-12 |
|                       | Create New Entry   | 4-3   |   | Alarms                | 11-6  |
|                       | Mail & Call Log    | 2-10  |   | Bar Code Reader       | 11-10 |
|                       | Message List       | 2-12  |   | Calculator            | 11-7  |
|                       | Voice Mail         | 2-15  |   | Notepad               | 11-8  |
|                       | One Touch Key      | 4-8   |   | Voice Recorder        | 11-9  |
|                       | Account Details    | 1-24  |   | Infrared              | 9-2   |
| N                     | lessaging          |       | S | ettings               |       |
|                       | Incoming Mail      | 12-12 |   | Ringer Volume         | 15-2  |
|                       | Create New S! Mail | 12-4  |   | Assign Ringtone       | 15-2  |
|                       | Drafts             | 12-18 |   | Vibration Alert       | 15-2  |
|                       | Retrieve New       | 12-17 |   | Wallpaper             | 15-4  |
|                       | Sent Messages      | 12-18 |   | Standby Display Clock | Left  |
|                       | Unsent Messages    | 12-18 |   | Date & Time           | 15-8  |
|                       | Create New SMS     | 12-8  | D | ata Folder            |       |
| Ya                    | ahoo! Keitai       |       |   | View Photos           | 8-2   |
|                       | Yahoo! Keitai      | 13-3  |   | View Movies           | 8-2   |
|                       | Bookmarks          | 13-8  |   | Ring Songs&Tones      | 8-2   |
|                       | Saved Pages        | 13-8  |   | S! Appli              | 8-2   |
|                       | Enter URL          | 13-4  |   | Books                 | 8-2   |
| C                     | amera              |       |   | Templates             | 8-2   |
|                       | Take Photos        | 5-5   |   | Memory Status         | 8-3   |
|                       | View Photos        | 5-8   |   |                       |       |
|                       | Record Movies      | 5-6   |   |                       |       |
|                       |                    |       |   |                       |       |

5-8

## **Passwords**

Phone Password, Center Access Code and Call Barring Password are needed for handset use.

#### **Phone Password**

<Default> 9999

## 4 to 8-digit number required to use/change some handset functions.

- 🛪 appears for each digit entered.
- Phone Password can be changed on handset (C P.10-2).
- If Phone Password is incorrectly entered three times, warning message appears. Turn off handset and try again.

## **Center Access Code**

# 4-digit number specified at initial subscription; required to access Voice Mail via landlines or subscribe to fee-based information.

 Do not attempt to change Center Access Code. For details, contact SoftBank Mobile Customer Center, General Information (□ P.16-30).

## **Call Barring Password**

## 4-digit number specified at initial subscription, required to restrict handset services (□ P.2-19).

- If entered incorrectly three times, Call Barring Password settings lock; Call Barring Password & Center Access Code must be changed. Reach SoftBank Mobile Customer Center, General Information (CP P.16-30) for details.
- Call Barring Password can be changed on handset (

#### Note

- Write down Phone Password, Center Access Code and Call Barring Password.
- Do not reveal Phone Password, Center Access Code and Call Barring Password. SoftBank is not liable for misuse or damages.
- For details, contact SoftBank Mobile Customer Center, General Information (ピア.16-30).

## **View Blind**

#### Activate View Blind to protect Display from prying eyes.

1 Press and hold (8)

View Blind is set to Level 1 by default.

• To cancel: Press and hold (8) again

#### Change Level

>Main Menu ► Settings ► Display Settings ► View Blind ► Level ► Select a level (Highest protection: Level 3)

#### Note

- Alternatively, Main Menu > Settings > Display Settings > View Blind > Settings ON/OFF.
- View Blind cannot be activated: In Standby; in View Blind Setting; while S! Appli is active
- When S! Appli is active, View Blind is temporarily canceled. After terminating/suspending S! Appli, View Blind reactivates.

## **My Number**

1

Confirm handset phone number in Account Details (□ P.4-14). Also confirm data saved in Account Details: name, mail address, etc.

In Standby,  $(\bullet) \rightarrow \bigcirc$ 

Account Details appears.

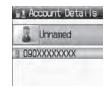

| Making/Answering Voice Calls             | 2-2    |
|------------------------------------------|--------|
| Making Voice Calls                       | 2-2    |
| Outgoing Call Functions                  | 2-2    |
| Emergency Calls (110, 119, 118)          |        |
| Answering Voice Calls                    | 2-4    |
| Incoming Call Functions                  | 2-4    |
| Making/Answering Video Calls             | 2-5    |
| Note                                     | 2-5    |
| Video Call Window                        | 2-5    |
| Making Video Calls                       | 2-6    |
| Answering Video Calls                    | 2-6    |
| International Calls                      | 2-7    |
| Calling Abroad from Japan                | 2-7    |
| Calling while Abroad                     | 2-8    |
| Global Roaming Settings                  | 2-9    |
| Engaged Call Functions                   | 2-9    |
| Operations Available during a Voice Call | 2-9    |
| Operations Available during a Video Call | 2-10   |
| Call Log                                 | . 2-10 |
| Viewing Call Logs                        |        |
| Making Calls from Call Log               | 2-11   |
| Call Log Functions                       | 2-12   |

| Answer Phone                      | 2-12 |
|-----------------------------------|------|
| Activating/Canceling Answer Phone | 2-12 |
| Playing Messages                  | 2-13 |
| Answer Phone Functions            | 2-13 |
| Optional Services                 | 2-14 |
| Overview                          | 2-14 |
| Call Forwarding                   | 2-14 |
| Voice Mail                        | 2-15 |
| Call Waiting                      | 2-17 |
| Group Calling                     | 2-18 |
| Call Barring                      | 2-19 |
| Caller ID                         | 2-20 |

## **Making/Answering Voice Calls**

## Making Voice Calls

#### **Before Calling**

- Confirm signal strength (
- If any of these indicators appear:
   If any of these indicators appear:
   If any of these indicators appear:
   ✓ Calls cannot be made (C字 P.1-8, P.1-9, P.16-10)

#### 1 Enter a phone number

- Include area code for all numbers.
- 2 Confirm the number, then 📿
  - To adjust volume: 🔲 or 阿

## 3 🗇 to end call

Call Time appears.

#### **Correcting Misentries**

Use 💽 to place cursor after digit(s) to delete, then press 🐖. Press and hold 🐖 to delete all digits.

#### Note

 Do not cover antenna area (IPP.1-5) with hand or sticker; may weaken signal strength and cause calls/transmissions to be unavailable.

**Whice Call** 

Wideo Call

Menu Call Clear

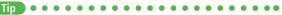

- ●Operations Available during a Voice Call (ピアP.2-9)
- ●Making Calls from Call Log (ピアP.2-11)
- ●Save Entered Phone Number (ピアP.4-5)
- Making Calls from Phone Book (ピアP.4-6)
- ●Speed Dial (ピアP.4-8)
- Settings ●Call Time & Call Cost (ピア.15-10)
  - ●End Calls by Closing Handset (ピアP.15-11)

## **Outgoing Call Functions**

#### Showing/Hiding Caller ID

Enter a phone number  $\rightarrow \square$  [Menu]  $\rightarrow$  My Caller ID

## 2 Show or Hide

● To always show/hide Caller ID: (Caller ID: 🖆 P.2-20)

#### Sending Touch-tone Signals

Send touch-tone signals for services such as reserving tickets, checking bank balance, etc. Save number strings to be sent as a touch-tone signal.

- 1 When entering a phone number, press and hold ★
  - → Enter a number string

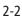

## 2 Call

#### Emergency Calls (110, 119, 118)

## Call 110 (Police), 119 (Fire & Ambulance) or 118 (Coast Guard) even when some handset restrictions are active.

#### Calls cannot be Made in Following Cases:

- When Emission OFF Mode is **ON**
- In PIN entry window upon turning on handset (PIN Certification is ON)
- When Secure Remote Lock is active
- When USIM Card is not inserted

#### **Emergency Positioning Request**

When an emergency call is made from a mobile phone, location is reported to first response agencies such as the police.

- Location information may be inaccurate due to location or signal conditions. Describe location or nearby landmarks.
- Base Station Positioning System is accurate within 100 meters to 10 kilometers. Location information from distant base stations may be inaccurate.
- Function available where first response agencies have completed system installation.
- Dialing 184 before 110, 119 or 118, cancels location report. However, first responders may obtain location information for immediate and serious threats to life.
- Not available for international roaming.
- Requires no separate subscription or transmission fees.

#### **Answering Voice Calls**

#### When a Call Arrives...

Handset rings; Notification Light flashes.

If Caller ID is sent, number appears in Display; if saved in Phone Book, caller's name appears.

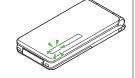

#### 1 🕐 to talk

• To adjust volume: 🔟 or 🔟

#### 2 to end call

Call Time appears.

#### Note

• When Caller ID is not sent, Withheld appears.

#### Tip

●Operations Available during a Voice Call (ピ P.2-9) ●Rejecting Calls by Call-type ●Rejecting Specific Numbers (ピ P.10-5) Settings ●Press Any Key to Answer Calls ●Answer Calls by Opening Handset ●End Calls by Closing Handset (ピ P.15-11)

#### **Incoming Call Functions**

Following operations are available for incoming calls.

| Mute<br>Ringtones      | >@[Mute]                                                                 |
|------------------------|--------------------------------------------------------------------------|
| Place Calls on<br>Hold | >>                                                                       |
| Answer<br>Phone*       | > (777193                                                                |
| <b>Call Rejection</b>  | > 🖅 [Reject]                                                             |
| Call<br>Forwarding     | <ul> <li>         [Forward]         Activate Call Forwarding (</li></ul> |
| * Voice Call only      | Forwarding is not active, call is rejected.                              |

Voice Call only

## 2 Call

## **Making/Answering Video Calls**

#### Exchange video/sound with video call-compatible mobiles.

 Send Alternative Picture (still image) or video Image via Camera. By default, Outgoing Image is set to *Alternative Picture*.

#### Note

- Only available within 3G network coverage.
- 840P is 3G-324M compliant; calls connected via different systems may be disconnected (charges apply).
- Increasing Speaker volume may cause interference. Decrease volume.
- Handset may become warm during Video Call. This is not malfunction.
- When incoming/outgoing sound or image fails, try calling again.

#### Video Call Window

Example: Outgoing Video Call by Default 10:10 **1** 100 Video Call Indicator Incoming Image C Shirato I **Outgoing Image** Call Time O 00:00:14 (Alternative Picture/ 2016T Video Image) Menu Indicators Incoming/Outgoing Sound OK Incoming Image OK/ Outgoing Image NG Incoming Sound NG/ Outgoing Sound OK Incoming/Outgoing Image NG Incoming Sound OK/ Microphone ON 9 Outgoing Sound NG Microphone OFF Incoming/Outgoing Sound NG H Video ON Incoming/Outgoing Image OK Alternative Picture ON Incoming Image NG/ - 🗺 Zoom Level (1-25) Outgoing Image OK

• Image display changes depending on settings.

#### **Making Video Calls**

#### **Before Calling**

- Confirm signal strength (
- 1 Enter a phone number

## 2 Confirm the number, then 🕑

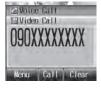

When answered, outgoing (alternative) and incoming images appear; other party's voice sounds via Speaker.

- To adjust volume: 🔟
- To switch to Video Image: → Video Image

## 3 🗢 to end call

#### Note

● Other party's voice sounds via Earpiece in Manner Mode; activate Speaker (C P.2-10).

●Outgoing Call Functions (ピアP.2-2)

- ●Operations Available during a Video Call (ピアP.2-10)
- ●Making Calls from Call Log (ピア P.2-11)
- ●Save Entered Phone Numbers (ピアP.4-5)
- Making Calls from Phone Book (ピアP.4-6)
- Settings ●Change Alternative Picture (ピアP.15-14)

## **Answering Video Calls**

#### When a Video Call Arrives...

Handset rings; Notification Light flashes.

If Caller ID is sent, number appears in Display; if saved in Phone Book, caller's name appears.

## 🖍 or 📳

2 Send Video Image [YES] Video Image is sent.

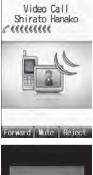

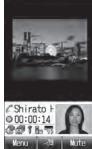

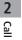

# Send Alternative Picture (Y)[NO] Alternative Picture is sent.

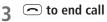

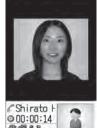

#### Note

- When no image is selected in Step 2, Alternative Picture is sent.
- Other party's voice sounds via Earpiece in Manner Mode; activate Speaker (1 2 P.2-10).

●Incoming Call Functions (ピアP.2-4) ●Operations Available during a Video Call (ピアP.2-10) Settings ●Change Alternative Picture (ピアP.15-14)

## **International Calls**

#### **Calling Abroad from Japan**

- Application not required. For details, go to: http://mb.softbank.jp/en/global\_services/call/
- 1 Enter a phone number

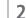

[Menu] → International Call

Country/Area Number List appears.

3 Select a country/region

| Λ  | Voice    | Cal |
|----|----------|-----|
| Ξ. | $\frown$ |     |

#### Video Call

#### P

#### Enter Country/Region Code Directly

- > → Press and hold ① to display "+(IDD Prefix)" → Enter a country/region code → Enter a number (omit first 0) → Voice Call: ()/Video Call: ()
- International Code is set to **0046010** by default. The number can be changed if required (C P.15-9).
- Do not omit leading **0** to call to Italy (country code: 39).

#### **Calling while Abroad**

• May require application to Global Roaming Service. For details, go to: http://mb.softbank.jp/en/global\_services/global\_roaming/

#### Example: When Roaming Dial Assistant is ON

• Roaming Dial Assistant ( P.15-9) is set to ON by default.

#### 1 Voice Call

Enter a phone number  $\rightarrow$   $\frown$ 

#### Video Call

Enter a phone number  $\rightarrow$  (P)

2 Select an item (See below)

| ltem          | Operation/Description                         |
|---------------|-----------------------------------------------|
| Call to       | Call Japan                                    |
| Japan*        |                                               |
| Call to       | Call within the country/region                |
| Visited       |                                               |
| Country/Area  |                                               |
| Call to Other | Call other Countries/regions                  |
| Country/      | $>$ Select a country/region $\rightarrow$     |
| Area*         | Voice Call: 🕜 / Video Call: 📳                 |
| As is Call    | Manually enter number to call                 |
|               | Select when calling within the country/region |

\* Leading **0** is omitted and IDD Prefix and country/region code (e.g. **+81**) are added. (When calling Italy, leading 0 is not omitted.)

#### Note

 IDD Prefix and country/region code can be manually entered in Step 1. Alternatively, save IDD Prefix and country/region code in Phone Book entries.

## 2 Call

#### **Global Roaming Settings**

#### Add to Country/Area Number List

- > In Japan: Enter a number → [∞][Menu] → International Call → [∞][Menu] → Add → Enter a country/region name → Enter country/region code
- > Outside Japan: Enter a number → Voice Call: ()/Video Call: ()/Video Call: () → Call to Other Country/Area → () [Menu] → Add → Enter a country/region name → Enter country/region code

#### Network Mode

#### <Default> Automatic

Main Menu 
 Settings 
 Call Settings 
 Optional Services
 International Setting 
 Select Network 
 Select an item (See below)

| Item      | Operation/Description                                                                                                    |
|-----------|----------------------------------------------------------------------------------------------------|
| Automatic | Handset automatically selects 3G network in Japan, and available network (3G or GSM) when abroad.                                                                                                    |
| Manual    | <ul> <li>Select an item</li> <li><i>3G/GSM</i>: 3G/GSM service area in Japan or abroad.<br/>Handset selects an available network automatically.</li> <li><i>3G</i>: 3G service area in Japan or abroad.</li> <li><i>GSM</i>: GSM service area abroad. Unavailable in Japan.</li> </ul> |

• Automatic is recommended.

Tip 🔹 🔍 🔍

••••••

●Change International Code ●Edit Country/Region Code ●Select Operator ●Set Operator Priority for Automatic Search ●Deactivate Roaming Dial Assistant (ピア P.15-9)

## **Engaged Call Functions**

#### **Operations Available during a Voice Call**

| Adjust Volume          |                                                                                                    |
|------------------------|----------------------------------------------------------------------------------------------------|
|                        | <ul> <li>Adjust volume within one second.</li> <li>Adjusted volume is retained even after calls end or<br/>handset is turned off.</li> </ul>                                                                                     |
| Place Call on<br>Hold  | <ul> <li>C</li> <li>To resume call: C</li> <li>Call Waiting or Group Calling subscription required to use Hold (C P.2-18).</li> </ul>                                                                                            |
| Speaker<br>ON/OFF      | Toggle Speaker or Earpiece > ☑[Menu] → Speaker ON or Speaker OFF                                                                                                    |
| Record<br>Conversation | <ul> <li>Record up to 60 seconds of a call</li> <li>●</li> <li>To end recording:</li> <li>●</li> <li>Recorded data is saved to Ring Songs-Tones folder (C⇒ P.8-2).</li> <li>Alternatively, </li> <li>[Menu] → Record.</li> </ul> |
| Open Phone<br>Book     | > [Menu] → Phone Book → Select a Phone<br>Book entry                                                                                                    |
| Send SMS               | > $\square$ [Menu] $\rightarrow$ Create New SMS $\rightarrow$ Create an SMS $\rightarrow$ $\square$ [Send]                                                                                                    |

# Operations Available during a Video Call Adjust Volume > Image: Call and Call and Cal

|                           | <ul> <li>Adjust volume within one second.</li> <li>Adjusted volume is retained even after calls end or<br/>handset is turned off.</li> </ul>                                                                                                    |
|---------------------------|----------------------------------------------------------------------------------------------------|
| Speaker<br>ON/OFF         | Toggle Speaker or Earpiece >⊠[Menu] → Speaker ON or Speaker OFF                                                                                                    |
| Switch Image<br>Priority  | > [Menu] → Image Priority →<br>Priority Incoming or Priority Outgoing                                                                                                    |
| Image & Sound<br>Settings | <ul> <li>Change Outgoing Image and sound settings</li> <li>Select an item (See below)</li> <li>Send Voice &amp; Video : Send video image and sound</li> <li>Alternative Picture : Send Alternative Picture and sound</li> <li>Mute Voice : Send video image only</li> <li>Alt. Picture &amp; Mute Voice : Send Alternative Picture Picture only</li> </ul> |
| Mute                      | <ul> <li>&gt; [Mute]</li> <li>• appears.</li> <li>• To cancel Mute: [Mute OFF]</li> </ul>                                                                                                    |
| Zoom                      | > (zoom in) or (coom out)                                                                                                    |
| Open Phone<br>Book        | > ☑ [Menu] → View Phone Book → Select a Phone Book entry                                                                                                    |

## Call Log

Incoming and outgoing call records appear here. Use these records to call back.

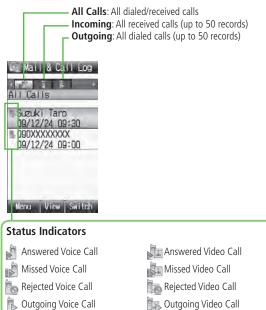

## 2 Call

#### **Viewing Call Logs**

- ⊨ 🔯 → Select a Log
- 2 To view entry details, select an entry

#### Switch to Mail Log

> After Step 1, 🖅 [Switch]

● Mail Log: 🖙 P.12-15

#### Note

- Newest record appears at top of list. Names appear if saved in Phone Book.
- When a number is called more than once, only last record appears.
- Call Log records remain even if handset is turned off.
- When the maximum number of records are saved, oldest is deleted first.
- Alternatively, Main Menu > Phone > Mail & Call Log.

Tip Settings

Settings ●Open Incoming Call Log for Missed Calls by Opening Handset (ピアP.15-11) ●Change Font Size by Function (ピアP.15-5)

## Making Calls from Call Log

- 🔯 to select a Log
- 2 Highlight a record  $\rightarrow \boxtimes$  [Menu]  $\rightarrow$  Call
- 3 Voice Calls Voice Call

Video Calls

Video Call

#### **International Calls**

*International Call* → Select a country/region → Voice Calls: ✓/Video Calls:

#### Show/Hide Caller ID

> In Step 3, Show Number or Hide Number → ☑ [Menu] → Call → Voice Call or Video Call

#### **Call Log Functions**

Press [Menu] for following operations while viewing a mail/call record.

| ltem                 | Operation/Description                                                                             |  |
|----------------------|---------------------------------------------------------------------------------------------------|--|
| View                 | View details                                                                                      |  |
| Call                 | Make calls                                                                                        |  |
| Create<br>Message*   | > S! Mail or SMS → Create message (S! Mail: 🖙 From Step 4 on P.12-4/SMS: 🖙 From Step 4 on P.12-8) |  |
| Add to Phone<br>Book | >Create New Entry or select an entry to add →<br>(L <sup>2</sup> From Step 2 on P.4-3)            |  |
| Delete               | >One or All → [YES] ( → For All, enter Phone Password)                                            |  |

\* Available for SoftBank handset numbers only.

## **Answer Phone**

#### Record up to eight voice messages on handset.

- When Answer Phone is active, 📼 appears in Standby.

## **Activating/Canceling Answer Phone**

#### <Default> ON

- Press and hold
  - Toggles **ON/OFF**.

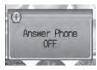

- Redirect a Call to Answer Phone
- > (717/12

4

 Answer Phone is activated and recording starts. Answer Phone remains active.

#### Note

- Alternatively, activate/cancel from Main Menu > Tools
  - Answer Phone Settings ON/OFF.
- When full, new messages cannot be recorded even if Answer Phone is activated. Delete old messages.
- Answer Phone does not respond to Video Calls.

#### **Playing Messages**

When a new message is recorded, Information window opens ( and *e* appears in Standby.

In Information window. Answer Phone

#### Select a message 2

Plavback starts.

After playback ends, Information window and disappear.

#### Note

• Alternatively, press @ in Standby, or Main Menu > Tools > Answer Phone Message List Select a message.

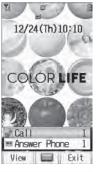

#### **Answer Phone Functions**

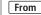

- From Main Menu Tools Answer Phone
- Set Answer Time

#### <Default> 18 seconds

Set time before which call is redirected to Answer Phone.

- > Settings → Answer Time → Enter ring time
- When Answer Phone and an Optional Service (Voice Mail or Call) Forwarding) are both active, function with shorter ring time takes priority. For example, if Answer Time is 18 seconds and Optional Service is 20 seconds, Answer Phone responds first. (Priority may change due to signal conditions.)
- Even if Answer Phone takes priority, call is forwarded to Voice Mail or forwarding number when Answer Phone is full.

#### Call Sender

- >*Message List*  $\rightarrow$  Highlight a message  $\rightarrow \square$ [Menu]  $\rightarrow$  *Call*
- Delete Messages
- > Message List  $\rightarrow$  Highlight a message  $\rightarrow \square$  [Menu]  $\rightarrow$  Delete or Delete All → [□] [YES] → For Delete All, enter Phone Password
- Save to Phone Book
- >*Message List*  $\rightarrow$  Highlight a message  $\rightarrow \square$  [Menu]  $\rightarrow$ Add to Phone Book → Create New Entry or select an entry to add  $\rightarrow$  ( $\square$  From Step 2 on P.4-3)

## **Optional Services**

#### Overview

 For details, visit SOFTBANK MOBILE Corp. Website (http://www.softbank.jp).

| Call Forwarding<br>(⊂ Right)    | Forward unanswerable calls to a preset number when handset is off, out-of-range, etc.                                                                         |  |
|---------------------------------|----------------------------------------------------------------------------------------------------|--|
| <b>Voice Mail</b><br>(⊆ P.2-15) | Unanswered calls are forwarded to Voice Mail<br>Center as set or when handset is off,<br>out-of-range, engaged, etc.<br>● Missed Call Notification (□ P.2-16) |  |
| Call Waiting*<br>(C → P.2-17)   | Place the current call on hold and answer a second, or alternate between calls.                                                                               |  |
| Group Calling*<br>(ピテP.2-18)    | Call another party during a call and alternate<br>between calls. Add other parties to talk on up<br>to five lines simultaneously.                             |  |
| Call Barring<br>(C → P.2-19)    | Restrict incoming/outgoing Voice Calls, Video<br>Calls or SMS messages.                                                                                       |  |
| Caller ID<br>(C → P.2-20)       | Show or hide your number when calling.                                                                                                    |  |

\* Separate subscription required

## **Call Forwarding**

- Call Forwarding and Voice Mail cannot be set simultaneously.
- When forwarding Video Calls, set a destination phone that supports 3G-324M standard video calls. If not, Video Calls are not forwarded.

#### **Activating Call Forwarding**

#### Main Menu Settings Call Settings

- Optional Services Voice Mail/Call Forwarding
- Call Forwarding ON
- Select a type

#### 2 Select an item (See below)

| ltem       | Operation/Description                       |
|------------|---------------------------------------------|
| Ringer Off | Forward all calls without ringing/vibrating |
| Ringer On  | Forward missed calls                        |

#### 3 Select from Phone Book Phone Book → Select an entry → Select a phone number

#### **Direct Entry**

*Direct Entry* → Enter a phone number

4 If *Ringer On* is selected in step 2, select ring time

#### Check Call Forwarding Status

> Main Menu ► Settings ► Call Settings ► Optional Services ► Voice Mail/Call Forwarding ► Confirm Status

#### Cancel Call Forwarding

> Main Menu ► Settings ► Call Settings ► Optional Services ► Voice Mail/Call Forwarding ► Cancel All ► ●

#### Note

- Toll free numbers and international call numbers cannot be saved as a destination number.
- When using Call Forwarding together with Answer Phone, the function with shorter ring time takes priority. (Priority may change due to signal conditions.)
- When *Ringer On* is set, following operations are available while handset is ringing/vibrating (within ring time).
  - To answer a call: 🖉
  - · To forward a call: ☑ [Forward]

#### **Voice Mail**

- Calls are forwarded to Voice Mail Center via Call Forwarding function; Call Forwarding and Voice Mail cannot be set simultaneously.
- Voice Mail is not available for Video Calls.

#### **Activating Voice Mail**

#### Main Menu Settings Call Settings

- Optional Services Voice Mail/Call Forwarding
- Voice Mail ON

#### Select an item (See below)

| Item       | Operation/Description                       |
|------------|---------------------------------------------|
| Ringer Off | Forward all calls without ringing/vibrating |
| Ringer On  | Forward missed calls                        |
|            | > Select a ring time                        |

#### Check Voice Mail Status

> Main Menu ► Settings ► Call Settings ► Optional Services ► Voice Mail/Call Forwarding ► Confirm Status

Cancel Voice Mail

> Main Menu ▶ Settings ▶ Call Settings ▶ Optional Services ▶ Voice Mail/Call Forwarding ▶ Cancel All ▶ ●

#### Note

- When using Voice Mail together with Answer Phone, the function with shorter ring time takes priority. (Priority may change due to signal conditions.)
- When *Ringer On* is set, following operations are available while handset is ringing/vibrating (within ring time).
  - To answer a call: 🕜
  - $\cdot \,$  To forward a call:  $\boxdot$  [Forward]

## **Checking Voice Mail Messages**

#### Information window (C P.1-18) and ∰ appear in Standby when new messages are recorded.

1 In Information window, select *Voice Mail* 

#### Follow voice guidance. Information window and the disappear after messages are checked.

#### View Details

View callers' phone numbers and date/time Voice Mail messages were left before playing messages.

- Activate *Missed Call Notification* beforehand. (
- > Image: > Image: > Image: > Decision → Select a Voice Mail notification → View details → [mail] → Listen to Voice Mail

#### Note

2 - 16

 Alternatively, follow these steps to check Voice Mail: Main Menu ▶ Settings ▶ Call Settings ▶ Optional Services ▶ Voice Mail/Call Forwarding ▶ Listen to Voice Mail

## **Missed Call Notification**

When Missed Call Notification function is active, Information window appears for calls missed while handset was off, out-of range, engaged etc.

• Available only when Voice Mail is active.

#### Main Menu ► Settings ► Call Settings ► Optional Services ► Missed Call Notification

Handset connects to the Network.

Follow voice guidance.

#### When Calls are Received while Missed Call Notification is Active...

Information window appears for missed calls when handset is turned on or comes into range.

Select *Missed Call* in Information window to view Incoming Call Log.

 Voice Mail appears in Information window when Voice Mail messages were recorded (CPLeft).

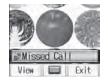

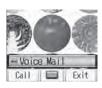

#### **Call Waiting**

#### Activating/Canceling Call Waiting

Main Menu ► Settings ► Call Settings ► Optional Services ► Call Waiting

Current status appears.

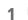

[Menu] → Activate or Deactivate

Check Call Waiting Status

Main Menu 
 Settings 
 Call Settings 
 Optional Services
 Call Waiting

#### **Answering Second Call**

- 1 When tone sounds, 📿
  - Press 🕜 to alternate between calls.
  - When the party hangs up, active call ends.
  - Press 🕜 to re-engage the party on hold.
  - Press 🗩 to disconnect active call.

#### Reject Second Call

>When tone sounds, [Y][Reject]

#### Note

- When Voice Mail or Call Forwarding is set to Ringer On while Call Waiting is active, unanswered calls are transferred to Voice Mail Center or the forwarding number.
- When Voice Mail or Call Forwarding is set to *Ringer Off*, Call Waiting is disabled.

#### **Group Calling**

• Separate subscription is required for this service.

#### **Dialing New Number during a Call**

Enter a phone number during a call  $\rightarrow$   $\frown$ The line switches. The other line is placed on hold.

#### Use Phone Book

> During a call, ▷[Menu] → Phone Book → Select an entry → Select a number →

#### Swap Calls

- 1 During a call, 📿
  - Press 🕜 to toggle lines.
  - When the party hangs up, the call ends.
  - Press 🕜 to re-engage the line on hold.
  - Press 🗩 to disconnect all lines.

#### **Connecting to Multiple Parties**

- While switching between two lines, ☑[Menu] → Speak with All
  - Connect up to five lines simultaneously.
  - Press 🗩 to disconnect all lines.

#### Add a New Party to a Call

> Enter a number during Group Calling → → After the party is connected, [□][Menu] → Speak with All

#### ■ Check Members > Enter a number during Group Calling → [□][Menu] → Member

- **Talk with One Party** Talk with One Party  $\rightarrow$  Highlight a member  $\rightarrow \square$  [Menu]  $\rightarrow$  Split
- End Calls Individually
- > Highlight a member  $\rightarrow$  [End]

#### **Call Barring**

- When Call Forwarding or Voice Mail is active, *Bar All Outgoing Calls* and *Bar All Incoming Calls* are not available. (Call Forwarding or Voice Mail takes priority.)
- Call Barring Password specified at initial subscription (
  P.1-23) is required to change Call Barring settings.

#### Activating/Deactivating Call Barring

## Main Menu Settings Call Settings Optional Services Call Barring

1 **Outgoing Calls** or **Incoming Calls** → Select an item (See below)

| ltem                                                                 | Operation/Description            |  |
|----------------------------------------------------------------------|----------------------------------|--|
| Bar All Outgoing Calls                                               | Restrict all non-emergency calls |  |
| Bar All International                                                | Allow only domestic calls        |  |
| Calls                                                                |                                  |  |
| Bar International Calls Restrict all international calls except to . |                                  |  |
| Bar All Incoming Calls                                               | Reject all calls                 |  |
| Bar All If Roamed                                                    | Reject calls when outside Japan  |  |

- 2 [Menu] → ON or OFF
- 3 Enter Call Barring Password

#### Check Call Barring Status

> In Step 1, *Confirm Status* → Select an item (Cr Above)

#### Cancel All Call Barring

> In Step 1, *Cancel All Barring* → Enter Call Barring Password

#### Change Call Barring Password

> In Step 1, Call Barring Password → Enter current Call Barring Password → Enter new Call Barring Password → Reenter new Call Barring Password

#### Note

- Emergency numbers (110, 119, 118) are dialable when Call Barring for outgoing calls is active.
- If call is attempted when Call Barring is active, warning message appears. It may take longer to appear in some areas. Check Call Barring settings if the message does not appear.

#### Caller ID

2 Call

#### <Default> Network Set

#### Main Menu ► Settings ► Call Settings ► Show My Number

- 1 Select an item
  - Network Set Caller ID setting varies by subscription.

#### Note

 Alternatively, enter these numbers/symbols before the phone number to show or hide Caller ID:

Show: 1 8 6 or \* 3 1 # Hide: 1 8 4 or # 3 1 #

## **Text Entry**

| Text Entry                                    |
|-----------------------------------------------|
| Entering Text                                 |
| Entering Characters                           |
| Pictographs & Symbols                         |
| Additional Features3-4                        |
| Conversion Methods (Japanese)                 |
| Predictive Conversion                         |
| Converting Hiragana to Katakana/Alphanumerics |
| Narrowing Down Predictive Candidates          |
| by Number of Characters                       |
| Editing Text                                  |
| Deleting & Replacing                          |
| Copy/Cut & Paste                              |
| User's Dictionary                             |
| Saving User's Dictionary Entries              |
| Download Dictionary                           |
| Activating Downloaded Dictionaries            |

3

## **Text Entry**

Enter alphanumerics, hiragana, kanji, katakana, symbols and pictographs.

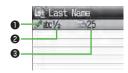

| Input Modes                                                                 | Operation          |
|-----------------------------------------------------------------------------|--------------------|
| 漢: Kanji (Hiragana)<br>か: Katakana<br>abc: Alphanumerics<br>123: Numbers    | F                  |
| Ouble-byte/Single-byte                                                      | Operation          |
| 1/1: Double-byte<br>1/2: Single-byte                                        | Press and hold (P) |
| Character/Byte Count                                                        |                    |
| Remaining number of enterable characters appears, regardless of input mode. |                    |

Remaining number of enterable byte appears.

#### Note

• Follow the steps below to toggle input modes and single-/double-byte at the same time.

[Menu] → Input Options → Change Input Mode

#### 📕 Help

Help describes text entry operations.

> In text entry window,  $\square$  [Menu]  $\rightarrow$  Help  $\rightarrow$  Select an item

## **Entering Text**

## **Entering Characters**

#### Example: Enter 鈴木

- In alphanumerics mode, P twice to switch to kanji (hiragana) mode
  - す: ③ three time
  - ず: **○**\* → **③** three times → **★** き: **②** twice

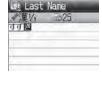

- \*When the next character is on the same key, press () first to move cursor.
- (Q) to enter Forecast List
- To change word before converting, press @v?@.
- There are four types of word suggestion list: Forecast, Normal, E-1-Kana and Prediction (CPP.3-5)
- 3 🖸 to select 鈴木

2

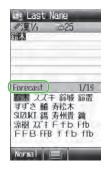

#### Other Input Functions

| Enter katakana/<br>alphanumerics      | $(\mathbb{P})$ several times to select an input mode $\rightarrow$ Enter characters                                                         |  |
|---------------------------------------|----------------------------------------------------------------------------------------------------|--|
| Enter small kana<br>(つ, ッ, etc.)      | <ul> <li>Enter a character → </li> <li>Alternatively, press a key repeatedly<br/>to enter an assigned small kana.</li> </ul>                |  |
| Enter upper case characters           | <ul> <li>Enter a character → C</li> <li>Alternatively, press a key repeatedly<br/>to enter an assigned upper case<br/>character.</li> </ul> |  |
| Add <sup>°</sup> or <sup>°</sup>      | Enter a character → ★ for * or ★<br>twice for *<br>• In single-byte katakana mode,<br>* and * are entered as a single-byte<br>character.    |  |
| Insert line break                     | to insert line breaks in text                                                                                                    |  |
| Insert space at end of text           |                                                                                                    |  |
| Insert space within text              | (                                                                                                    |  |
| Toggle characters in<br>reverse order | <b>C</b><br>Example: From c, press <b>C</b> to toggle as follows. $c \rightarrow b \rightarrow a \rightarrow 2$                             |  |

\* Space cannot be entered within text in number mode by following the steps above.

#### **Pictographs & Symbols**

- Pictographs do not appear in messages sent to incompatible SoftBank handsets or e-mail addresses.
- Symbol List: 🖙 P.16-13
- 1 Open Pictograph List
  - In text entry window, Ӿ

#### **Open Symbol List**

In text entry window, press and hold (#)

or

#### $\textcircled{\times}$ in pictograph list

List Log opens first when entered pictographs/symbols/My Pictograms exist.

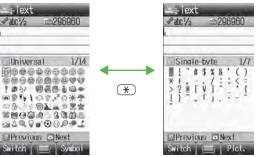

2

to select a pictograph or symbol

#### Pictograph/Symbol List

- In Symbol Log, single-byte symbols appear in upper half of window; double-byte symbols in lower half.
- In List Log, pictographs appear in upper half of window; My Pictograms in lower half (only in S! Mail text entry window).

#### Pictogram Type

- U Universal (Cross-carrier) Pictographs
- F All Pictographs
- My Pictograms

|     | Log | U | 1/15 |
|-----|-----|---|------|
| VOB | _   |   |      |

#### Functions Available in Pictograph/Symbol List

|                       | 5.7                                                                   |
|-----------------------|-----------------------------------------------------------------------|
| Toggle pictograph     | In pictograph list, 🖾 [Switch]                                        |
| types                 | • Toggle as follows: (List Log $\rightarrow$ ) Universal <sup>1</sup> |
|                       | → Full List → My Pictogram <sup>2</sup>                               |
|                       | <ul> <li>Alternatively, press 1 to 4.</li> </ul>                      |
| Toggle Symbol types   | In symbol list, 🖾 [Switch]                                            |
|                       | • Toggle as follows: (Symbol Log $\rightarrow$ )                      |
|                       | Single-byte → double-byte                                             |
|                       | <ul> <li>Alternatively, press 1 to 3.</li> </ul>                      |
| Jump to next page     | In pictograph/symbol list, 🖸                                          |
| Jump to previous page | In pictograph/symbol list, 📳                                          |
| Toggle pictograph/    | In pictograph list, 💌 / 🐨 [Symbol]                                    |
| symbol list           | In symbol list, 🛞 / 🖅 [Pict.]                                         |
| Close list            | 297/00                                                                |
|                       |                                                                       |

In S! Mail Subject field and S! Mail/SMS Text field only

 $^{\rm 2}~$  In S! Mail Text field only

#### Note

● Alternatively, follow the steps below to access pictograph or symbol: [Menu] → *Pictograph* or *Symbol* 

#### **Additional Features**

#### Emoticons

> In text entry window, ☑ [Menu] → *Emotions* → Select an emoticon

#### Use Info from Phone Book/Account Details/Notepad/ String Templates

#### > In text entry window, $\boxdot$ [Menu] $\rightarrow$ Insert $\rightarrow$ Select an item (See below)

| Item                | Operation/Description                                                                                                    |
|---------------------|----------------------------------------------------------------------------------------------------|
| Phone Book<br>Data* | > Select an entry $\rightarrow$ Select an item                                                                                                    |
| Account Details*    | > Select an item                                                                                                    |
| Notepad             | <ul> <li>&gt; Highlight a note → [Set]</li> <li>Alternatively, in kanji (hiragana), katakana and alphanumerics (double-/single-byte) mode, press and hold (★) → Highlight a note → [Set].</li> </ul> |
| String<br>Templates | Insert web and mail extensions > Select an extension                                                                                                    |

\* Available Items: Last Name/First Name, Reading, Phone Number, Email Address, Address or Note.

#### Enter Kuten Code

- > In text entry window, (☑][Menu] → Input Options → Kuten Code → Enter a character code (4 digits) (C⇒ P.16-14)

# **Conversion Methods (Japanese)**

#### **Predictive Conversion**

The following suggestion lists appear while entering text or after a word is fixed.

| Before<br>Entering<br>Text* | Forecast<br>(Pre-text<br>Predict) Suggests salutations/opening words<br>Example:こんにちは,お疲れさま, etc. |                                                                                                    |  |
|-----------------------------|---------------------------------------------------------------------------------------------------|----------------------------------------------------------------------------------------------------|--|
| While                       | Forecast                                                                                          | Lists likely conversions and matching<br>conversions.<br>Likely Conversions: わ → 私, わたし, etc.<br>Matching Conversions: わ → 和, 輪, etc. |  |
| Entering<br>Text No         | Normal                                                                                            | Suggests only matching conversions<br>Example: わ → 和, 輪, etc.                                                                         |  |
|                             | E-1-Kana                                                                                          | Lists alphanumerics/katakana assigned to key (🖅 P.3-7)                                                                                |  |
| After a Word<br>is Fixed    | Prediction                                                                                        | Suggests words likely to follow<br>Example: 私 is fixed → です, の, は, etc.                                                               |  |

- \* Available when you open Message Text window or cursor is at top of Text window. Note that handset Language must be set to **日本語**.
- Predictions change with each letter entered.
- Press [Forecast]/[Normal] to toggle Forecast List and Normal List.

#### **Predictive Candidates**

- Time Season Predict function suggests words appropriate for current season and time.
- Set word suggestions for formal or informal words. (

#### Note

- 840P learns entered characters and suggests them for future conversions.
- Settings ●Disable Learning (Kana Conversions) ●Reset Learned Words
  - ●Change Candidate Font Size ●Hide Predictive Candidates
  - ●Hide Context Forecast List ●Fix Entered Characters Automatically (ピテ P.15-12)
  - ●Deactivate Pre-text Predict ●Deactivate Time Season Predict
  - ●Activate Text Expression (ピアP.15-13)

#### Example: Enter 私の鼻

2

- In kanji (hiragana) mode, ① か is entered and Forecast List appears.
- ☑ to move to Forecast List → 💽 to select 𝔄

私 is entered and Prediction List appears.

**3**  $\boxdot$  to move to Prediction List  $\rightarrow$   $\bigstar$  to select  $\sigma$ 

 $\boldsymbol{\mathcal{O}}$  is entered and Prediction List appears.

4 6 → 5

はな is entered and Forecast List appears.

5 [Normal]

Normal List appears.

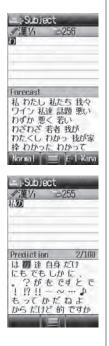

 $\boxed{\Box}$  to move to Normal List →  $\boxed{\Box}$  to select  $\implies$ 

6

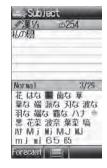

#### If the Word is Not Listed

 $\ensuremath{\mathsf{Press}}$  must be return to hiragana, and segment hiragana to convert separately.

Example: Segment はるか into はる and か, then convert to 春香

① Move cursor to る, then convert はる to 春 → ●

② Convert か to 香 → ●

#### **Using Previously Entered Words**

Enter the first one or two hiragana to access previously entered words in the list.

# M Text Entry

#### Converting Hiragana to Katakana/ Alphanumerics

Enter katakana and alphanumerics in kanji (hiragana) mode. Date and time can be entered quickly.

#### Example 1: Enter OK

| Step    | 1              | 2            | 3             | 4  |
|---------|----------------|--------------|---------------|----|
| Кеу     | 6<br>(3 times) | 5<br>(twice) | ¥7[E-1-Kana]  |    |
| Display | ßı             | ふに           | E-1-Kana List | ОК |

• Highlight **OK** and press **•**.

#### Example 2: Enter 10:30 or 10/30

| Step    | 1    | 2             | 3                                |
|---------|------|---------------|----------------------------------|
| Кеу     | 1030 | ۲۷[E-1-Kana]  |                                  |
| Display | あわさわ | E-1-Kana List | 10/30<br>10:30<br>10月30日<br>etc. |

• Highlight a suggestion and press •.

#### Narrowing Down Predictive Candidates by Number of Characters

In kanji (hiragana) mode, narrow down Predictive Candidates by specifying minimum number of characters.

Example: Suggest words with a minimum of seven characters, starting with かさ

1 Enter かさ → 🧿

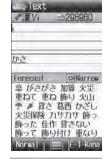

#### (five times)

2

Word suggestions of seven or more characters appear.

- Press I to change number of characters.
- To show word suggestions of only seven characters: 🖾 [Switch]

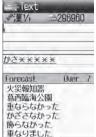

witch

# **Editing Text**

#### **Delete Characters within Lines**

Place cursor before a character  $\rightarrow$  Place

A character after cursor is deleted.

• Press and hold with to delete all characters after cursor.

#### Delete Characters from the End of Text

Place cursor at the end of text  $\rightarrow$  Place

A character before cursor is deleted.

 $\bullet$  Press and hold  $\fbox$  to delete all characters before cursor.

## 2 Enter another character

# Copy/Cut & Paste

• Up to seven copied/cut entries are stored; six text entries and one Graphic Mail entry.

In text entry window, ☑ [Menu] → Copy or Cut

### 2 Select Text to Copy/Cut

Place cursor before (or after) text to select  $\rightarrow \bigcirc \rightarrow$ Place cursor after (or before) text  $\rightarrow \bigcirc$ 

#### Select All ∑?[All] → ●

#### 3 Paste Text

Place cursor at target location  $\rightarrow$  Press and hold  $\bigcirc$ 

#### Paste Previously Copied/Cut Text

Place cursor at target location → [Menu] → Paste

→ Select text data

#### Note

- Turning off power deletes stored text data.
- Graphic Mail entry is deleted when S! Mail text entry window is closed.

# **User's Dictionary**

Save frequently used words/phrases (up to 100 entries). Saved words/phrases appear among word suggestions.

#### Saving User's Dictionary Entries

- 1 In text entry window, ⊠[Menu] → Input Options → User's Dictionary
- 2 ⊠[Create]
  - When saved items exist: ☑ [Menu] → Create
- **3** Enter a word  $\rightarrow$  Enter reading

#### Edit User's Dictionary Entries

> After Step 1, highlight a word → ☑ [Menu] → Edit → Edit word → Edit reading

#### Delete User's Dictionary Entries

> After Step 1,  $\square$  [Menu]  $\rightarrow$  **Delete**  $\rightarrow$  Select an item (See below)

| ltem              | Operation/Description                                         |
|-------------------|---------------------------------------------------------------|
| One               |                                                               |
| Selected<br>Words | > Check entries $\rightarrow \square[OK] \rightarrow \square$ |
| All               | $> \square$ [YES] $\rightarrow$ Enter Phone Password          |
| Note              |                                                               |

Alternatively, Main Menu Settings Phone Settings
 Dictionaries User's Dictionary.

# **Download Dictionary**

Download dictionaries from P-egg, a download site for 840P users (see below). Activate downloaded dictionaries to add character conversions to conversion suggestions (Japanese).

• P-egg (as of November 2009)

Main Menu > Yahoo! > Bookmarks > Panasonic Site (P-egg)

#### **Activating Downloaded Dictionaries**

Main Menu 
Settings 
Phone Settings 
Dictionaries

- Download Dictionary
- Select a dictionary → ON
  - To cancel, select OFF.

#### Change Title

- > In Step 1, highlight a dictionary → [□] [Menu] → Rename → Edit
- View Details
- > In Step 1, highlight a dictionary → [□][Menu] → Property

#### Delete Dictionaries

> In Step 1, (highlight a dictionary →) [Menu] → Delete → Select an item (See below)

| ltem              | Operation/Description                                                       |
|-------------------|-----------------------------------------------------------------------------|
| One               | >•                                                                          |
| Selected<br>Files | > Check dictionaries $\rightarrow \square[Delete] \rightarrow \square[YES]$ |
| All               | > $\square$ [ <b>YES</b> ] → Enter Phone Password                           |

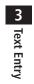

# **Phone Book**

| Saving to Phone Book                  |
|---------------------------------------|
| Phone Book Entry Items4-3             |
| Creating New Entry4-3                 |
|                                       |
| Other Ways to Add New Entries4-5      |
| Setting Groups4-5                     |
| Searching/Using Phone Book 4-6        |
| Changing Phone Book Search Method4-6  |
| Making Calls from Phone Book4-6       |
| Sending Messages from Phone Book      |
| Quick Phone Book Search/Speed Dial4-8 |
| Using Phone Book                      |
| Managing Phone Book 4-10              |
| Editing Phone Book Entries4-10        |
| Deleting Phone Book Entries4-10       |
| Copying Phone Book Data4-10           |
| Phone Book Memory Status4-11          |
| S! Addressbook Back-up 4-11           |
| Manual Synchronization4-12            |
| Auto Synchronization4-13              |
| View Sync Log4-13                     |
| Account Details                       |
| Editing Account Details4-14           |
| Account Details Functions4-14         |

# **Overview**

Save frequently used phone numbers and mail addresses to Phone Book.

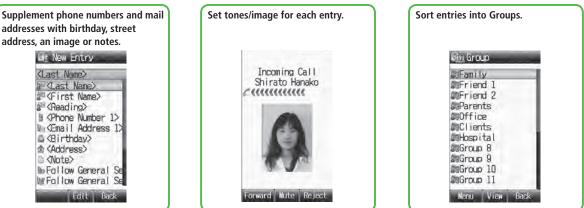

# 4 Phone Book

address, an image or notes. WE New Entry (Last Name) <Last Name> 經(First Name) <Reading> <Phone Number 1> (Email Address 1) &<Birthday> (Andress) Note> No Follow General Se WFollow General Se

Fdit Back

addresses with birthday, street

#### Note

#### Back-up Important Information

Keep a separate copy of Phone Book entry information. When battery is exhausted or removed for extended periods, entries may be lost. Handset damage may also affect data recovery. SoftBank is not liable for damages from lost/altered entries.

#### Tip

- ●Phone Book Lock (ピアP.10-6)
- ●Memory Card Backup (ピア P.8-16)
- ●Send Phone Book Data via Infrared (C P.9-3)

4-2

# 4 Phone Book

# Saving to Phone Book

#### **Phone Book Entry Items**

Save up to 1000 entries in handset Phone Book; 50 entries to USIM Card Phone Book.

Available entry items are as follows.

| Phone Book Entry Items | Handset | USIM Card |
|------------------------|---------|-----------|
| Last Name/First Name   | 0       | 0         |
| Reading                | 0       | 0         |
| Phone Number           | 5       | 2         |
| Email Address          | 5       | 1         |
| Birthday               | 0       | ×         |
| Address                | 0       | ×         |
| Note                   | 0       | ×         |
| Voice Call Ringtone    | 0       | ×         |
| Video Call Ringtone    | 0       | ×         |
| Message Ringtone       | 0       | ×         |
| Notification Light     | 0       | ×         |
| Picture                | 0       | ×         |
| Group                  | 0       | 0         |
| Secret Setting         | 0       | ×         |

 $\bigcirc$ : Can be saved  $\times$ : Cannot be saved

 Phone Book entries in USIM Card can also be used in another SoftBank handset.

### **Creating New Entry**

#### Save new entries to handset or USIM Card Phone Book.

 When saving to USIM Card Phone Book, set Save Settings to USIM or Ask Each Time beforehand (PP.15-13).

# Q → ⊠[Menu] → New Entry

1

- When no Phone Book entries exist:  $\bigcirc$   $\rightarrow$   $\boxdot$ [**Create**]
- When Save Settings is set to Ask Each Time: Select Phone or USIM

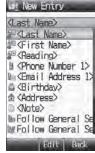

Handset Phone Book

2 Select an item (See below)

| Item                    | Operation/Description                                                                                                    |
|-------------------------|----------------------------------------------------------------------------------------------------|
| Last Name <sup>1</sup>  | Save last name. For USIM Card, enter both first name<br>and last name in <i>Name</i><br>> Enter last name                    |
| First Name <sup>1</sup> | Save first name > Enter first name                                                                                           |
| Reading                 | Automatically entered when Last Name and First Name are entered $>$ To change Reading, $\textcircled{Edit} \rightarrow$ Edit |

| Item                              | Operation/Description                                                                                                    |
|-----------------------------------|----------------------------------------------------------------------------------------------------|
| Phone Number<br>1-5 <sup>1</sup>  | > Enter phone number ( $\rightarrow$ For handset, select an icon)                                                                                                    |
| Email Address<br>1-5 <sup>1</sup> | > Enter mail address ( $\rightarrow$ For handset, select an icon)                                                                                                    |
| Birthday                          | >Enter birthday                                                                                                    |
| Address                           | Enter postal code, country/region, state/province, city,<br>street address or additional information<br>> Select an item → Enter text → ☑[Decide] to exit<br>Address field                                                                                                    |
| Note                              | >Enter note                                                                                                    |
| Voice Call<br>Ringtone            | Set Incoming call/message ringtone<br>> Select an item                                                                                                    |
| Video Call<br>Ringtone            | <ul> <li>Follow General Setting<sup>2</sup></li> <li>Select a folder in Data Folder → Highlight a file</li> <li>→ [□][Set]</li> </ul>                                                                                                    |
| Message<br>Ringtone               |                                                                                                    |
| Notification<br>Light             | Set Incoming call/message light color<br>> Follow General Setting <sup>3</sup> or select a color                                                                                                    |
| Picture                           | <ul> <li>Save a still image. Captured still images can be set</li> <li>&gt; Select an item</li> <li><i>Pictures</i> → Highlight a file → [Set]</li> <li><i>Take Picture</i> → (1) to shoot → (1)</li> <li>To delete the image: <i>No Pictures</i></li> <li>Saved still image appears for incoming calls. (Saved still image may not appear while using other functions.)</li> </ul> |

| Item                                                            | Operation/Description                                                                                                    |  |
|-----------------------------------------------------------------|----------------------------------------------------------------------------------------------------|--|
| Group                                                           | <ul> <li>Categorize/search entries by group</li> <li>&gt; Select a group</li> <li>Change group names or set ringtones for individual groups. (</li></ul>         |  |
| Secret Setting                                                  | Set to show or hide saved entries<br>> Show or Hide<br>● When Secret Setting is set to Hide, activate Secret<br>Mode/Secret Data Only to open entries. (□P.10-7) |  |
| <sup>1</sup> To save an entry, enter at least one of the fields |                                                                                                    |  |

General Ringtone settings apply (1 P.15-2) General Notification Light settings apply (1 P.15-12)

| [Save] |         |
|--------|---------|
|        |         |
|        | ☑[Save] |

#### **Other Ways to Add New Entries**

Save currently displayed phone numbers or mail addresses to Phone Book.

#### Save Entered Phone Number

Enter a phone number → ⊠ [Menu] → *Add to Phone Book* 

#### Save from Mail & Call Log

Image: Select a Call Log → Highlight a record →
 Image: Image: Imat

#### Save from Sent/Received Messages

[□] → Sent Messages or Incoming Mail

( → Select a folder) → Highlight a message →

[Menu] → Add Destination to Phone Book or Add Sender to Phone Book

#### 2 New Entry

*Create New Entry* → Enter details ( 🖆 From Step 2 on P.4-3)

#### Add to Existing Entry

Select an existing entry  $\rightarrow$  Enter details ( $\square$  From Step 2 on P.4-3)

# **3** ⊠[Save]

#### **Setting Groups**

# Sort entries by Group. Custom set ringtones/notifications per group.

- Handset Phone Book or USIM Card Phone Book Groups appear according to *Change View* setting.

#### Main Menu Phone Group

- 1 Highlight a group → ☑ [Menu] → Rename → Enter group name
  - When *Change View* is set to *USIM* : Highlight a group → [Sename]
- **2** [Menu] → *Sound & Notification Light*

#### 3 Set Ringtone

Voice Call Ringtone, Video Call Ringtone or Message Ringtone → Follow General Setting or select a folder in Data Folder → Highlight a file → 🖾 [Set]

● Selecting *Follow General Setting* applies Ringtone settings (ピ P.15-2).

#### Set Notification Light

# *Notification Light* → *Follow General Setting* or select a color

 Selecting *Follow General Setting* applies Notification Light settings (□ P.15-12).

# **4** ⊠[Set]

Switch Between Handset & USIM Card

When *Change View* is set to *Phone & USIM* (CPP.15-13), follow these steps to switch view.

>Main Menu ► Phone ► Group ► [Menu] ► Change to Group(Phone) or Change to Group(USIM)

#### Reset Group Setting

> Highlight a group → ☑ [Menu] → Reset Defaults → ●

#### Note

- Ringtones/Notification Light settings are unavailable for USIM Card Phone Book Groups.
- Ringtone/Notification Light settings for each Phone Book entry take priority.

# Searching/Using Phone Book

### **Changing Phone Book Search Method**

<Default> A-KA-SA-TA...

Search for an entry using one of these search methods: A-KA-SA-TA-NA, Reading or Group.

Main Menu > Phone > Settings > Search Method

Select a search method

#### Note

• Alternatively, for *A*-*KA*-*SA*-*TA*... and *Reading*,  $\square \rightarrow \boxtimes$  [Menu]  $\rightarrow$  *Search Method*.

### Making Calls from Phone Book

- To change search method: 🖙 Above
- **7** Search Phone Book (See below)

| Search Method | Operation/Description                                     |  |
|---------------|-----------------------------------------------------------|--|
| A-KA-SA-TA    | > Select a page of the required reading                   |  |
|               | <ul> <li>Alternatively, enter partial reading.</li> </ul> |  |
| Reading       | > Enter partial reading                                   |  |
| Group         | >Select a group                                           |  |

#### 3 Select an entry

#### ▲ Voice Calls

Highlight a phone number  $\rightarrow$   $\frown$ 

#### Video Calls

Highlight a phone number  $\rightarrow$  P

#### **International Calls**

Highlight a phone number  $\rightarrow \boxtimes [Menu] \rightarrow Call \rightarrow$ International Call  $\rightarrow$  Select a country/region  $\rightarrow$  Voice Call:  $\bigcirc$ /Video Call: 📳

#### Show/Hide Caller ID

> In Step 4, highlight a number → [2][Menu] → Call → Show Number or Hide Number → Voice Call: C/Video Call: [P]

#### Open Phone Book Entries in Standby (Quick Phone Book Search)

In Standby, press and hold 1 - 9 and 0 to open entries assigned to that key.

Example: "NA" page: Press and hold 5

- When Search Method is set to *Group*, Group 1-10 open.
- When pressing key for page without any entry, the next page with entries appears.
- Change One Touch Key setting to Speed Dial. (

Q → Select an entry
 Use Mail Address
 Select a mail address
 Use Phone Number\*

Sending Messages from Phone Book

Highlight a phone number  $\rightarrow \boxtimes [Menu] \rightarrow$ *Create Message*  $\rightarrow S!$  *Mail* or *SMS* 

#### \* SoftBank handset numbers only

3 Create message (S! Mail: C From Step 4 on P.12-4/ SMS: C From Step 4 on P.12-8)

#### **Quick Phone Book Search/Speed Dial**

Set Quick Phone Book Search or Speed Dial to One Touch Key.

Use Keypad (1-9, 0) to access functions as follows.

| Quick Phone Book<br>Search | <ul> <li>In Standby, press and hold Keypad (1-9),</li> <li>to open entries assigned to that key.</li> <li>When Search Method is set to <i>Group</i>, Group 1-10 open.</li> </ul> |
|----------------------------|----------------------------------------------------------------------------------------------------|
| Speed Dial                 | Set phone numbers to Keypad (1-9). Press<br>and hold a key to dial the number assigned to<br>that key.                                                                           |

#### Set a Function to One Touch Key

<Default> Quick Phone Book Search

Main Menu > Phone > One Touch Key > One Touch Key

Quick Phone Book Search or Speed Dial

#### Saving Numbers to Speed Dial

Main Menu > Phone > One Touch Key > Speed Dial

- Select a key number [1] [9]
  - To enter phone number directly: Highlight a key number [1] [9]  $\rightarrow$  mightarrow [Edit]  $\rightarrow$  Enter number
- Select a Phone Book entry → Select a phone number

#### Note

 Before saving secret entries, activate Secret Mode or Secret Data Only. When Secret Mode or Secret Data Only modes are deactivated, the saved secret entries appear as *Empty*. Be careful of accidentally overwriting secret entries.

## **Using Phone Book**

- Some functions may not be available depending on entries/entry items.
- >  $\bigcirc$   $\rightarrow$  (Highlight an entry  $\rightarrow$  )  $\bigcirc$  [Menu]  $\rightarrow$  Select an item (See below) or
- >  $\bigcirc$  → Select an entry → (Highlight an item → )  $\boxdot$  [Menu] → Select an item (See below)

| Item              | Operation/Description                                                                                                    |
|-------------------|----------------------------------------------------------------------------------------------------|
| View              | View details                                                                                                    |
| Call              | Make calls<br>> Select an item → Operate selected item ( ☐ From<br>Step 3 on P.2-11)                                                                               |
| Create<br>Message | Create New S! Mail/SMS<br>> S! Mail or SMS $\rightarrow$ Create message (S! Mail:<br>$\Box$ From Step 4 on P.12-4/SMS: $\Box$ From Step 4 on<br>P.12-8)            |
| Edit              | > Select an item $\rightarrow$ Edit entry $\rightarrow \boxdot$ [Save]<br>• To delete Birthday/Address/Picture: $\square$ P.4-10                                   |
| New Entry         | Create new entry (                                                                                                    |
| Send              | Send Phone Book entries via S! Mail/Infrared<br>→ Attach to S! Mail or Infrared → Operate selected<br>item (S! Mail: ☞ From Step 2 on P.12-4/Infrared:<br>☞ P.9-3) |
| Change View       | Switch Phone Book to open > Select an item                                                                                                    |
| Search Method     | > Select a search method                                                                                                    |
| Speed Dial        | Set phone numbers to Speed Dial (ピアP.4-8) for easy dialing → (Select a number → ) Select a key number ([1] - [9])                                                  |

| Item          |                     | Operation/Description |
|---------------|---------------------|-----------------------|
| Copy to USIM/ | ( <b>⊆</b> ₹P.4-10) |                       |
| Copy to Phone |                     |                       |

Delete

>⊠[YES]

# Managing Phone Book

#### **Editing Phone Book Entries**

- $(\square) \rightarrow$  Highlight a Phone Book entry  $\rightarrow \square$  [Menu] → Edit
- Edit entry  $\rightarrow \square$  [Save]
- Delete Birthday > Highlight Birthday field  $\rightarrow \square$  [Menu]  $\rightarrow$  Clear Birthday
- Delete All Items in Address Field > Highlight Address field  $\rightarrow \square$  [Menu]  $\rightarrow$  Clear Address
- Delete Picture > Select Picture field → No Pictures

### **Deleting Phone Book Entries**

#### **Deleting a Phone Book Entry**

- - $\square$   $\rightarrow$  Highlight a Phone Book entry  $\rightarrow$   $\square$  [Menu]
- Delete → (●)

#### **Deleting All Phone Book Entries**

Main Menu Phone Memory Manager Delete All(Phone) or Delete All(USIM)

[☑] [YES] → Enter Phone Password

#### **Copying Phone Book Data**

Entry items unsupported by USIM Card are not copied.

#### Copying One by One

- - $(\square) \rightarrow$  Highlight a phone Book entry  $\rightarrow$ [☑][Menu] → Copy to Phone or Copy to USIM

#### **Copying All Entries**

Main Menu > Phone > Memory Manager > Copy All from USIM or Copy All to USIM

#### Note

- Some entry items are not supported by USIM Card.
- While Secret Data Only is active. *Copy All from USIM* is not available.

#### Phone Book Memory Status

#### Main Menu Phone Memory Status

View handset/USIM Card Phone Book memory status.

# S! Addressbook Back-up

Back up Phone Book entries to S! Addressbook (network server); synchronize handset Phone Book with S! Addressbook; restore Phone Book after accidental loss/ alteration.

• Separate subscription is required for this service.

#### Notes

- Fully charge battery beforehand ( i appears).
- Transmission fees apply to synchronization, backup and restoration.
- Restoration cancels these Phone Book settings: Ringtone, Notification Light, Picture
- Subscription to the service activates Auto Sync Settings during network information retrieval to back up edited Phone Book entries. Note that initiating network information retrieval activates Auto Sync Settings even when Auto Sync Settings are *OFF*. When contract is terminated, check if Auto Sync Settings are *OFF* (CP P.4-13).
- S! Addressbook is deleted upon contract termination.
- Addresses saved in Address field on handset Phone Book are saved to building name field in S! Addressbook.
- When number of characters saved in S! Addressbook exceeds maximum number of characters savable on handset Phone Book, excess characters do not appear on handset Phone Book.

#### Synchronization/Back-up/Restoration

- Be careful of back-up/restoration timing or selecting a synchronization direction.
- When no handset Phone Book entries exist, selecting Synchronize, Sync from Phone or Backup to Server deletes SI Addressbook.
- When no S! Addressbook Back-up exist, selecting Synchronize, Sync from Server or Restore from Server deletes all handset Phone Book entries.

#### **Capacity Disparities**

 When the number of savable items varies between handset Phone Book and S! Addressbook, synchronization reflects lower limit.

#### Transfer to New Handsets

- S! Addressbook Back-up-compatible 3G Handsets: Data remains.
- Other 3G Handsets: Service subscription and data remains, but data is not accessible via handset (accessible via PCs).
- V3/V4/V5/V6/V8 Series: Service subscription is terminated and data is deleted.

#### **Manual Synchronization**

#### Main Menu ► Phone ► S! Addressbook Back-up ► Start Sync

•  $\rightarrow$  Enter Phone Password

#### 2 Select an item (See below)

| Item                   | Operation/Description                              |  |
|------------------------|----------------------------------------------------|--|
| Synchronize            | Synchronize handset Phone Book with S! Addressbook |  |
| Sync from<br>Phone     | Send edited data to S! Addressbook                 |  |
| Sync from<br>Server    | Receive edited data from S! Addressbook            |  |
| Backup to<br>Server    | Back up handset Phone Book to S! Addressbook       |  |
| Restore from<br>Server | Restore S! Addressbook to handset Phone Book       |  |

3 🔍

#### **Auto Synchronization**

Main Menu > Phone > S! Addressbook Back-up > Auto Sync Settings

#### 1 ON/OFF

- **?** Enter Phone Password → *ON* 
  - To cancel, select **OFF**.
- 3 Select an item (See below)

| ltem                        | Operation/Description                                                                           |  |
|-----------------------------|-------------------------------------------------------------------------------------------------|--|
| Weekly                      | Synchronize weekly at specified time of the day $>$ Select a day $\rightarrow$ Set start time   |  |
| Monthly                     | Synchronize monthly at specified time of the date $>$ Enter a date $\rightarrow$ Set start time |  |
| After Editing<br>Phone Book | Synchronize ten minutes after editing                                                           |  |

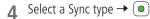

View Auto Sync Settings > In Step 1, Confirm Settings

#### **View Sync Log**

View synchronization/back-up/restoration logs.

Main Menu > Phone > S! Addressbook Back-up > Sync Log

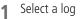

#### Delete Sync Log

> In Step 1, (highlight a log →) [□[Menu] → Delete One or Delete All → (□) (→ For Delete All, enter Phone Password)

# **Account Details**

Save phone number, mail address, street address, etc. in Account Details.

#### **Editing Account Details**

 $\bigcirc \rightarrow \bigcirc$ 

4

Phone Book

- 2 ⊠[Menu] → *Edit*
- 3 Select an item  $\rightarrow$  Edit  $\rightarrow \boxtimes$  [Save]
  - Your subscribing phone number cannot be edited or deleted.

#### **Account Details Functions**

#### In Account Details, press [Menu] for following operations.

| Item  | Operation/Description                                                                                                    |  |
|-------|----------------------------------------------------------------------------------------------------|--|
| Edit  | Edit Account Details (                                                                                                    |  |
| Send  | Send details via S! Mail/Infrared<br>→ Attach to S! Mail or Infrared → Operate<br>selected item (S! Mail: ☞ From Step 2 on<br>P.12-4/Infrared: ☞ P.9-3)<br>• Image cannot be sent. |  |
| Reset | Reset Account Details (handset number remains) > •                                                                                                    |  |

#### Note

● Insert Account Details information to a message (ピアP.3-4).

# Camera

| Before Using Camera                | 5-2 |
|------------------------------------|-----|
| Image File Formats                 | 5-2 |
| Notes                              | 5-2 |
| Camera                             | 5-2 |
| Camera Display Indicators          | 5-3 |
| Pictures/Videos                    | 5-5 |
| Capturing Still Images             | 5-5 |
| Recording Videos                   | 5-6 |
| Functions Available while Shooting | 5-6 |
| Viewing Saved Images               | 5-8 |
| Magnifying Loupe                   |     |

# **Before Using Camera**

840P features approximately Two Mega Pixel CMOS Auto-focus Camera capable of capturing still images and videos.

#### Image File Formats

#### Still images/videos are saved to Data Folder.

| Image Type   | File Format   | Save Location          |
|--------------|---------------|------------------------|
| Still images | JPEG (.jpg)   | Pictures (Data Folder) |
| Videos       | MPEG-4 (.3gp) | Videos (Data Folder)   |

● To save to Memory Card: 🖙 P.5-3

#### Notes

- Remove dust/debris from lens cover with a soft cloth.
- Handset movement may blur images especially in dark places; hold handset firmly.
- Capturing/saving images immediately after handset has been left in a hot place may affect image quality.
- Exposing lens to direct sunlight may affect image quality.
- While Camera is active, Notification Light/Charging Indicator illuminates or flashes. Notification Light/Charging Indicator cannot be turned off.

#### Shutter Click

- Shutter click sounds at fixed volume even in Manner Mode.
- To change shutter click sound: 17 P.15-15

#### Camera

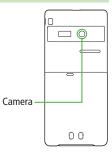

#### Note

- Alternatively, Main Menu 
   Camera 
   Camera, Video Camera or Magnifying Loupe.
- Camera is not available when battery is low.
- Incoming calls, Alarm and low battery cancel Camera. Captured images/ recorded videos are saved.
- When left in preview window for three minutes, Camera is canceled and previous window returns.

### **Camera Display Indicators**

• Images shown below are for reference only.

- Picture Preview Window
- Press ① to open key assignment guide.

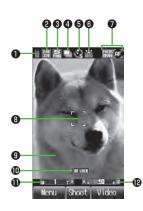

|   | Item                       | Description                                                                                                  | Operation                                                                                           |
|---|----------------------------|----------------------------------------------------------------------------------------------------|----------------------------------------------------------------------------------------------------|
| 0 | Save to                    | Phone 🐻 Memory Card                                                                                          | 1                                                                                                   |
| 9 | Size                       | 12000     UXGA     1200     SXGA     1200     VGA       2200     QVGA     1200     QQVGA     1     Wallpaper | 2                                                                                                   |
| 3 | Quality                    | 🔝 Super Fine 🔚 Fine 🕅 Normal                                                                                 | 3                                                                                                   |
| 4 | Multi Shot (🖅 P.5-5)       | 🖵 Multi Shot                                                                                                 | (4)                                                                                                 |
|   | Night Mode (🕼 P.15-15)     | 🖄 Night Mode                                                                                                 | 6                                                                                                   |
| 6 | Self-Timer (⊈ P.5-6)       | 😋 5 seconds 🖓 10 seconds                                                                                     | 5                                                                                                   |
| 6 | White Balance (C ₱P.15-15) | i Automatic                                                                                                  | 8                                                                                                   |
| 0 | Focus Setting (🖙 P.15-15)  | លោះ ជ្រារី Auto Focus<br>លោះ ជា Close-up                                                                     | 0                                                                                                   |
| 8 | Focus Guide (⊈ P.5-6)      | Adjust focus automatically                                                                                   | _                                                                                                   |
| 9 | Effect ( <b>⊈</b> 7.15-15) | Normal/Sepia/Monochrome/Negative                                                                             | 7                                                                                                   |
| 0 | Auto Focus Lock            | Lock focus on the subject                                                                                    | 🔎 to set Auto Focus Lock                                                                            |
| 0 | Zoom                       | Indicate zoom level (Level 1 to 25)                                                                          | <ul> <li>☑ to zoom in/</li> <li>☑ to zoom out</li> <li>● Long press:<br/>continuous zoom</li> </ul> |
| ₽ | Brightness                 | Adjust brightness (Level -2 to +2)                                                                           | (♯) Brighter/(★) darker                                                                             |

#### Video Preview Window

• Press ① to open key assignment guide.

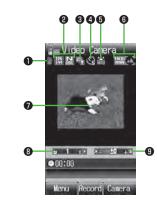

|   | Item                            | Description                                                                                                | Operation                                                                                       |
|---|---------------------------------|----------------------------------------------------------------------------------------------------|-------------------------------------------------------------------------------------------------|
| 0 | Save to                         | 📄 Phone 💿 Memory Card                                                                                      | 1                                                                                               |
| 0 | Quality                         | 3252       /       FINE       Super Fine         1761       /       Fine         1761       /       Normal | <ul> <li>Available only when<br/>Recording Time is set to<br/><i>Extended Video</i>.</li> </ul> |
| 6 | Recording Time                  | Hail Attach to S! Mail                                                                                     | 2                                                                                               |
| 4 | Self-Timer (🖙 P.5-6)            | 😋 5 seconds 🖓 10 seconds                                                                                   | 5                                                                                               |
| 6 | White Balance (CP.15-16)        | m Automatic                                                                                                | 8                                                                                               |
| 6 | Focus Setting (🖆 P.15-16)       | Focus Close-up                                                                                             | 0                                                                                               |
| 0 | Effect ( <b>ट</b> ाटें ₽.15-16) | Normal/Sepia/Monochrome/Negative                                                                           | 7                                                                                               |
| 8 | Zoom                            | Indicate zoom level (Level 1 to 25)                                                                        | <ul> <li>to zoom in/</li> <li>to zoom out</li> <li>Long press: continuous zoom</li> </ul>       |
| 9 | Brightness                      | Adjust brightness (Level -2 to +2)                                                                         | (#) Brighter/(★) darker                                                                         |

# **Pictures/Videos**

 Confirm battery strength (□ P.1-9) and available memory (□ P.15-15, P.15-16) before recording. When battery is low, video cannot be recorded.

## **Capturing Still Images**

- 1 Press 🖸 to activate Camera
- 2 Frame subject
- 3 [Shoot] to capture the image

Camera automatically focuses on subject before capturing image. Shutter click sounds at fixed volume.

# **4** • [Save]

- To return to preview window without saving the image: 2000
- 5 🗇 to exit

Return to Standby.

#### Note

- Data Folder opens when Phone memory becomes full. Delete files; image is automatically saved.
- If save location is set to Memory Card and memory becomes full, image is saved to Phone memory automatically.

#### **Continuous Shooting**

Capture a succession of 15 still images automatically with a single press.

- Picture size is fixed to QVGA (240x320).
- When *Multi Shot* is *ON*, Night Mode is set to *OFF* automatically.
- In Picture Preview Window, 4
- **2** Frame subject  $\rightarrow \bigcirc$  [Shoot]
  - Image thumbnails appear.
  - To stop shooting halfway: 2008
  - To return to preview window without saving the image:
     ∑r[Delete] → Go to Step 1
- **3** To view captured images, 💽 to select an image

Full-size image appears.

- to toggle full-size images.
- 4. When Viewing a Full-size Image
  - Save All] or <a>[Save]</a>
  - Press [Save] to save the full-size image.

When Viewing Thumbnailed Images [Menu] → Save All Pictures or Save This One Only

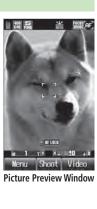

#### **Recording Videos**

- $1 \quad \textcircled{\textbf{D}} \rightarrow \textcircled{\textbf{Y}} \text{ to activate Video} \\ Camera$
- 2 Frame subject
  - [Record] to start recording

Tone sounds.

[Stop] to end recording

Tone sounds.

- Recording stops automatically at maximum recording time.
- $\bullet$  To return to preview window without saving the image:  $\mathbf{\widehat{vr}}[\mathbf{Back}]$
- To review: *Playback*
- **5** To save the video, select *Save to Data Folder*
- 6 🗇 to exit

Return to Standby.

#### Note

- If Phone memory becomes full, Data Folder opens. Delete files; image is automatically saved.
- If save location is set to Memory Card, file is saved to Memory Card automatically. To delete the saved file, select *Delete*.

#### **Functions Available while Shooting**

From Camera:

Video Camera:  $\square \rightarrow \boxed{\mathbf{Y'}}$ 

#### Auto Focus Lock

To focus on an off-centered subject, lock focus on the subject and recompose your picture.

- Check if Focus Setting is set to *Auto Focus* (ピアP.5-3).
- > Adjust Focus Guide to subject → → When focus is on subject, recompose your picture → [Shoot] → [Save]
- When in focus, handset sounds and Focus Guide turns green.
- To try again: 🕬

#### Self-Timer

- > 5 → Frame subject → ●[Shoot]/[Record] ( → For Video Camera, ●[Stop]) → ●[Save] or Save to Data Folder
- Self-Timer tone sounds. After set period of time, shutter is released and capturing starts.
- Press (5) to toggle *5 seconds*, *10 seconds* and *OFF*.
- When Self-Timer is active, press 🕥 [Cancel] to return to preview window without canceling Self-Timer.

**u** 1 yr X **20** yr 900:00

Menu Record Camera

Video Preview Window

E Video Camera

4

#### Send Still Images via S! Mail

> Frame subject → ●[Shoot] → [S! Mail] → Create message (C<sup>\*</sup> From Step 2 on P.12-4)

#### Send Video via S! Mail

- Set Recording Time to *Attach to S! Mail* beforehand (
- > Frame subject → (ⓐ][Record] → (ⓐ][Stop] → Attach to S! Mail → Create message (C P From Step 2 on P.12-4)

#### Note

- Attach image files up to 290KB. Files exceeding the limit are saved to Data Folder. Resize still images to attach (□ P.8-11).
- Images captured by handset Camera may rotate 90° on cross-carrier handsets or PC.

#### Set Still Images to Wallpaper

- > Frame subject  $\rightarrow$   $\bigcirc$  [Shoot]  $\rightarrow$   $\bigcirc$  [W.paper]
- The image is saved to Data Folder.

#### Camera Settings

- Default Settings: 🗇 P.15-15, P.15-16
- Available settings per image size are as follows.

#### Still Image

| Size            | Zoom Level | Zoom Ratio* |
|-----------------|------------|-------------|
| UXGA(1200x1600) | -          | -           |
| SXGA(960x1280)  | 1 - 2      | 1.3x        |
| VGA(480x640)    | 1 - 25     | 2.5x        |
| QVGA(240x320)   | 1 - 25     | 5.0x        |
| QQVGA(120x160)  | 1 - 25     | 10.0x       |
| 壁紙(240x427)     | 1 - 25     | 3.7x        |

#### Video

|                      | Recording Time* |                |                           | Zoom   |
|----------------------|-----------------|----------------|---------------------------|--------|
|                      | Phone           | Memory<br>Card | Quality (Dots)            | Ratio* |
| Attach to<br>S! Mail | 30 seconds      | 30 seconds     | Normal<br>(176 x 144)     | 6.8x   |
|                      | 160 seconds     | 60 minutes     | Normal<br>(176 x 144)     | 6.8x   |
| Extended<br>Video    | 85 seconds      | 60 minutes     | Fine (176 x 144)          | 6.8x   |
| Theo                 | 30 seconds      | 45 minutes     | Super Fine<br>(352 x 288) | 3.4x   |

\* Values are approximates.

- Video Camera zoom level: 1 25
- Set Night Mode to ON when capturing still images in dark places; record video in well-lit conditions.
- Pictures and Videos folders share memory with other folders in Data Folder. Files saved in other folders reduce available memory for picture/video files.
- The number of files that can be saved to Memory Card depends on the capacity of the card in use.

# **Viewing Saved Images**

Main Menu 🕨 Data Folder

1 Open Pictures *Pictures* Open Videos

Videos

**7** Select a file

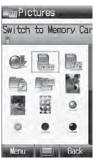

Example: Pictures

#### Open Pictures Saved on Memory Card

> After selecting *Pictures* in Step 1, *Switch to Digital Camera* → Select a folder

#### Open Videos Saved on Memory Card

> After selecting *Videos* in Step 1, *Switch to Video Camera* → Select PRL folder

●Editing Still Images (C P.8-11)

Tip

# **Magnifying Loupe**

Use handset as a magnifying glass. Enlarged image appears on Display at camera's maximum zoom level. Freeze image on Display for easy viewing.

Press and hold 🖸

1

Magnifying Loupe is activated.

- To adjust brightness: \* or #
- To adjust zoom: 🔯
- Frame subject from as close ten centimeters. If focus detection stalls, adjust distance from subject by moving handset.
- Press 🔬 to adjust focus.
- 2 To freeze image on Display, <a>[Still]</a>
  - To cancel: 🖅 [Back]

# **News/Entertainment**

| S! Information Channel/Weather (Japanese). | 6-2 |
|--------------------------------------------|-----|
| Registering/Canceling                      | 6-2 |
| Using S! Information Channel               | 6-2 |
| Using Weather Indicator                    | 6-3 |
| Option Menu Items                          | 6-4 |
| S! Quick News (Japanese)                   | 6-5 |
| Registering S! Quick News Items            |     |
| Opening New Information                    | 6-5 |
| E-Books (Japanese)                         | 6-6 |

# S! Information Channel/Weather (Japanese)

Subscribe to content and periodically receive updates. Set Weather Indicator to appear on Standby.

- Transmission fees apply for updates.
- Auto download is not available overseas.

### **Registering/Canceling**

#### Main Menu News/Ent. S! Information Channel/Weather

#### Register/Cancel

Handset connects to the Network. Follow onscreen instructions.

#### **Using S! Information Channel**

Up to seven updates are saved.

#### **Viewing New Information**

When information arrives, 🗿 and Information window appears in Standby.

In Information window, New S! Information Channel

Information appears. Follow onscreen instructions.

1

• Option Menu Items (

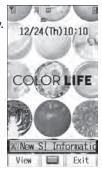

Manually Retrieve Information

Select S! Information Channel in Information window.

- Alternatively, Main Menu > News/Ent.
  - S! Information Channel/Weather Set Latest Contents.
- Hide Information Window
- > Main Menu News/Ent. S! Information Channel/Weather
  - Missed Event settings(S! Information Channel) > OFF

#### Note

- Alternatively, Main Menu > News/Ent.
  - ▶ S! Information Channel/Weather ▶ What's New?.
- If there is unread information in both S! Quick News and S! Information Channel, 20 does not appear. Only Information window appears.

#### **Viewing Previously Received Information**

#### Main Menu News/Ent. S! Information Channel/Weather

History → Select a date ∰ for unread news and ∰ for read news appear.

#### **Using Weather Indicator**

Weather Indicator for current forecast area appears in Standby.

#### **Viewing New Information**

Information window appears for weather updates.

In Information window, *New Weather* 

4

Information appears. Follow onscreen instructions.

• Option Menu Items (

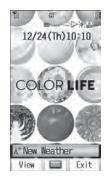

#### Weather Indicator

Indicators are updated periodically.

Example) 🔶 Clear, ╇ 🕟 🛷 Rain, and thunderstorm later,

R Cloudy with occasional snow etc.

● Indicators other than the above also appear for more information. (ピ P.16-19)

#### Manually Update Weather Indicator

Select Weather in Information window.

- Alternatively, Main Menu News/Ent.
  - S! Information Channel/Weather > Weather Indicator
  - Manual Update.

#### Hide Information Window

- > Main Menu > News/Ent. > S! Information Channel/Weather
  - Weather Indicator Missed Event settings(Weather) OFF

#### Note

- Alternatively, view forecast details from Main Menu > News/Ent.
  - S! Information Channel/Weather > Weather Indicator
  - Weather.

#### **Hiding Weather Indicator**

- Main Menu News/Ent. S! Information Channel/Weather > Weather Indicator
- **Display Settings**

#### **OFF**

• When Display Settings is set to OFF, update is also deactivated.

#### **Option Menu Items**

Open information and press [Menu] for these options.

| Item                                                    | Operation/Description                                                                          |  |
|---------------------------------------------------------|------------------------------------------------------------------------------------------------|--|
| Forward                                                 | Go to next page                                                                                |  |
| Text Copy                                               | Copy page text                                                                                 |  |
| Page Jump to top/end of page Operation                  |                                                                                                |  |
| Select Item                                             | View, play or save file to Data Folder (From Step 2 in Downloading Image/Sound Files: P.13-11) |  |
| More Search text or enter URL                           |                                                                                                |  |
| Yahoo! Keitai                                           | View top menu                                                                                  |  |
| Settings Change font size* and encoding type            |                                                                                                |  |
| * Linked with Font Size setting in Internet ontion menu |                                                                                                |  |

LINKED WITH FONT SIZE SETTING IN INTERNET OPTION MENU.

# S! Quick News (Japanese)

#### Add news headlines, weather forecasts, etc. via S! Quick News List to scroll across Standby Window.

- Standby Window: 🖙 P.1-19
- Registering or viewing S! Quick News incurs transmission fees. No fees apply for viewing ticker information. For more information, visit SOFTBANK MOBILE Corp. Website (http://www.softbank.jp).
- Auto download is not available overseas.

# **Registering S! Quick News Items**

 Register one News Flash, up to four General news and one Special news.

#### Main Menu ► News/Ent. ► S! Quick News ► S! Quick News List

#### 1 Register from here

Yahoo! Keitai connects and contents list appears.

2 Select an item  $\rightarrow$  •

Follow onscreen instructions.

# **Opening New Information**

#### Viewing New Information in Standby

#### When new information is received, 🗞 appears in Standby.

- In Standby, to select ticker Information (up to three lines) appears above ticker.
- 2 to check content

Content list appears.

3 Select information Details appear.

#### Tip Settings

●Show Only Unread Items in Standby ●Change Marquee Speed ●Image Download (ピ P.15-17)

#### **Opening S! Quick News List**

#### Main Menu News/Ent. S! Ouick News S! Quick News List

- Select an item Content list appears.
- Select information 2
  - Detailed information appears.
- To connect to the Network, select a title 2

#### Update Manually

- > In Step 1,  $\square$  [Menu]  $\rightarrow$  Update  $\rightarrow$  One or All  $\rightarrow$  (•)
- View Summary
- > In Step 1, highlight information  $\rightarrow \boxdot$  [Menu]  $\rightarrow$  Summary Display

#### Delete Registered Items

- > In Step 1, (highlight information  $\rightarrow$ )  $\square$  [Menu]  $\rightarrow$  Delete  $\rightarrow$  One or All (→ For All, enter Phone Password)
- Tip

●Automatically Update Special News ●Delete S! Quick News

Settings Information (

# **E-Books (Japanese)**

Use BookSurfing® to acquire/view e-books, comics, photo books, etc.), or e-Book Viewer to view XMDF files on handset.

- BookSurfing<sup>®</sup> and e-Book Viewer are S! Appli.
- Download Content Keys (C P.8-6) to read CCF/XMDF files.
- Some copy protected files have extensions different from the ones below.

| Application   | File Format             |
|---------------|-------------------------|
| BookSurfing®  | CCF (.ccf)              |
| e-Book Viewer | XMDF (.zbf, .zbk, .zbs) |

• Some PC content may not be viewable via e-Book Viewer.

#### Main Menu News/Ent.

## BookSurfing or e-Book Viewer

• See application Help menu for usage information.

#### Note

- Launch BookSurfing<sup>®</sup>/e-Book Viewer via SI Appli, or select a file from Books in Data Folder.
- When purchasing a new handset, move CCF/XMDF files via Memory Card. However, if CCF/XMDF files are copy protected, Content Keys backup may be needed (CP P.8-18). Some contents require another Content Key after being moved/copied to a new handset or cannot be moved/copied at all.

# **Media Player**

| Overview                                                                       | 7-2 |
|--------------------------------------------------------------------------------|-----|
| Saving Music/Video                                                             | 7-3 |
| Downloading Music (Chaku-Uta <sup>®</sup> /Chaku-Uta Full <sup>®</sup> )/Video | 7-3 |
| Music Search                                                                   | 7-3 |
| Using Media Player                                                             | 7-4 |
| Playback Window Indicators                                                     | 7-4 |
| Playing Music (Audio Player)                                                   |     |
| Playing Video (Video Player)                                                   | 7-6 |
| Playback Window Operations                                                     | 7-7 |
| Functions while Playing Files                                                  | 7-7 |
| Using Playlist                                                                 | 7-8 |
| Playlist Functions                                                             | 7-9 |
|                                                                                |     |

## **Overview**

# Play music (Audio Player) or videos (Video Player) saved on handset/Memory Card.

● Playlist: 🖙 P.7-8

## Notes

- Files may not play due to file support issues or Memory Card status, etc.
- When battery is low, Media Player cannot play files.
- When playing files, Notification Light flashes.
- Playback stops for incoming calls, Alarm and low battery.
- If messages are received while Media Player is active, ringtone does not sound. Ticker scrolls across Display, Notification Light flashes and handset vibrates to inform you of new messages.
- Notification Light/Charging Indicator lights during playback; playback notification light does not light.

## **Copy Protected Files**

Copy protected files may not play, be saved or forwarded. To play a copy protected file, obtain Content Key ( $\square P.8-6$ ). Confirm file expiry date or usage limitations ( $\square P.7-8$ ).

## Saving Music Files on PCs

When saving music files to Memory Card via PC for use with 840P, observe the following guidelines:

- Copyrighted Works
  - $\cdot\,$  Do not infringe on third party/intellectual property rights.
  - · Memory Card music files are limited to private use.
- Save files to specified Memory Card directory (

# 7 Media Player

## **Saving Music/Video**

## Downloading Music (Chaku-Uta<sup>®</sup>/Chaku-Uta Full<sup>®</sup>)/Video

Access websites directly from Media Player to download music (Chaku-Uta<sup>®</sup>/Chaku-Uta Full<sup>®</sup>) or video files.

• View details (price, expiry date, etc.) on source website.

#### Main Menu 🕨 Media

1 Download Music (Chaku-Uta®/Chaku-Uta Full®) *Audio* → *Download Music* → ●

#### **Download Video**

Video → Download Videos → ●

Handset connects to the Network and Download site appears. Follow onscreen instructions to download files.

## **Music Search**

Search by artist or title to download music files.

Main Menu 🕨 Media 🕨 Audio 🕨 Music Search

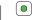

Follow onscreen instructions to download music files.

## **Using Media Player**

## Playback Window Indicators

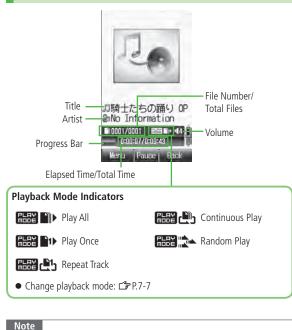

• Titles or artist names may not appear depending on files.

## Playing Music (Audio Player)

## Supported File Formats

| File Format |                  | Extensions |
|-------------|------------------|------------|
| MPEG-4 File | AMR-NB           | 2          |
|             | AAC-LC           | 3gp<br>mp4 |
|             | aacPlus          | mp4<br>m4a |
|             | Enhanced aacPlus |            |
|             | SMC              | .smc       |

• Some files may not play even if format is supported.

• Some copy protected files have extensions different from the ones above.

#### Main Menu 🕨 Media 🕨 Audio

1 Select an item (See below)

| Item      | Operation/Description                                          |
|-----------|----------------------------------------------------------------|
| All       | Select files from handset & Memory Card                        |
| Music     | Select files from Music folder                                 |
| Ring Song | Select files from Ring Song folder                             |
| Playlist  | Select group of files saved to Playlist<br>> Select a Playlist |

- Press () to select files from Memory Card.
- 2 Select a file

Selected file plays.

- Playback Window Operations: 🖙 P.7-7
- 3 To end,  $\bigcirc$  or  $\underline{\mathbf{Y}}$  [Back]  $\rightarrow$   $\underline{\mathbf{Y}}$  [NO]
  - To return to Playback window: 2007

#### Change Playback Position

> During playback, [□[Menu] → Set Playback Position → Enter time to start playback

## **Background Music**

## Listen to music while using other handset functions.

- While music plays, ഈ or ∑?[Back] →
  - To cancel Background Music: In Standby,  $\frown \rightarrow \bigcirc$

#### Note

- Unavailable for some functions (S! Appl, etc.).
- While Background Music plays, volume level and playback mode settings cannot be changed.
- Alternatively, end playback from Main Menu > Media > Audio
  - ▶ Display Playback Screen ▶ or ∑r[Back] ▶ ∑r[NO].

## **Playing SMC Files**

Play SMC (Softbank Music Content) files; CD jackets and lyrics appear during playback.

## The first jacket appears when playback starts.

- When 🙀 appears, press 🔘 to toggle jacket window and lyric window.
- To view next or previous jacket/lyric window, press (#) or (★).

## Playing Video (Video Player)

## Supported File Formats

| File Format | Extensions |
|-------------|------------|
| MPEG-4      | .3gp       |
| H.263       | .mp4       |

- 840P supports Sub-QCIF, QCIF, QVGA, CIF and video files recorded by SoftBank handsets to send via S! Mail.
- Playing QVGA video switches display to Full Screen (B Right), and image rotates 90°. Press O to switch to normal Playback window.
- Some files may not play even if format is supported.
- Some copy protected files have extensions different from the ones above.

#### Main Menu 🕨 Media 🕨 Video

Select an item (See below)

| Item         | Operation/Description                   |
|--------------|-----------------------------------------|
| All          | Select files from handset & Memory Card |
| Video Folder | Select files from Videos folder         |
| Playlist     | Select group of files saved to Playlist |
|              |                                         |

• Press () to select files from Memory Card/Video Camera folder.

## 2 Select a file

Selected file plays.

- Playback Window Operations: 🖙 P.7-7
- **3** To end,

## Full Screen Playback

 $\ensuremath{\mathbb{P}\text{ress}}$   $\ensuremath{\overline{\text{O}}}$  to switch to Full Screen during playback. Playback window rotates 90°.

- To return to Normal Screen, press ① again.
- Press 5 in Full Screen mode to rotate Playback window 180°. To return to Normal Screen, press 5 again.
- Last Playback window selected appears first.

## **Playback Window Operations**

| Adjust Volume <sup>1</sup>                                      |                                                                                     |
|-----------------------------------------------------------------|-------------------------------------------------------------------------------------|
| Replay Track                                                    | <ul> <li>Play previous within first three seconds of a track.</li> </ul>            |
| Play Previous                                                   | b twice (once, within first three seconds of a track)                               |
| Play Next                                                       |                                                                                     |
| Rewind <sup>2</sup>                                             | Press and hold 厄                                                                    |
| Forward <sup>2</sup>                                            | Press and hold 🔍                                                                    |
| Pause/Resume                                                    |                                                                                     |
| Stop                                                            | Music: $\textcircled{V}$ twice or $ \rightarrow \textcircled{V}$<br>Video: $$ or $$ |
| View Next Jacket/Lyric <sup>3</sup>                             | (#)                                                                                 |
| View Previous Jacket/Lyric <sup>3</sup>                         | *                                                                                   |
| Switch Jacket/Lyric Display <sup>3</sup>                        | 0                                                                                   |
| Show Full Screen <sup>4</sup>                                   | 0                                                                                   |
| Rotate Playback window 180°<br>in Full Screen mode <sup>4</sup> | 5                                                                                   |

<sup>1</sup> Media Player activates at last used volume level.

<sup>2</sup> Rewind/Forward may be unavailable when playing files via other applications.

- <sup>3</sup> Supports during SMC file playback only
- <sup>4</sup> Supports during video playback only

## **Functions while Playing Files**

## Change Playback Mode

<Default> Play All

- Confirm playback mode settings in Playback window (Playback Mode Indicators: 19-7-4).
- Media Player activates in last used mode.
- > Main Menu > Media > Audio or Video > Playback Mode
  - Select a mode (See below)

| Item               | Operation/Description                        |
|--------------------|----------------------------------------------|
| Play All           | Play all files in selected folder/Playlist   |
| Play Once          | Play selected file                           |
| Repeat Track       | Repeat selected file                         |
| Continuous<br>Play | Repeat all files in selected folder/Playlist |
| Random Play        | Play selected folder/Playlist files randomly |

## Options

> During playback, ☑ [Menu] → Select an item (See below)

| Item                                                 | Operation/Description                                       |
|------------------------------------------------------|-------------------------------------------------------------|
| Playback/<br>Pause                                   | Play or pause files                                         |
| Playback Mode                                        | Select playback mode (ピ゚゚゚゚゚゚゚゚゚゚゚゚゚゚゚゚゚゚゚゚゚゚゚゚゚゚゚゚゚゚゚゚゚゚゚゚ |
| Display Jacket/<br>Display Lyric <sup>1</sup>        | Show lyric or jacket                                        |
| Next Jacket/<br>Next Lyric <sup>1</sup>              | Show next jacket or lyric                                   |
| Previous<br>Jacket/<br>Previous Lyric <sup>1</sup>   | Show previous jacket or lyric                               |
| Full Screen<br>(Video)/Normal<br>Screen <sup>2</sup> | Select display size for video playback                      |
| Upside<br>down(Full<br>Screen) <sup>2</sup>          | Rotate Full Screen Playback 180°                            |
| Set Playback<br>Position                             | Start playback from specified point                         |
| Connect to<br>URL <sup>3</sup>                       | Open site link; music plays as BGM                          |
| Property                                             | Show file details                                           |
| Help                                                 | Show Playback window key assignments                        |
| <sup>1</sup> Supports during S                       | 5MC file playback only                                      |

<sup>2</sup> Supports video playback only

<sup>3</sup> May not be available for some files

## **Using Playlist**

Use Playlists to organize Data Folder music/video files. Select Ring Songs-Tones, Music or Videos folder files to create Playlist links to each file in its original folder.

#### Note

- A single Playlist cannot contain both music and video files, or files from both handset and Memory Card.
- Some files cannot be added to Playlist.

# Media Player

## **Creating New Playlists**

- Create up to 30 Playlists on handset and Memory Card each.
- Add up to 99 files to a single Playlist.

#### Main Menu Media Audio or Video Playlist

- | ⊠[Menu] → *Create Playlist*
- 2 Enter a Playlist name A new Playlist is added to top of list.
- 3 Select a Playlist  $\rightarrow \boxtimes [Menu] \rightarrow Add$
- Audio Plaver Phone Plavlist 1 Plavlist 2 Plavlist 3 Plavlists Window
- 4 Add Files to Music Playlists *Music* or *Ring Song* → Select a file

#### Add Files to Video Playlists

Select a file

● To playback Playlist: 🖙 P.7-5, P.7-6

## **Playlist Functions**

| <ul> <li>Functions Available in Playlist Window</li> <li>&gt; Main Menu ▶ Media ▶ Audio or Video ▶ Playlist</li> <li>▶ (highlight a Playlist ▶) (☎[Menu] ▶ Select an item (See below)</li> </ul> |                                     |  |
|----------------------------------------------------------------------------------------------------|-------------------------------------|--|
| Item                                                                                                    | Operation/Description               |  |
| Select                                                                                                    | Select a Playlist                   |  |
| Playback Mode                                                                                                    | Change playback mode (              |  |
| Create Playlist                                                                                                    | Create new Playlists (              |  |
| Edit Playlist<br>Name                                                                                                    | Change Playlist name<br>> Edit name |  |
| Delete                                                                                                    | Delete Playlists (                  |  |

#### Change Playlist Order

- > Main Menu Media Audio or Video Playlist
  - ▶ Select a Playlist ▶ Highlight a file ▶ 🖾 [Menu] ▶ Change Order
  - Select new playback order
- The Playlist moves to above the selected order.

## **Deleting Playlists/Files**

## From Main Menu Media Audio or Video Playlist

## Delete Playlists

> Follow the steps below

| Item           | Operation/Description                                                                                                    |
|----------------|----------------------------------------------------------------------------------------------------|
| One            | > Highlight a Playlist → □[Menu] → Delete →<br>One → □[YES]                                                                                           |
| Selected items | $ > \boxtimes[Menu] \rightarrow Delete \rightarrow Selected Files \rightarrow Check  Playlists \rightarrow \boxtimes[OK] \rightarrow \boxtimes[YES] $ |
| All            | > [Menu] → Delete → All → [YES] → Enter<br>Phone Password                                                                                             |
|                |                                                                                                    |

■ Delete Files in a Playlist > Select a Playlist → Follow the steps below

| Item           | Operation/Description                                                                                                    |
|----------------|----------------------------------------------------------------------------------------------------|
| One            | > Highlight a file $\rightarrow \boxtimes$ [Menu] $\rightarrow$ Delete $\rightarrow$ One<br>$\rightarrow \boxtimes$ [YES]                        |
| Selected items | $ > \boxtimes[Menu] \rightarrow Delete \rightarrow Selected Files \rightarrow Check files \rightarrow \boxtimes[OK] \rightarrow \boxtimes[YES] $ |
| All            | > ☑[Menu] → <i>Delete</i> → <i>All</i> → ☑ [YES] → Enter<br>Phone Password                                                                       |

# **Managing Files**

| Data Folder                     | 8-2  |
|---------------------------------|------|
| Data Folder Structure           | 8-2  |
| Opening Files                   | 8-4  |
| Viewing & Playing Files         |      |
| Copy Protected Files            | 8-5  |
| File Display/Playback Functions | 8-6  |
| Options                         | 8-7  |
| Using/Editing Files             | 8-9  |
| Using Files                     | 8-9  |
| Editing Still Images            | 8-11 |
| Managing Folders & Files        |      |
| Managing Folders/Files          | 8-12 |
| Memory Card                     | 8-13 |
| Memory Card Installation        |      |
| Formatting Memory Card          | 8-15 |
| Viewing Memory Card Files       | 8-15 |
| Handset Data Backup             | 8-15 |
| PC File Transfers               |      |
| microSD Card Functions          | 8-18 |

## **Data Folder**

#### Save, play and manage files downloaded from Internet, etc.

• Access websites directly from Pictures, My Pictograms, Mail Art, Ring Songs Tones, S! Appli, Music, Videos, Books and Templates folders, and download files to handset.

## Data Folder Structure

| Folder           | Data                                                              | File Format                                                                                                    | Saved to                                 |
|------------------|-------------------------------------------------------------------|----------------------------------------------------------------------------------------------------|------------------------------------------|
|                  | Still images captured by handset or downloaded still images, etc. | JPEG (.jpg/.jpeg/.jpe/.jfif), GIF (.gif),<br>PNG (.png), BMP (.bmp), WBMP (.wbmp)<br>JPEG (.jpg) saved in Digital Camera | Phone<br>Memory Card*<br>Digital Camera* |
| Pictures         | <i>My Pictograms</i> folder:<br>Downloaded My Pictograms          | GIF (.gif), GPK (.gpk)                                                                                                   | Phone<br>Memory Card*                    |
|                  | <i>Mail Art</i> folder:<br>Downloaded Mail Art files              | JPEG(.jpg .jpeg .jpe .jfif)/GIF(.gif)                                                                                    | Phone<br>Memory Card*                    |
| Ring Songs•Tones | Downloaded sound files or sounds recorded by Voice Recorder, etc. | SMAF (.mmf), SP-MIDI (.mid/.midi),<br>Mobile XMF (.mxmf), AMR-NB (.amr),<br>MPEG-4 (.3gp/.mp4/.m4a)                      | Phone<br>Memory Card*                    |
| S! Appli         | S! Appli (ゴ͡ᢖ P.14-1)                                             | Java                                                                                                    | Phone<br>Memory Card*                    |
| Music            | Downloaded music files, etc.                                      | MPEG-4 (.3gp/.mp4/.m4a/.smc)                                                                                             | Phone<br>Memory Card*                    |
| Videos           | Videos recorded by handset or downloaded video files, etc.        | MPEG-4 (.3gp/.mp4)                                                                                                    | Phone<br>Memory Card*<br>Video Camera*   |
| Books            | E-comics, etc.                                                    | CCF (.ccf), XMDF (.zbf/.zbk/.zbs)                                                                                        | Phone<br>Memory Card*                    |
| Templates        | Graphic Mail Templates ( ☐ P.12-6)                                | HTML (.hmt)                                                                                                    | Phone                                    |

| Folder          | Data                                                                           | File Format        | Saved to              |
|-----------------|--------------------------------------------------------------------------------|--------------------|-----------------------|
|                 | Downloaded Flash <sup>®</sup> image files                                      |                    | Phone                 |
| Flash(R)        | <i>Flash(R) Ringtones</i> folder:<br>Downloaded Flash <sup>®</sup> sound files | SWF (.swf)         | Memory Card*          |
| Other Documents | Other files                                                                    | Other format files | Phone<br>Memory Card* |

\* Available only when Memory Card is installed

• Some copy protected files have extensions different from above.

#### Note

#### • These folders can be opened from other functions.

- S! Appli: Main Menu > S! Appli (
- · Templates: Main Menu ► Messaging ► Templates (C P.12-6)
- 840P does not support Progressive JPEG files.

#### View Current Memory Status

> Main Menu > Data Folder > Memory Status > Phone or Memory Card

# **Opening Files**

## Viewing & Playing Files

## Main Menu 🕨 Data Folder

1 Select a folder

Pictures and Videos appear in Thumbnail view by default.

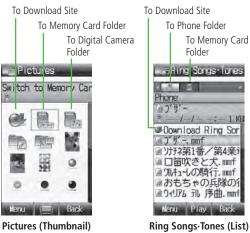

2 Select a file File appears/plays. Change Memory View

- In List view, I to switch views, Phone, Memory Card, Digital Camera<sup>1</sup> or Video Camera<sup>2</sup>
- > In Thumbnail view, select (Memory Card), (Digital Camera)<sup>1</sup> or (Video Camera)<sup>2</sup> → To return to handset memory, select (Phone)
- <sup>1</sup> In Pictures folder only
- <sup>2</sup> In Videos folder only

## Change Folder View

Select Thumbnail or List for Pictures/Videos view.

>In Step 1, Pictures or Videos → [□][Menu] → More → Change View → Thumbnail or List

#### Note

- Some still images may not appear, or may be reduced in size depending on image or file size.
- 840P supports MPEG-4 and H.263 formats, and Sub-QCIF, QCIF, QVGA and CIF size. Video files that were recorded by SoftBank handsets and can be sent via S! Mail are also supported. Some files may not play even if format and size are supported.

●Playback Window Operations (ピョP.7-7)

- ●Viewing e-Books & Documents (ピアP.6-6)
- ●Using S! Appli (🖙 P.14-3)

# • Managing Files

## Changing Playback Method

Main Menu > Data Folder > Ring Songs Tones, Music or Videos

- 1 Highlight a file → ☑ [Menu] → *Playback Method*
- 2 Select a method

| Continuous<br>Play | Repeat all files in selected folder        |
|--------------------|--------------------------------------------|
| Random Play        | Play all files in selected folder randomly |
| Repeat Track       | Repeat selected file                       |

• Confirm playback method settings in Playback window (Playback Mode Indicators: 🗁 P.7-4).

#### Note

• When selecting Continuous Play or Random Play, playback starts from the file selected in Step 1.

## **Copy Protected Files**

# Playing/forwarding/saving may be restricted and Content Key may be required for usage.

## If Content Key is expired, obtain a new Key to use file.

- 🕞 or 🔒 (Silver) appears for copy protected files requiring Content Keys. 🎲 files are accessible. 🔒 files are inaccessible. 💥 appears on images in Thumbnail view of expired files.
- When deleting 2 files or folders containing 2 files, confirmation appears asking whether to delete corresponding Content Key. Other files requiring same Content Key may become unusable.
- See Property to confirm restrictions such as expiry term or usage limitation (Options: 17 P.8-7)
- 840P holds up to 1000 Content Keys. Multiple Keys may be required to use a file.

## **Using Copy Protected Files**

- Files downloaded on 840P cannot be used on PCs.
- Network setting may be required for usage.
- File usage may require insertion of USIM Card in use at time of download.
- When set as Wallpaper or Ringtone, license expiry or inserting a different USIM Card may reset default.
- Limited use files cannot be set as Wallpaper or Ringtone.

## **Obtaining Content Key**

If Content Key is expired, a message appears when the file is opened. To obtain a new Key, press ([YES]. 840P connects to Content Key site.

## Note

- Alternatively, obtain Content Key as follows: Highlight a file →

   [Menu] → More → Download Content Key → ●.
- Depending on contents, some Content Keys may not be obtained from websites even when warning for expired contents appears.
- When 1000 Content Keys have been saved, a message appears. Delete old Keys; otherwise downloads may fail (transmission fees apply).

●Back Up Content Key (ピアP.8-18)

## File Display/Playback Functions

From Main Menu Data Folder

- View Still Images at Original Size
- >*Pictures* → Select a file →  $\overline{\mathbf{o}}$  [Zoom] →  $\overline{\mathbf{N}}$  to change the position
- Press 🕬 to return.
- Still images larger than VGA (480x640) appear at VGA (480x640).

#### Rotate Still Images

- > Pictures → Select a file →  $\mathfrak{D}[Rotate R] \rightarrow \mathfrak{D}[Rotate L]$  or  $\mathfrak{D}[Rotate R]$
- Press 2008 to return.

#### View File Properties

- > Select a file  $\rightarrow$  Highlight a file  $\rightarrow \boxtimes$  [Menu]  $\rightarrow$  More  $\rightarrow$  Property
- Available information varies by file.

## Options

Highlight a file in Data Folder, and press ([Menu] for the following operations.

### Pictures

| Item                      | Operation/Description                                                                                                    |
|---------------------------|----------------------------------------------------------------------------------------------------|
| View                      | Open files                                                                                                    |
| Send <sup>1</sup>         | Send files via S! Mail ( 17 P.8-10) or Infrared ( 17 P.9-3)                                                                                                    |
| Send S! Mail <sup>2</sup> | Send files via S! Mail                                                                                                    |
| Set as <sup>1</sup>       | Set as wallpaper (பு. P.8-9), Phone Book image, Main<br>Menu Icons (பு. P.8-10), etc.                                                                                                    |
| Edit <sup>1</sup>         | Resize files, trim files, rotate files, add frame, clear shadow, etc. ( $\square P.8-11$ )                                                                                                    |
| Rename                    | Change file names (                                                                                                    |
| New Folder <sup>1</sup>   | Create new folders (                                                                                                    |
| Move                      | Move files to other folders (                                                                                                    |
| Сору                      | Copy files (⊑₽.8-13)                                                                                                    |
| Delete                    | Delete files (ピョア.8-12)                                                                                                    |
| More                      | Change folder view <sup>1</sup> (C ₱ P.8-4), obtain Content Key <sup>1</sup><br>(C ₱ P.8-6), open Memory Card folder/Phone folder/<br>Digital Camera folder <sup>1</sup> , view file properties (C ₱ P.8-6) |

<sup>1</sup> Picture files only

<sup>2</sup> My Pictogram/Mail Art files only

## Ring Songs·Tones, Music, Videos

| Item                | Operation/Description                                                                                                    |
|---------------------|----------------------------------------------------------------------------------------------------|
| Play                | Play files                                                                                                    |
| Send                | Send files via S! Mail ( 17 P.8-10) or Infrared ( 17 P.9-3)                                                                                                    |
| Set as <sup>1</sup> | Set ringtone (Voice Call, Video Call and messages)<br>(C字 P.8-9) or save to Phone Book (C字 P.8-10)                                                                                        |
| Playback<br>Method  | Select playback method (                                                                                                    |
| Rename              | Change file names (                                                                                                    |
| New Folder          | Create new folders (⊑₽.8-12)                                                                                                    |
| Move                | Move files to other folders (2 P.8-13)                                                                                                    |
| Сору                | Copy files (🖆 P.8-13)                                                                                                    |
| Delete              | Delete files (🖆 P.8-12)                                                                                                    |
| More                | Change folder view <sup>2</sup> (C字 P.8-4), obtain Content Key<br>(C字 P.8-6), open Memory Card folder/Phone folder/<br>Video Camera folder <sup>2</sup> , view file properties (C字 P.8-6) |

<sup>1</sup> Ring Songs-Tones and Music only

<sup>2</sup> Videos only

## Books

| Item        | Operation/Description                                                                                |
|-------------|----------------------------------------------------------------------------------------------------|
| Play        | Play files                                                                                           |
| Jump to Web | Connect to website from linked files                                                                 |
| Send        | Send files via S! Mail ( 🖙 P.8-10) or Infrared ( 🖙 P.9-3)                                            |
| Rename      | Change file names (                                                                                  |
| New Folder  | Create new folders (ゴ P.8-12)                                                                        |
| Move        | Move files to other folders (                                                                        |
| Сору        | Copy files (பீச P.8-13)                                                                              |
| Delete      | Delete files (⊈ P.8-12)                                                                              |
| More        | Obtain Content Key (C字 P.8-6), open Memory Card folder/Phone folder, view file properties (C字 P.8-6) |

## Flash(R)

| Item                             | Operation/Description                                                                              |
|----------------------------------|----------------------------------------------------------------------------------------------------|
| Play                             | Play files                                                                                         |
| Send                             | Send files via S! Mail ( 🖙 P.8-10) or Infrared ( 🖙 P.9-3)                                          |
| Set as<br>Wallpaper <sup>1</sup> | Set as Wallpaper (ピ゚゚゚゚ <del>ヺ</del> P.8-9)                                                        |
| Set as <sup>2</sup>              | Set ringtone (Voice Call or Video Call) (C字P.8-9) or save to Phone Book (C字P.8-10)                 |
| Rename                           | Change file names (                                                                                |
| New Folder                       | Create new folders (ビ₹P.8-12)                                                                      |
| Move                             | Move files to other folders (2 P.8-13)                                                             |
| Сору                             | Copy files (⊑͡͡͡͡ P.8-13)                                                                          |
| Delete                           | Delete files (🖆 P.8-12)                                                                            |
| More                             | Obtain Content Key (C₽P.8-6), open Memory Card folder/Phone folder, view file properties (C₽P.8-6) |

Flash<sup>®</sup> image files only
 Flash<sup>®</sup> sound files only

#### Other Documents

| Item       | Operation/Description                                                 |
|------------|-----------------------------------------------------------------------|
| Rename     | Change file names (                                                   |
| New Folder | Create new folders (17 P.8-12)                                        |
| Move       | Move files to other folders (ゴ P.8-13)                                |
| Сору       | Copy files (                                                          |
| Delete     | Delete files (17 P.8-12)                                              |
| More       | Open Memory Card folder/Phone folder, view file properties (17 P.8-6) |

# **Using/Editing Files**

## **Using Files**

## Wallpaper

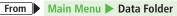

- Select from Pictures Folder
- > *Pictures*  $\rightarrow$  Highlight a file  $\rightarrow \boxdot$  [Menu]  $\rightarrow$  *Set as*  $\rightarrow$  *Wallpaper*
- Select from Flash(R)
- > *Flash(R)*  $\rightarrow$  Highlight a file  $\rightarrow \boxtimes$  [Menu]  $\rightarrow$  *Set as Wallpaper*

## Ringtones

- From Main Menu Data Folder
  - .
- Select from Ring Songs·Tones/Music Folder
- >Ring Songs-Tones or Music → Highlight a file → [[Menu] → Set as → Select an item ( → For SMC file, highlight a Play Point → [Set])
- Select from Flash(R) Folder
- >Flash(R) → Flash(R) Ringtones → Highlight a file → [Menu] → Set as → Select an item
- Flash<sup>®</sup> Ringtones cannot be set as *Message Ringtone*.

## Saving to Phone Book

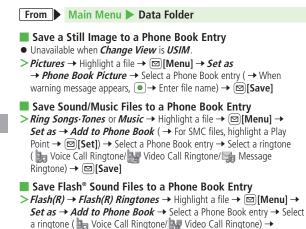

[Save]

## Main Menu Icons

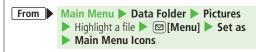

### Change Background

> Change Full Image  $\rightarrow \mathfrak{V}$  [Back]  $\rightarrow \mathfrak{V}$  [Back]\*

\* Handset returns to Pictures folder top menu.

Change Menu Icons

> Change Image  $\rightarrow$  Select an icon  $\rightarrow$   $\mathbf{Y}$  [Back]  $\rightarrow$   $\mathbf{Y}$  [Back]\*

\* Handset returns to Pictures folder top menu.

## Sending Files via S! Mail

> Main Menu ► Data Folder ► Select a folder ► Highlight a file
 ▶ [Menu] ► Send ► Attach to S! Mail ► Enter information
 ▶ [Send]

#### Note

• Sounds recorded by Voice Recorder cannot be set as Ringtone.

## **Editing Still Images**

• Edit features are not available for some file types.

## Main Menu > Data Folder > Pictures

- 1 Highlight a file  $\rightarrow \boxdot$  [Menu]  $\rightarrow$  Edit
- 2 Select an item (See below)

| Files                 | Operation/Description                                                                                                    |
|-----------------------|----------------------------------------------------------------------------------------------------|
| Resize                | Change image size<br>> Select an image size → ●<br>● To start over: After selecting file size, [¥][Back]                                                                                                    |
| Rotate                | <ul> <li>&gt; (When warning message appears, ● → )</li> <li>● [Rotate L] or ● [Rotate R] → ●</li> <li>• Images captured by handset Camera may rotate 90° on cross-carrier handsets or PC.</li> </ul>                                                                                                    |
| Add Frame             | <ul> <li>&gt; Select a frame → </li> <li>To change frame:</li> <li>Available only for Wallpaper(240x427),<br/>QQVGA(120x160) and QVGA(240x320)</li> </ul>                                                                                                    |
| Trimming              | <ul> <li>&gt; Trim to preset size: Select a size →</li> <li>Y to move rectangle to crop point → ●</li> <li>&gt; Trim to selected size: <i>Free Size</i> →</li> <li>Y to move [ □] to specify the area → ● →</li> <li>Y to adjust crop point → ●</li> <li>• To start over: After setting crop point, [Back]</li> </ul> |
| Super Clear<br>Shadow | > (When warning message appears, $\bigcirc$ $\rightarrow$ ) $\bigcirc$                                                                                                    |

3 Enter file name

# **Managing Folders & Files**

#### The following operations are available in Pictures, Ring Songs-Tones, Music, Videos, Books, Flash(R) and Other Documents.

- Digital Camera, Video Camera, S! Appli, My Pictograms, Mail Art and Templates do not support new folders.
- Only names of created folders and files can be changed.
- Digital Camera and Video Camera folder names are fixed.

#### Main Menu 🕨 Data Folder

- Select a folder  $\rightarrow$  (Highlight a folder  $\rightarrow$ )  $\square$  [Menu]
  - → Select an item (See below)

| Item                               | Operation/Description                                                                                                    |
|------------------------------------|----------------------------------------------------------------------------------------------------|
| Open                               | Open folders                                                                                                    |
| Playback<br>Method <sup>1</sup>    | Select playback method (ピ゚゚゚゚゚゚ <del>ヺ</del> P.8-5)                                                                            |
| Rename                             | Change folder names > Enter folder name                                                                                        |
| New Folder                         | Create new folders<br>> Enter folder name                                                                                      |
| Delete                             | Delete folders (                                                                                                    |
| More <sup>2</sup>                  | Change folder view (ピ P.8-4), open Memory Card<br>folder, open Digital Camera folder/Video Camera folder,<br>open Phone folder |
| Memory Card/<br>Phone <sup>3</sup> | Open Memory Card folder/Phone folder                                                                                           |

- <sup>2</sup> Pictures and Videos only
- $^{\scriptscriptstyle 3}\,$  Ring Songs-Tones, Music, Books, Flash(R) and Other Documents only

## **Managing Folders/Files**

From Main Menu Data Folder Select a folder

## Delete Folders/Files

>(Highlight a folder or file →) [[Menu] → Delete → Select an item (See below)

| Item           | Operation/Description                                                                                                    |
|----------------|----------------------------------------------------------------------------------------------------|
| One            | > (□[YES] (→ If confirmation appears, (□[YES] or<br>(□)[NO] → When selecting a folder, enter Phone<br>Password)                                                                                                    |
| Selected Files | <ul> <li>&gt; Check files → ⊠[Menu] → Delete → ⊠[YES]</li> <li>→ ⊠[YES] (→ If confirmation appears, ⊠[YES] or ∑[NO])</li> <li>To select all files or release all checkmarks:</li> <li>[Menu] → Check All or Uncheck All</li> </ul> |
| All            | > [YES] → in confirmation window, [[YES] or<br>[NO] → Enter Phone Password                                                                                                    |

• Some files may not be deleted.

• Folders including undeleted files cannot be deleted.

• Multiple folders cannot be selected.

# • Managing Files

#### Move/Copy Files

> (Highlight a file → ) (□[Menu] → Move or Copy → Select an item (See below) → Select a folder (→ For Selected Files or All, □[YES])

| Item           | Operation/Description                                                                                                    |
|----------------|----------------------------------------------------------------------------------------------------|
| One            | Move/Copy a file                                                                                                    |
| Selected Files | Move/Copy multiple files<br>> Check files → [[Menu] → Move or Copy<br>• To select all files or release all checkmarks:<br>[[Menu] → Check All or Uncheck All] |
| All            | Move/copy all the folders/files in a folder                                                                                                    |

- Only JPEG files saved in handset memory can be moved/copied to Digital Camera folder.
- Only Video files saved in handset memory can be moved/copied to Video Camera folder.
- In Other Documents folder, copy protected files can be copied, but handset does not recognize copyright.
- Files may not be moved/copied depending on file format or data.
- Forward protected files may be moved to other folders by retrieving Network information (
  P.1-14).
- After being copied/moved between handset and Memory Card, some files may be unusable on other SoftBank handsets or PCs, etc.

# **Memory Card**

- 840P is compatible with up to 2 GB commercial Memory Cards (as of November 2009). For information on memory card compatibility, visit the website below (Japanese). Note that Memory Cards not listed on the website may not function properly.
  - · From Yahoo! Keitai
    - P-egg (as of November 2009)

Main Menu > Yahoo! > Bookmarks

- Panasonic Site (P-egg)
- · From PC
- http://panasonic.jp/mobile/

Not all operations are guaranteed by the Memory Cards listed.

• Format new Memory Cards for use with handset (

#### Note

- SoftBank is not liable for damages from accidental loss/alteration of Memory Card information. Keep a copy of Phone Book entries, etc. in a separate place.
- Memory Card has no write protect feature; there is a risk of accidental erasure/overwriting of files.

## **Memory Card Installation**

- Turn off handset before inserting/removing Memory Card.
- Battery Installation: 17 P.1-12

## Inserting

1 Insert Memory Card until it clicks

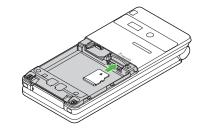

## Memory Card Check

When Memory Card is installed correctly, appears. If appears, Memory Card cannot be used. Remove Memory Card from handset, and re-insert it. If does not disappear, check Memory Card (2 P.8-18) or format Memory Card (2 P.8-15). (Display Indicator: 2 P.1-8)

## Removing

- Gently push Memory Card in
  - Memory Card pops out with a light push.

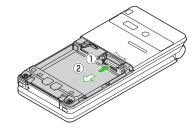

#### Note

- Do not remove Memory Card or battery while in flashes. Memory Card may be damaged or files lost.
- Memory Card may pop out when inserting/removing it.

## **Formatting Memory Card**

• Formatting Memory Card deletes all saved files/data.

#### Main Menu Settings Memory Card Manager Format Memory Card

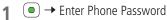

#### Note

- Do not turn handset power off or remove Memory Card or battery while formatting; may damage handset or Memory Card.
- Memory Cards formatted on other devices may not be used. Format Memory Card on 840P before use.
- Handset cannot format incompatible Memory Cards.
- If format fails, turn power off and remove Memory Card from handset. Reinsert Memory Card and format it again.

## **Viewing Memory Card Files**

View files in Memory Card from Data Folder. To toggle memory views, see "Viewing & Playing Files" (CP P.8-4).

#### Note

- View up to 1000 Memory Card files/folders on handset. To view hidden Memory Card files/folders, delete files, then turn handset power off and restart it. Previously hidden files appear in equal number to those that were deleted.
- Files with names over 32 alphanumerics/extensions over six alphanumerics cannot be viewed.
- Unsupported files cannot be viewed.

## Handset Data Backup

Back up handset data (Phone Book, Calendar, Messages, Bookmarks, Content Keys) to Memory Card; restore handset data after accidental loss/alteration.

● Back up Content Key: 🖙 P.8-18

## Notes

- Backup is not available when battery is low.
- Check memory beforehand (
- Handset transmission unavailable during backup/restoration.
- When restoring files other than Content Keys from Memory Card, the same type files are all deleted from handset before restoration. Back up files saved on handset beforehand.
- Backup files created on other SoftBank handsets may not be restored or usable on 840P.
- Settings such as Reminder, Schedule Tone and Notification Light cannot be backed up/restored.
- Schedule entries that date/time are not specified cannot be restored. Schedule entries that cannot be saved on handset (C⇒ P.11-3) cannot be restored.
- The initial portion of S! Mail messages are restored as complete S! Mail messages, and complete message retrieval is invalidated.
- Mail Delivery Rule for Incoming Mail folder cannot be backed up/ restored.
- Depending on contents, Phone Book/Schedule entries, messages or bookmarks may not be backed up/restored, or may be altered beyond the parameters.

## Backup/Restore

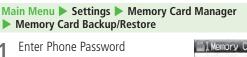

- 2 Select an item
  - For *Messaging*, select a messaging folder
- 3 Backup

Copy to Memory Card 
$$\rightarrow \bigcirc$$
  
 $\rightarrow \bigcirc$ 

#### Restore

## Overwrite to Phone $\rightarrow$ $\bigcirc$

 $\rightarrow$  Select a file  $\rightarrow$   $\bigcirc$ 

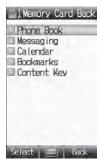

- Backup date serves as file name.
   Example: "090202000.vcf" indicates that the file was backed up on 2 February 2009
- Backup files restored from Incoming Mail/Sent Messages folders are saved to Received/Sent folders.

## Delete Backup Files

- > In Step 3, *Overwrite to Phone* → → Highlight a file
  - $\rightarrow \boxtimes [Menu] \rightarrow Delete \rightarrow \bigcirc$
- Content Key backup files cannot be deleted.

## PC File Transfers

# Files moved or copied from handset to Memory Card are organized as follows:

● Save files in folders by file type. See "Using Files" (CP P.8-9) for more about files.

#### DCIM

- Still images saved to Memory Card
- Still images moved/copied to Digital Camera folder

#### PRIVATE

#### MYFOLDER

| WITFOLDER |          |                |                              |  |  |  |
|-----------|----------|----------------|------------------------------|--|--|--|
| Utility   |          |                |                              |  |  |  |
|           | Calendar | Calendar.BCK   | Schedule Backup files        |  |  |  |
|           | Contacts | Contacts.BCK   | Phone Book Backup files      |  |  |  |
|           | Rights   |                | Content Key Backup files     |  |  |  |
| Mail      |          |                |                              |  |  |  |
|           | Drafts   | Drafts.BCK     | Drafts Backup files          |  |  |  |
|           | Inbox    | Inbox.BCK      | Incoming Mail Backup files   |  |  |  |
|           | Outbox   | Outbox.BCK     | Unsent Messages Backup files |  |  |  |
|           | Sent     | Sent Messages. | Sent Messages Backup files   |  |  |  |
|           | Messages | BCK            | Sent messages backup mes     |  |  |  |

| My Items                                                                    |                    |               |                                                                            |  |  |  |  |
|-----------------------------------------------------------------------------|--------------------|---------------|----------------------------------------------------------------------------|--|--|--|--|
|                                                                             | Book               |               | E-comics, etc.                                                             |  |  |  |  |
|                                                                             | Bookmarks          | Bookmarks.BCK | Bookmarks Backup files                                                     |  |  |  |  |
|                                                                             | Flash(R)           |               | Flash <sup>®</sup> image files                                             |  |  |  |  |
|                                                                             | Flash(R) Ringtones |               | Flash <sup>®</sup> sound files                                             |  |  |  |  |
|                                                                             | Games and More     |               | S! Appli                                                                   |  |  |  |  |
|                                                                             | Mail Art           |               | Mail Art                                                                   |  |  |  |  |
|                                                                             | Music              |               | Sound files with<br>.3gp/.mp4/.m4a/.smc                                    |  |  |  |  |
|                                                                             | Other Documents    |               | Other files                                                                |  |  |  |  |
|                                                                             | Pictograms         |               | My Pictograms                                                              |  |  |  |  |
|                                                                             | Pictures           |               | Still images moved/copied from<br>handset to Main Folder in Memory<br>Card |  |  |  |  |
|                                                                             | Sounds & Ringtones |               | Sound files with<br>.3gp/.mp4/.m4a/.mid/.midi/.amr/<br>.mmf/.mxmf          |  |  |  |  |
|                                                                             | Videos             |               | Videos moved/copied from<br>handset to Main Folder in Memory<br>Card       |  |  |  |  |
| SD_VIDEO                                                                    |                    |               |                                                                            |  |  |  |  |
| <ul> <li>Videos saved to Memory Card</li> </ul>                             |                    |               |                                                                            |  |  |  |  |
| <ul> <li>Videos moved/copied from handset to Video Camera folder</li> </ul> |                    |               |                                                                            |  |  |  |  |

• Some copy protected files have extensions different from above.

#### Note

- Handset temporary files are saved in Memory Card PRIVATE MEIGROUP - PMC - FS\_TEMP folder. All folders/files in this folder are deleted each time Memory Card is inserted into handset; do not save PC folders/files in this folder.
- Folder layers recognizable in handset are limited to the first layer of each folder (such as, Music folder) in My Items (MYFOLDER).
- When multiple folders/files with same numbers exist in DCIM folder, the folders/files cannot be viewed on handset.
- Images captured by handset Camera may rotate 90° on cross-carrier handsets or PC.

## **Memory Card Functions**

## Check Memory Card

Repair Memory Card data errors.

- Main Menu 
   Settings 
   Memory Card Manager
   Check Memory Card 
   O
- Do not remove Memory Card or battery during Check Memory Card. May damage handset or Memory Card.
- It may take 30 seconds or longer to complete procedures.
- Incompatible/improperly formatted Memory Cards are not checked.
- Unrecoverable data may be deleted.

## Back Up Content key

Copy Content Keys to Memory Card from handset, or to handset from Memory Card.

> Main Menu > Settings > Memory Card Manager

- Memory Card Backup/Restore Enter Phone Password
- Content Key Copy to Memory Card or Copy to Phone
- Content Keys with expiration dates or usage limits cannot be backed up.
- USIM Card inserted when Content Keys were moved to Memory Card must be inserted to move Content Keys from Memory Card.
- Some applications are not compatible with handset. Only Content Keys for compatible applications are backed up. Also, note that some keys are moved to Memory Card when backed up. Contact SoftBank Mobile Customer Center, General Information for more information (□ P.16-30).
- Backing up Content Keys overwrites previously saved Content Key backup.

# Connectivity

| Infrared                             |     |  |
|--------------------------------------|-----|--|
| Before Using Infrared                | 9-2 |  |
| One File Transfer                    | 9-3 |  |
| All Phone Book Transfers             | 9-4 |  |
| SoftBank Utility Software (Japanese) | 9-5 |  |
| USB (Japanese)                       | 9-5 |  |
| Transferring Data via USB Cable      | 9-5 |  |
| Data Communication via USB Cable     | 9-5 |  |
| USB Charge                           | 9-6 |  |
| Location Settings                    | 9-6 |  |
| Positioning Lock                     |     |  |
| Sending Location Information         | 9-6 |  |
|                                      |     |  |

# Infrared

## **Before Using Infrared**

#### Transfer Phone Book/Schedule entries, messages, bookmarks and Data Folder files wirelessly between handset and compatible devices, including PCs and other mobiles.

- 840P infrared function is based on IrMC1.1, however, some IrMC1.1-based device transmissions may not be transmitted/received within specification.
- Debris may inhibit infrared transfers; clean infrared ports with a soft cloth beforehand.
- Direct sunlight/fluorescent light may inhibit transfers.
- When data transfer is interrupted, it may take some time for process to complete.
- Align infrared ports within 20 cm of one another and make sure no objects are placed between them. Do not move the devices until transfer is complete.

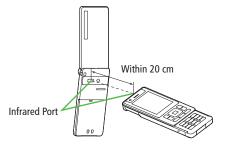

## Transferable Files

| Condition<br>Transferable File             | One File | All Files  |
|--------------------------------------------|----------|------------|
| Phone Book (Account Details) <sup>12</sup> | 0        | Up to 1000 |
| Schedule entries <sup>13</sup>             | 0        | ×          |
| Messages                                   | 0        | ×          |
| Data Folder files                          | 0        | ×          |
| Bookmarks                                  | 0        | ×          |

 $\bigcirc$ : Transferable  $\times$ : Not transferable

<sup>1</sup> Ringtone, Notification Light, Picture and other entry settings are lost in transfers.

- <sup>2</sup> Group, Secret Setting and other entry settings are also lost when one entry is transferred.
- <sup>3</sup> Entries without specified date/time cannot be received. Entries with date/ time that cannot be set on 840P are not saved (CPP.11-3).

#### Note

- Depending on their content, some incoming Phone Book/Schedule entries, messages or bookmarks may not be received, or may be altered beyond the parameters.
- Images captured by handset Camera may rotate 90° on cross-carrier handsets or PC.

## **One File Transfer**

● Transferable Files: 🖨 P.9-2

## Sending

1 Highlight a file  $\rightarrow \boxtimes$  [Menu]  $\rightarrow$  Follow the steps below

| Files                                                | Operation/Description           |
|------------------------------------------------------|---------------------------------|
| Phone Book/<br>Account Details/<br>Data Folder files | $>$ Send $\rightarrow$ Infrared |
| Messages/<br>Schedule entries/<br>Bookmarks          | > Send via Infrared             |
| SMS in Incoming<br>Mail folder                       | >Local Connectivity → Infrared  |
| Transfer starts.                                     |                                 |

#### Note

 Alternatively, follow the steps below to send Account Details: Main Menu > Infrared > Send Account Details.

## Receiving

## Main Menu Infrared Infrared ON/OFF

1 ON

🛜 appears. Acquire signal within three minutes.

- 2 When receiving transfer request from sender, confirmation appears File name and size appear.
  - $\bigcirc$  → Follow the steps below

| Files                           | Operation/Description                     |
|---------------------------------|-------------------------------------------|
| Data Folder files               | >Phone or Memory Card                     |
| Phone Book/<br>Schedule entries | ⊠[Save]                                   |
| Messages                        | Saved in a messaging folder automatically |
| Bookmarks                       | Saved in Bookmarks List automatically     |
|                                 |                                           |

#### Note

- Handset receives files only in Standby.
- Infrared is canceled if no transmission is made within three minutes or handset power is turned off.

## **All Phone Book Transfers**

#### Precaution

- Receiving all files overwrites all saved files including secret entries.
- Sending all Phone Book entries transfers Account Details as well. User-saved Account Details is overwritten on receiving handset (handset number remains).

## Infrared Authentication Code

Infrared Authentication Code (4 digits) is required for all data transfers via Infrared. Sender and receiver must enter same Authentication Code to complete transfers.

## Sending

## Main Menu Infrared Send All Phone Book

- → Enter Phone Password
- Enter Authentication Code

Recipient must enter the same Authentication Code to start transfers.

#### Note

Alternatively, Main Menu > Phone > Memory Manager
 Send All Phone Book via Infrared.

## Receiving

#### Main Menu Infrared Infrared ON/OFF

## ON

3

🛜 appears. Acquire signal within three minutes.

- 2 When receiving transfer request from sender, confirmation appears
  - to accept connection request  $\rightarrow$  •
- **4** Enter Phone Password
- 5 Enter Authentication Code

Transfer starts. Phone Book entries are saved in Phone Book automatically.

# SoftBank Utility Software (Japanese)

Phone Book, Calendar, messages, bookmarks and Data Folder files can be transferred to a PC, edited or managed by using SoftBank Utility Software.

 For details on and downloading SoftBank Utility Software, visit http://www.softbank.jp/mb/r/sbu/ (Japanese)

#### Note

- USB cable (not included) is necessary for using SoftBank Utility Software.
- S! Appli, Templates and Other Documents cannot be backed up.
- Copy protected files may not be backed up.
- Files having the same name in a folder may not be transferred.

# **USB (Japanese)**

Connect handset to a PC via USB cable (not included) specified by SoftBank for data transfer or data communication.

## Transferring Data via USB Cable

Transfer data using SoftBank Utility Software. (Cruce Left)

## Data Communication via USB Cable

# Use handset as a modem for Internet access by connecting handset with a PC.

- Download utility software from URL below and install on PC. http://panasonic.jp/mobile/support/download/840p/index.html
- 1 Install "USB ドライバ (USB Driver)" and "Modem Wizard" from Utility Software (840P) to a PC
- **7** Connect handset to PC via USB cable
  - Power up handset before connecting to PC via USB cable.
- **3** Start up "840P Modem Wizard", and operate communication setup
  - "840P Modem Wizard" enables you to set up APN and dial-up easily.

For setup/starting procedures, see "840P Modem Wizard"Help.

#### Note

 Connecting handset to a PC or PDA for Internet access may incur high packet transmission fees.

## **USB** Charge

#### Connect handset to a PC via USB cable to charge battery.

- Both PC and handset must be powered up.
- USB Charging may be slower/less effective than AC Charger.

## **Location Settings**

#### **Retrieve handset Location Information.**

• Only available within 3G network coverage in Japan.

#### **Emergency Positioning Request**

When an emergency call is made from handset, location detected by nearby base station is reported to Emergency response agencies such as the police ( $\square P.2-3$ ).

## **Positioning Lock**

<Default> OFF

Activate Positioning Lock.

Main Menu 
Settings Location Settings

- Positioning Lock
- *ON* → Enter Phone Password

## **Sending Location Information**

<Default> Ask Every Time

Set whether to send location information automatically when requested.

Main Menu 
Settings 
Location Settings
Send Location Info

Select an item → Enter Phone Password

## **Handset Security**

| Changing Phone Password      |      |
|------------------------------|------|
| Security Functions           |      |
| USIM PINs                    | 10-2 |
| Keyguard                     | 10-3 |
| Password Lock                | 10-4 |
| Secure Remote Lock           | 10-4 |
| Restricting Calls/Messages   | 10-5 |
| Rejecting Incoming Calls     |      |
| Phone Book Lock              |      |
| Messaging Lock               | 10-6 |
| Secret Mode/Secret Data Only | 10-7 |
| Secret Mail Setting          |      |
| Mail Security Setting        |      |
| Reset                        | 10-9 |
| Reset Settings               |      |
| All Reset                    |      |

## **Changing Phone Password**

<Default> 9999

#### Change Phone Password as required.

● For Phone Password details: 🖙 P.1-23

#### Main Menu Settings Security Change Password

- Enter current 4 to 8-digit Phone Password
- 2 Enter new 4 to 8-digit Phone Password
- 3 Reenter new Phone Password

#### Note

• If Phone Password is incorrectly entered three times, warning message appears. Turn off handset and retry to enter.

## **Security Functions**

#### **USIM PINs**

• For more information about PINs: 17 P.1-3

#### **PIN Certification**

Activate to require PIN entry each time handset is turned on.

Main Menu 
Settings 
Security 
PIN Certification

ON or OFF

2 Enter PIN

#### Note

• When PIN Certification is ON :

- Signal Indicator may take some time to appear in Standby after entering PIN.
- Enter PIN to dial emergency numbers (110, 119, 118).

#### **Changing PIN/PIN2**

• Set PIN Certification to **ON** before changing PIN (

Main Menu 
Settings 
Security 
Change PIN or Change PIN2

- 1 Enter current PIN/PIN2
- 2 Enter new PIN/PIN2
- 3 Reenter new PIN/PIN2

#### PIN/PIN2 Lock & Cancellation (PUK/PUK2)

PIN Lock or PIN2 Lock is activated if PIN or PIN2 is incorrectly entered three times. Cancel PIN Lock or PIN2 Lock by entering PIN Unblocking Key (PUK/PUK2).

- For information about PUK/PUK2, contact SoftBank Mobile Customer Center, General Information (C→P.16-30).
- 1 In PIN lock mode, enter PUK/PUK2
- 2 Enter new PIN/PIN2
- 3 Reenter new PIN/PIN2

#### Note

- If PUK/PUK2 is incorrectly entered ten times, USIM Card is locked and handset is disabled (turning off power counts as one incorrect entry).
   Write down PUK/PUK2.

#### Keyguard

#### Lock handset keys to prevent accidental operation.

- While locked, 🔒 appears in Standby.
- 1 In Standby, press and hold  $\bigcirc$

• To cancel: In Standby,  $(\bullet) \rightarrow \boxdot$  [YES]

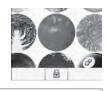

- Alternatively, Main Menu > Settings > Phone Settings
   Keyguard > •.
- Emergency numbers (110, 119, 118) are dialable even when Keyguard is active (Entered numbers do not appear on Display). To correct misentries, press (, then re-enter number.
- When Keyguard is active, handset will not power down. Cancel Keyguard then press and hold <a>.</a>

#### **Password Lock**

<Default> OFF

Set Password Lock to require Phone Password after handset powers up, or after two minutes of inactivity in Standby.

• While set, 🔚 appears in Standby.

Main Menu > Settings > Security > Password Lock

- 1 *ON* →
  - To cancel, select OFF.
- Enter Phone Password

#### Temporary Unlock

> When 🔚 appears in Standby, enter Phone Password

#### Note

- Emergency numbers (110, 119, 118) are dialable even when Password Lock is active.
- When Keyguard is set to ON while Password Lock is temporarily deactivated, both Keyguard and Password Lock are activated after two minutes of inactivity in Standby. ( ) → appears.) To cancel both, cancel Keyguard first () + P.10-3).
- Turning off power does not cancel Password Lock.

#### Secure Remote Lock

If handset is lost or stolen, remotely lock handset from a PC or mobile. If Secure Remote Lock is active, all operations are unavailable except to turn handset on.

 For service details and user agreement/registration, visit SOFTBANK MOBILE Corp. Website (http://www.softbank.jp) or My SoftBank.

#### Accessing My SoftBank from Handset (Japanese)

For service details, visit SOFTBANK MOBILE Corp. Website.

Main Menu ▶ Yahoo! ▶ Yahoo! Keitai ▶ メニューリスト ▶ My SoftBank ▶ English

Follow onscreen instructions.

## **Restricting Calls/Messages**

#### **Rejecting Incoming Calls**

#### **Rejecting Calls by Call-type**

<Default> OFF

1

Reject calls from unknown numbers (numbers not saved in Phone Book, blocked Caller ID, pay phones, etc.).

Main Menu ► Settings ► Call Settings ► Reject Incoming Calls

- 1 Select an item
- 2 ON or OFF

#### **Rejecting Specific Numbers**

Add numbers to Reject List to reject specific incoming calls, then set *Activate Reject List* to *ON*.

Main Menu ► Settings ► Call Settings ► Reject Incoming Calls ► Reject List

Select an item (See below)

| Item                                                                                                    | Operation/Description                                                                                                    |
|----------------------------------------------------------------------------------------------------|----------------------------------------------------------------------------------------------------|
| Activate Reject<br>List                                                                                                    | Reject incoming calls from numbers in Reject List <b>&gt; ON</b> or <b>OFF</b>                                                                                                    |
| Edit Reject List                                                                                                    | Add numbers to Reject List to reject specific incoming<br>calls<br>> ☑[Menu] → Add → Select an item → Highlight<br>number in Phone Book/Call Log → ☑[Select] (Fo<br>Direct Entry, enter number directly) |
|                                                                                                    |                                                                                                    |
| > In Step1, select                                                                                                    | Numbers in Reject List<br>Edit Reject List → Highlight number → ⊠[Menu] -<br>( → For Delete, ●)                                                                                                    |
| <ul> <li>In Step1, select <i>J</i></li> <li>Edit or Delete</li> <li>Calls from Re</li> <li>Handset does no</li> <li>to confirm.</li> <li>If call is reject</li> </ul> | Edit Reject List → Highlight number → 🖾 [Menu] -                                                                                                    |

#### **Phone Book Lock**

<Default> OFF

## While Phone Book Lock is active, viewing Phone Book, saving new entries, changing settings, etc. are restricted.

 When Phone Book Lock is active, I appears. When Phone Book Lock and Messaging Lock are both active, appears.

#### Main Menu Settings Security Phone Book Lock

- $ON \rightarrow \bigcirc$ 
  - To cancal, select **OFF**.
- Enter Phone Password

#### Note

- Mail & Call Log, Account Details, S! Address Book and Phone Book backup to Memory Card are available while Phone Book is active.
- When Phone Book Lock is active, only phone numbers/mail address appear for incoming communications from Phone Book entries.

#### **Messaging Lock**

#### [Default] OFF

## While Messaging Lock is active, creating messages, viewing Messaging folders, changing settings, etc. are restricted.

 When Messaging Lock is active, appears. When Phone Book Lock and Messaging Lock are both active, appears.

#### Main Menu Settings Security Messaging Lock

- | *ON* → 💽
  - To cancel, select **OFF**.
- 2 Enter Phone Password

- When receiving a new message while Messaging Lock is active, sender information does not appear in Standby or ticker.
- When Messaging Lock is active, Message/template backup to Memory Card, template download etc. are available, but templates cannot be edited or used for S! Mail messages.

#### Secret Mode/Secret Data Only

<Default> Normal Mode

Phone Book entries saved as secret data appear only when Secret Mode/Secret Data Only is active.

• Saving to Phone Book: 🖙 P.4-3

Main Menu 
Settings 
Security 
Secret Mode Setting

Select an item (See below)

| Item                | Operation/Description                                                                                                    |  |
|---------------------|----------------------------------------------------------------------------------------------------|--|
| Secret Mode         | View all data including secret Phone Book entries<br>• When Secret Mode is active, *** appears in Standby.                   |  |
| Secret Data<br>Only | <ul> <li>View only secret Phone Book entries</li> <li>When Secret Data Only is active, ** appears in<br/>Standby.</li> </ul> |  |

- 2 Enter Phone Password
- Cancel Secret Mode/Secret Data Only from Standby
- **\*\*\*** or **\* \*** disappears.
- When Information window or Standby Window is open, press 🗩 to close, then press 🔿 again.

- Only numbers/mail addresses appear for incoming communications from Secret entries in Normal Mode.
- Turning off power cancels Secret Mode/Secret Data Only.

#### **Secret Mail Setting**

<Default> Show

#### Hide messages to/from secret Phone Book entries.

- Even if Secret Mail Display is set to *Hide*, secret mail appears when Secret Mode/Secret Data Only is active.
- | ⊠[] → Settings → Universal Settings
- Display Settings → Secret Mail Display
- 3 Enter Phone Password → *Hide*

#### **Mail Security Setting**

Set handset to require Phone Password for opening messaging folders or operating Server Mail.

- 2 Universal Settings → Mail Security Setting
- 3 Enter Phone Password  $\rightarrow$  Check items  $\rightarrow \boxdot[OK]$
- Set/Cancel Mail Security for Folders in Incoming Mail/ Sent Messages Folders
- > [□] → Incoming Mail or Sent Messages → Highlight a folder
  → [□][Menu] → Set Mail Security or Cancel Mail Security →
  Enter Phone Password

### Reset

#### **Reset Settings**

Cancel custom settings and return handset functions to their default settings.

Main Menu ► Settings ► Security ► Reset ► Reset Settings

- 1 → ●
- 2 Enter Phone Password

Handset automatically turns off and restarts.

#### Note

• Some default settings may not be restored.

#### All Reset

Cancel custom settings and return handset functions to their default settings; clear all Phone Book/Data Folder entries etc.

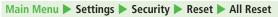

## $\bigcirc \rightarrow \bigcirc$

- 2 Enter Phone Password Handset automatically turns off and restarts.
- 3 Enter Date → Enter Time

- Fully Charge battery ( ) beforehand.
- Phone Password is reset to default.
- USIM Card/Memory Card files are not affected.
- Non-restorable items when deleted by All Reset:
  - · Customized settings, call logs, downloaded S! Appli, etc.
- Pre-installed S! Appli, Flash<sup>®</sup>, e-Book files, Mail Art or My Pictograms deleted by user are not recovered by All Reset.

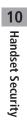

## Tools

| Calendar                        | 11-2  |
|---------------------------------|-------|
| Opening Calendar                | 11-2  |
| Creating Schedule Events        | 11-2  |
| Setting Day Off                 | 11-4  |
| Viewing/Editing Schedule Events | 11-4  |
| Calendar Functions              | 11-5  |
| Alarms                          | 11-6  |
| Setting Alarm                   |       |
| Calculator                      |       |
| Notepad                         | 11-8  |
| Notepad Functions               |       |
| Count Down Timer                |       |
| Voice Recorder                  | 11-9  |
| Bar Code Reader                 |       |
| Scanning Barcodes               | 11-10 |
| Viewing/Editing Scanned Data    | 11-11 |
| Using Barcode Data              | 11-11 |
| One Touch Guide                 | 11-12 |

## Calendar

View by day, week or month; set Alarms for events.

#### **Opening Calendar**

1 🕑

Current month appears.

- When a date with schedule events is selected, up to four events appear.
- Press Press or to display previous/next month calendar.
- To switch Monthly/Weekly view:

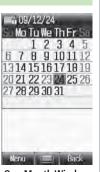

**One Month Window** 

#### Note

• Alternatively, Main Menu > Tools > Calendar.

#### **Creating Schedule Events**

Save up to 100 entries.

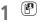

2

- to high
- ★ Image: The second second

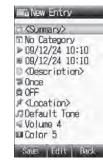

#### 3 Select an item (See below)

| Item        | Operation/Description                                             |
|-------------|-------------------------------------------------------------------|
| Summary     | > Enter title or content                                          |
| Category    | Select an event type; icon appears in Standby > Select a category |
| Start       | > Enter date and time the schedule event starts                   |
| End         | > Enter date and time the schedule event ends                     |
| Description | > Enter event description                                         |
| Repetition  | > Select a repeat type ( $\rightarrow$ Enter repeating time)      |

| Item                  | Operation/Description                                                                                                    |
|-----------------------|----------------------------------------------------------------------------------------------------|
| Reminder              | > Select an alarm type                                                                                                    |
| Location              | > Enter location                                                                                                    |
| Schedule<br>Tone      | <ul> <li>&gt; Select an item</li> <li>· Default Tone</li> <li>· Ring Songs·Tones or Music → Highlight a file →</li> <li>[Set]</li> </ul> |
| Schedule<br>Volume    | > 🔯 to adjust volume                                                                                                    |
| Notification<br>Light | Set schedule alarm notification light color<br>> Select a color or <b>OFF</b>                                                            |
|                       |                                                                                                    |

#### [⊠[Save]

#### Schedule Icon

Selected icon in Category appears in Standby. Example: P (Meeting), 🎬 (Anniversary), 😃 (Birthday)

- If nothing selected, 🗂 appears.
- Icon disappears after scheduled event has passed.

#### Note

 Schedule events between 00:00 on 2000/01/01 and 23:59 on 2099/12/31 can be saved on handset.

#### At Reminder Time

#### Schedule Tone sounds and Notification Light flashes.

| When Schedule Tone sounds, 回

Schedule Tone stops and Schedule Event List appears.

to view details

#### **Canceling Schedule Tone**

- Press 👝 to return to Standby.
- Press 🖅 [Stop] to return to previous menu.
- Press any key except for (,) ()[Stop], ()[View] or () to cancel Schedule Tone without returning to Standby. Press () to view detailed schedule.

- Schedule Tone does not sound in the following cases:
  - · During a call (Notification appears and handset vibrates)
  - · In Manner Mode (Manner Mode settings take priority)
  - $\cdot \,$  When handset power is turned off
  - · For entries invalidated by Time Correction

#### **Setting Day Off**

• Day Off dates appear in red.

### 1 🕑

- 2 (Highlight a date → ) 🖾 [Menu] → Set Day Off
- 3 Select an item (See below)

| Item      | Operation/Description                       |
|-----------|---------------------------------------------|
| Weekly    | > Check the dates $\rightarrow \boxdot[OK]$ |
| Today*    | >Once or Yearly                             |
| Reset All | Reset all Day off dates                     |

\* To cancel selection: Reset Holiday

• Holidays appear in red.

1

Image: Provide the select a date
Image: Provide the select a date

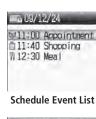

2 Select a schedule event

Detailed schedule appears.

- Press 🖸 to switch Schedule tab and Contents tab.
- To edit: ●[Edit] → Edit selected items (CFFrom Step 3 on P.11-2)

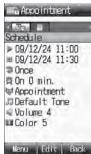

Schedule Event Details

#### **Calendar Functions**

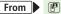

Switch Calendar View

<Default> One Month

- > [Menu] → View Format → One Month or One Week
- Select One Week view to see daily schedules.
- Search Specific Day
  > ☑ [Menu] → Go to Date → Enter date
- Set Week Start Day > ☑ [Menu] → Start Week From → Select a day

#### Delete Schedule Events

> Follow the steps below

| Item                 | Operation/Description                                                                                                    |
|----------------------|----------------------------------------------------------------------------------------------------|
| One                  | > Select a date $\rightarrow$ Highlight an event $\rightarrow \boxtimes$ [Menu]<br>$\rightarrow$ Delete $\rightarrow \bigcirc$    |
| Scheduled<br>Events* | > Highlight a date $\rightarrow \boxdot$ [Menu] $\rightarrow$ Delete $\rightarrow$ Day $\rightarrow$                              |
| Past Events*         | > Highlight a date $\rightarrow \square[Menu] \rightarrow Delete \rightarrow Past$<br>$\rightarrow \bigcirc \rightarrow \bigcirc$ |
| All                  | > ☑[Menu] → Delete → All → ☑[YES] → Enter<br>Phone Password                                                                       |

\* Repetitive entries cannot be deleted.

#### Calendar Memory Status

> [Menu] → Memory Status

#### 

●Send Schedule Data via Infrared (ピアP.9-3)

### Alarms

When scheduled time arrives, alarm tone sounds and animation appears on Display. Notification Light illuminates.

#### **Setting Alarm**

## Set up to five alarms. Alarm tone sounds at the specified time once, everyday or weekly as set.

• 🕎 appears in Standby when Alarm is set.

#### Main Menu 🕨 Tools 🕨 Alarms

1 Select an Alarm

| â  | ON                |
|----|-------------------|
| R  | 00:00             |
| 7  | Once              |
| 53 | Default Tone      |
| ġ. | Snooze0FF         |
| 4  | Volume 4          |
| 1  | Default Picture   |
| a  | OFF               |
| a  | Color 4           |
| 80 | Manner Mode Prior |

2 Select an item (See below)

| Item         | Operation/Description                              |
|--------------|----------------------------------------------------|
| Alarm ON/OFF | Activate or cancel Alarm > <b>ON</b> or <b>OFF</b> |
| Time         | >Enter time                                        |

| Item                   | Operation/Description                                                                                                    |
|------------------------|----------------------------------------------------------------------------------------------------|
| Repetition             | > Select a repeat type ( → For <i>Weekly</i> , check days →<br>[OK])                                                                          |
| Alarm Tone             | <ul> <li>&gt; Select an item</li> <li>• Default Tone</li> <li>• Ring Songs-Tones or Music →</li> <li>Highlight a file* → [🖾] [Set]</li> </ul> |
| Set Alarm<br>Snooze    | Alarm Tone sounds for 60 seconds, repeating up to five times at specified intervals $> ON$ or $OFF ( \rightarrow$ For $ON$ , enter interval)  |
| Alarm Volume           | > 🔯 to adjust volume                                                                                                    |
| Picture                | Select image to appear<br>> Select an item<br>· <i>Default Picture</i><br>· <i>Pictures</i> → Highlight a still image → [Set]                 |
| Set Alarm<br>Vibration | Select Vibration type<br>> Select pattern or <b>OFF</b>                                                                                       |
| Notification<br>Light  | Select Notification Light color<br>> Select a color or <b>OFF</b>                                                                             |
| Set Alarm<br>Priority  | Set Manner Mode or Alarm priority<br>> Manner Mode Prioritized or Alarm Prioritized                                                           |

\* When selecting an SMC file, highlight a Play Point → 🖾 [Set]

| 3 | ⊠[Sa | ve |
|---|------|----|
|---|------|----|

#### At Alarm Time

## Alarm Tone sounds, Notification Light flashes and image appears on Display.

Press any key

Alarm stops and confirmation window appears.

(When pressing 
, confirmation does not appear.)

• Alarm stops automatically after 60 seconds of inactivity, and confirmation window appears.

#### Cancel/Reactivate Alarm

> Main Menu ► Tools ► Alarms ► Highlight an alarm ► [[Menu]
 ► Alarm ON or Alarm OFF

- Activate a canceled Alarm to apply previous settings.
- 👰 appears for set alarms; 🕵 for unset/canceled ones.

#### **Snooze Function**

If ON, press any key except  $\bigcirc$ ; confirmation appears. To cancel Alarm, press  $\boxdot$ [Stop].

• When pressing c to stop alarm, confirmation does not appear. (Snooze function is still active.)

#### Note

- Alarm Tone does not sound in the following cases:
  - · During a call (Notification appears and handset vibrates)
  - · In *Manner Mode Prioritized* (Manner Mode settings take priority)
  - · When handset power is turned off
  - $\cdot\,$  For entries invalidated by Time Correction

## Calculator

Calculates up to 10 digits.

#### Main Menu > Tools > Calculator

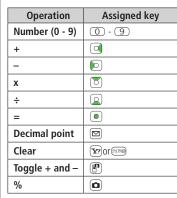

## Calculator 25 · - C +/- - ÷ % Clear

#### Enter Negative Numbers

- >Enter number, then 🕐
- Press Press to toggle negative/positive value.

Example:

#### -17+28.5=11.5

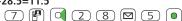

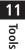

## Notepad

Main Menu 🕨 Tools 🕨 Notepad

[Menu] → New

#### 2 Enter text

New note is added to the top of the list.

• Up to 64 characters can be entered.

#### Notepad

9:30 a.m. ofor sta Happy Birthday Have a nice day! How's everything Ladies and gentlem Coming soon % Thank you for your Thanks!

#### Menu View Back Notepads Window

#### **Notepad Functions**

From Main Menu Tools Notepad

#### Edit Notes

- > Select a note → ●[Edit] → Edit text
- Edited note is overwritten.

#### Delete Notes

> Highlight a note → ☑[Menu] → Delete → One or All → ☑[YES] ( → For All, enter Phone Password)

#### Note Property

> Highlight a note  $\rightarrow \square$  [Menu]  $\rightarrow$  Property

#### Insert Notes into Message Text

> Highlight a note → [□[Menu] → Send → Send via S! Mail or Send via SMS → Enter mail address, etc. (S! Mail: □<sup>\*</sup> From Step 2 on P.12-4/SMS: □<sup>\*</sup> From Step 2 on P.12-8) → [v][Send]

#### 11-9

11 Tools

### **Count Down Timer**

Alarm Tone sounds, handset vibrates and Notification Light flashes when specified time elapses.

#### Main Menu > Tools > Count Down Timer

- 1 Enter time
- 2 ⊠[Start]
  - To pause: 🖾 [Stop]

#### Stop Alarm Tone

- >When Alarm tone sounds, 

  to stop
- Alarm stops automatically after 30 seconds.

#### Note

- Incoming calls/other alarms do not interfere with timer operation. However, if timer reaches 00:00 while other functions are active, alarm does not sound.
- Alarm tone volume and vibration pattern follow Assign Ringtone (ピ P.15-2).

## Voice Recorder

#### Record voice memos.

- Record for up to 60 seconds each.

#### Main Menu 🕨 Tools 🕨 Voice Recorder

# Recording starts.

2 (•) to stop recording • To playback: •)

## 3 ⊠[Save]

Recorded sounds are saved in Ring Songs-Tones folder.

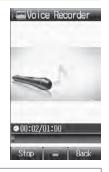

Note

 Sounds recorded by Voice Recorder cannot be set as Alarm, Ringtone or Schedule Tones.

## **Bar Code Reader**

Scan barcodes (JAN) or QR Codes with built-in camera. Access websites, send messages, etc. from QR Codes.

#### **JAN Codes**

JAN Code is a one-dimensional bar code denoting numerals with bars and spaces of different widths.

#### **OR Codes**

QR Code is a two-dimensional bar code containing information.

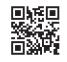

Example: SoftBank mobile phones

#### **Scanning Barcodes**

- Up to ten items can be saved.
- For split data, up to 16 QR Codes can be scanned at a time and saved as one item.

#### Main Menu Bar Code Scan Barcodes

- Frame barcode in the center of Display
  - To adjust Display brightness: \* or #
  - To zoom: 🕅
  - To use Focus Lock:
- 0

Scanning starts, and scanned results appear when completed.

• For split data,  $(\bullet) \rightarrow$  Repeat Step 1 and 2

3 [Yr][Save]

• To start over:  $(\overline{y}, \overline{y}, \overline{y}) \rightarrow (\overline{o}) \rightarrow Go$  to Step 2

- Handset cannot read barcodes or two-dimensional codes other than IAN/OR Codes
- Some barcodes may be unreadable.
- Barcode recognition may be slow. Hold handset steady while scanning.
- Brightness can be adjusted while scanning; however, zoom level cannot be changed.
- Saved items are automatically named "yymmdd\_hhmmss" unless changed. (yy: year, mm: month, dd: day, hh: hour, mm: minute, ss: second)
- Barcodes may not be correctly read owing to scratch, dirt, damage, quality of printed material, light reflection, or QR code version.

#### Viewing/Editing Scanned Data

#### Main Menu 🕨 Bar Code 🕨 Saved Data List

#### View Saved Data

Select an item

#### **Edit Title**

Highlight an item  $\rightarrow \boxdot$  [Menu]  $\rightarrow$  Rename  $\rightarrow$  Edit title

#### Delete Saved Data

> In Step 1, highlight an item  $\rightarrow \square$  [Menu]  $\rightarrow$  Delete One  $\rightarrow \bigcirc$ 

#### **Using Barcode Data** From Main Menu Bar Code Saved Data List Use URLs/Mail Addresses/Phone Numbers > Select an item → Follow the steps below **Operation/Description** Item Connect to websites: add to Bookmarks ( URL (http:// or https://) Streaming; add to Bookmarks URL (rtsp://) Mail Address Create S! Mail (2 P.12-4); save to Phone Book (**⊆** P.4-3) **Phone Number** Make calls; create messages\* (S! Mail: C P.12-4/SMS: [ P.12-8): save to Phone Book ( P.4-3) Phone Book Save to Phone Book Data Save *MEMORY*: text only (MEMORY: • Saved to Phone regardless of Save Settings selection text)

\* SoftBank handset numbers only

#### Insert Scanned Text into Messages

> Select an item → ☑[Menu] → Paste Data & Create Mail → S! Mail or SMS → Create message (S! Mail: ☐ From Step 2 on P.12-4/SMS: ☐ From Step 2 on P.12-8)

#### Copy Text from Scanned Results

> Select an item  $\rightarrow \boxtimes$  [Menu]  $\rightarrow$  Copy  $\rightarrow$  Follow the steps below

| Item          | Operation/Description                                                                                                    |  |  |
|---------------|----------------------------------------------------------------------------------------------------|--|--|
| All Text      | >∑/[All] → ●                                                                                                    |  |  |
| Selected Text | > Place cursor before (or after) text to copy $\rightarrow$ $\bigcirc$ $\rightarrow$ Place cursor after (or before) text to copy $\rightarrow$ $\bigcirc$ |  |  |

## **One Touch Guide**

Access One Touch Guide for instructions to key operations.

#### Main Menu 🕨 Tools 🕨 One Touch Guide

Select a function

4

Instructions appear.

• Press or to view previous or next information.

Magnifying Loupe

Press and hold **O** t o enlarge image on display at camera's zoom level

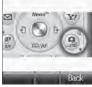

Example: Magnifying Loupe

#### Note

● Alternatively, view from Shortcuts (C P.1-19) or Private Menu (C P.1-20).

## Messaging

| Basics                                         |       |
|------------------------------------------------|-------|
| Available Entry Items & Character Entry Limits |       |
| Messaging Folders & Memory Status              |       |
| Customizing Handset Address                    |       |
| Sending S! Mail & SMS                          | 12-4  |
| Sending S! Mail                                |       |
| Sending SMS Messages                           |       |
| Creating Messages                              |       |
| Graphic Mail Functions                         |       |
| Sending Messages                               |       |
| Receiving & Viewing Messages                   | 12-12 |
| Opening New Messages                           |       |
| Window Description                             |       |
| Retrieving Complete S! Mail                    |       |
| Opening & Saving Attachments                   |       |
| Mail Log                                       |       |
| 3D Pictograms                                  |       |
| Using Server Mail                              |       |
| Other Functions                                |       |

| Organizing/Using Messages              | 12-18 |
|----------------------------------------|-------|
| Checking Messages in Messaging Folders |       |
| Mail Delivery Rule                     | 12-19 |
| Filter Spam                            |       |
| Replying to Messages                   |       |
| Using Mail Groups                      |       |
| Organizing Messages                    |       |
| Using Messages                         | 12-24 |

## **Basics**

#### Send messages via S! Mail or SMS.

| S! Mail<br>[Separate<br>subscription<br>required]              | Exchange text messages with SoftBank or e-mail<br>compatible handsets, PCs, etc.; attach image or<br>sound files etc.<br>• 840P is compatible with Graphic Mail<br>(CPP.12-6) and Feeling Mail (CPP.12-5). |
|----------------------------------------------------------------|----------------------------------------------------------------------------------------------------|
| SMS         Exchange short text messages with SoftBa handsets. |                                                                                                    |

• For more information, visit SOFTBANK MOBILE Corp. Website (http://www.softbank.jp).

●Messaging Lock (ピア.10-6)

#### **Available Entry Items & Character Entry Limits**

| Item       |                              | S! Mail |                                                                | SMS |                                                                |
|------------|------------------------------|---------|----------------------------------------------------------------|-----|----------------------------------------------------------------|
| Ad         | E-mail<br>A address          | 0       | Up to 246 single-byte<br>alphanumerics/<br>Up to 20 recipients | ×   | _                                                              |
| Address    | Phone<br>number <sup>1</sup> | 0       |                                                                | 0   | Up to 20 single-byte<br>alphanumerics/ten<br>recipients        |
| Sub        | oject                        | 0       | Up to 256 double-/<br>single-byte<br>alphanumerics             | × - |                                                                |
| Text       |                              | 0       | 30 KB <sup>2</sup>                                             | 0   | Up to 70 double-/<br>single-byte<br>alphanumerics <sup>3</sup> |
| Attachment |                              | 0       | Up to 20 files                                                 | ×   | _                                                              |

<sup>1</sup> SoftBank handset numbers only

<sup>2</sup> S! Mail Entry Limit decreases when mail attachments exceed 260 KB.

<sup>3</sup> When *Input Character Settings* is set to *English(160characters)* (CPP.15-21), up to 160 single-byte alphanumerics can be entered.

- Send up to 300 KB including subject, message text and attachment via S! Mail. Message text character limit differs by attachment size.
- SMS messages can be converted to S! Mail (
  P.12-8), but not in the following cases:
  - · S! Mail memory is full (☐ P.12-3)
  - · During a call (S! Mail messages cannot be created during a call)
- S! Mail cannot be converted to SMS.

#### **Messaging Folders & Memory Status**

#### Messages are organized in folders by message type.

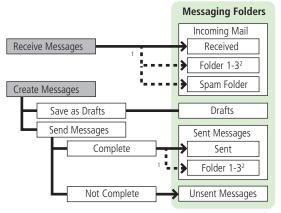

- <sup>1</sup> Set Mail Delivery Rule to sort received messages automatically (CP P.12-19, P.12-20).
- $^{2}\,$  Add up to ten folders ( $\square P.12-22).$

#### **Deleting Messages Automatically**

When memory for messaging folders is low, read messages and sent messages are automatically deleted one by one. Protect important messages from unintentional deletion (CP P.12-24), or set Auto Delete Sent Messages/Auto Delete Incoming Messages to **OFF** (CP P.15-18, P.15-19). SMS messages saved in USIM Card are not automatically deleted.

#### When Messaging Memory is Full

☐ (Received Full) appears in Standby and no more new incoming messages are received. Delete old messages in Incoming Mail folder
 (C→ P.12-24). Retrieve new messages after deleting some S! Mail
 (C→ P.12-17).

#### View Memory Status

## Tip ● ● ● ● ● ● ● ● ● ● ● ● ● ● ● ● ● ● ● ● ● ● ● ● ● ● ● ● ● ● ● ● ● ● ● ● ● ● ● ● ● ● ● ● ● ● ● ● ● ● ● ● ● ● ● ● ● ● ● ● ● ● ● ● ● ● ● ● ● ● ● ● ● ● ● ● ● ● ● ● ● ● ● ● ● ● ● ● ● ● ● ● ● ● ● ● ● ● ● ● ● ● ● ● ● ● ● ● ● ● ● ● ● ● ● ● ● ● ● ● ● ● ● ● ● ● ● ● ● ● ● ● ● ● ●

#### **Customizing Handset Address**

Change your handset mail address (alphanumerics before @) to reduce the risk of receiving spam. Default account name is random alphanumerics.

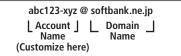

- For details, visit SOFTBANK MOBILE Corp. Website (http://www.softbank.jp).
- Handset mail address cannot be changed in Emission OFF Mode.
- For operations while using Internet: 
  P.13-6

#### □[□] → Settings → Custom Mail Address

Handset connects to the Network. Follow onscreen instructions.

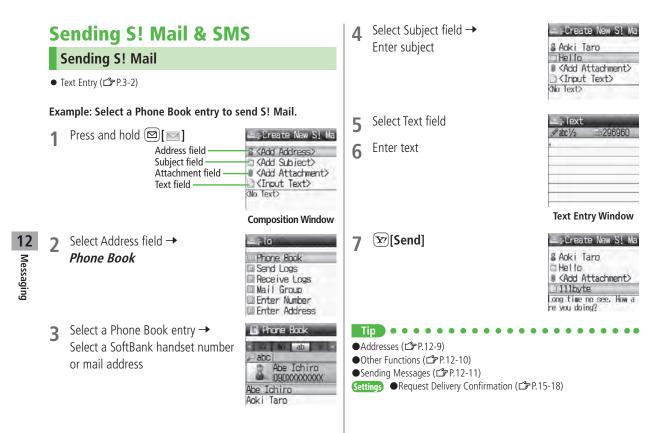

#### **Adding Attachments**

- 1 After Step 6 on page 12-4, select Attachment field
- 2 Select an item  $\rightarrow$  Highlight an item  $\rightarrow \boxtimes [Set]/[Select]$

3 🖅 [Send]

- Aoki Taro
   Adki Taro
   Add Attachment>
   Illbyte
   Cone time no see. How a
   re you doing?
   Create New S! Ma
   Aoki Taro
   Hello
   Attachments: 1
   1109Bbyte
   Long time no see. How a
   re you doing?
- Attach Captured Pictures/Videos
- > For picture: After Step1, Launch Camera → Frame subject →
  [●][Shoot] → [●][Save]
- For video: After Step 1, Launch Camera → ∑[Video] → Frame subject → [Record] → [Stop] → Attach to S! Mail

#### Note

- Some files cannot be attached depending on the file format or size.
- Some copy protected files cannot be sent.

●Attachments (ピアP.12-9)

# Sending Feeling Mail Recipient's handset responds to your Feeling setting. Send Feeling Mail to compatible SoftBank handsets only.

- Ringtone, vibration and Notification Light settings vary depending on recipient's settings. (CP.15-20)
- 1 After Step 6 on page 12-4, ⊠[Menu] → Sending Options → Feeling Expression
- 2 Select an item → Select an icon Selected icon appears in Subject field.
- 3 🖅 [Send]

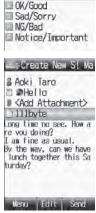

Feeling Expressi

Happy

12-5

#### **Graphic Mail**

Create HTML messages; select font color/size, background color, or insert images, etc.

Example: Use various Templates to create Graphic Mail

- Change font size
- Scroll text
- 1 After Step 4 on page 12-4, ☑ [Menu] → Insert Template → Highlight a template → ☑ [View]
  - 🖾 [Set] to set template
  - [Back] to re-select template
  - Select Text field → Delete "ここに文章をいれてね! "

#### 🕐 to open Graphic Palette

● Alternatively, press ⊠[Menu] → *Graphic Mail*.

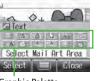

Graphic Palette

- **4** *Font Size* → select a font size
  - → Enter text

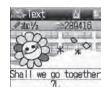

- 5 Select Mail Art Area → Place cursor before a sentence to scroll
  - →  $\boxdot$  [Start] → Move cursor to end of sentence →  $\bowtie$  [End]

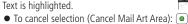

- 6 Start Scrolling → [Close]
  - To preview: ☑ [Menu] → *Preview*

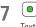

8

Text field preview appears.

[Send] کې

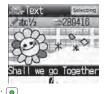

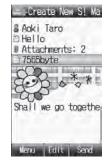

12 Messaging

3

#### Reset Operations

> To cancel previous operation: Close Graphic Palette  $\rightarrow \textcircled{Menu} \rightarrow Undo$ 

> To reset all Graphic operations:  $\frown \rightarrow Reset All Graphic Mail \rightarrow \bigcirc$ 

#### Note

#### **Using My Pictograms**

- After Step 5 on page 12-4, in a text entry window, 🛞 My Pictogram list appears.
  - Previously used pictographs appear first. List Log shows pictographs in upper half of window and My Pictograms in lower half.
- 2 (Switch) repeatedly until My Pictogram list appears
  - Alternatively, press ④ to open My Pictogram.

My Pictogram is entered.

- 4  $\mathfrak{V}$  Enter text  $\rightarrow \mathfrak{V}$  [Send]
- Use My Pictograms from Graphic Palette

- So a text entry window, → My Pictograms → Highlight a My Pictogram → [Set] → [Close]
- Use My Pictograms Saved in Memory Card
- > In a text entry window, 🕜 → My Pictograms
  - → Switch to Memory Card → Highlight a My Pictogram → [Set] → [Close]
  - •••••

●Graphic Mail Functions (ピアP.12-10)

●Save Templates ●Download Templates via Internet (ピアP.12-11)

#### **Sending SMS Messages**

#### ● Text Entry (🖆 P.3-2)

[□]→

Create New SMS

Example: Select a Phone Book entry to send SMS.

Address field

**2** Select Address field  $\rightarrow$  *Phone Book* 

3 Select a Phone Book entry → Select a SoftBank handset number

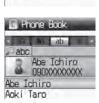

Create New SMS

**Composition Window** 

Phone Book

Enter Number

Send Logs Receive Logs

Input Destinatio

E (Add Address)

#### 4 Select Text field

#### 5 Enter text

• When number of entered character exceeds limit, S! Mail conversion option message appears.

[Send] کې

6

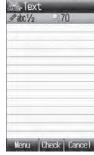

Text Entry Window

#### Manual Mail Conversion

- > In SMS Composition window, [ [Menu] -> Switch Message Type
- Tip

   ●Addresses (ごデP.12-9)

   Other Exercises (ごP.12, 10)

●Other Functions (ピアP.12-10)

- Settings ●Request Delivery Confirmation (ピアP.15-18)
  - •Set a Time Limit to Store All Sent SMS at the Center •Change SMS Center Number •Set Input Character to English ( $rac{r}P.15-21$ )

12

#### **Creating Messages**

#### Addresses

From Composition window, select Address field

#### Enter Address Directly

- > Enter Number or Enter Address\* -> Enter a SoftBank handset number or mail address
- \* S! Mail only

#### Select Address from Send/Receive Logs

> Send Logs or Receive Logs → Select a log

#### Select S! Mail Address from Mail Group

> Mail Group → Highlight a Mail Group → 🖾 [Select]

#### Add/Edit/Delete Address

> Follow the steps (See below)

| Item        | Operation/Description                                                    |  |
|-------------|--------------------------------------------------------------------------|--|
| Add Address | > <add recipient=""> → Search/enter address →</add>                      |  |
|             | Select an address or enter directly                                      |  |
| Edit        | > Highlight an address $\rightarrow$ Edit address                        |  |
| Delete      | > Highlight an address $\rightarrow \square$ [Menu] $\rightarrow$ Delete |  |

#### Change To/Cc/Bcc (S! Mail only)

> Highlight an address  $\rightarrow \boxtimes [Menu] \rightarrow Change To/Cc/Bcc \rightarrow$  Select a type

#### Attachments

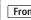

- **From** After attaching a file, select Attachment field
- Open/Play Attached Files
- > Select a file

#### Add Attachments

- ><Add New> -> Select an item -> Highlight a file/entry -> [Set]/[Select]
- To attatch Account Details: <Add New> → Account Details
- To attach captured pictures/videos: (

#### Delete Attachments

> Highlight a file  $\rightarrow \square$  [Menu]  $\rightarrow$  Delete

#### **Other Functions**

#### Functions Available while Creating Messages

> In Composition window,  $\square$  [Menu]  $\rightarrow$  Select an item (See below)

| Item                                | Operation/Description                         |  |  |
|-------------------------------------|-----------------------------------------------|--|--|
| Edit                                | Edit message                                  |  |  |
| Send                                | Send message                                  |  |  |
| Save as Drafts                      | Save message to <i>Drafts</i> without sending |  |  |
| Insert<br>Template <sup>1</sup>     | > Select a template                           |  |  |
| Save as<br>Template <sup>1</sup>    | Save edited template                          |  |  |
| Sending<br>Options                  | Set options for outgoing messages (CFP.12-11) |  |  |
| <b>Preview</b> <sup>1</sup>         | Preview S! Mail                               |  |  |
| 3D Preview                          | Message text appears in 3D animation          |  |  |
| Switch<br>Message Type <sup>2</sup> | Switch SMS to S! Mail                         |  |  |
| <sup>1</sup> S! Maill only          |                                               |  |  |

<sup>2</sup> SMS only

#### **Graphic Mail Functions**

#### Use Other Graphic Mail Settings

> In S! Mail text entry window,  $\bigcirc$  → Select an arrange item (See below)

| Item                      | Operation/Description                                                                                                    |
|---------------------------|----------------------------------------------------------------------------------------------------|
| Select Mail Art<br>Area   | Specify text to be arranged<br>> Place cursor before (or after) text $\rightarrow \boxtimes$ [Start] $\rightarrow$<br>Place cursor after (or before) text $\rightarrow \boxtimes$ [End] $\rightarrow$<br>Select an icon $\rightarrow$ Follow the steps for selected items<br>• To cancel selection: $\boxtimes$ [End] $\rightarrow$ • |
| Font Color                | > Select a color                                                                                                    |
| Start Blink               | Flash text                                                                                                    |
| Background<br>Color       | > Select a color                                                                                                    |
| Insert Files              | Insert still images, music or Flash® files; activate Camera<br>and insert captured image<br>Music files are sent as BGM<br>> Select an item<br>· Select File → Select a folder → Select a file →<br>[Set]<br>· Launch Camera → Frame subject →<br>[Shoot] → [Save]<br>• To delete inserted music files: Delete BGM                    |
| Reset All<br>Graphic Mail | Cancel all Graphic Mail settings                                                                                                    |
| Font Size                 | > Select a font size                                                                                                    |
| Alignment                 | > Select a type                                                                                                    |
| Start Scrolling           | Scroll text                                                                                                    |
| Start Swing               | Swing text                                                                                                    |

12-10

12 Messaging

| Item          | Operation/Description                                       |  |
|---------------|-------------------------------------------------------------|--|
| Insert Line   | Insert separator line                                       |  |
| My Pictograms | Insert My Pictograms<br>> Highlight a My Pictogram → ⊠[Set] |  |

#### One file of BGM or Flash<sup>®</sup>, and up to 40 types of My Pictograms or images can be inserted per Graphic Mail.

 To delete inserted images, lines, My Pictograms, etc.: Close Graphic Palette → Move cursor before images, etc. → mm

#### Save Edited Templates

>In S! Mail Composition window, [[Menu] -> Save as Template

#### Download Templates via Internet

> 🖂 → Templates → Download Templates

Handset connects to the Network. Follow onscreen instructions.

#### **Sending Messages**

#### Set for Sending Messages

> In composition window, ☑[Menu] → Sending Options → Select an items (See below)

| Item                                                | Operation/Description                                                                                            |  |  |
|-----------------------------------------------------|----------------------------------------------------------------------------------------------------|--|--|
| Delivery<br>Report                                  | <ul> <li>&gt; ON</li> <li>● Request Delivery Confirmation (☐ P.15-18)</li> </ul>                                 |  |  |
| Set Priorities <sup>1</sup>                         | Set S! Mail priority<br>> Select a level                                                                         |  |  |
| Expiry <sup>2</sup>                                 | Set SMS expiry time<br>> Select a limit<br>● Set a Time Limit to Store All Sent SMS at the Center<br>(C⇒P.15-21) |  |  |
| Feeling<br>Expression <sup>1</sup>                  | ( <b>⊆</b> ≇ P.12-5)                                                                                             |  |  |
| <sup>1</sup> S! Maill only<br><sup>2</sup> SMS only |                                                                                                    |  |  |

12 Messaging

## **Receiving & Viewing Messages**

#### **Retrieving S! Mail Automatically**

#### **Opening New Messages**

#### When a new message is received, appears and Information window opens in Standby.

- During handset operation, ticker appears at top of Display for incoming messages (ticker does not appear in Standby).
- Sender's information appears in Standby/ticker when message arrives.

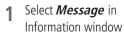

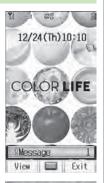

#### Received (1/8) 12/24 Suzuki Gor Hello 12/24 Shirato Han Meeting Place 12/24 0900000000X Hig

Message List Window

- 2 Select an unread message
  - To view previous/next message, press 🔯

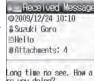

Long time no see. How a re you doing? I am fine as usual. By the way, can we have

#### Message Window

#### Open Newest Unread Message in Standby

- > In Standby, press and hold 厄
- Newest message opens.

#### **Receiving Feeling Mail**

Emotion icon and sender information appear in Information window; ringtone, vibration and Notification Light respond according to sender's feeling setting.

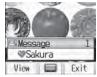

#### Note

- Handset may connect to the Network via URL link in message text. Data-intensive web pages may incur high charges.
- Message tone and Notification Light may not always sound/illuminate.
   Ilashes and tone sounds to inform of a new message. During a call, signal sounds.

12

#### Tip

- ●Other Functions (ピアP.12-17)
- ●Secret Mail Setting (ピアP.10-8)
- Settings ●Change Ringtone ●Change Ringer Volume ●Change Ringtone Duration ●Set Vibration Alert (ピア15-2)
  - •Set Notification Light for Incoming Messages ( $\square P.15-12$ )
  - ●Hide Sender Name (ピアP.15-18)
  - ●Feeling Mail Settings (ピアP.15-20)

#### **Window Description**

#### Messaging Folder Contents

Received Date & Time<sup>1</sup>, Sender<sup>2</sup> and S! Mail Subject – or SMS Message Text

 For Sent Messages, following appear:
 <sup>1</sup> Sent date/time <sup>2</sup> Recipient

|   | - Received (1/8) |                   |  |  |  |
|---|------------------|-------------------|--|--|--|
| Г | 1                | 12/24 Suzuki Gor  |  |  |  |
| L | 112              | Hello             |  |  |  |
|   | Ŀ.               | 12/24 Shirato Har |  |  |  |
|   |                  | Meeting Place     |  |  |  |
|   | 8                | 12/24 090XXXXXXXX |  |  |  |
|   | 10               | Hi@               |  |  |  |
|   | 19               | 12/23 Shirato Har |  |  |  |
|   |                  | Tomorrow          |  |  |  |
|   |                  |                   |  |  |  |

#### Example: Received Folder in Incoming Mail

#### Message Type/Status

| Message Type                                                                                                    | Message Status                                                                                                    |
|----------------------------------------------------------------------------------------------------|----------------------------------------------------------------------------------------------------|
| <ul> <li>Unread/Read S! Mail</li> <li>Unread/Read</li> <li>Mail Notice</li> <li>Unread/Read</li> <li>Unread/Read</li> <li>Unread/Read</li> <li>Unread/Read</li> <li>Server Mail</li> </ul> | <ul> <li>Attachment(s)</li> <li>(Gold) Protected</li> <li>Forwarded Message</li> <li>Replied Message</li> <li>New Delivery Report<br/>(Sent Messages)</li> <li>SMS Concatenating</li> <li>High Priority</li> <li>Low Priority</li> </ul> |

#### Message Contents

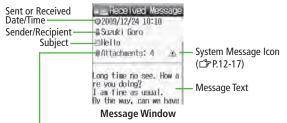

#### Number of Attachments

The number of files (images, sounds, videos, text, etc.) appears.

#### Note

- Status icons for forwarded/replied SMS messages saved in USIM Card do not appear.
- After retrieving complete messages, S! Mail Notice icons with (Forwarded) or (Replied) change to (S! Mail).
- Messages remain protected after complete messages are retrieved via protected S! Mail Notices.

#### •••••••••

●Functions Available for Received/Sent/Draft Message List (□ P.12-23) ●Functions Available In Received/Sent Message Window (□ P.12-24) Settings ●Change Font Size ●Change Message List View (□ P.15-18)

#### **Retrieving Complete S! Mail**

The complete message may not be downloaded during handset operations. Center sends initial portion of message as an S! Mail Notice. Manually retrieve the complete message.

At the end of message text, *There are sequels* 

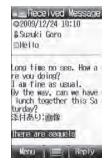

#### Retrieve from Message List

> In received message list, [ [Menu] → Retrieve → One

- Retrieve Multiple Messages
- >In received message list, 
   [Menu] → Retrieve →
   Selected Messages → Check messages → 
   [Retrieve] → 
   ●

### **Opening & Saving Attachments**

- 1 In Message window, ☑[Menu] → Attachment List
- 2 Select a file  $\rightarrow \mathbf{Y}$  [Back]
- 3 To save the file, highlight file → [Menu] → Save → Phone or Memory Card
  - For some music files, press 
     <sup>[Save]</sup> →
     *Phone* or *Memory Card*.

#### Note

- When messages are opened, attached image files appear/play automatically.
- Copy Protected Files (ピア P.8-5)

#### File formats Supported by Auto Playback

- Picture files (JPEG, GIF, PNG)
- Music files (SMAF, AMR, MIDI, SP-MIDI)

Settings ●Open Image Files Manually ●Play Music Files Automatically (C字P.15-19)

### Mail Log

Received Message

@2009/12/24 10:10

& Suzuki Goro

E Forward

Text Copy

30 Preview

Add Sender to P

Save as Templat

Outgoing+Incomi

Back

Attachment List

Reply

Call

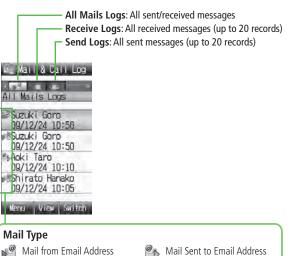

Mail from Phone Number

Received SMS

Mail Sent to Email Address
 Mail Sent to Phone Number
 Sent SMS

12 Messaging

- 2 of to select a Log
- 3 To view entry details, select an entry
  - To send a message: (●) → Create message (S! Mail: C→ From Step 4 on P.12-4/SMS: C→ From Step 4 on P.12-8)

#### Note

- Newest record appears at top of list. Names appear if saved in Phone Book.
- Mail Log records remain even if handset is turned off.
- Alternatively, Main Menu ▶ Phone ▶ Mail & Call Log
   ▶ ∑[Switch].

- ●Call Log Functions (ピアP.2-12)
- ●Change Font Size by Function (ピアP.15-5)

### **3D Pictograms**

#### Message text appears in 3D animation.

- Animation unavailable for S! Mail Notice.
- 1 In Message window, ⊠[Menu]

### 2 3D Preview

The first 150 characters of message text appear animated.

- To pause/resume: •
- To cancel: ☑[Stop]

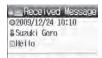

Long time no see. How a re you doing? I am fine⊆ as usual.

Long time no see. Ho w are you doing " I am fine

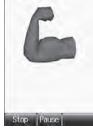

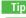

Settings ●Enable 3D Pictograms when Opening Messages ●Change Font/Background Color (ご字 P.15-18)

12 Messaging

### **Using Server Mail**

Retrieve mail list stored at the Center to view Server Mail.

### **Viewing Server Mail**

- [ [ ] → Server Mail Box
- 2 *Mail List*  $\rightarrow \boxtimes$  [Update]  $\rightarrow \bigcirc$
- Update Server Mail List >After Step 1, *Mail List* → [Menu] → *Update Mail List* → ●

### **Retrieving Server Mail**

- 2 (Highlight an S! Mail → )  $\square$  [Menu] → *Retrieve*

### 3 Retrieve a New Message

### One

#### **Retrieve Multiple Message**

Selected Messages → (Repeat: Select a message)\* →  $\square$  [Retrieve] →  $\bigcirc$ 

#### Retrieve All Messages

 $\begin{array}{c} > \boxdot \rightarrow Server \ Mail \ Box \rightarrow Mail \ List \rightarrow \boxdot[Menu] \rightarrow Retrieve \rightarrow \\ All \rightarrow \boxdot[YES] \end{array}$ 

### **Other Functions**

### **Retrieving New Messages Manually**

Retrieve S! Mail messages saved at the Center while handset is off/out-of-range.

### **Viewing System Messages**

 $\underline{\rammath{ \ \ mathbb{ \ mathbb{ \ mathbb \ mathbb{ \ mathbb{ \ mathbb{ \ mathbb \ mathbb{ \ mathbb{ \ mathbb{ \ mathbb{ \ mathbb \ mathbb{ \ mathbb \ mathbb{ \ mathbb \ mathbb{ \ mathbb \ mathbb \ mathbb \ mathbb \ mathbb{ \ mathbb{ \ mathbb \ mathbb \ mathbb{ \ mathbbb \ mathbbb \ mathbbb \ mathbbb \ mathbbb \ mathbbb \$ 

 $> \boxdot \rightarrow$  Incoming Mail  $\rightarrow$  Select a folder  $\rightarrow$  Select a message  $\rightarrow$   $\boxdot$  [Menu]  $\rightarrow$  System Message

#### **Server Mail Functions**

From Server Mail Box
Delete Server Mail
Mail List → (Highlight Server Mail →) □[Menu] → Delete Server Mail → One or Selected Files → (For Selected Files, Check messages → □[Delete]) → ●
To delete Server Mail using S! Mail Notice: Highlight S! Mail Notice (from Message list) → □[Menu] → Delete → Delete Server Mail → ●
Delete All Server Mail
Delete Server Mail All → □[YES] → Enter Phone Password
Forward Server Mail → Select Address field → Search/enter address → Select an address or enter directly → [Send]

- Forwarded Server Mail messages remain in Mail List.
- Sappears for forwarded Server Mail messages in Drafts, Unsent Messages and Sent Messages folders.

### Sort Server Mail

> Mail List → ☑ [Menu] → Sort → Date or From

### View Server Mail Property

> *Mail List* → Highlight an S! Mail →  $\square$  [Menu] → *Property* 

## **Organizing/Using Messages**

### **Checking Messages in Messaging Folders**

- At time of purchase, information messages are provided for your convenience (Transmission fee does not apply).
- [ □ [□] → Incoming Mail, Drafts, Sent Messages or Unsent Messages
  - In Incoming Mail/Sent Messages folders, select a folder then message.
  - Messaging Folders: 
     P.12-3
- 2 Select a message
  - To toggle previous/next messages in Received/Sent Message window:

### Open Incoming Mail Folder Directly

- > In Step 1, press and hold 问
- The newest unread message opens.

#### Open Sent Messages Folder Directly

> In Step 1, press and hold 🕥

## ●Organizing Messages (ピアP.12-22)

●Using Messages (ピアP.12-24)

### **Mail Delivery Rule**

## Save messages that satisfy set conditions to designated folder automatically.

- Up to 10 conditions can be set per folder.
- Previously sent/received messages are not sorted.
- When same conditions are set to several folders, messages are sorted in numerical order of designated folders.

### [ □ [ □] → Incoming Mail or Sent Messages

- 2 Highlight a folder → ▷[Menu] → *Mail Delivery Rule*
- **3** [Menu] → Select an item (See below)

| Item                       | Operation/Description                                                                                    |
|----------------------------|----------------------------------------------------------------------------------------------------|
| Add Sender/<br>Add Address | Sort messages by sender address<br>> Search/enter address → Select sender/recipient or<br>enter directly |
| Add Subject                | Sort messages by mail subject<br>> Enter subject<br>• SMS cannot be sorted by mail subject.              |

- To edit saved address/subject: Select address/subject → Edit address/ subject
- To delete saved address/subject: Highlight an address/subject →
   [Menu] → Delete
- 4 🖅 [Set]

#### Re-Sort Set Folders

Re-sort messages in folders by set conditions.

> After Step 1, highlight a folder  $\rightarrow \boxdot$  [Menu]  $\rightarrow$  *Distribute in Folder*  $\rightarrow \odot$ 

#### Note

- Alternatively, Main Menu Messaging Settings
  - ▶ Universal Settings ▶ Mail Delivery Rule (C P.15-18).

### **Filter Spam**

Sort messages from unknown senders into Spam Folder without incoming notification. Use Safe List to receive messages from certain addresses/phone numbers and domains.

#### Note

 Messages from unknown senders may be sorted into Spam Folder. Be careful when deleting messages from Spam Folder.

### Setting Spam Folder

<Default> OFF

1 ⊠[⊠] → Settings → Universal Settings → Anti-Spam Measures

Spam Filter → Enter Phone Password

 $ON \rightarrow \bigcirc$ 

### Safe List

- Specify up to 20 addresses/phone numbers and domains (for example, @softbank.ne.jp) to receive messages from without sorting into Spam Folder.
- | ⊠[] → Settings → Universal Settings → Anti-Spam Measures → Safe List

### 2 <No Items>

- When saved items exist: ☑ [Menu] → Add
- **3** Add Domains/Phone Numbers/Mail Addresses
  - *Input Domain, Enter Number* or *Enter Address* → Enter a domain/phone number/mail address

#### Select from Receive Log

*Receive Logs* → Highlight a message → 🖾 [Select]

- **4** ∑7/[Set]
- **Edit Saved Addresses/Numbers** > After Step 1, highlight an item  $\rightarrow \bigcirc$  [Edit]  $\rightarrow$  Edit
- **Delete Addresses/Numbers** > After Step 1, (highlight an item  $\rightarrow$ )  $\square$ [Menu]  $\rightarrow$  Delete
- ●Report Spam (ピアP.12-23)

### **Replying to Messages**

- 1 In Message window, 😰 [Reply]
  - *Re*: appears before Subject when replying to S! Mail. Received message text is quoted.
- 2 Complete message  $\rightarrow \mathbf{v}$ [Send]

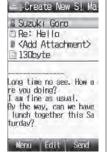

#### Reply without Quoting

- > In Message window, [□ [Menu] → To Sender or Reply to All
- Reply to All
- > In Step 1, [□[Menu] → Reply → Reply to All with Quote or Reply to All

#### Note

- Alternatively, reply to messages by selecting a message from Message List (ピ P.12-23).
- When replying/forwarding a message, words used in received message take priority in Forecast list (27.8-5).

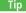

•••••

Settings ●Base Word Predictions on Received Message When Replying (C⇒ P.15-18)

●Quote Original Message in Reply (C P.15-19)

### **Using Mail Groups**

## Save mail addresses by group. Messages can be sent to specified group of recipients.

- Save up to 20 recipients per group.
- Create up to 20 groups.

### **Creating Mail Groups**

- $1 \boxtimes [\boxtimes] \to Settings \to S! Mail Settings \to Mail Group Setting$
- 2 Select a group
- 3 Select Mail Address from Phone Book

<*Empty*> → Select an entry

Select Mail Address from Send/ Receive Logs

Highlight *<Empty>* → ⊠[Menu]

- → Send Logs or Receive Logs
- → Select an entry

#### **Enter Mail Address Directly**

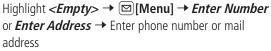

• Repeat Step 3 to save addresses.

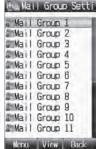

#### Change Group Names

> In Step 2, highlight a mail group → [mail ] → Rename → Edit group name

#### Reset Group Names

> In Step 2, highlight a mail group  $\rightarrow \square[Menu] \rightarrow Reset Name \rightarrow \square$ 

#### Delete Saved Addresses

>After Step 2, (highlight an address →) [□[Menu] → Delete → One or All → [□[YES] ( → For All, enter Phone Password)

#### Send a Message to All Group Members

- > In Step 2, highlight a group → [∞][Menu] → Create S! Mail → Create message (□ From Step 4 on P.12-4)
- To select a mail group from S! Mail composition window: 17 P.12-9

#### Note

- Alternatively, Main Menu > Phone > Settings
  - Mail Group Setting.

### **Organizing Messages**

- Functions Available in Incoming Mail/Sent Messages Folders
- >  $\boxdot$  → *Incoming Mail* or *Sent Messages* → (Highlight a folder → )  $\bowtie$  [Menu] → Select an item (See below)

| Item                                         | Operation/Description                                                                                     |  |
|----------------------------------------------|----------------------------------------------------------------------------------------------------|--|
| Add Folder                                   | > Enter folder name                                                                                       |  |
| Edit Folder<br>Name*                         | > Edit folder name                                                                                        |  |
| Mail Delivery<br>Rule*                       | Sort messages (L From Step 3 on P.12-19)                                                                  |  |
| Distribute in<br>Folder                      | Re-sort messages in selected folder                                                                       |  |
| Delete Folder*                               | $\rightarrow$ ● → Enter Phone Password                                                                    |  |
| Set Mail<br>Security/Cancel<br>Mail Security | Set/Cancel Mail Security. Set to require Phone Password<br>for opening a folder<br>> Enter Phone Password |  |
| * Hear Falder and                            |                                                                                                    |  |

\* User Folder only

Functions Available from Message Lists
 ▷ → Incoming Mail, Drafts or Sent Messages (→ Select a folder)
 → Highlight a message → [Menu] → Select an item (See below)

| Item                                             | Operation/Description                                                                                                    |
|--------------------------------------------------|----------------------------------------------------------------------------------------------------|
| <b>Retrieve</b> <sup>1</sup>                     | Retrieve complete S! Mail                                                                                                    |
| Edit <sup>23</sup>                               | Edit message to send (S! Mail: பு From Step 2 on P.12-4/SMS: பு From Step 2 on P.12-8)                                                                                                    |
| Send <sup>3</sup>                                | Send message                                                                                                    |
| Reply <sup>1</sup>                               | ➤ To Sender with Quote, To Sender,<br>Reply to All with Quote or Reply to All →<br>Create message<br>(S! Mail: ☞ From Step 4 on P.12-4/SMS: ☞ From<br>Step 4 on P.12-8)                                                                                                    |
| Forward <sup>1</sup>                             | <ul> <li>&gt; Select Address field → Search/enter address →<br/>Select an address or enter directly → ∑[Send]</li> <li>When forwarding S! Mail Notice, select <i>Forward</i> or<br/><i>Forward Server Mail</i>.</li> <li>Attachments are also forwarded. (Messages with<br/>copy protected attachments may not be<br/>forwardable.)</li> </ul> |
| Call                                             | > Select an item $\rightarrow$ Follow the steps                                                                                                    |
| Add<br>Destination to<br>Phone Book <sup>2</sup> | Save recipient address to Phone Book (Other Ways to Add New Entries: 🆙 From Step 2 on P.4-5)                                                                                                    |
| Add Sender to<br>Phone Book <sup>1</sup>         | Save sender address to Phone Book (Other Ways to Add<br>New Entries: 🖙 From Step 2 on P.4-5)                                                                                                    |
| Protect/<br>Unprotect <sup>12</sup>              | ( <b>⊆?</b> P.12-24)                                                                                                    |

| Item                                                                                                    | Operation/Description                                                                                                    |
|----------------------------------------------------------------------------------------------------|----------------------------------------------------------------------------------------------------|
| Move <sup>12</sup>                                                                                          | <ul> <li>Move messages to specific folders</li> <li>&gt; One or Selected Files ( → For Selected Files, check messages to move → [∞][Move]) → Select a folder ( → For Selected Files, (●))</li> <li>SMS saved on USIM Card cannot be moved.</li> </ul> |
| Outgoing+<br>Incoming <sup>12</sup>                                                                         | <ul> <li>Show sent/received message records</li> <li>Select a sender/recipient address</li> <li>or appears.</li> <li>Select a record to open Message window. Press come to return to previous window.</li> </ul>                                      |
| Mail List<br>Display Setting                                                                                | Change list view<br>> Select an item                                                                                                    |
| Report Spam <sup>1</sup>                                                                                    | Report received message as Spam Mail<br>> [Send]<br>● Change destination to report to (□ P.15-18).                                                                                                    |
| Delete                                                                                                    | ( <b>⊆P</b> .12-24)                                                                                                    |
| Local<br>Connectivity <sup>1</sup>                                                                          | <ul> <li>Select an item</li> <li>Infrared: Send SMS messages via Infrared</li> <li>Copy to USIM or Copy to Phone: Copy SMS messages between USIM Card and handset</li> </ul>                                                                          |
| Send via Infrared                                                                                           | Send S! Mail messages via Infrared                                                                                                    |
| Delivery Report <sup>2</sup>                                                                                | View Delivery report                                                                                                    |
| Sort                                                                                                    | Change display order > Select an item                                                                                                    |
| Property                                                                                                    | View detailed information (Subject, From, To, etc.)                                                                                                    |
| <ol> <li>Received messages only</li> <li>Sent messages only</li> <li>Drafts/Unsent messages only</li> </ol> |                                                                                                    |

#### Delete Messages

> In Message List window, follow the steps (See below)

| Item                           | Operation/Description                                                                                                    |
|--------------------------------|----------------------------------------------------------------------------------------------------|
| Delete                         | > Highlight a message $\rightarrow \boxtimes [Menu] \rightarrow Delete \rightarrow One \rightarrow \bigcirc$                   |
| Delete<br>Selected<br>Messages | > ☑[Menu] → Delete → Selected File → Check<br>messages → ☑[Delete] →                                                           |
| Delete All<br>Messages         | <ul> <li>▷ [Menu] → Delete → All → ▷ [YES] → Enter<br/>Phone Password</li> <li>SMS saved in USIM cannot be deleted.</li> </ul> |

#### Protect Messages

> In Message List window, follow the steps (See below)

| Item                      | Operation/Description                                            |
|---------------------------|------------------------------------------------------------------|
| Protect/<br>Unprotect One | > Highlight a message → ☑ [Menu] → Protect or<br>Unprotect → One |
| message                   |                                                                  |
| Protect/                  | > (Highlight a message → ) 🖾 [Menu] → Protect                    |
| Unprotect                 | or Unprotect -> Protect Selected Items or                        |
| Selected                  | Unprotect Selected Items → Check messages →                      |
| Messages                  | ⊠[Execute]                                                       |

• SMS saved in USIM Card cannot be deleted.

### **Using Messages**

#### Functions Available in Received/Sent Message Window

> In Received/Sent Message window, ☑[Menu] → Select an item (See below)

| Item                                       | Operation/Description                                                                                                    |
|--------------------------------------------|----------------------------------------------------------------------------------------------------|
| <b>Retrieve</b> <sup>1</sup>               | Retrieve complete S! Mail                                                                                                    |
| Edit <sup>2</sup>                          | Edit message to send (S! Mail: 🖙 From Step 2 on P.12-4/SMS: 🖙 From Step 2 on P.12-8)                                                                                                    |
| Reply <sup>1</sup>                         | ➤ To Sender with Quote, To Sender,<br>Reply to All with Quote or Reply to All →<br>Create message (S! Mail: C⇒ From Step 4 on P.12-4/<br>SMS: C⇒ From Step 4 on P.12-8)                                                                                                    |
| Forward <sup>1</sup>                       | <ul> <li>&gt; Select Address field → Search/enter address →<br/>Select an address or enter directly → ∑[Send]</li> <li>When forwarding S! Mail Notice, select <i>Forward</i> or<br/><i>Forward Server Mail</i>.</li> <li>Attachments are also forwarded. (Messages with<br/>copy protected attachments may not be<br/>forwardable.)</li> </ul> |
| Call                                       | $>$ Select an item $\rightarrow$ Follow the steps                                                                                                    |
| Text Copy                                  | Copy address, subject or text<br>> Select an item ( → For <i>Address</i> , select an address)<br>→ Copy (Copy/Cut & Paste: C From Step 2 on<br>P.3-8)                                                                                                    |
| Add Destination to Phone Book <sup>2</sup> | Save recipient address to Phone Book (Other Ways to Add New Entries: 🖙 From Step 2 on P.4-5)                                                                                                    |
| Add Sender to<br>Phone Book <sup>1</sup>   | Save sender address to Phone Book (Other Ways to Add<br>New Entries: 🖙 From Step 2 on P.4-5)                                                                                                    |

| Item                            | Operation/Description                                                                                                    |  |
|---------------------------------|----------------------------------------------------------------------------------------------------|--|
| Attachment<br>List              | Show attached files                                                                                                    |  |
| Save as<br>Template             | Save edited templates                                                                                                    |  |
| 3D Preview                      | View message in 3D animation                                                                                                    |  |
| Outgoing+<br>Incoming           | <ul> <li>Show sent/received message records</li> <li>Select a sender/recipient address</li> <li>or appears.</li> <li>Select a record to open Message window. Press error to return to previous window.</li> </ul> |  |
| Report Spam <sup>1</sup>        | Report received message as Spam<br>> [Send]<br>● Change destination to report to (□ P.15-18).                                                                                                    |  |
| Font Size                       | > Select a size                                                                                                    |  |
| Delete                          | (Ľ <b>≆</b> P.12-24)                                                                                                    |  |
| System<br>Message <sup>1</sup>  | View System Messages (C₽P.12-17)                                                                                                    |  |
| Delivery<br>Report <sup>2</sup> | View Delivery report                                                                                                    |  |
| Property                        | View detailed information (Subject, From, To, etc.)                                                                                                    |  |

<sup>1</sup> Received Message window only

<sup>2</sup> Sent Message window only

#### Use Linked Information

> In Message List window, select a message  $\rightarrow$  Follow the steps (See below)

| Item                 | Operation/Description                                                                                                    |
|----------------------|----------------------------------------------------------------------------------------------------|
| Make Calls           | Select a number (highlighted) → Call → Voice Call<br>or Video Call →                                                                                                    |
| Send Messages        | <ul> <li>&gt; Select a number or address (highlighted) →</li> <li>Create Message → S! Mail or SMS → Create message → [∞][Send]</li> <li>Selecting S! Mail or SMS is not available when using addresses.</li> </ul> |
| Add to Phone<br>Book | Select a number or address (highlighted) →<br>Add to Phone Book → Create New Entry or<br>select an existing entry → Add to Phone Book<br>(C⇒ from Step 2 on P.4-3)                                                 |
| Access Website       | > Select a URL (highlighted) →<br>Connect with Yahoo! Keitai or<br>Connect with PC Site Browser → ●                                                                                                    |
| Add to<br>Bookmarks  | > Select a URL (highlighted) $\rightarrow$ Add to Bookmark<br>$\rightarrow < Title > \rightarrow$ Enter a title $\rightarrow$ Select Folder field $\rightarrow$<br>Select a folder $\rightarrow \boxdot[Save]$     |

12 Messaging

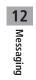

# Internet

| Getting Started                  | 13-2  |
|----------------------------------|-------|
| Using Yahoo! Keitai              | 13-3  |
| Opening Yahoo! Keitai Main Menu  | 13-3  |
| Web Search                       | 13-3  |
| Entering URL                     | 13-4  |
| Using Access Histories           | 13-4  |
| Exiting Mobile Internet          | 13-4  |
| Using PC Site Browser            | 13-5  |
| Opening Menu                     |       |
| Web Search                       | 13-5  |
| Entering URL                     | 13-5  |
| Using Access Histories           | 13-5  |
| Exiting Internet                 | 13-5  |
| Basic Operations                 |       |
| Using Cursor                     |       |
| Text Entry & Item Selection      | 13-7  |
| Using Information                | 13-8  |
| Bookmarks & Saved Pages          |       |
| Managing Bookmarks & Saved Pages | 13-9  |
| Bookmarks/Saved Pages Functions  | 13-10 |
| Downloading Image/Sound Files    | 13-11 |
| Using Number, Address or URL     | 13-11 |
| Streaming                        | 13-12 |
| Option Menu Items                | 13-13 |

## **Getting Started**

Access Yahoo! Keitai Mobile Internet and PC sites. "Yahoo! Keitai" is both a SoftBank Mobile Internet service and the SoftBank Mobile Internet portal. View PC Internet websites via PC Site Browser.

### Internet

## Yahoo! Keitai

- View Mobile Internet Websites (
- Download image/sound files, etc. (
- Video/Music Streaming (ピアP.13-12)
- Register S! Quick News (

### **PC Sites**

- View PC Sites (ピアP.13-5)
- Download still images (C P.13-11)

#### Note

- Separate subscription is required for Network access.
- For more information, visit SOFTBANK MOBILE Corp. Website (http://www.softbank.jp).
- Video Calls cannot be received while connecting to the Network.

### **Cache Memory**

# Retrieved information is temporarily saved in Cache Memory.

#### When full, oldest is deleted first.

- Previously viewed pages may load from Cache Memory. To view the latest, update information (ピア.13-13).
- Cached items with expiry dates are deleted upon expiry.
- Information remains even after handset is disconnected from the Network or handset power is turned off.

#### 

 Settings
 ●Clear Cache
 ●Delete Cookies (ビテP.15-22)

 ●Initialize Browser (ビテP.15-23)

### SSL/TLS

SSL (Secure Sockets Layer) and TLS (Transport Layer Security) are encryption protocols for secure Internet transmissions of important/sensitive information such as credit card numbers.

Server certificates are saved on handset ( P.15-22).

#### Notes

When a security notice appears, subscribers must decide for themselves whether or not to open the page.

SOFTBANK MOBILE Corp., VeriSign Japan K.K., Cybertrust Japan Co., Ltd., Entrust Japan Co., Ltd., GlobalSign K.K., RSA Security Inc. and SECOM Trust Systems Co., Ltd. cannot be held liable for any damages associated with the use of SSL and TLS.

Settings ●Security Settings (ピアP.15-22)

## **Using Yahoo! Keitai**

**Opening Yahoo! Keitai Main Menu** 

Select Yahoo! Keitai Main Menu items to access websites.

Main Menu > Yahoo!

### Yahoo! Keitai

Handset connects to the Network.

- Select a menu item 2
  - Repeat Step 2 as required.
  - Basic Operations: 🖙 P.13-6

#### Note

• Shortcut: In Standby, press (Y)

### Web Search

Main Menu > Yahoo! > Web Search

Enter text

### **Entering URL**

Enter URLs (addresses beginning with "http://" or "https://") directly to access websites, or open previously viewed pages using URL histories.

• Up to 20 URL histories are stored.

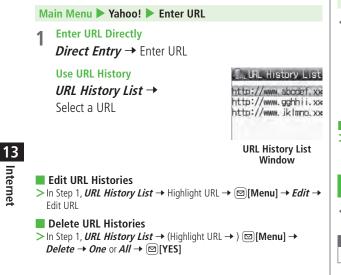

### **Using Access Histories**

#### Open previously viewed pages using access histories.

 Up to 100 access histories are stored. (The number of savable histories varies depending on data amount.)

#### Main Menu > Yahoo! > History

Select a history

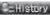

Shttp://www.xxvv22. http://parstuv.xx> %http://www.abcdef. Chttp://www.gghhii. Chttp://www.jklmno.

**History Window** 

#### Delete Access Histories

> In Step 1, (Highlight URL → ) [□] [Menu] → Delete → One or All → [YES] (→ For All, enter Phone Password)

### **Exiting Mobile Internet**

 $\frown$   $\rightarrow$   $(\bullet)$ 

#### Note

• Closing handset does not affect active browser.

## **Using PC Site Browser**

### **Opening Menu**

#### View PC websites using PC Site Browser.

- When PC Site Browser is active, 🖳 appears.
- Some pages may not be viewable.
- Viewing PC websites may incur high charges.

Main Menu > Yahoo! > PC Site Browser

- $1 \quad Homepage \rightarrow \boxdot[OK] \rightarrow \boxdot[YES]/\heartsuit[NO]$
- 2 Select a menu item Repeat Step 2 as required.

Settings ●Hide Warning Messages when Activating PC Site Browser or Switching to Yahoo! Keitai (ピア P.15-21)

### Web Search

Follow same operation accessed from Yahoo! Keitai.

Main Menu > Yahoo! > PC Site Browser > Web Search

● Follow Step 1 of same operation accessed from Yahoo! Keitai. (ピアP.13-3)

### **Entering URL**

Follow same operation accessed from Yahoo! Keitai.

Main Menu > Yahoo! > PC Site Browser > Enter URL

● Follow Step 1 of same operation accessed from Yahoo! Keitai. (ピョア.13-4)

### **Using Access Histories**

Follow same operation accessed from Yahoo! Keitai.

Main Menu > Yahoo! > PC Site Browser > History

● Follow Step 1 of same operation accessed from Yahoo! Keitai. (ピョア.13-4)

### **Exiting Internet**

 $\frown \rightarrow \bigcirc$ 

Note

• Closing handset does not affect active browser.

## **Basic Operations**

### Using Cursor

| Move Cursor                            | Use cursor to select underlined menu items.<br>to move right<br>to move left<br>to move to previous line<br>to move to next line                                                                                                    |
|----------------------------------------|----------------------------------------------------------------------------------------------------|
| Scroll Pages                           | Scroll bar appears on right side or at bottom of<br>Display when page content continues beyond<br>view.<br>Scroll up/down<br>Scroll left/right<br>Scroll page up by a screenful<br>Scroll page down by a screenful<br>To scroll continuously, press and hold above<br>keys. |
| Move to<br>previous page/<br>next page | <ul> <li>Previously viewed pages are temporarily saved in Cache Memory (□ P.13-2).</li> <li>[☑][Back]: Return to previous page</li> <li>[☑][Menu] → Forward: View next page</li> <li>Some web pages may not appear after performing the steps above.</li> </ul>             |

When Authentication is Required Some pages require user authentication for access. If required, enter user ID or password.

- Tip
- Settings Change Font Size Scroll Unit Images Off Sounds Off (**ट**≇ P.15-21)

Delete User ID or Password Entered when Authentication is Required (2 P.15-22)

### **Text Entry & Item Selection**

Enter text or select items to send information. Example:

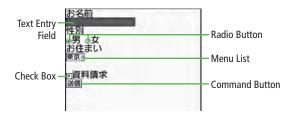

• Actual web pages may differ in appearance.

| Text Entry Field | Highlight field → ● → Enter text → ●<br>● Enter previously entered text (input memory).<br>⊠[Menu] → Insert → Input Memory →<br>Select input memory |
|------------------|----------------------------------------------------------------------------------------------------|
| Menu List        | Highlight field $\rightarrow$<br>Menu list appears.<br>Highlight an item $\rightarrow$<br>Selected items are highlighted.                           |
| Radio Button     | Highlight $\bigcirc \rightarrow \bigcirc$<br>When selected, $\circledast$ appears.                                                                  |
| Check Box        | Highlight $\square \rightarrow \bigcirc$<br>When selected, $\blacksquare$ appears.<br>Press $\bigcirc$ again to cancel selection.                   |
| Command Button   | Highlight the button $\rightarrow \bigcirc$<br>Corresponding command is executed.                                                                   |

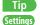

●Delete Input Memory (ピアP.15-22)

## **Using Information**

### **Bookmarks & Saved Pages**

#### Bookmark websites or save page content to Saved Pages.

• Some copy protected materials cannot be saved.

| Bookmarks Save links to websites. Handset connects to Network to open the link. |                                                                                 |
|---------------------------------------------------------------------------------|---------------------------------------------------------------------------------|
| Saved Pages                                                                     | Save page content. Handset opens saved pages without connecting to the Network. |

### Saving Web Pages

Open a web page → ⊠[Menu] → *Bookmarks* or Saved Pages → Add

#### Save Bookmarks

Select title  $\rightarrow$  Edit title  $\rightarrow \square$ [Save]

• To save to folders: Select Folder  $\rightarrow$  Select a folder (Not selectable when no folders exist in Bookmarks.)

### Save Saved Pages

Fdit title

### Viewing Bookmarks & Saved Pages

Main Menu > Yahoo! (> PC Site Browser)

*Bookmarks* or *Saved Pages* → Select an item Example: Yahoo! Keitai Browser

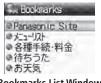

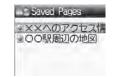

Bookmarks List Window

Saved Pages List Window

#### Open Bookmarks/Saved Pages while Online

> Open a web page -> [][Menu] -> Bookmarks or Saved Pages -> List

#### Note

● Create folders in Bookmarks List to organize Bookmarks (C P.13-9).

- ●Save URLs to Bookmarks ●Send Bookmark URLs via S! Mail (C P.13-10)

13

### **Managing Bookmarks & Saved Pages**

Follow the steps below to open Bookmarks or Saved pages list:

#### 📕 Yahoo! Keitai

Main Menu > Yahoo! > Bookmarks or Saved Pages

#### PC Site Browser

Main Menu > Yahoo! > PC Site Browser Bookmarks or Saved Pages

#### Note

- Panasonic site bookmark cannot be edited/deleted.
- When a different USIM Card is inserted, Saved Pages do not appear or title name cannot be changed.

### **Creating New Bookmark Folders**

- Folders cannot be created within existing folders.
- 1 In Bookmarks list window, ⊠[Menu] → Create
- 2 *Folder* → Enter title

- Move Bookmarks to Folder
- >In Step 1, highlight a bookmark → [Menu] → Move to → Select a folder

#### Edit Folder Title

> In Step 1, highlight a folder  $\rightarrow \square[Menu] \rightarrow Edit \rightarrow$  Edit folder title

### **Editing Bookmark Titles/URLs**

- In Bookmark list window, highlight a bookmark → [□] [Menu] → *Edit*
- 2 Select a title/URL
- 3 Edit title/URL → ☑ [Save]

### **Renaming Saved Pages**

1 In Saved Pages list window, highlight an item → [□][Menu] → *Rename* 

### 2 Edit title

Tip

●Delete Bookmarks/Folders ●Delete Saved Pages ●Reorder Bookmarks/ Folders (ピア P.13-10)

### **Bookmarks/Saved Pages Functions**

- From Main Menu Yahoo! (> PC Site Browser) Bookmarks or Saved Pages
- Save URLs to Bookmarks
- > [Create]\* → Bookmark → <Title> → Enter Title → <URL> → Enter URL → When saving to a folder, select Folder → Select a folder → [Save]
- \* When saved items exist: ☑ [Menu] → Create

#### Delete Bookmarks/Folders

> Highlight a bookmark/folder  $\rightarrow \boxdot$  [Menu]  $\rightarrow$  Delete  $\rightarrow$  Follow the steps below

| Item                 | Operation/Description                                                          |
|----------------------|--------------------------------------------------------------------------------|
| One                  |                                                                                |
| Selected Files       | > Check bookmarks/folders $\rightarrow \square$ [Delete] $\rightarrow \square$ |
| All                  | $> \square[YES] \rightarrow$ Enter Phone Password                              |
| • Democratic star la |                                                                                |

Panasonic site bookmark cannot be edited/deleted.

#### Delete Saved Pages

>(Highlight a saved page  $\rightarrow$ )  $\square$ [Menu]  $\rightarrow$  Delete  $\rightarrow$  Follow the steps below

| Item           | Operation/Description                                                    |
|----------------|--------------------------------------------------------------------------|
| One            | >•                                                                       |
| Selected Files | > Check saved pages $\rightarrow \boxdot$ [Delete] $\rightarrow \boxdot$ |
| All            | > ☑ [YES] → Enter Phone Password                                         |

#### Reorder Bookmarks/Folders

> Highlight a bookmark/folder  $\rightarrow \boxdot$  [Menu]  $\rightarrow$  Reordering  $\rightarrow$  [ to select new order

#### Send Bookmark URLs

> Highlight a bookmark → [□[Menu] → Send Bookmark → S! Mail or SMS → Create message (S! Mail: □ From Step 2 on P.12-4/ SMS: □ From Step 2 on P.12-8)

### **Downloading Image/Sound Files**

#### Save images, sounds, etc. to Data Folder or Memory Card.

- For PC Site Browser, only still images can be saved.
- 1 Open a web page  $\rightarrow \boxdot$  [Menu]  $\rightarrow$  Select item
- 2 Select a file

File details appear.

### 3 ⊠[Save] → *Phone* or *Memory Card*

Available menu items vary by saved content.

#### Note

- 840P does not support Progressive JPEG files.
- Do not remove/install Memory Card while saving files to it.
- Do not turn handset power off while downloading or saving files. Files may be damaged.
- Some copy protected files may not be saved.

### **Using Number, Address or URL**

Use linked numbers, addresses or URLs to make calls, send messages, access websites, or save them directly to Phone Book.

1 Open a web page containing phone numbers, mail addresses or URLs

### 2 Phone Number

Select a phone number  $\rightarrow$  Select an item (See below)

| Item                         | Operation/Description                                                                                       |
|------------------------------|----------------------------------------------------------------------------------------------------|
| Voice Call                   | Make a Voice Call                                                                                           |
| Video Call                   | Make a Video Call                                                                                           |
| Phone Book                   | Save number to Phone Book (🖆 From Step 2 on P.4-5)                                                          |
| E 11 A 1                     |                                                                                                    |
| E-mail Ad<br>Select an       | aress<br>address → Select an item (See below)                                                               |
|                              |                                                                                                    |
| Select an                    | address → Select an item (See below)                                                                        |
| Select an                    | address → Select an item (See below)<br>Operation/Description                                               |
| Select an<br>Item<br>S! Mail | address → Select an item (See below)<br>Operation/Description<br>Create S! Mail (☞ From Step 4 on ☞ P.12-4) |

Select URL Handset connects to the Network.

### Streaming

- Supported by compatible files on Yahoo! Keitai sites only.
- Streaming files cannot be saved.

#### Main Menu 🕨 Yahoo! 🕨 Yahoo! Keitai

1 Open a web page → Select a file

Media Player activates and streaming starts.

- To pause:  $\bigcirc \rightarrow \bigcirc$  to resume
- Playback Window Operations: P.7-7 (Replay Track, Play Previous and Play Next are unavailable)
- 2 or 🖅 [Back] to exit

#### Note

- Streaming requires a continuous Network connection. Network remains connected even during a pause (Transmission fees apply).
- Streaming indicator appears (
- Paused streams may stop after three minutes of inactivity.
- When roaming abroad, streaming may be unavailable or not be performed properly.

#### **Incoming Voice Calls while Streaming**

Incoming call pauses an active stream.

• Video Calls cannot be received while streaming.

## **Option Menu Items**

#### In Yahoo! Keitai, press 🖾 [Menu] for these options:

• Some functions may not be available depending on web pages.

| Item                                    | Operation/Description                                                                                                    |
|-----------------------------------------|----------------------------------------------------------------------------------------------------|
| Forward                                 | Go to next page (                                                                                                    |
| Bookmarks                               | View Bookmarks list, add bookmarks, or access web pages                                                                                                    |
| Saved Pages                             | View Saved Pages list or save page content to Saved Pages                                                                                                    |
| Text Copy                               | Copy page text                                                                                                    |
| Reload Page                             | Refresh page information                                                                                                    |
| Small Screen/<br>PC Screen <sup>1</sup> | Toggle display size                                                                                                    |
| Page<br>Operation                       | <i>Frame In/Frame Out</i> : Select full screen frame<br><i>Jump to Top</i> : Jump to top of page<br><i>Jump to Bottom</i> : Jump to end of page<br><i>Zoom In/Out</i> : Zoom page in/out                                                                                                    |
| Select Item                             | View, play or save file to Data Folder (Downloading<br>Images/Sounds: 🗗 From Step 2 on P.13-11)                                                                                                    |
| More                                    | Web Search : Search text in Internet<br>Search in this page : Search text within page<br>History : Open previously viewed pages<br>Send Bookmark : Send URL via S! Mail/SMS<br>Enter URL : Enter URL directly or select URL from URL<br>History list to open site<br>Property : View page details or electronic certificates<br>for secure pages<br>Flash(R) Menu : Playback/pause Flash® files |

| Item                                                               | Operation/Description              |
|--------------------------------------------------------------------|------------------------------------|
| To PC Site<br>Browser <sup>2</sup> /                               | Toggle Yahoo! Keitai/PC site       |
| Change<br>Browser <sup>1</sup>                                     |                                    |
| Yahoo! Keitai <sup>2</sup> /<br>Homepage <sup>1</sup>              | View top menu                      |
| Settings <sup>2</sup> /PC<br>Site Browser<br>Settings <sup>1</sup> | Change font size and encoding type |
| 1 DC Site Provisor                                                 | only                               |

- <sup>1</sup> PC Site Browser only
- <sup>2</sup> Yahoo! Keitai only

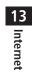

# S! Appli

| Before Using S! Appli      | 14-2 |
|----------------------------|------|
| Downloading S! Appli       |      |
| Using S! Appli             | 14-3 |
| Activating S! Appli        |      |
| Terminate/Suspend & Resume |      |
| Managing Applications      | 14-4 |

## **Before Using S! Appli**

S! Appli are Java<sup>TM</sup>-based applications designed to run on SoftBank handsets. Download games and other real-time applications for use on handset.

- Separate subscription required to use downloaded applications (not required for pre-installed S! Appli).
- For usage on pre-installed applications, see Help menu for each S! Appli.

#### Note

• For more information, visit SOFTBANK MOBILE Corp. Website (http://www.softbank.jp).

#### Network S! Appli

Network S! Appli requires Network connection.

• Transmission fees apply.

### License Information

> Main Menu > S! Appli > Information

14 S! Appli

### Downloading S! Appli

Download up to 100 S! Appli file to handset/Memory Card.

Main Menu 🕨 S! Appli 🕨 S! Appli List

### Download S! Appli

Handset connects to the Network, and download site appears.

2 Select an S! Appli

Properties appear.

- **3** Follow onscreen instructions
- ▲ Select a save location

Downloaded S! Appli is saved to Data Folder automatically.

• Download may take some time.

### **5** [YES] to activate

Downloaded S! Appli starts.

• To exit: 🖅 [NO]

## **Using S! Appli**

### **Activating S! Appli**

#### Main Menu 🕨 S! Appli 🕨 S! Appli List

- Select an S! Appli
  - S! Appli starts and 📾 appears.
  - See application Help menu for usage information.
  - Confirmation appears when selecting Network S! Appli.
  - For a Memory Card S! Appli, press ( to select *Memory Card* tab before Step 1.

#### Note

- Alternatively, Main Menu Data Folder S! Appli Select an S! Appli.
- Incoming transmissions pause S! Appli.
- View Blind (□ P.1-24) is temporarily canceled while an S! Appli is active. To reactivate View Blind, terminate or pause S! Appli.
- Tip

•••••

Settings ● Change Volume ● Backlight On/Off ● Deactivate Vibration ● Suspend S! Appli after Set Period of Inactivity ● Update S! Appli Information on Memory Card from Another Handset (C⇒ P.15-23)

### Terminate/Suspend & Resume

### Terminating/Pausing S! Appli

- 1 While running an S! Appli, 🗩
- 2 *Terminate* or *Suspend* appears for a suspended application.

### **Resuming/Terminating Paused S! Appli**

#### Main Menu 🕨 S! Appli 🕨 S! Appli List

### Resume or Terminate

Resumed application starts from paused point.

### **Managing Applications**

### Moving S! Appli between Handset and Memory Card

Main Menu 🕨 S! Appli 🕨 S! Appli List

- Highlight an S! Appli  $\rightarrow \Box$  [Menu]  $\rightarrow$  *Move* 
  - Some S! Appli may not be moved to Memory Card.

### **Deleting S! Appli**

#### Main Menu 🕨 S! Appli 🕨 S! Appli List

Highlight an S! Appli → ☑ [Menu] → Delete → ●
• Some pre-installed S! Appli may not be deleted.

### **Viewing S! Appli Properties**

#### Main Menu 🕨 S! Appli 🕨 S! Appli List

Highlight an S! Appli → 🖾 [Menu] → *Property* 

### Set Security Level while Running S! Appli

• Security Level cannot be set for some S! Appli.

#### Main Menu 🕨 S! Appli 🕨 S! Appli List

- 1 Highlight an S! Appli → [Menu] → Permission
- 2 Select an item (See below)

| Item                     | Operation/Description            |
|--------------------------|----------------------------------|
| Network<br>Access        | Connect to the Network           |
| Auto<br>Invocation       | Activate S! Appli                |
| Multimedia<br>Recording  | Activate Camera                  |
| Data Reading<br>Access   | Read data in Data Folder         |
| Data Rewriting<br>Access | Write/delete data in Data Folder |
| Location<br>Access       | Retrieve Location information    |

### 3 Always Allowed, Ask First Time\*, Ask Every Time or Not Allowed

\* Confirmation appears the first time application is activated.

# Settings

| Sound & Vibration                    |       |
|--------------------------------------|-------|
| Ringtones                            | 15-2  |
| Warning Tone & Key Tone              | 15-3  |
| Display                              | 15-4  |
| Display Settings                     | 15-4  |
| Main Menu                            | 15-5  |
| Font                                 | 15-5  |
| Backlight                            |       |
| Keypad                               | 15-6  |
| Manner Mode                          |       |
| Date & Time                          | 15-8  |
| Call Settings                        |       |
| International (Global Roaming)       |       |
| Call Time & Call Cost                | 15-10 |
| Making & Receiving Calls             | 15-11 |
| Notification Light                   | 15-12 |
| Text Entry                           |       |
| Conversion                           |       |
| Conversion during Message Text Entry | 15-13 |
| Phone Book                           | 15-13 |
| Video Call                           | 15-14 |
| Function Menus                       |       |
| Engaged Video Call Settings          | 15-14 |

| Camera                           | 15-15 |
|----------------------------------|-------|
| Camera Settings                  |       |
| Video Camera Settings            |       |
| S! Quick News (Japanese)         | 15-17 |
| Display Settings                 | 15-17 |
| Auto Update/Deleting Information | 15-17 |
| Messaging                        | 15-18 |
| Universal Settings               |       |
| S! Mail Settings                 | 15-19 |
| Feeling Mail Settings            | 15-20 |
| SMS Settings                     | 15-21 |
| Internet.                        |       |
| Browser Display Settings         |       |
| Memory Manager & Reset           |       |
| Security Settings                |       |
| Reset                            | 15-23 |
| S! Appli                         | 15-23 |

## **Settings Sound & Vibration**

### Ringtones

#### From Main Menu Settings Sound Settings

| Setting/Operation                                                                                                    | Default               |
|----------------------------------------------------------------------------------------------------|-----------------------|
| ■ Change Ringtone (Voice Call or Video Call) <sup>123</sup><br>> Assign Ringtone → Voice Call or Video Call →<br>Select a folder in Data Folder → Highlight a tone →<br>[Set]                                     | ブザー.mmf               |
| <ul> <li>Change Ringtone<br/>(Message or S! Quick News)<sup>12</sup></li> <li>Assign Ringtone → Message or S! Quick News</li> <li>→ Select a folder in Data Folder → Highlight a tone</li> <li>→ [Set]</li> </ul> | 効果音<br>(キラキラ)<br>.mmf |
| <ul> <li>Change Ringer Volume<br/>(Voice Call, Video Call or Message)<sup>4</sup></li> <li>&gt; Ringer Volume → Voice Call, Video Call or<br/>Message → Adjust volume</li> </ul>                                  | Volume 3              |
| ■ Change Ringer Volume (S! Quick News) > Ringer Volume → S! Quick News → Adjust volume                                                                                                    | Silent                |
| Change Ringtone Duration     (Message or S! Quick News) <i>Ringtone Duration</i> → <i>Message</i> or <i>S! Quick News</i> → Enter ring time                                                                       | 5 seconds             |

| <ul> <li>Set Vibration Alert (Voice Call, Video Call,<br/>Message or S! Quick News)<sup>5</sup></li> <li>&gt; Vibration Alert → Voice Call, Video Call,<br/>Message or S! Quick News → Select a vibration<br/>pattern</li> </ul>                                                                                                    | OFF                                                                                             |
|----------------------------------------------------------------------------------------------------|-------------------------------------------------------------------------------------------------|
| <ol> <li>Files recorded by Voice Recorder cannot be set for ringtor</li> <li>When unique tones for each Phone Book entry or group a<br/>P.4-5), Phone Book settings take priority.</li> <li>If a Voice Call is received while streaming/downloading, or<br/>may sound.</li> <li>Same setting applies to sound effects from: Web pages, n<br/>S! Information Channel. When <i>Escalating Tone</i> is set, v<br/><i>Volume 6</i> (setting may not apply to some content).</li> <li>Avoid placing handset on unstable surface when Vibratio<br/>while charging battery; cancel Vibration Alert before charce</li> </ol> | are set (CP P.4-4,<br>default ringtone<br>nessages and<br>olume sounds at<br>n Alert is active/ |

15 Settings

#### Pre-installed Ringtones

| Title            | Composer                   |
|------------------|----------------------------|
| ブザー              | Original Tone              |
| ソナチネ第1 番/第4 楽章   | WOLFGANG AMADEUS MOZART    |
| 口笛吹きと犬           | PRYOR ARTHUR               |
| ワルキューレの騎行        | WAGNER RICHARD WILHELM     |
| おもちゃの兵隊の行進       | JESSEL LEON                |
| ウィリアム テル 序曲      | ROSSINI GIOACCHINO ANTONIO |
| 騎士たちの踊り OP 64-13 | PROKOFEV SERGEJ S          |
| トリッチ・トラッチ・ポルカ    | STRAUSS JUN JOHANN         |
| 効果音(運命交響曲)       | VAN BEETHOVEN LUDWIG       |
| 効果音(水滴の音)        | Original Tone              |
| 効果音(キラキラ)        | Original Tone              |
| 効果音(電子音)         | Original Tone              |
| 効果音(英語)          | Original Tone              |
| 効果音(ショート)        | Original Tone              |
| 効果音(ゲーム音)        | Original Tone              |
| 効果音(黒電話)         | Original Tone              |
| Happy/うれしい       | Original Tone              |
| OK/Good          | Original Tone              |
| 悲しい/ごめんなさい       | Original Tone              |
| NG/Bad           | Original Tone              |
| 注目/重要            | Original Tone              |

Names of composers given above conform to JASRAC Website.

### Warning Tone & Key Tone

From Main Menu Settings Sound Settings

| Setting/Operation                            | Default |  |
|----------------------------------------------|---------|--|
| Set Warning Tone Off                         | ON      |  |
| > Warning Tone → OFF                         | UN      |  |
| Change Key Tone                              | Tone 1  |  |
| >Key Tone → Select Tone Type → Select a tone |         |  |
| Change Key Tone Volume                       | Silent  |  |
| >Key Tone → Tone Volume → Adjust volume      |         |  |

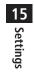

## Settings Display

## **Display Settings**

#### From Main Menu Settings

| Setting/Operation                                                                                                    | Default                          |
|----------------------------------------------------------------------------------------------------|----------------------------------|
| ■ Change Wallpaper<br>> Display Settings → Customize Main Display →<br>Internal Display → Select a folder in Data Folder →<br>Highlight an image → [Set]                               | COLOR LIFE.jpg                   |
| <ul> <li>■ Change Outgoing/Incoming Call/Message<br/>Image</li> <li>&gt; Display Settings → Customize Main Display →<br/>Select an item → Select a folder → Select an image</li> </ul> | Default Picture                  |
| ■ Change Battery/Antenna Indicator <sup>1</sup><br>> Display Settings → Customize Main Display →<br>Select an icon type → Select a pattern                                             | Pattern 1                        |
| ■ Change Display Color Theme > Display Settings → Themes → Select a pattern                                                                                                    | Themes 1                         |
| ■ Set Interface Language<br>>Phone Settings → 言語選択 → English or 日本語                                                                                                    | Automatic <sup>2</sup>           |
| ■ Change Clock/Calendar Style<br>> Display Settings → Standby Display<br>→ Clock/Calendar Display → Select a clock/<br>calendar type                                                   | Standard Clock<br>(Upper Center) |
| Show Operator Name in Standby<br>> Display Settings $\rightarrow$ Standby Display<br>$\rightarrow$ Operator Name $\rightarrow$ ON                                                      | OFF                              |

| Set Standby Window On/Off <sup>3</sup> |               |
|----------------------------------------|---------------|
| >Display Settings → Standby Display    | ON (Manually) |
| → Standby Window → ON (Always) or OFF  |               |
|                                        |               |

Regardless of setting, battery indicator appears in Pattern 1 while handset is off.

<sup>2</sup> *Automatic* applies USIM Card language.

<sup>3</sup> S! Quick News Display Settings ( P.15-17)

### Main Menu

From Main Menu Settings Display Settings

| Setting/Operation                                                                                        | Default     |
|----------------------------------------------------------------------------------------------------|-------------|
| Change Main Menu Theme <sup>1</sup>                                                                      | Normal Menu |
| > Change Menu Theme → Select a menu → ●                                                                  | 1           |
| Change Main Menu Background                                                                              |             |
| > <i>Main Menu Icons</i> → <i>Change Full Image</i> →<br>Highlight an image → ⊠[Set]                     | _           |
| Change Main Menu Icons                                                                                   |             |
| > Main Menu Icons → Change Image → (Repeat:<br>Select an icon → Highlight an image → [Set])              | _           |
| <ul> <li>Reset Main Menu Icons<sup>2</sup></li> <li>&gt; Main Menu Icons → Reset Defaults → ●</li> </ul> | _           |

<sup>1</sup> While changing theme, other functions are unavailable. For approximately 30 seconds after process is complete, calls/messages may be blocked.

<sup>2</sup> When Menu Theme is *Normal Menu 2*, Menu Theme setting returns to default after resetting Main Menu icons.

#### Font

From Main Menu Settings Display Settings

| Setting/Operation                                                               | Default |  |
|---------------------------------------------------------------------------------|---------|--|
| Change Font Size by Function                                                    | Normal  |  |
| > Font Size → Select an item → Select a size                                    | Normai  |  |
| Set Menu Font Sizes Collectively                                                |         |  |
| > Font Size → Collective Setting → Set to Large<br>or Set to Small <sup>1</sup> | -       |  |
| ■ Change Font Style <sup>2</sup><br>> Font Pattern → Select a pattern           | Font 1  |  |

<sup>1</sup> When Set to Small is set, font size for Phone Book, Message List and Mail & Call Log is Normal.

<sup>2</sup> Font Pattern returns to Font 1 while S! Appli is active.

### Backlight

From Main Menu Settings Display Settings Backlight Settings

| Setting/Operation                                                                                                    | Default    |
|----------------------------------------------------------------------------------------------------|------------|
| ■ Adjust Brightness<br>> Internal Display → Brightness → Select a<br>brightness level                                    | Level 3    |
| <ul> <li>■ Change Display Backlight Time*</li> <li>&gt; Internal Display → Backlight Time → Select a duration</li> </ul> | 15 seconds |
| ■ Set Key Backlight Time/OFF<br>> Key Backlight Time → Select a duration or OFF                                          | 15 seconds |

<sup>6</sup> Backlight duration for calls remains unchanged at 5 seconds.

## Settings Keypad

From ► Main Menu ► Settings ► Phone Settings ► Key Settings

| Setting/Operation                                                                                                    | Default    |
|----------------------------------------------------------------------------------------------------|------------|
| <ul> <li>■ Change Functions Assigned to (P), (a), (a) in Standby*</li> <li>&gt; Customization → Select a key &amp; operation → Select an item → Select a function</li> </ul> | (⊑≇ P.1-6) |
| <ul> <li>■ Disable Functions Assigned to P, ●, ♥ in Standby</li> <li>&gt; Customization → Select a key &amp; operation →</li> <li>∞ [Menu] → Invalidate → ●</li> </ul>       | _          |
| <ul> <li>■ Reset Functions Assigned to P, O, M in Standby</li> <li>&gt; Customization → ∞[Menu] → Reset Defaults</li> <li>→ ●</li> </ul>                                     | _          |
| <ul> <li>■ Hide Confirmation when Pressing Bookmark<br/>Key</li> <li>&gt; Access Confirm → OFF</li> </ul>                                                                    | ON         |

\* Key functions are set to default while Simple Mode is active.

# Settings Manner Mode

| Setting/Operation                                                                        | Default  |
|------------------------------------------------------------------------------------------|----------|
| Set Manner Mode Type*                                                                    |          |
| > Select a mode                                                                          | Normal   |
| • When <i>Manner</i> , <i>Drive</i> or <i>Original Manner</i> is set, an                 | NUTITIAI |
| indicator appears in Standby (CPP.1-8).                                                  |          |
| Personalize Individual Mode Settings                                                     |          |
| > Highlight a mode $\rightarrow \square$ [Menu] $\rightarrow Edit \rightarrow$ Select an | _        |
| item → Edit                                                                              |          |

From Main Menu Settings Manner Mode Settings

\* Manner Mode and Drive Mode can be activated/deactivated in Standby (C  $\Rightarrow$  P.1-15, P.1-16).

### Default Settings by Mode

| Normal                                          | Manner             | Drive         | Original<br>Manner |
|-------------------------------------------------|--------------------|---------------|--------------------|
| Assign Ringtone                                 | e (Voice Call/Vide | o Call)       |                    |
| ブザー.mmf                                         | -                  | -             | ブザー.mmf            |
| Assign Ringtone                                 | e (Message/S! Qu   | iick News)    |                    |
| 効果音<br>(キラキラ).mmf                               | -                  | -             | 効果音<br>(キラキラ).mmf  |
| Ringer Volume (                                 | Voice Call/Video   | Call/Message) |                    |
| Volume 3                                        | -                  | -             | Volume 3           |
| Ringer Volume (                                 | S! Quick News)     |               |                    |
| Silent                                          | -                  | -             | Silent             |
| <b>Ringtone Durati</b>                          | on (Message/S!     | Quick News)   |                    |
| 5 sec                                           | 5 sec              | 5 sec         | 5 sec              |
| Key Tone (Tone                                  | Гуре)              |               |                    |
| Tone 1                                          | -                  | Tone 1        | Tone 1             |
| Key Tone (Tone                                  | Volume)            |               |                    |
| Silent                                          | _                  | Silent        | Silent             |
| Warning Tone                                    |                    |               |                    |
| ON                                              | _                  | OFF           | ON                 |
| Vibration Alert (Voice Call/Video Call/Message) |                    |               |                    |
| OFF                                             | Pattern 1          | OFF           | OFF                |
| Vibration Alert                                 | (S! Quick News)    |               |                    |
| OFF                                             | OFF                | OFF           | OFF                |
| Answer Phone                                    |                    |               |                    |
| ON                                              | ON                 | *             | ON                 |

 $^{\ast}$  When Drive Mode is active, Answer Phone activates automatically, and cannot be set to OFF.

# Settings Date & Time

From Main Menu Settings Phone Settings
Date & Time

| Setting/Operation                                                                                                    | Default    |
|----------------------------------------------------------------------------------------------------|------------|
| ■ Change Date and Time <sup>1</sup> > Home Clock → Date & Time → Enter date → Enter time                                      | _          |
| ■ Deactivate Automatic Time Correction via<br>Yahoo! Keitai <sup>2</sup><br>> Time Correction → Automatic Correction →<br>OFF | ON         |
| <b>Correct Time Manually</b><br><i>Time Correction</i> $\rightarrow$ <i>Manual Correction</i> $\rightarrow$ <b>(</b>          | -          |
| ■ Set Local Time (Home Clock)<br>> Home Clock → Home Area → Select a city                                                     | Tokyo      |
| Activate Daylight Savings Time (Home Clock)<br>$>$ Home Clock $\rightarrow$ Daylight Savings Time $\rightarrow$ ON            | OFF        |
| Set Time for a Second Time Zone (Away Clock)<br>$>$ Away Clock $\rightarrow$ Set Time Zone $\rightarrow$ Select a city        | Tokyo      |
| Activate Daylight Savings Time (Away Clock)<br>$>$ Away Clock $\rightarrow$ Daylight Savings Time $\rightarrow$ ON            | OFF        |
| ■ Display Away Clock in Standby<br>> Select Clock → Away Clock                                                                | Home Clock |
| ■ Set 12 Hour Time Format > Display Pattern → Time → 12 hour                                                                  | 24 hour    |

■ Change Date Format > Display Pattern → Date → Select a date format Pite & True 5 stime of the inner bandwith form 00.00 as 2000/01/01 b

 $^{\rm 1}$  Date & Time Settings effective on handset: from 00:00 on 2000/01/01 to 23:59 on 2099/12/31

<sup>2</sup> Time Correction may invalidate Schedule/Alarm entries.

# **Settings** Call Settings

## International (Global Roaming)

### From ► Main Menu ► Settings ► Call Settings ► Optional Services ► International Setting

| Setting/Operation                                                                                                    | Default   |
|----------------------------------------------------------------------------------------------------|-----------|
| ■ Change International Code <sup>1</sup><br>> International Code → Enter Phone Password →<br>Enter International Code                            | 0046010   |
| ■ Edit Country/Region Code<br>> Country/Area Number List → Select a country/<br>region → Edit country/region name → Edit country/<br>region code | _         |
| ■ Add Country/Region Code<br>> Country/Area Number List → ⊠[Menu] → Add<br>→ Enter country/region name → Enter country/region<br>code            | _         |
| ■ Delete Country/Region Code<br>> Country/Area Number List → Highlight a country/<br>region → ⊠[Menu] → Delete → ⊠[YES]                          | _         |
| ■ Select Operator<br>> Select Operator → Select Auto/Manual →<br>Manual → Select an operator                                                     | Automatic |

| Deactivate Reaming Dial Assistant                    | <ul> <li>■ Set Operator Priority for Automatic Search<sup>2</sup></li> <li>&gt; Select Operator → Set Priority → ⊠[Menu] → Add, Insert, Edit or Delete</li> <li>• Add : new network appears at the end of the list; place cursor at the end of the list beforehand.</li> <li>• Insert : new network appears above selected one.</li> </ul> | _  |
|------------------------------------------------------|----------------------------------------------------------------------------------------------------|----|
| $> Roaming Dial Assistant \rightarrow OFF $ (Active) | Deactivate Roaming Dial Assistant <sup>3</sup>                                                                                                    | ON |

<sup>1</sup> In Standby, press → Press and hold () (+ appears) to enter International Code automatically. (+ indicates International Code.)

<sup>2</sup> Available operators vary by network conditions.

<sup>3</sup> When Roaming Dial Assistant is set to *OFF*, follow the same steps as making Voice Call/Video Call within Japan and Calling abroad from Japan (CP P.2-2, P.2-6, P.2-7).

## Call Time & Call Cost

### From Main Menu Settings Call Settings Call Time & Cost

| Setting/Operation                                                                                                    | Default |
|----------------------------------------------------------------------------------------------------|---------|
| ■ View Total Call Charge for Outgoing Calls<br>> All Calls ( → To reset, $\bigcirc$ → $\bigcirc$ → Enter PIN2)                                                                                                    | -       |
| ■ View Total Call Time for Outgoing Calls <sup>1</sup><br>> Total Call Time ( $\rightarrow$ To reset, $\bigcirc \rightarrow \bigcirc$ )                                                                                   | -       |
| ■ Display Call Charge <sup>2</sup><br>> <i>Display Cost</i> → <i>ON</i>                                                                                                    | OFF     |
| Set Charge Limit <sup>3 4</sup><br>> Set Cost Limit $\rightarrow \boxdot[Menu] \rightarrow Edit \rightarrow $ Enter PIN2<br>$\rightarrow$ Enter charge limit                                                              | _       |
| View Remaining Cost Remaining                                                                                                    | -       |
| <ul> <li>■ Enter Currency Denomination and Price per<br/>Unit of Call Time</li> <li>&gt; Currency Setting → ● → Enter PIN2 → Enter<br/>three letter abbreviation for the designated currency<br/>→ Enter value</li> </ul> | -       |

- <sup>1</sup> For Group Calling, total length of all calls made from handset remains.
- <sup>2</sup> May not be available depending on subscription; if not, Charge Limit setting is also unavailable.
- <sup>3</sup> If charge limit is set below the value set in All Calls, outgoing calls are blocked. Reset All Calls or change charge limit to a higher value.
- <sup>4</sup> Emergency numbers (110, 119, 118) are dialable even when the limit is reached.

## Making & Receiving Calls

### From Main Menu Settings Call Settings

| Setting/Operation                                                                                                    | Default |
|----------------------------------------------------------------------------------------------------|---------|
| Press Any Key to Answer Calls <sup>1</sup> $>$ Any Key Answer $\rightarrow ON$                                                                                           | OFF     |
| ■ Answer Calls by Opening Handset<br>> Clamshell Control → Open-to-Answer Call →<br>ON                                                                                   | OFF     |
| ■ End Calls by Closing Handset <sup>2</sup><br>> Clamshell Control → Close-to-End Call → ON                                                                              | OFF     |
| <ul> <li>■ Open Incoming Call Log for Missed Calls by Opening Handset<sup>3</sup></li> <li>&gt; Clamshell Control</li> <li>→ Open-to-Display Missed Call → ON</li> </ul> | OFF     |
| <ul> <li>■ Activate Auto Answer when Using Handsfree<br/>Devices<sup>4</sup></li> <li>&gt; Auto Answer → ON</li> </ul>                                                   | OFF     |
| ■ Adjust Volume<br>> Ear Volume → Adjust volume                                                                                                    | Level 4 |

- <sup>1</sup> Valid Keys: , 0 9, , #, #, ₱, 0, (Unavailable while a call is on hold)
- <sup>2</sup> Unavailable during a call using Earphone. Yahoo! Keitai cannot be canceled by closing handset even if Close-to-End Call is active.
- $^{\scriptscriptstyle 3}$  Available only when the first information received on handset is Missed Call.
- <sup>4</sup> Handset beeps and call connects after seven seconds. When Auto Answer and Answer Phone (□ P.2-12) are active, one with shorter Answer Time takes priority. When Auto Answer and Voice Mail, *Ringer Off* (□ P.2-15) are both active, Voice Mail takes priority.

# **Settings** Notification Light

From

Main Menu 
 Settings 
 Phone Settings
 Notification Light

| Setting/Operation                                                                                                    | Default |
|----------------------------------------------------------------------------------------------------|---------|
| ■ Set Notification Light for Voice Calls*<br>> Voice Call → Select a color or OFF                                           | Color 5 |
| ■ Set Notification Light for Video Calls*<br>> Video Call → Select a color or OFF                                           | Color 5 |
| ■ Set Notification Light for Incoming Messages*<br>> Message → Select a color or OFF                                        | Color 2 |
| <ul> <li>■ Set Notification Light for Voice Calls in<br/>Progress</li> <li>&gt; In Conversation → Select a color</li> </ul> | OFF     |
| ■ Set Notification Light for S! Quick News<br>> S! Quick News → Select a color or OFF                                       | Color 2 |
| ■ Set Notification Light for Clamshell Closing<br>> Clamshell Closing → Select a color or OFF                               | Color 6 |
| ■ Turn Off Notification Light for Data Transfer<br>> Data Transfer → OFF                                                    | ON      |

• When highlighting a color, Notification Light illuminates.

\* Phone Book entry Notification Light (P.4-4, P.4-5) takes priority over this setting.

# Settings Text Entry

## Conversion

| From Frext entry widow, 🖾 [Menu] Finput Options                                         |              |  |
|-----------------------------------------------------------------------------------------|--------------|--|
| Setting/Operation                                                                       | Default      |  |
| Disable Learning (Kana Conversions)                                                     |              |  |
| >Learning → Enter Phone Password → OFF or<br>OFF in Secret Mode                         | ON           |  |
| ■ Reset Learned Words<br>> Reset Learned Words → [[YES] → Enter Phone<br>Password       | -            |  |
| ■ Change Input Font Size<br>> Input Size → Large or Small                               | Normal       |  |
| ■ Change Candidate Font Size<br>> Candidate Display Size → Large or Small               | Normal       |  |
| <ul> <li>■ Hide Predictive Candidates</li> <li>&gt; Prediction Setting → OFF</li> </ul> | ON<br>(Show) |  |
| ■ Hide Context Forecast List > Context Prediction → OFF                                 | ON<br>(Show) |  |
| ■ Fix Entered Characters Automatically<br>> Character Set Time → Select a speed         | OFF          |  |

## **Conversion during Message Text Entry**

### From ► Main Menu ► Messaging ► Settings ► Universal Settings ► Text Predict

| Setting/Operation                                                                | Default       |
|----------------------------------------------------------------------------------|---------------|
| ■ Deactivate Pre-text Predict<br>> Pre-text Predict → OFF                        | ON            |
| ■ Deactivate Time Season Predict<br>> Time Season Predict → OFF                  | ON            |
| ■ Activate Text Expression > Text Expression → Written Language or Colloquialism | Normal Phrase |

# Settings Phone Book

From Main Menu Phone Settings

| Setting/Operation                             | Default |
|-----------------------------------------------|---------|
| Change Save Location for New Entry            | Phone   |
| > Save Settings -> USIM or Ask Each Time      | - Hone  |
| Open USIM Card Phone Book*                    | Phone   |
| > Change View → USIM or Phone & USIM          | Phone   |
| Change Font Size                              |         |
| > Font Size → Phone Book or Mail & Call Log → | Normal  |
| Large                                         |         |

\* Depending on the save location setting (Save Settings: Cr Above), selecting **Phone** or **USIM** may prompt a **Change save location as well?** confirmation to appear.

# Settings Video Call

## **Function Menus**

| <br>Main Menu  Settings  Call Settings Video Call |  |
|---------------------------------------------------|--|
|                                                   |  |

| Setting/Operation                                                                                                    | Default                 |
|----------------------------------------------------------------------------------------------------|-------------------------|
| ■ Change Outgoing Image and Sound Settings <sup>1</sup><br>> Video & Voice Setting → Select an item                                                                  | Alternative<br>Picture  |
| ■ Change Display Backlight Brightness <sup>1</sup><br>> Display Backlight → Brightness → Select a level                                                              | Level 3                 |
| <ul> <li>Change Display Backlight Duration<sup>1</sup></li> <li>Display Backlight → Backlight Time → Follow<br/>General Setting<sup>2</sup> or Always OFF</li> </ul> | Always ON               |
| ■ Change Incoming Video Image Quality <sup>1</sup><br>> Incoming Video Quality → Motion Prioritized or<br>Quality Prioritized                                        | Standard                |
| ■ Change Alternative Picture<br>$>$ Alternative Picture $\rightarrow$ Highlight a file $\rightarrow$ $\square$ [Set]                                                 | TV コール<br>代替画像<br>1.bmp |
| ■ Switch Speaker OFF <sup>1</sup>                                                                                                    | ON                      |

<sup>1</sup> To change settings during a call: 🗁 P.2-10, Right

<sup>2</sup> Display Backlight Time setting (12 P.15-6) applies.

## **Engaged Video Call Settings**

| From | During a Video Cal | l, ⊠[Menu] → Settings |
|------|--------------------|-----------------------|
|------|--------------------|-----------------------|

| Setting/Operation                                                                                                    | Default   |
|----------------------------------------------------------------------------------------------------|-----------|
| ■ Change Brightness<br>> Display Backlight → Brightness → Select a level                                                              | Level 3   |
| <ul> <li>Change Backlight Duration</li> <li>Display Backlight → Backlight Time →<br/>Follow General Setting* or Always OFF</li> </ul> | Always ON |
| ■ Change Incoming Image Quality<br>> Incoming Video Quality → Motion Prioritized or<br>Quality Prioritized                            | Standard  |
| ■ Adjust Color Tone to Lighting Conditions<br>> White Balance → Select an environment                                                 | Automatic |

\* Display Backlight Time setting (

# Settings Camera

• Change settings before capturing images. (
P.5-3, P.5-4)

# Camera Settings

| From Main Menu Camera Camera 🦻 🖾 [Menu]                       |              |  |
|---------------------------------------------------------------|--------------|--|
| Setting/Operation                                             | Default      |  |
| Switch Camera Mode                                            |              |  |
| > Change Camera Mode → Bar Code Reader or<br>Magnifying Loupe | -            |  |
| ■ Change Image Size<br>> Size → Select a size                 | VGA(480x640) |  |
| Change Image Quality $> Quality \rightarrow$ Select an item   | Super Fine   |  |
| ■ Change Focus Setting > Focus Setting → Close-up or Scenery  | Auto Focus   |  |
| ■ Capture Images in Low Light Conditions<br>> Night Mode → ON | OFF          |  |
| ■ Capture 15 Images Sequentially<br>> Multi Shot → ON         | OFF          |  |
| ■ Change Color for Images<br>> Effect → Select an item        | Normal       |  |

| <ul> <li>■ Adjust Color Balance According to Lighting<br/>Conditions</li> <li>&gt; White Balance → Select an item</li> </ul> | Automatic |
|----------------------------------------------------------------------------------------------------|-----------|
| ■ Set Self-Timer<br>> Self-Timer (ビデ P.5-6)                                                                                  | OFF       |
| ■ Change Shutter Click Sound<br>> Shutter Sound → Select a pattern                                                           | Pattern 1 |
| ■ Change Save Location > Save to → Memory Card                                                                               | Phone     |
| ■ Save Captured Images Automatically<br>> Auto Image Saving → ON                                                             | OFF       |
| <ul> <li>View Memory Status</li> <li>Available Memory →</li></ul>                                                            | _         |
| <ul> <li>Reset Settings to Defaults</li> <li>&gt; Reset Defaults → ●</li> </ul>                                              | -         |
| Show Key Operation List<br>> Key Operation List                                                                              | -         |
|                                                                                                    |           |

## Video Camera Settings

### From ► Main Menu ► Camera ► Video Camera ► ☑[Menu]

| Setting/Operation                          | Default   |  |
|--------------------------------------------|-----------|--|
| Change Image Quality*                      | Normal    |  |
| > <i>Quality</i> → Select an item          | (176x144) |  |
| Extend Recording Time                      | Attach to |  |
| >Recording Time → Extended Video           | S! Mail   |  |
| Change Focus Setting                       | Scopory   |  |
| >Focus Setting → Close-up                  | Scenery   |  |
| Change Color for Images                    | Normal    |  |
| > <i>Effect</i> → Select an item           | Normai    |  |
| Adjust Color Balance According to Lighting |           |  |
| Conditions                                 | Automatic |  |
| > White Balance → Select an item           |           |  |
| Set Self-Timer                             | OFF       |  |
| > <i>Self-Timer</i> (⊈ P.5-6)              | UFF       |  |
| Change Save Location                       | Phone     |  |
| >Save to → Memory Card                     | FIIUIIE   |  |
| Save Recorded Videos Automatically         | OFF       |  |
| >Auto Image Saving → ON                    | UFF       |  |

| <ul> <li>■ View Memory Status</li> <li>&gt; Available Memory → Extended Video or<br/>Attach to S! Mail</li> <li>Shows total recordable time and maximum recordable<br/>time per file at the set recording time/quality.</li> <li>When Extended Video is set, press [Quality] to<br/>toggle recording video quality.</li> </ul> | _ |
|----------------------------------------------------------------------------------------------------|---|
| ■ Reset Settings to Defaults<br>> Reset Defaults → ●                                                                                                    | - |
| Show Key Operation List<br>> Key Operation List                                                                                                    | _ |

\* Available only when Recording Time is set to Extended Video.

# **Gettings S! Quick News (Japanese)**

## **Display Settings**

| From | Main Menu Settings Display Settings |
|------|-------------------------------------|
|      | S! Quick News Settings              |

| Setting/Operation                                                     | Default       |
|-----------------------------------------------------------------------|---------------|
| ■ Show Only Unread Items in Standby<br>> Unread/Read Setting → Unread | Unread + Read |
| ■ Change Marquee Speed<br>> Marquee Speed → Fast or Slow              | Medium        |
| ■ Image Download<br>> <i>Image Display</i> → ON                       | OFF           |

## **Auto Update/Deleting Information**

From Main Menu News/Ent. S! Quick News Settings

| Setting/Operation                                                                                                    | Default           |
|----------------------------------------------------------------------------------------------------|-------------------|
| <ul> <li>■ Change Update Interval or Disable News Flash<br/>Auto Update<sup>12</sup></li> <li>&gt; Auto Refresh → News Flash → Select update<br/>frequency or OFF</li> </ul> | 1 hour            |
| ■ Disable General News Auto Update (Once a day) <sup>12</sup> > Auto Refresh → General → OFF                                                                                 | ON <sup>1 2</sup> |
| Automatically Update Special News $>$ Auto Refresh $\rightarrow$ Special $\rightarrow \bigcirc \rightarrow ON$                                                               | OFF <sup>3</sup>  |
| ■ Delete S! Quick News Information<br>> Del S! Quick News List → [□[YES] → Enter<br>Phone Password                                                                           | _                 |

<sup>1</sup> If calls are in progress at update time, auto update does not occur until next update.

- <sup>2</sup> Video Calls are rejected during auto update.
- <sup>3</sup> Retrieving Network Information may change setting to **ON**.

# Settings Messaging

# **Universal Settings**

| From | Main Menu Messaging Settings |
|------|------------------------------|
|      | Universal Settings           |

| Setting/Operation                                                                                                    | Default                                   |
|----------------------------------------------------------------------------------------------------|-------------------------------------------|
| ■ Hide Sender Name > Display Settings → Display New Mail → Without Sender Name                                                                                  | With Sender<br>Name                       |
| ■ Open Incoming Mail Folder Automatically by<br>Opening Handset for New Messages <sup>1</sup><br>> Display Settings → Clamshell Control → ON                    | OFF<br>(Not open)                         |
| Change Font Size $>$ Display Settings $\rightarrow$ Font Size $\rightarrow$ Large or Small                                                                      | Normal                                    |
| ■ Change Message List View <sup>2</sup><br>> Display Settings → Mail List Display Setting →<br>Select an item                                                   | Name+Subject                              |
| ■ Enable 3D Pictograms when Opening Messages<br>> Display Settings → 3D Pictograms →<br>3D Picto Auto Play → Always Display or<br>Display only Unread           | OFF                                       |
| <ul> <li>Change Font/Background Color</li> <li>Display Settings → 3D Pictograms →<br/>Color Settings → Select a color</li> </ul>                                | White                                     |
| <ul> <li>■ Change Anti-Spam Measures Setting</li> <li>&gt; Anti-Spam Measures → Spam Report Address</li> <li>→ ● [Edit] → Edit recipient address → ●</li> </ul> | stop@meiwaku.<br>softbankmobile.<br>co.jp |

| > Anti-Spam Measures → Spam Report Address<br>→ $\boxdot$ [[Menu] → Reset to Default-Filter Messages by Sender/Recipient>> Mail Delivery Rule → Incoming Mail or<br>Sent Messages → Select a folder → $\boxdot$ [[Menu] →<br>Add Sender or Add Address → Select a search/<br>entry method → Select or enter sender/address-Filter Messages by Subject>> Mail Delivery Rule → Incoming Mail or<br>Sent Messages → Select a folder → $\boxdot$ [[Menu] →<br>Add Subject → Enter subject-Mail Delivery Rule → Incoming Mail or<br>Sent Messages → Select a folder → $\boxdot$ [[Menu] →<br>Add Subject → Enter subject-Request Delivery Confirmation (Available when<br>Messaging to SoftBank Handset Numbers)OFF> Delivery Report → ONOFFBase Word Predictions on Received Message<br>When ReplyingON> Learning from Received Message → OFFOFFRequire Password to Access Messages/Server<br>MailOFF> Mail Security Setting → Enter Phone Password →<br>Check items → $\boxdot$ [OK]OFFSet Auto Delete Off (For Drafts or Sent/Unsent<br>Messages)ON> Auto Delete → Auto Delete Sent Messages →<br>OFFON | Reset Anti-Spam Measures                                      |     |
|----------------------------------------------------------------------------------------------------|---------------------------------------------------------------|-----|
| <ul> <li>Filter Messages by Sender/Recipient</li> <li>Mail Delivery Rule → Incoming Mail or<br/>Sent Messages → Select a folder → [□][Menu] →<br/>Add Sender or Add Address → Select a search/<br/>entry method → Select or enter sender/address</li> <li>Filter Messages by Subject</li> <li>Mail Delivery Rule → Incoming Mail or<br/>Sent Messages → Select a folder → [□][Menu] →<br/>Add Subject → Enter subject</li> <li>Request Delivery Confirmation (Available when<br/>Messaging to SoftBank Handset Numbers)</li> <li>Delivery Report → ON</li> <li>Base Word Predictions on Received Message<br/>When Replying</li> <li>Learning from Received Message → OFF</li> <li>Require Password to Access Messages/Server<br/>Mail</li> <li>Mail Security Setting → Enter Phone Password →<br/>Check items → [□][OK]</li> <li>Set Auto Delete Off (For Drafts or Sent/Unsent<br/>Messages)</li> <li>Auto Delete → Auto Delete Sent Messages →</li> </ul>                                                                                                    | >Anti-Spam Measures → Spam Report Address                     | -   |
| <ul> <li>&gt; Mail Delivery Rule → Incoming Mail or<br/>Sent Messages → Select a folder → □[Menu] →<br/>Add Sender or Add Address → Select a search/<br/>entry method → Select or enter sender/address</li> <li>Filter Messages by Subject</li> <li>&gt; Mail Delivery Rule → Incoming Mail or<br/>Sent Messages → Select a folder → □[Menu] →<br/>Add Subject → Enter subject</li> <li>Request Delivery Confirmation (Available when<br/>Messaging to SoftBank Handset Numbers)</li> <li>&gt; Delivery Report → ON</li> <li>Base Word Predictions on Received Message<br/>When Replying</li> <li>&gt; Learning from Received Message → OFF</li> <li>Require Password to Access Messages/Server<br/>Mail</li> <li>&gt; Mail Security Setting → Enter Phone Password →<br/>Check items → □[OK]</li> <li>ON</li> <li>ON</li> <li>ON</li> </ul>                                                                                                    | $\rightarrow \boxtimes$ [Menu] $\rightarrow$ Reset to Default |     |
| Sent Messages → Select a folder → 🖾 [Menu] →       -         Add Sender or Add Address → Select a search/       -         entry method → Select or enter sender/address       -         Filter Messages by Subject       >         Mail Delivery Rule → Incoming Mail or       -         Sent Messages → Select a folder → 🖾 [Menu] →       -         Add Subject → Enter subject       -         Request Delivery Confirmation (Available when       -         Messaging to SoftBank Handset Numbers)       OFF         > Delivery Report → ON       -         Base Word Predictions on Received Message       ON         > Learning from Received Message → OFF       OFF         Require Password to Access Messages/Server       OFF         Mail Security Setting → Enter Phone Password →       OFF         Check items → 🖾 [OK]       ON         Set Auto Delete Off (For Drafts or Sent/Unsent       ON         Auto Delete → Auto Delete Sent Messages →       ON                                                                                                    | Filter Messages by Sender/Recipient                           |     |
| Add Sender or Add Address → Select a search/<br>entry method → Select or enter sender/address         Filter Messages by Subject         > Mail Delivery Rule → Incoming Mail or<br>Sent Messages → Select a folder → [\$\mathbb{P}\$ [Menu] →<br>Add Subject → Enter subject         Request Delivery Confirmation (Available when<br>Messaging to SoftBank Handset Numbers)         > Delivery Report → ON         Base Word Predictions on Received Message<br>When Replying       OFF         > Learning from Received Message → OFF       ON         Require Password to Access Messages/Server<br>Mail       OFF         > Mail Security Setting → Enter Phone Password →<br>Check items → [\$\mathbb{D}\$ [OK]       OFF         Set Auto Delete Off (For Drafts or Sent/Unsent<br>Messages)       ON                                                                                                    | > Mail Delivery Rule → Incoming Mail or                       |     |
| entry method → Select or enter sender/address         ■ Filter Messages by Subject         > Mail Delivery Rule → Incoming Mail or<br>Sent Messages → Select a folder → [m][Menu] →<br>Add Subject → Enter subject         ■ Request Delivery Confirmation (Available when<br>Messaging to SoftBank Handset Numbers)         > Delivery Report → ON         ■ Base Word Predictions on Received Message<br>When Replying       OFF         > Learning from Received Message → OFF       ON         ■ Require Password to Access Messages/Server<br>Mail       OFF         > Mail Security Setting → Enter Phone Password →<br>Check items → [m][OK]       OFF         ■ Set Auto Delete Off (For Drafts or Sent/Unsent<br>Messages)       ON                                                                                                    |                                                               | -   |
| <ul> <li>Filter Messages by Subject</li> <li>Mail Delivery Rule → Incoming Mail or<br/>Sent Messages → Select a folder → [□][Menu] →<br/>Add Subject → Enter subject</li> <li>Request Delivery Confirmation (Available when<br/>Messaging to SoftBank Handset Numbers)</li> <li>Delivery Report → ON</li> <li>Base Word Predictions on Received Message<br/>When Replying</li> <li>Learning from Received Message → OFF</li> <li>Require Password to Access Messages/Server<br/>Mail</li> <li>Mail Security Setting → Enter Phone Password →<br/>Check items → [□[OK]</li> <li>Set Auto Delete Off (For Drafts or Sent/Unsent<br/>Messages)</li> <li>Auto Delete → Auto Delete Sent Messages →</li> </ul>                                                                                                    |                                                               |     |
| <ul> <li>&gt; Mail Delivery Rule → Incoming Mail or<br/>Sent Messages → Select a folder → ⊠[Menu] →<br/>Add Subject → Enter subject</li> <li>Request Delivery Confirmation (Available when<br/>Messaging to SoftBank Handset Numbers)</li> <li>&gt; Delivery Report → ON</li> <li>Base Word Predictions on Received Message<br/>When Replying</li> <li>&gt; Learning from Received Message → OFF</li> <li>Require Password to Access Messages/Server<br/>Mail</li> <li>&gt; Mail Security Setting → Enter Phone Password →<br/>Check items → ⊠[OK]</li> <li>ON</li> <li>Set Auto Delete Off (For Drafts or Sent/Unsent<br/>Messages)</li> <li>&gt; Auto Delete → Auto Delete Sent Messages →</li> </ul>                                                                                                    | entry method $\rightarrow$ Select or enter sender/address     |     |
| Sent Messages → Select a folder →        [Menu] →         Add Subject → Enter subject       Request Delivery Confirmation (Available when<br>Messaging to SoftBank Handset Numbers)       OFF         > Delivery Report → ON       OFF         Base Word Predictions on Received Message<br>When Replying       ON         > Learning from Received Message → OFF       ON         Require Password to Access Messages/Server<br>Mail       OFF         > Mail Security Setting → Enter Phone Password →<br>Check items →        OFF         Set Auto Delete Off (For Drafts or Sent/Unsent<br>Messages)       ON                                                                                                    | Filter Messages by Subject                                    |     |
| Add Subject → Enter subject         Request Delivery Confirmation (Available when Messaging to SoftBank Handset Numbers)       OFF         > Delivery Report → ON       OFF         Base Word Predictions on Received Message When Replying       ON         > Learning from Received Message → OFF       ON         Require Password to Access Messages/Server Mail       OFF         > Mail Security Setting → Enter Phone Password → Check items → [OK]       OFF         Set Auto Delete Off (For Drafts or Sent/Unsent Messages)       ON                                                                                                    | > Mail Delivery Rule → Incoming Mail or                       |     |
| Request Delivery Confirmation (Available when<br>Messaging to SoftBank Handset Numbers)       OFF         > Delivery Report → ON       OFF         Base Word Predictions on Received Message<br>When Replying       ON         > Learning from Received Message → OFF       ON         Require Password to Access Messages/Server<br>Mail       OFF         > Mail Security Setting → Enter Phone Password →<br>Check items → ⊠[OK]       OFF         Set Auto Delete Off (For Drafts or Sent/Unsent<br>Messages)       ON                                                                                                    | Sent Messages → Select a folder → 🖾 [Menu] →                  | _   |
| Messaging to SoftBank Handset Numbers)       OFF         > Delivery Report → ON       OFF         ■ Base Word Predictions on Received Message<br>When Replying       ON         > Learning from Received Message → OFF       ON         ■ Require Password to Access Messages/Server<br>Mail       OFF         > Mail Security Setting → Enter Phone Password →<br>Check items → ⊠[OK]       OFF         ■ Set Auto Delete Off (For Drafts or Sent/Unsent<br>Messages)       ON                                                                                                    | Add Subject → Enter subject                                   |     |
| > Delivery Report → ON       ON         ■ Base Word Predictions on Received Message<br>When Replying       ON         > Learning from Received Message → OFF       ON         ■ Require Password to Access Messages/Server<br>Mail       OFF         > Mail Security Setting → Enter Phone Password →<br>Check items → ⊠[OK]       OFF         ■ Set Auto Delete Off (For Drafts or Sent/Unsent<br>Messages)       ON                                                                                                    | Request Delivery Confirmation (Available when                 |     |
| ■ Base Word Predictions on Received Message<br>When Replying       ON         > Learning from Received Message → OFF       ON         ■ Require Password to Access Messages/Server<br>Mail       OFF         > Mail Security Setting → Enter Phone Password →<br>Check items → ⊡[OK]       OFF         ■ Set Auto Delete Off (For Drafts or Sent/Unsent<br>Messages)       ON                                                                                                    | Messaging to SoftBank Handset Numbers)                        | OFF |
| When Replying       ON         > Learning from Received Message → OFF       ON         ■ Require Password to Access Messages/Server       Mail         > Mail Security Setting → Enter Phone Password →       OFF         Check items → [©][OK]       OFF         ■ Set Auto Delete Off (For Drafts or Sent/Unsent Messages)       ON                                                                                                    | >Delivery Report → ON                                         |     |
| > Learning from Received Message → OFF         ■ Require Password to Access Messages/Server         Mail         > Mail Security Setting → Enter Phone Password →         Check items → [D][OK]         ■ Set Auto Delete Off (For Drafts or Sent/Unsent Messages)         > Auto Delete → Auto Delete Sent Messages →                                                                                                    | Base Word Predictions on Received Message                     |     |
| ■ Require Password to Access Messages/Server<br>Mail       OFF         > Mail Security Setting → Enter Phone Password →<br>Check items → [OK]       OFF         ■ Set Auto Delete Off (For Drafts or Sent/Unsent<br>Messages)       ON                                                                                                    | When Replying                                                 | ON  |
| Mail       > Mail Security Setting → Enter Phone Password →       OFF         Check items → [□][OK]       Image: Check items → [□][OK]       OFF         Set Auto Delete Off (For Drafts or Sent/Unsent Messages)       > Auto Delete → Auto Delete Sent Messages →       ON                                                                                                    | >Learning from Received Message -> OFF                        |     |
| > Mail Security Setting → Enter Phone Password →       OFF         Check items → [©][OK]       Image: Set Auto Delete Off (For Drafts or Sent/Unsent Messages)       ON         > Auto Delete → Auto Delete Sent Messages →       ON                                                                                                    |                                                               |     |
| <ul> <li>&gt; Mail Security Setting → Enter Phone Password →<br/>Check items → □[OK]</li> <li>■ Set Auto Delete Off (For Drafts or Sent/Unsent<br/>Messages)</li> <li>&gt; Auto Delete → Auto Delete Sent Messages →</li> </ul>                                                                                                    | Mail                                                          | OFF |
| ■ Set Auto Delete Off (For Drafts or Sent/Unsent<br>Messages)<br>> Auto Delete → Auto Delete Sent Messages →                                                                                                    |                                                               | UT  |
| Messages)<br>> Auto Delete → Auto Delete Sent Messages →                                                                                                    | Check items $\rightarrow \boxtimes [OK]$                      |     |
| >Auto Delete → Auto Delete Sent Messages →                                                                                                    | Set Auto Delete Off (For Drafts or Sent/Unsent                |     |
| >Auto Delete → Auto Delete Sent Messages →                                                                                                    | Messages)                                                     | ON  |
| OFF                                                                                                    | >Auto Delete → Auto Delete Sent Messages →                    |     |
|                                                                                                    | OFF                                                           |     |

■ Set Auto Delete Off (For Incoming Mail) > Auto Delete → Auto Delete Incoming Messages → OFF

<sup>1</sup> Available only when the first information received on handset is Message.

<sup>2</sup> When Name+Subject+Preview or Name+Subject is set, Name+Preview appears for SMS.

## S! Mail Settings

From ► Main Menu ► Messaging ► Settings ► S! Mail Settings

| Setting/Operation                                                                                                    | Default                    |
|----------------------------------------------------------------------------------------------------|----------------------------|
| ■ Set S! Mail Download Condition (within Japan)<br>> Incoming Options → Home Auto Settings →<br>From Numbers Only or Manual Retrieval | Auto Download<br>All       |
| ■ Retrieve S! Mail Manually while Abroad<br>> Incoming Options → Roaming Auto Settings →<br>Manual Retrieval                          | Auto<br>Download           |
| ■ Quote Original Message in Reply<br>> Quote Message → OFF                                                                            | ON                         |
| ■ Open Image Files Manually<br>> Attachment Auto-play → Images → OFF                                                                  | ON (Open<br>automatically) |
| ■ Play Music Files Automatically* >Attachment Auto-play → Sounds → ON                                                                 | OFF                        |

\* When multiple sound files are attached, the first file plays.

## **Feeling Mail Settings**

Set handset response for new Feeling Mail.

From Main Menu Messaging Settings S! Mail Settings Feeling Expression

| Setting/Operation                                                                                                    | Default              |
|----------------------------------------------------------------------------------------------------|----------------------|
| ■ Hide Information > Information Display Settings → OFF                                                                                                    | ON                   |
| ■ Deactivate Notification Light<br>> Notification Light Patterns → Settings ON/OFF<br>→ OFF                                                                 | ON                   |
| ■ Notification Light Color<br>> Notification Light Patterns → Select an item →<br>Select a color <sup>1</sup>                                               | (See chart<br>below) |
| ■ Deactivate Vibration Vibration Patterns → Settings ON/OFF → OFF                                                                                           | ON                   |
| ■ Vibration Pattern > Vibration Patterns → Select an item → Select a pattern                                                                                | _                    |
| ■ Ringtone<br>> Message Ringtone → Settings ON/OFF → ON                                                                                                    | OFF                  |
| <ul> <li>Change Ringtone<sup>2</sup></li> <li>&gt; Message Ringtone → Select an item → Select a folder in Data Folder → Highlight a tone → [Set]</li> </ul> | _                    |

<sup>1</sup> When highlighting a color, Notification Light illuminates.

<sup>2</sup> Set a ringtone for each preset feeling

### Default Settings

| Emotion              | Notification<br>Light | Vibration | Message<br>Ringtone |
|----------------------|-----------------------|-----------|---------------------|
| Нарру                | Color 6               | Pattern 1 | Happy/<br>うれしい.mmf  |
| OK/Good              | Color 2               | Pattern 1 | OK∕Good.mmf         |
| Sad/Sorry            | Color 1               | Pattern 2 | 悲しい/ごめ<br>んなさい.mmf  |
| NG/Bad               | Color 3               | Pattern 2 | NG⁄Bad.mmf          |
| Notice/<br>Important | Color 4               | Pattern 3 | 注目/重要.mmf           |

 When sender is saved in Phone Book, Phone Book settings take priority in the following case (27 P.4-4).

• Message Ringtone is set to a ringtone other than *Follow General Setting* 

• Notification Light is set to a color other than *Follow General Setting* 

## **SMS Settings**

# From Main Menu Messaging Settings

| Setting/Operation                                                                    | Default                    |
|--------------------------------------------------------------------------------------|----------------------------|
| Set a Time Limit to Store All Sent SMS at the<br>Center <sup>1</sup>                 | Depends on<br>USIM Card    |
| Expiry   Maximum (depending on Server setting)<br>or select a limit                  | settings                   |
| Change SMS Center Number <sup>2</sup>                                                | +8190665                   |
| > Message Center → Enter SMS Center number                                           | 19300                      |
| ■ Set Input Character to English > Input Character Settings → English(160characters) | Japanese<br>(70characters) |

<sup>1</sup> When recipient handset is off or out-of-range, SMS are stored at the Center, and delivered when recipient handset detects signal.

<sup>2</sup> Changing Message Center number may disable SMS.

# Settings Internet

## **Browser Display Settings**

### Yahoo! Keitai

From Main Menu Yahoo! Settings

### **PC Site Browser**

From ► Main Menu ► Yahoo! ► PC Site Browser ► PC Site Browser Settings

| Setting/Operation                                                                                                    | Default     |
|----------------------------------------------------------------------------------------------------|-------------|
| ■ Change Font Size<br>> Font Size → Large or Small                                                                                                    | Normal      |
| Scroll Unit $\rightarrow$ Scroll Unit $\rightarrow$ Whole Screen or Half Screen                                                                                                | Single Line |
| Images Off >Downloads → Display Images → OFF                                                                                                    | ON          |
| ■ Sounds Off<br>> Downloads → Play Sounds → OFF                                                                                                    | ON          |
| ■ Hide Warning Messages when Activating PC<br>Site Browser or Switching to Yahoo! Keitai*<br>> Warning Messages → Activate PC Site Browser<br>or Switch To Yahoo! Keitai → OFF | ON (Show)   |

\* PC Site Browser only

## Memory Manager & Reset

Yahoo! Keitai

From Main Menu Yahoo! Settings

PC Site Browser

From Main Menu Yahoo! PC Site Browser **PC Site Browser Settings** 

| Setting/Operation                                                     | Default |
|-----------------------------------------------------------------------|---------|
| Clear Cache                                                           |         |
| >Memory Manager → Clear Cache → 💿                                     | _       |
| Delete Cookies                                                        |         |
| >Memory Manager → Delete Cookies → ●                                  | _       |
| Delete User ID or Password Entered when<br>Authentication is Required | _       |
| >Memory Manager → Delete Certificates → ●                             |         |
| Delete Input Memory                                                   |         |
| >Memory Manager → Delete Input Memory → <ul> <li>●</li> </ul>         | -       |

## **Security Settings**

### Yahoo! Keitai

From Main Menu Yahoo! Settings Security

### PC Site Browser

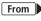

From Main Menu Yahoo! PC Site Browser PC Site Browser Settings Security

| Setting/Operation                                                                                                    | Default               |
|----------------------------------------------------------------------------------------------------|-----------------------|
| Set Auto Send Off for Manufacturer's Number<br>(for Authentication)                                                                       | ON (Send)             |
| >Manufacture Number → OFF                                                                                                    |                       |
| ■ Set Not to Send Referer Information<br>> Send Referer → OFF                                                                             | ON (Send)             |
| ■ Select whether or Not to Allow Cookies to be<br>Stored on handset<br>> Cookies → OFF or Ask Every Time                                  | ON (Save)             |
| Select whether or Not to Run Scripts in Yahoo!<br>Keitai <sup>1</sup> Script → Select an item                                             | Ask before<br>Connect |
| <ul> <li>Select whether or Not to Run Scripts in PC Site<br/>Browser<sup>2</sup></li> <li>&gt; Script → Select an item</li> </ul>         | ON (Run)              |
| <ul> <li>■ View Electronic Certificates Issued by<br/>Certificate Authorities</li> <li>&gt; Root Certificates → Select an item</li> </ul> | _                     |

|                                                                           | Setting/Operation                                                                                                    | Default |  |  |
|---------------------------------------------------------------------------|----------------------------------------------------------------------------------------------------|---------|--|--|
| Inform<br>>Certific                                                       | ■ Select whether or Not to Retain Authentication<br>Information<br>> Certificate Retention → Always Keep or<br>Not Keep |         |  |  |
|                                                                           | <sup>1</sup> Yahoo! Keitai Browser only<br><sup>2</sup> PC Site Browser only                                            |         |  |  |
| Reset                                                                     |                                                                                                    |         |  |  |
| Yahoo! Ke                                                                 | eitai                                                                                                    |         |  |  |
| From                                                                      | Main Menu 🕨 Yahoo! 🕨 Settings                                                                                           |         |  |  |
| PC Site Br                                                                | PC Site Browser                                                                                                    |         |  |  |
| From ► Main Menu ► Yahoo! ► PC Site Browser<br>► PC Site Browser Settings |                                                                                                    |         |  |  |
|                                                                           | Setting/Operation                                                                                                    | Default |  |  |
| _                                                                         | ■ Initialize Browser<br>> Initialized Browser →  ● → Enter Phone                                                        |         |  |  |

### 

# Settings S! Appli

From Main Menu S! Appli S! Appli Settings

| Setting/Operation                               | Default        |
|-------------------------------------------------|----------------|
| Change Volume                                   | Volume 4       |
| > <i>Volume</i> → Adjust volume                 | Volume 4       |
| Backlight On/Off                                | Follow General |
| > Display Backlight → Always ON or Always OFF   | Setting*       |
| Deactivate Vibration                            | ON             |
| > Vibration -> OFF                              | UN             |
| Suspend S! Appli after Set Period of Inactivity | Not Suspended  |
| > Auto Suspend Timer → Select a duration        | Not Suspended  |
| Update S! Appli Information on Memory Card      |                |
| from Another Handset                            | _              |
| > Synchronize Memory Card                       |                |

\* Display Backlight Time setting (

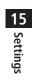

# Appendix

| Function List                   | 16-2  |
|---------------------------------|-------|
| Troubleshooting                 | 16-8  |
| Warning Signs                   |       |
| Software Update                 | 16-10 |
| Updating Software Manually      |       |
| Updating Software Automatically |       |
| Key Assignments                 | 16-12 |
| Symbol List                     | 16-13 |
| Character Code List             |       |
| Weather Indicator List          |       |
| Memory List                     | 16-20 |
| Specifications                  |       |
| Index                           |       |
| Warranty & Service              |       |
| Warranty                        |       |
| After-Sales Service             |       |
| Customer Service                | 16-30 |
|                                 |       |

# **Function List**

From Main Menu, press key corresponding to a menu number for direct access. ( P.1-17)

Example: To select S! Mail Settings in Messaging menu: first column 0 second column 3 third column

(Messaging)  $\rightarrow$  (Settings)  $\rightarrow$  (S! Mail Settings)

## Moccoging

| E | Messaging                      |                   |                        |         |  |  |
|---|--------------------------------|-------------------|------------------------|---------|--|--|
|   | Menu Number/Function Name Page |                   |                        |         |  |  |
|   | Me                             | Messaging         |                        | -       |  |  |
|   | 1                              |                   |                        | P.12-12 |  |  |
|   | 2                              |                   |                        | P.12-4  |  |  |
|   | 3                              | Re                | trieve New             | P.12-17 |  |  |
|   | 4                              | Dra               | afts                   | P.12-18 |  |  |
|   | 5                              | Tei               | mplates                | P.12-6  |  |  |
|   | <b>6</b> S                     | Se                | nt Messages            | P.12-18 |  |  |
|   | 7                              | Un                | sent Messages          | P.12-18 |  |  |
|   | 8                              | 8 Server Mail Box |                        | -       |  |  |
|   |                                | 1                 | Mail List              | P.12-17 |  |  |
|   |                                | 2                 | Delete Server Mail All | P.12-18 |  |  |
|   | 9                              | Cr                | eate New SMS           | P.12-8  |  |  |
|   | 0                              | Settings          |                        | -       |  |  |
|   |                                | 1                 | Custom Mail Address    | P.12-3  |  |  |
|   |                                | 2                 | Universal Settings     | P.15-18 |  |  |
|   |                                | 3                 | S! Mail Settings       | P.15-19 |  |  |
|   |                                | 4                 | SMS Settings           | P.15-21 |  |  |
|   | ¥                              | Memory Status     |                        | -       |  |  |
|   |                                | 1 Phone           |                        | P.12-3  |  |  |
|   |                                | 2                 | USIM                   | P.12-3  |  |  |

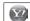

### Yahoo! (Yahoo! Keitai)

|     |      | Menu Number/Function Name | Page    |
|-----|------|---------------------------|---------|
| Yal | hoo! |                           | -       |
| 1   | Yal  | hoo! Keitai               | P.13-3  |
| 2   | Bo   | okmarks                   | P.13-8  |
| 3   | Sa   | ved Pages                 | P.13-8  |
| 4   | We   | eb Search                 | P.13-3  |
| 5   | En   | ter URL                   | -       |
|     | 1    | Direct Entry              | P.13-4  |
|     | 2    | URL History List          | P.13-4  |
| 6   |      | story                     | P.13-4  |
| 7   | PC   | Site Browser              | _       |
|     | 1    | Homepage                  | P.13-5  |
|     | 2    | Bookmarks                 | P.13-8  |
|     | 3    | Saved Pages               | P.13-8  |
|     | 4    | Web Search                | P.13-5  |
|     | 5    | Enter URL                 | P.13-5  |
|     | 6    | History                   | P.13-5  |
|     | 7    | Yahoo! Keitai             | P.13-3  |
|     | 8    | PC Site Browser Settings  | P.15-21 |
| 8   | Set  | ttings                    | -       |
|     | 1    | Font Size                 | P.15-21 |
|     | 2    | Scroll Unit               | P.15-21 |
|     | 3    | Downloads                 | P.15-21 |
|     | 4    | Memory Manager            | P.15-22 |
|     | 5    | Security                  | P.15-22 |
|     | 6    | Initialized Browser       | P.15-23 |
|     | 7    | Reset Defaults            | P.15-23 |

Appendix 16

| C |     | S!   | Appl    |                      |         |
|---|-----|------|---------|----------------------|---------|
|   |     |      | Menu    | Number/Function Name | Page    |
| 3 | S!. | Appl | li      |                      | -       |
|   | 1   | S!   | Appli l | ist                  | -       |
|   |     | Ta   | ab 1    | Phone                | P.14-2  |
|   |     | Ta   | ab 2    | Memory Card          | P.14-2  |
|   | 2   | S!   | Appli S | Settings             | -       |
|   |     | 1    | Volu    | me                   | P.15-23 |
|   |     | 2    | Disp    | ay Backlight         | P.15-23 |
|   |     | 3    | Vibra   | ition                | P.15-23 |
|   |     | 4    | Auto    | Suspend Timer        | P.15-23 |
|   |     | 5    | Sync    | hronize Memory Card  | P.15-23 |
|   | 3   | Inf  | ormati  | on                   | P.14-2  |

| C |    |      |                                               |         |
|---|----|------|-----------------------------------------------|---------|
|   |    |      | Menu Number/Function Name                     | Page    |
|   | Ne | ws/E | int.                                          | -       |
|   | 1  | S!   | Information Channel/Weather                   | _       |
|   |    | 1    | What's New?                                   | P.6-3   |
|   |    | 2    | History                                       | P.6-3   |
|   |    | 3    | Register/Cancel                               | P.6-2   |
|   |    | 4    | Get Latest Contents                           | P.6-2   |
|   |    | 5    | Missed Event settings(S! Information Channel) | P.6-2   |
|   |    | 6    | Weather Indicator                             | P.6-3   |
|   | 2  | S!   | Quick News                                    | -       |
|   |    | 1    | S! Quick News List                            | P.6-5   |
|   |    | 2    | Settings                                      | P.15-17 |
|   | 3  | Bo   | okSurfing                                     | P.6-6   |
|   | 4  | e-E  | Book Viewer                                   | P.6-6   |

| 9 | Camei |
|---|-------|
|---|-------|

### C ra Menu Number/Function Name Page Camera \_ 1 Camera P.5-5 2 Video Camera P.5-6 3 Bar Code Reader P.11-10 1 Scan Barcodes P.11-10 2 Saved Data List P.11-11 Magnifying Loupe P.5-8 4

#### Media (Media Player) Menu Number/Function Name Page Media \_ 1 Audio \_ 1 All P.7-5 Music 2 P.7-5 3 P.7-5 Ring Song 4 Playlist P.7-5 5 Display Playback Screen P.7-5 6 Playback Mode P.7-7 7 Download Music P.7-3 Music Search P.7-3 8 2 Video \_ 1 All P.7-6 Video Folder P.7-6 2 3 Playlist P.7-6 4 Display Playback Screen \_ 5 Playback Mode P.7-7 6 Download Videos P.7-3

| O Tools |      |                           |         |
|---------|------|---------------------------|---------|
|         |      | Menu Number/Function Name | Page    |
| 7 T     | ools |                           | -       |
| 1       | Ala  | arms                      | P.11-6  |
| 2       | ! Ca | lendar                    | P.11-2  |
| 3       | Ca   | lculator                  | P.11-7  |
| 4       |      | otepad                    | P.11-8  |
| 5       | i Co | ount Down Timer           | P.11-9  |
| 6       | An   | iswer Phone               | -       |
|         | 1    | Message List              | P.2-13  |
|         | 2    | Settings                  | P.2-12  |
| 7       | ' Vo | ice Recorder              | P.11-9  |
| 8       | Ba   | r Code Reader             | P.11-10 |
|         | 1    | Scan Barcodes             | P.11-10 |
|         | 2    | Saved Data List           | P.11-11 |
| 9       | So   | ftware Update             | -       |
|         | 1    | Software Update           | P.16-10 |
|         | 2    | Regular Updates           | P.16-11 |
|         | 3    | Update Result             | P.16-11 |
| 0       | ) Or | ne Touch Guide            | -       |
|         | 1    | Display New Messages      | P.11-12 |
|         | 2    | Calendar                  | P.11-12 |
|         | 3    | Speed Dial                | P.11-12 |
|         | 4    | Simple Mode               | P.11-12 |
|         | 5    | Set as Wallpaper          | P.11-12 |
|         | 6    | Private Menu              | P.11-12 |
|         | 7    | View Blind                | P.11-12 |
|         | 8    | Manner                    | P.11-12 |
|         | 9    | Magnifying Loupe          | P.11-12 |
|         | 0    | Create New Phone Book     | P.11-12 |

| 7 | 0 | ¥ | Keyguard            | P.11-12 |
|---|---|---|---------------------|---------|
|   |   | # | Drive               | P.11-12 |
|   |   |   | Yahoo! Keitai Menu* | P.11-12 |
|   |   |   | Create Message*     | P.11-12 |
|   |   |   | Key Customization*  | P.11-12 |

\* Direct access unavailable

| C |    | Data Fo    | older                |       |
|---|----|------------|----------------------|-------|
|   |    | Menu       | Number/Function Name | Page  |
| 8 | Da | ata Folder |                      | -     |
|   | 1  | Pictures   |                      | -     |
|   |    | Tab 1      | Phone                | P.8-2 |
|   |    | Tab 2      | Memory Card          | P.8-2 |
|   |    | Tab 3      | Digital Camera       | P.8-2 |
|   | 2  | Ring Son   | gs·Tones             | -     |
|   |    | Tab 1      | Phone                | P.8-2 |
|   |    | Tab 2      | Memory Card          | P.8-2 |
|   | 3  | S! Appli   |                      | -     |
|   |    | Tab 1      | Phone                | P.8-2 |
|   |    | Tab 2      | Memory Card          | P.8-2 |
|   | 4  | Music      |                      | -     |
|   |    | Tab 1      | Phone                | P.8-2 |
|   |    | Tab 2      | Memory Card          | P.8-2 |
|   | 5  | Videos     |                      | -     |
|   |    | Tab 1      | Phone                | P.8-2 |
|   |    | Tab 2      | Memory Card          | P.8-2 |
|   |    | Tab 3      | Video Camera         | P.8-2 |
|   | 6  | Books      |                      | -     |
|   |    | Tab 1      | Phone                | P.8-2 |
|   |    | Tab 2      | Memory Card          | P.8-2 |
|   | 7  | Template   | S                    | P.8-2 |
|   | 8  | Flash(R)   |                      | -     |
|   |    | Tab 1      | Phone                | P.8-3 |
|   |    | Tab 2      | Memory Card          | P.8-3 |
|   | 9  | Other Do   | cuments              | -     |
|   |    | Tab 1      | Phone                | P.8-3 |
|   |    | Tab 2      | Memory Card          | P.8-3 |

| 8 | 0 | Me | emory Status | -     |
|---|---|----|--------------|-------|
|   |   | 1  | Phone        | P.8-3 |
|   |   | 2  | Memory Card  | P.8-3 |

| C |          | Infrared                  |       |
|---|----------|---------------------------|-------|
|   |          | Menu Number/Function Name | Page  |
| 9 | Infrared |                           | -     |
|   | 1        | Infrared ON/OFF           | P.9-3 |
|   | 2        | Send Account Details      | P.9-3 |
|   | 3        | Send All Phone Book       | P.9-4 |

| Bar Code (Bar Code Reader) |                                |                 |         |  |  |
|----------------------------|--------------------------------|-----------------|---------|--|--|
|                            | Menu Number/Function Name Page |                 |         |  |  |
| ¥                          | Bar Code                       |                 | -       |  |  |
|                            | 1                              | Scan Barcodes   | P.11-10 |  |  |
|                            | 2                              | Saved Data List | P.11-11 |  |  |

Appendix 16

16-5

| e | Phone                          |                 |          |                             |                 |  |
|---|--------------------------------|-----------------|----------|-----------------------------|-----------------|--|
|   | Menu Number/Function Name Page |                 |          |                             |                 |  |
|   | Ph                             | one             |          |                             | -               |  |
|   | 1 Phone Bo                     |                 | one Bc   | ook                         | P.4-6           |  |
|   | 2                              | Cre             | eate Ne  | ew Entry                    | P.4-3           |  |
|   | 3                              | Ma              | ail & Ca | all Log                     | -               |  |
|   |                                | Ta              | ab 1     | All Calls/All Mails Logs    | P.2-10, P.12-15 |  |
|   |                                | Ta              | ab 2     | Incoming/Receive Logs       | P.2-10, P.12-15 |  |
|   |                                | Ta              | ab 3     | Outgoing/Send Logs          | P.2-10, P.12-15 |  |
|   | 4                              | Group           |          |                             | P.4-5           |  |
|   | 5                              | Account Details |          | Details                     | P.1-24, P.4-14  |  |
|   | 6                              | One Touch Key   |          | h Key                       | -               |  |
|   |                                | 1               | One      | Touch Key                   | P.4-8           |  |
|   |                                | 2               | Spee     | d Dial                      | P.4-8           |  |
|   | 7                              | S!              | Addres   | sbook Back-up               | -               |  |
|   |                                | 1               | Start    | Sync                        | P.4-12          |  |
|   |                                | 2               | Auto     | Sync Settings               | P.4-13          |  |
|   |                                | 3               | Sync     | Log                         | P.4-13          |  |
|   | 8                              | Me              | emory I  | Vlanager                    | -               |  |
|   |                                | 1               | Сору     | All from USIM               | P.4-10          |  |
|   |                                | 2               | Сору     | All to USIM                 | P.4-10          |  |
|   |                                | 3               | Delet    | te All (Phone)              | P.4-10          |  |
|   |                                | 4               | Delet    | te All (USIM)               | P.4-10          |  |
|   |                                | 5               | Send     | All Phone Book via Infrared | P.9-4           |  |

| 9 | Set                  | ttings        | -       |
|---|----------------------|---------------|---------|
|   | 1                    | Save Settings | P.15-13 |
|   | 2                    | Change View   | P.15-13 |
|   | 3                    | Search Method | P.4-6   |
|   | 4                    | Font Size     | P.15-13 |
|   | 5 Mail Group Setting |               | P.12-21 |
| 0 | Me                   | emory Status  | P.4-11  |

• Number in first column is not available for Phone Book.

| 3 |    | Se    | ttings                    |         |
|---|----|-------|---------------------------|---------|
|   |    |       | Menu Number/Function Name | Page    |
| # | Se | tting | s                         | -       |
|   | 1  | Soi   | und Settings              | -       |
|   |    | 1     | Assign Ringtone           | P.15-2  |
|   |    | 2     | Ringer Volume             | P.15-2  |
|   |    | 3     | Ringtone Duration         | P.15-2  |
|   |    | 4     | Warning Tone              | P.15-3  |
|   |    | 5     | Vibration Alert           | P.15-2  |
|   |    | 6     | Key Tone                  | P.15-3  |
|   | 2  | Dis   | play Settings             | -       |
|   |    | 1     | Customize Main Display    | P.15-4  |
|   |    | 2     | Font Size                 | P.15-5  |
|   |    | 3     | Font Pattern              | P.15-5  |
|   |    | 4     | Change Menu Theme         | P.15-5  |
|   |    | 5     | Backlight Settings        | P.15-6  |
|   |    | 6     | Main Menu Icons           | P.15-5  |
|   |    | 7     | Themes                    | P.15-4  |
|   |    | 8     | Standby Display           | P.15-4  |
|   |    | 9     | S! Quick News Settings    | P.15-17 |
|   |    | 0     | View Blind                | P.1-24  |
|   | 3  | Ph    | one Settings              | -       |
|   |    | 1     | 言語選択                      | P.15-4  |
|   |    | 2     | Date & Time               | P.15-8  |
|   |    | 3     | Dictionaries              | P.3-9   |
|   |    | 4     | Notification Light        | P.15-12 |
|   |    | 5     | Keyguard                  | P.10-3  |
|   |    | 6     | Key Settings              | P.15-6  |
|   |    | 7     | Change Simple Mode        | P.1-22  |

| 4 | See | curity                     | -       |
|---|-----|----------------------------|---------|
|   | 1   | Password Lock              | P.10-4  |
|   | 2   | Phone Book Lock            | P.10-6  |
|   | 3   | Messaging Lock             | P.10-6  |
|   | 4   | Secret Mode Setting        | P.10-7  |
|   | 5   | Reset                      | P.10-9  |
|   | 6   | PIN Certification          | P.10-2  |
|   | 7   | Change PIN                 | P.10-3  |
|   | 8   | Change PIN2                | P.10-3  |
|   | 9   | Change Password            | P.10-2  |
| 5 | Ca  | ll Settings                | -       |
|   | 1   | Optional Services          | P.2-14  |
|   | 2   | Call Time & Cost           | P.15-10 |
|   | 3   | Video Call                 | P.15-14 |
|   | 4   | Reject Incoming Calls      | P.10-5  |
|   | 5   | Emission OFF Mode          | P.1-16  |
|   | 6   | Show My Number             | P.2-20  |
|   | 7   | Any Key Answer             | P.15-11 |
|   | 8   | Clamshell Control          | P.15-11 |
|   | 9   | Auto Answer                | P.15-11 |
|   | 0   | Ear Volume                 | P.15-11 |
| 6 | Ma  | anner Mode Settings        | P.15-7  |
| 7 | Lo  | cation Settings            | -       |
|   | 1   | Positioning Lock           | P.9-6   |
|   | 2   | Send Location Info         | P.9-6   |
| 8 | Me  | emory Card Manager         | -       |
|   | 1   | Format Memory Card         | P.8-15  |
|   | 2   | Check Memory Card          | P.8-18  |
|   | 3   | Memory Card Backup/Restore | P.8-16  |
| 9 | Re  | trieve NW Info             | P.1-14  |

Appendix 16

# Troubleshooting

### Handset does not turn on

- Was ressed for more than three seconds?
- · Is battery level sufficient?
- Is battery inserted properly? (
  P.1-12)

### Handset functions do not work after turning power on

· Does PIN entry window appear? PIN Certification is **ON**. Enter PIN. (☐ P.10-2)

# Insert USIM or INVALID USIM appears when handset is turned on or operations attempted

- · Is USIM Card inserted correctly? (☐ P.1-3)
- Unusable USIM Card may be inserted ( $\square P.1-2$ ).
- USIM Card IC chip may be dirty. Wipe with a clean cloth, then insert USIM Card correctly.

### Keypad does not respond

- Does appear in Standby?
   Keyguard is active (C → P.10-3).
   Cancel Keyguard.
- Does happear in Standby? Password Lock is active (BP.10-4).
- Cancel Phone Password.
- Does 圖/篇 appear in Standby? Keyguard and Password Lock are both active (☞ P.10-3, P.10-4). Cancel Keyguard, and then cancel Password Lock.

### **Display is blurred**

- Adjust display brightness (

# Outgoing calls or Video Calls will not connect or message and Internet connections are unavailable

- Does aur (red) appear? Is handset out-of-range or in a location where signal is weak? Move to a location where signal is strong.
- Does X appear? Cancel Emission OFF Mode ( 19.1-16).
- Does ☐ or ☐ appear? Messaging Lock is active (C P.10-6). Deactivate Messaging Lock.

### Outgoing calls will not connect

- · Is area code entered?
- · Is restricting outgoing calls in Call Barring? (□ P.2-19)

### Outgoing calls will not connect or busy signal sounds

· Did you enter area code?

### Call is interrupted or disconnected

- Does  $\ensuremath{\text{mut}}$  appear? Is handset out-of-range or in a location where signal is weak?
  - Move to a location where signal is strong.

### **Display clock is reset**

 Replacing battery does not reset Display clock; however, if battery is removed for long periods, the clock may be reset. Set Date & Time (C P.15-8) or Retrieve NW Info (C P.1-14) again.

### Calls cannot be made via a Phone Book entry

- Entry may be saved as Secret. Activate Secret Mode or Secret Data Only (C ₱ P.10-7).
- Does II or II appear?
   Phone Book Lock is active (□ P.10-6).
   Deactivate Phone Book Lock.

# Phone Book entry names do not appear in Call Log or message lists

- Phone Book may not activate immediately after powering handset on.
   Phone Book entry information/settings are unavailable during this time.
   Return to Standby and retry later.
- Does ♀ Or ♀ appear? Phone Book Lock is active (⊂ P.10-6). Deactivate Phone Book Lock.

### Handset response differs from Phone Book entry settings

Phone Book may not activate immediately after powering handset on.
 Phone Book entry information/settings are unavailable if calls are received during this time. Ringer and Illumination follow general settings.

### **Battery Operating Time is greatly reduced**

 Battery Operating Time may be reduced by environmental factors such as temperature, charging conditions or signal strength, as well as by operations or settings. See "Charging Time & Operating Time Estimates" (□ P.1-10) and "Battery Time" (□ P.1-11).

### **Cannot charge battery**

- Is AC Charger (sold separately) firmly connected to handset or Desktop Holder (not included)? (CPP.1-13)
- · Is AC Charger securely plugged into an outlet?
- · Is battery installed in handset correctly? (C P.1-12)
- · Is handset correctly mounted in Desktop Holder?
- Make sure handset, battery, Desktop Holder and AC Charging terminals are clean.
- Is ambient temperature between +5°C and +35°C? Otherwise, battery may not reach full charge.
- When charging battery during a call/data transmission, Notification Light/Charging Indicator may go out due to handset temperature increase. When handset temperature returns to normal level, Notification Light/Charging Indicator illuminates again.
- · Battery may need to be replaced.

### Handset/accessories feel warm

 AC Charger/Desktop Holder may warm during charging. Handset may warm during long use. This is normal if you can hold it comfortably. Low temperature burns may occur if handset is held against skin for long periods.

### Note

● If you did not find the remedy to your problem here, please contact SoftBank Mobile Customer Center (C⇒ P.16-30).

## Warning Signs

| Problem                                                            | Causes and Remedies                                                                                                    |
|--------------------------------------------------------------------|----------------------------------------------------------------------------------------------------|
| our appears                                                        | Handset is out-of-range.<br>Move to a location where signal is strong.                                                                                                    |
| appears                                                            | Keyguard is active (C ₱ P.10-3).<br>Cancel Keyguard to use keys. Answer calls even<br>if Keyguard is active.                                                                                              |
| 🕞 appears                                                          | Password Lock is active (ピアP.10-4).<br>Cancel Password Lock to use handset. Answer<br>calls even if Password Lock is active.                                                                              |
| <b>⋒</b> ∥the appears                                              | Keyguard and Password Lock are both active<br>(ご ₱ P.10-3, P.10-4).<br>Cancel Keyguard, and then cancel Password<br>Lock to use keys. Answer calls even if Keyguard<br>and Password Lock are both active. |
| Low battery<br>message appears<br>and battery alarm<br>tone sounds | Battery is low.<br>Charge (ピ ₱P.1-13) or replace battery<br>(ピ ₱P.1-12).                                                                                                    |

Appendix 16

# Software Update

### Check for 840P software updates and download as required. Choose to begin update or schedule update.

- Transmission fees do not apply to updates (including checking for updates, downloading and rewriting).
- Fully charge battery beforehand. Even if 
  appears, low battery message may appear. In this case, charge battery until Charging Indicator goes out.
- Select a place where signal is strong and stable.
- Do not remove battery during the update. Update will fail.
- Other functions are not available during Software Update.
- The update may take some time.

## **Updating Software Manually**

### Main Menu ► Tools ► Software Update ► Software Update

● → Follow onscreen instructions

Follow onscreen instructions.

4

After download is complete, handset

automatically turns off and restarts before Software Update begins.

After Software Update is complete, handset automatically turns off and restarts before information appears for successful update. (This process takes approximately 30 seconds.)

Software Update Software has been successfully updated

## **Updating Software Automatically**

### Main Menu ► Tools ► Software Update ► Regular Updates

- → Follow onscreen instructions
- Internet connection required for updates (transmission fees do not apply for updates). For more information, visit SOFTBANK MOBILE Corp. Website (http://www.softbank.jp).

Update Results

Software Update

Your scheduled

update is about

Exit

View

to start

### **Update Results**

In Information window, Select

### Update Results

• In Standby, Main Menu > Tools

Software Update

Update Results

### **Scheduled Update**

Follow onscreen instructions for setup. Confirmation appears at scheduled update time. Press • or wait ten seconds for update to start.

• Software Update will not start while

handset is in use. Continuing handset usage for ten minutes or more cancels Scheduled Update.

### Note

- Software Update failure may disable handset. Contact SoftBank Mobile Customer Center, Customer Assistance (19.16-30).
- Software Update does not affect Phone Book entries, files saved in Data Folder or other content, but it is recommended that you create a backup, as appropriate, of any important information and data (note that some files cannot be copied).
- SoftBank is not liable for damages resulting from loss of data, information, etc.
- Update may temporarily cancel Keyguard.
- Alarm tone does not sound during update.
- For more information, visit SOFTBANK MOBILE Corp. Website (http://www.softbank.jp).

# **Key Assignments**

| Кеу | Kanji (Hiragana)<br>[Double-byte] | Katakana<br>[Double-/Single-byte] | Alphanumerics<br>[Double-/Single-byte]     | Numbers<br>[Double-/Single-byte] |
|-----|-----------------------------------|-----------------------------------|--------------------------------------------|----------------------------------|
| 1   | あいうえおぁぃぅぇぉ 1                      | アイウエオァィゥェォー                       | ./@-:1_2_1                                 | 1                                |
| 2   | かきくけこ2                            | カキクケコ2                            | abcABC2                                    | 2                                |
| 3   | さしすせそ3                            | サシスセソ3                            | d e f D E F 3                              | 3                                |
| 4   | たちつてとっ4                           | タチツテトッ4                           | g h i G H I 4                              | 4                                |
| 5   | なにぬねの5                            | ナニヌネノ5                            | j k l J K L 5                              | 5                                |
| 6   | はひふへほ6                            | ハヒフヘホ6                            | m n o M N O 6                              | 6                                |
| 7   | まみむめも 7                           | マミムメモフ                            | p q r s P Q R S 7                          | 7                                |
| 8   | やゆよゃゅょ8                           | ヤユヨャュョ8                           | t u v T U V 8                              | 8                                |
| 9   | らりるれろ9                            | ラリルレロ9                            | w x y z W X Y Z 9                          | 9                                |
|     | わをんわーり                            | ワヲンヮ <sup>2</sup> 一 0             | 0                                          | 0                                |
|     | 15/2/015-0                        | 9999-0                            | 0                                          | [Press and hold] + 1             |
|     | * ° ³/Picto                       | ograph List                       | Pictograph List                            | *                                |
| *   |                                   |                                   | [Press and hold]<br>P (pause) <sup>4</sup> |                                  |
| (#) | 、。?! · (Sir                       | ngle-byte Space)                  | , . ? ! ' - & ( ) ¥ (Space)                | #                                |
| #   |                                   | [Press and ho                     | d] Symbol List                             |                                  |

<sup>1</sup> Appears when entering single-byte character. <sup>3</sup> Appears after entering characters

<sup>2</sup> Appears when entering double-byte character. <sup>4</sup> Available only when entering phone numbers in Phone Book, etc.

• Press and hold numeric keys (① to ④) to enter single-byte numbers assigned to each key (In Kanji/Hiragana input mode, all characters must be converted beforehand). To enter +, press and hold ① in single-byte number mode.

• To toggle input modes: 📳

To toggle double-byte/single-byte: Press and hold IP

• To toggle upper/lower letter: After entering hiragana, katakana or alphanumerics, 🕥

• To insert a line break: 🖸

# Symbol List

Double-byte Symbol List

| Dou             | NIC            | ~,                | 5,         |          | 2151         |            |                  |              |                    |    |    |               |              |           |          |          |            |           |          |     |      |        |     |     |     |      |         |   |   |    |
|-----------------|----------------|-------------------|------------|----------|--------------|------------|------------------|--------------|--------------------|----|----|---------------|--------------|-----------|----------|----------|------------|-----------|----------|-----|------|--------|-----|-----|-----|------|---------|---|---|----|
|                 |                | 0                 | ,          |          |              | :          | ;                | ?            | ļ                  |    | 1  | δ             | ε            | ζ         | η        | θ        | l          | К         | λ        | μ   | ۲    |        | Ē   | ு   | (株) | (有)  | (代)     | 聯 | 炡 | 昭和 |
| Ň               | ۰              | 1                 | `          |          | ^            | _          | _                | $\mathbf{N}$ | 11                 |    | /  | ξ             | 0            | π         | ρ        | σ        | τ          | U         | Φ        | Х   | ≒    | ≡      | ſ   | ∮   | Σ   |      | $\perp$ | Z |   | Δ  |
| >               | 2              | //                | 순          | 々        | $\checkmark$ | $\bigcirc$ |                  | —            | -                  | l  | U  | ω             | А            | Б         | В        | Γ        | Д          | Е         | Ë        | Ж   | ·.·  | $\cap$ | U   |     |     |      |         |   |   |    |
| /               | $\overline{\}$ | $\sim$            |            | I        |              | • •        | •                | ,            | **                 | :  | 3  | И             | Й            | К         | Л        | Μ        | Н          | 0         | П        | Ρ   |      |        |     |     |     |      |         |   |   |    |
| "               | (              | )                 | ĺ          | ]        | Γ            | ]          | {                | }            | <                  | (  | С  | Т             | У            | Φ         | Х        | Ц        | Ч          | Ш         | Щ        | Ъ   | Sing | le-b   | yte | Sym | bol | List |         |   |   |    |
| $\left \right>$ | «              | >                 | Γ          |          | ſ            |            | ľ                | ]            | +                  | ł  | ol | Ь             | Э            | Ю         | Я        | а        | б          | В         | Г        | Д   |      | !      | "   | #   | \$  | %    | &       | , | ( | )  |
| -               | $\pm$          | $\times$          | ÷          | =        | ≠            | <          | >                | $\leq$       | $\geq$             |    | Э  | ë             | Ж            | З         | И        | Й        | К          | Л         | Μ        | Н   | ×    | +      | ,   | -   |     | /    | :       | ; | < | =  |
| $\infty$        | · · .          | <sub>6</sub> 7    | ዯ          | ٥        | ,            | "          | °C               | ¥            | \$                 |    | C  | П             | р            | С         | Т        | У        | ф          | Х         | Ц        | Ч   | >    | ?      | Ø   | [   | ¥   | ]    | ^       | _ | , | {  |
| ¢               | £              | %                 | #          | &        | $\times$     | @          | §                | ☆            | $\star$            | l  | Ш  | Щ             | Ъ            | Ы         | Ь        | Э        | Ю          | Я         | —        |     |      | }      | ~   | 0   | Γ   |      | `       |   | - | ×  |
| $ \circ$        | lacksquare     | $\bigcirc$        | $\diamond$ | ٠        |              |            | $\bigtriangleup$ |              | $\bigtriangledown$ |    | Г  | ٦             |              | L         | $\vdash$ | $\top$   | $\dashv$   | $\perp$   | +        | —   | °    |        |     |     |     |      |         |   |   |    |
| $\bullet$       | *              | $\overline{\top}$ | <b>→</b>   | ←        | 1            | Ļ          | =                | $\in$        | $\ni$              |    |    | г             | ٦            | Ц         | L        | F        | т          | Н         | ┸        | +   |      |        |     |     |     |      |         |   |   |    |
| ⊆               | $\supseteq$    | $\subset$         | $\supset$  | U        | $\cap$       | $\wedge$   | $\vee$           | _            | $\Rightarrow$      |    | ┠  | $\overline{}$ | -            |           | +        | $\vdash$ | т          | $\dashv$  | ⊥        | +   |      |        |     |     |     |      |         |   |   |    |
| ⇔               | $\forall$      | Ξ                 | Z          | $\perp$  | $\frown$     | $\partial$ | $\nabla$         | ≡            | ÷                  |    | D  | 2             | 3            | 4         | 5        | 6        | $\bigcirc$ | 8         | 9        | 10  |      |        |     |     |     |      |         |   |   |    |
| ≪               | $\gg$          |                   | $\sim$     | $\infty$ | •.•          | ſ          | ſſ               | Å            | ‰                  | (  | D  | 12            | (13)         | 14)       | (15)     | (16)     | $\bigcirc$ | (18)      | (19)     | 20  |      |        |     |     |     |      |         |   |   |    |
| #               | b              | ⊅                 | †          | ‡        | ¶            | $\bigcirc$ | ಹ                | ୍ଲ           | ヰ                  |    | Ι  | Π             | ${\rm I\!I}$ | IV        | V        | VI       | VI         | VII       | IX       | Х   |      |        |     |     |     |      |         |   |   |    |
| ヱ               | ヴ              | 力                 | ケ          | А        | В            | Γ          | Δ                | Е            | Ζ                  | Ξ  | IJ | *<br>_        | セン<br>チ      | メートル      | グラ<br>ム  | ト<br>ン   | アール        | ヘク<br>タール | リッ<br>トル | ワット |      |        |     |     |     |      |         |   |   |    |
| Н               | Θ              | Ι                 | К          | Λ        | Μ            | Ν          | Ξ                | 0            | П                  | オし |    | ドル            | セント          | バー<br>セント | ミリバール    | ペー<br>ジ  | mm         | CM        | km       | mg  |      |        |     |     |     |      |         |   |   |    |
| Ρ               | Σ              | Т                 | Y          | Φ        | Х            | Ψ          | Ω                | α            | β                  | k  | g  | CC            | m            | 平成        | *        | *        | No.        | K.K.      | Tel      | ⊕   |      |        |     |     |     |      |         |   |   |    |
|                 |                |                   |            |          |              |            |                  |              |                    |    |    |               |              |           |          |          |            |           |          |     |      |        |     |     |     |      |         |   |   |    |

Appendix 16

| Appendi |  |
|---------|--|
| ×       |  |

| Character Code List                                                                                                    | First Three                                                 | Last Digit                                                              | First Three                                                      | Last Digit                                                                                                    | First Three Last Digit                                                                                    |
|----------------------------------------------------------------------------------------------------|-------------------------------------------------------------|-------------------------------------------------------------------------|------------------------------------------------------------------|----------------------------------------------------------------------------------------------------|----------------------------------------------------------------------------------------------------|
| Character Coue List                                                                                                    | Digits O 1 2                                                |                                                                         |                                                                  | 3 4 5 6 7 8 9                                                                                                    |                                                                                                    |
| First Three         Last Digit           Digits         0         1         2         3         4         5         6         7         8         9                                                                                                    | 050 ァア<br>051 オカカ<br>052 ゴササ<br>053 ゾタタ                     | ゴキギクグケゲニ<br>ザシジスズセゼン                                                    | 161 葵茜穐<br>162 梓 圧 斡<br>163 鮎 或 粟<br>164 鞍 杏                     | 悪 握 渥 旭 葦 芦 鯵<br>扱 宛 姐 虻 飴 絢 縁<br>袷 安 庵 按 暗 案 闇                                                                                                    | 197 恰 括 活 渇 滑 葛 褐 轄 旦 鰹                                                                                   |
| $\begin{array}{c} 010\\ 011\\ 0\\ 012\\ \\ \\ 012\\ \\ \\ \\ \\ \\ \\ \\ \\ \\ \\ \\ \\ \\ \\ \\ \\ \\ \\ $                                                                                                    | 054<br>055<br>レビオマ<br>056<br>ボオョニ<br>058<br>中<br>スラ         | トニヌネノハバノ<br>^ フブプヘベペァ                                                   | ペレス<br>164<br>165<br>成<br>影<br>推<br>167<br>井亥<br>ず<br>168<br>稲茨芋 | 伊位依偉囲夷秀                                                                                                    | 199 噛 鴨 栢 茅 萱<br>200 粥 刈 苅 瓦 乾 侃 冠 寒 刊<br>201 勘 勧 巻 喚 堪 姦 完 官 寛 干                                         |
| $ \begin{array}{c} \bar{0}15 \langle \rangle \langle \rangle \rangle \bar{1} j \bar{1} j \bar{1} \bar{1} \bar{1} \bar{1} \bar{1} \bar{1} \\ 016 + - \pm \times \div = \neq \langle \rangle \geq \\ 017 \geq \infty \therefore \sigma ? ? \circ \langle " \circ S \\ 018 \ \ c \ \ c \ \ \% \ \ \# \ \& \times @ \ \ S \\ \end{array} $                                                                                                    | 060 A B<br>061 K A M<br>062 Y Φ X                           | ΒΓΔΕΖΗΘ<br>ΙΝΞΟΠΡΣ                                                      | 169 引飲淫                                                          | 胤 蔭<br>隠 韻 吋                                                                                                    | 204 竿管簡緩缶翰肝艦莞観<br>205 諌貫還鑑間閑関陥韓館<br>206 舘丸含岸巌玩癌眼岩翫                                                        |
| $\begin{array}{c} 019 \\ 020 \\ 021 \\ 021 \\ 021 \\ 021 \\ 021 \\ 022 \\ 022 \\$ | 063<br>064 θικ<br>065 στυ                                   | <i>φχψω</i>                                                             | 171 迂雨卯<br>172 唄欝蔚<br>173 云運雲                                    | 右宇烏羽<br>鵜窺丑碓臼渦嘯<br>鰻姥厩浦瓜閨嘾                                                                                                    | 【 き 】<br>207 企伎危喜器<br>208 基奇嬉寄岐希幾忌揮机                                                                      |
| $\begin{array}{c} 023\\024\\026\\027\\027\\027\\027\\027\\027\\027\\027\\027\\027$                                                                                                    | 070 А Б<br>071 И Й К<br>072 Т У Ф<br>073 Ь Э Ю<br>074       | СЛМНОПР(<br>ХЦЧШШЪВ                                                     | 2 173 <br>  174 曳 栄 永                                            | 荏 餌 叡 営 嬰 影 助<br>泳 洩 瑛 盈 穎 頴 英<br>液 疫 茹 駅 悦 謁 却                                                                                                    | 210 機 帰 毅 気 汽 畿 祈 季 稀<br>211 紀 徽 規 記 貴 起 軌 輝 飢 騎                                                          |
| 028<br>029<br>031<br>029<br>031<br>0123                                                                                                    | 075 б в г<br>076 к л м<br>077 ф х ц<br>078 ю я              | деёжзиі<br>инопрст                                                      |                                                                  | 液疫菌、脱烷酸、加酸、加酸、加酸、加酸、加酸、加酸、加酸、加酸、加酸、加酸、加酸、加酸、加酸                                                                                                    | 忆 212 鬼魔法 212 鬼魔妖 41 大擬 12 212 鬼魔妖 41 大擬 12 212 鬼魔妖 41 大擬 12 214 医心 12 地 12 地 12 地 12 地 12 地 12 地 12 地 12 |
| 032 4 5 6 7 8 9<br>033 A B C D E F G<br>034 H I J K L M N O P Q<br>035 R S T U V W X Y Z                                                                                                    |                                                             |                                                                         | 179 凹 央 奥<br>180 押 旺<br>181 鴎 茜 岡                                | 往 応<br>横 欧 殴 王 翁 襖 篇<br>沖 荻 億 屋 憶 臆 桶                                                                                                    |                                                                                                    |
| 036<br>037 fghijk Imno<br>038 pqrstuvwxy<br>039 z                                                                                                    |                                                             | 2 13 14 15 16 17 18 1                                                   | 182<br>183<br>仮何伽                                                | 】 下化<br>価佳加可嘉夏嫁<br>暇果架歌河火垣                                                                                                    | 223 蕎鄉鏡響饗驚仰凝尭暁<br>224 業局曲極玉桐粁僅勤均                                                                          |
| 040 ぁ あ ぃ い ぅ う ぇ え ぉ<br>041 お か が き ぎ く ぐ け げ こ<br>042 ご さ ざ し じ す ず せ ザ そ                                                                                                    | 132 @ I II<br>133 X 引<br>134 k兆 7* 姓<br>135 km mg kg<br>136 | 」<br>キージンに グラン データ<br>ロージン ない 説 Som mod<br>g CC mi<br>戦 、 No. KK. Tel ( | 2 185 禍 禾 稼<br>186 蝦 課 嘩<br>187 我 牙 画                            | 箇花苛茄荷華                                                                                                    |                                                                                                    |
| 044 とどなにぬねのはばぱ<br>045 ひびぴふぶぷへべぺほ<br>046 ぼぽまみむめもゃやゅ                                                                                                    | 137 ⊕ ⓑ ∉<br>138 ≑ ≡ ∫<br>139 ∵ ∩ ∪<br>[ <b>a</b>           | 〕                                                                       | 189 恢 懐 戒<br>190 魁 略<br>191 蟹 開 階<br>192 慨 概 涯                   | 回塊壞廻快怪<br>開改<br>原界皆絵<br>門<br>調<br>動<br>刻<br>外<br>咳<br>勝<br>次<br>界<br>皆<br>絵<br>門<br>告<br>次<br>の<br>界<br>。<br>の<br>界<br>。<br>の<br>月<br>の<br>の<br>界<br>の<br>の<br>界<br>の<br>の<br>界<br>の<br>の<br>男<br>の<br>の<br>男<br>の<br>の<br>の<br>の<br>の | 228 駒 具 愚 虞 喰 空 偶 寓 遇 隅<br>  229 串 櫛 釧 屑 屈<br>  230   掘 窟 沓 靴 轡 窪 熊 隈 粂                                   |
| 047 ゆょよらりるれろゎわ<br>048 ゐゑをん                                                                                                    | 160 🖢 🏛 🖫                                                   |                                                                         | 192                                                              | 時 益 田 該 <u>起</u> 該 准<br>柿 蛎 鈎 劃 嚇 各 廓                                                                                                    | 231   栗 繰 桑 鍬 勲 君 薫 訓 群 軍<br> 232   郡                                                                     |

| First Three              |                                                                                                    |                                               | st Digi                  |        |        |         |                  | First Three                                   |              |                                            |                                               |                                                                                        | Digit                                                        |                                         |                       |                         | First Three              |             |              |                              |                                                                                                  | st Digi     | t      |        |                    | F          | irst Three               |        |                       |                    |                                         | st Dig                        |             |       |      |              |
|--------------------------|----------------------------------------------------------------------------------------------------|-----------------------------------------------|--------------------------|--------|--------|---------|------------------|-----------------------------------------------|--------------|--------------------------------------------|-----------------------------------------------|----------------------------------------------------------------------------------------|--------------------------------------------------------------|-----------------------------------------|-----------------------|-------------------------|--------------------------|-------------|--------------|------------------------------|--------------------------------------------------------------------------------------------------|-------------|--------|--------|--------------------|------------|--------------------------|--------|-----------------------|--------------------|-----------------------------------------|-------------------------------|-------------|-------|------|--------------|
| Digits                   | 012                                                                                                    |                                               | 15                       | 6      | 7      | 8       | 9                | Digits                                        | 0            | -                                          | 2 3                                           | 3 4                                                                                    | 5                                                            |                                         | 7                     | 39                      | Digits                   | 0           | 1            | 23                           | }                                                                                                | 15          | 6      | 7      | -                  | 9          | Digits                   | 0      | 1                     | 23                 |                                         |                               |             | 7     | 8    | 9            |
| 232                      | 【                                                                                                    | 祁信                                            | 傾恵                       | 刑慶     | 兄慧     | 啓憩      | 圭揭               | 270<br>271<br>272<br>273                      | 惨            | 察別散                                        | <b>災青牧</b> 後                                  | 擦皿燦斬                                                                                   | 札晒珊                                                          | 殺三産残                                    | 薩傘算                   | 推<br>皐<br>山<br>蚕        | 311<br>312<br>313        | 蝕心疹         | 辱慎真辛甚        | 尻振神                          | f 폰                                                                                              | 言音申夏凡       | 唇榛芯仁陣  | 娠浸薪刃靭  | 寝深親塵               | <b>申</b> 診 | 347<br>348<br>349        | 諾      | 大托茸                   | 第択風                | 是いり                                     | 夏ママン                          |             |       | 鐸    | 啄濁           |
| 234<br>235<br>236<br>237 |                                                                                                    | 祁形桂荊鯨潔兼拳牽賢厳                                   | <b>圣渓 (1)</b>            | 慶稽詣撃血  | 慧系警激訣圈 | 啓憩経軽隙月堅 | 圭揭継頚桁件           | 070                                           | 1            | l                                          | ر                                             |                                                                                        |                                                              | . 1                                     | 住台                    | 子伺                      | 314<br>315               |             | 羊甚           | 御進尽す                         | 「漫司」                                                                                             | €人<br>Ŋ迅    | 1<br>陣 | 靭      |                    |            | 350<br>351<br>352<br>353 | 棚担綻暖   | 叩谷探耽                  | 風但狸旦胆段             | り居相次設計                                  | 支尊炎 延                         | 脱丹炭豆        | 巽単短壇  | 竪嘆端弾 | <b>辿坦</b> 箪断 |
| 238<br>239<br>240        | 保 / C / C / C / C / C / C / C / C / C /                                                                                                    | 楽 美子 美子 素 学 素 学 素 学 素 学 素 学 素 学 素 学 素 学 素 学 素 | \$ 剣                     |        | _      |         | ₩<br>一<br>嫌<br>□ | 274<br>275<br>276<br>277                      | 使子施紙         | 刺屍首般                                       | 司 f 支 f 立 f 立 示 立 示 立 示 立 示 立 示 立 示 立 示 立 示 立 | 前志死至飼                                                                                  | 四思氏視歯                                                        | 土指獅詞                                    | ₹ 7                   | 市文仏式寺                   | 315<br>316<br>317<br>318 | 炊           | 酢睡           | 図粋崇顔摺                        |                                                                                                  | 豆 吹 遂 枢     | 垂酔趨    | 帥錐雞    | 推:                 | 水随         | 354<br>354               | 暖      | - 10.1                | 留り                 |                                         |                               |             |       |      | 上心           |
|                          | 肩見謙                                                                                                    | 生賢厳認                                          | 于遣                       | 研鍵減    | 硯険源    | 絹顕玄     | 県験現              | 274<br>275<br>276<br>277<br>278<br>279<br>280 | 溶 ?          | <b>                     </b>               | 2 易 惑 は                                       | 主飼時爾                                                                                   |                                                              | 事(                                      | 以作                    | 寺院                      | 318<br>319<br>320        | 「瑞椙」        |              | 粋崇頗摺せ                        | o x iiiiiiiiiiiiiiiiiiiiiiiiiiiiiiiiiii                                                          | 3           | AC\$21 | 匆出     | 10日 1              |            | 355<br>356<br>357        | 智畜山    | 池竹仙                   | 痴 稚<br>筑 書         | 電影打棒                                    | 冒 致                           | 〔知歟窒柱猪      | 地遅茶注苧 | 記載端中 | 心築 着 克       |
| 243<br>244               |                                                                                                    |                                               | 乎                        | 個故     | 古枯     | 呼湖      | 固                | 281                                           | 耳目軸ジ         | (自定変                                       | いまたて                                          | 爾汐叱実                                                                                   | 璽鹿執蔀                                                         | # 1                                     |                       |                         | 320<br>321<br>322        | ▶勢栖         | 姓:           | 一<br>征 档                     | 世历生造                                                                                             | さ 瀬政 臣 盛    | 畝整精    | 是星聖静析  | 凄晴声                | 制          | 358<br>359<br>360        | J      | 巾占                    | (宙鋳凋帳              | 時に日                                     | Ē                             |             | -     |      | 衷貯 挑         |
| 245<br>246<br>247        | 糊 袴 股<br>顧 鼓 梧                                                                                                    | 1. 庫<br>胡<br>石<br>橋<br>佐<br>佐<br>佐<br>佐       | 瓜瓜日胡宾                    | [誇呉語倖  | 跨吾誤    | 鈷娯護     | 雇後醐              | 283<br>284<br>285<br>286                      | 屡 洋<br>  尺 パ | 、ヨ宍桼蕊沙灼主趣需宗練週戎宿浚腯順書鋤勝・皕『兆編者炊耳沈区京習官考泌岬死免事際区 | 易慈兹寺雫矣高皆勺仅酉囚犹留鸾柔幽扶治辞七堂舎譲爵守首収州臭酚汁              | い実写車酌手儒                                                                                | 此執蔀射遮釈朱受                                                     | 拾蛇錫                                     | 族思赦邪若狩寿               | 鳥室柴斜昔家朱受竺悉芝煮勺弱種樹        | 322<br>323<br>324<br>325 | 栖西脆籍接       | 誠隻績          | 征清誓席脊折:                      | 青原デ                                                                                              | 5 斥<br>〒跡   | 青昔     |        | 凄晴声斉石切絶            | 税積         | 361<br>362<br>363        | 暢調直    | 朝諜朕                   | (潮超沈               | 開金型                                     | 丁兆貢                           | <b>彫聴頂陳</b> | 脹鳥    | 懲腸   | 蝶捗           |
| 250                      | 乞<br>一<br>一<br>一<br>一<br>一<br>一<br>一<br>一<br>一<br>一<br>一<br>一<br>一                                                                                                    | 位口坊                                           | 可好                       |        |        | 宏       | 功工抗              | 287<br>288<br>289                             | 惹腫綬          | 主趣需宗繍週戎                                    | 1211日11日11日11日11日11日11日11日11日11日11日11日11      | 子 手儒 周ヶ                                                                                |                                                              |                                         |                       |                         | 326<br>327<br>328        | 蝉扇          | 摂仙撰旋         | 脊折先栓穿羨銭                      | 1921 - 再后限时                                                                                      | 「おいて」であります。 | 説専洗    | 尖      | 川!                 | 煎          | 363<br>364               | 【      | 追柘                    | つ鎚痛                | )<br>E ji                               | <br>11 塚<br>13 鍔              | 档           | 津掴潰   | 墜親   | 椎            |
| 251<br>252<br>253<br>254 | 効<br>巧<br>拘<br>江<br>紅<br>航<br>三<br>で<br>物<br>江<br>紅<br>航<br>二<br>和<br>航<br>二<br>和<br>航<br>二<br>和<br>航<br>二<br>和<br>新<br>二<br>和<br>前<br>二<br>和<br>前<br>二<br>和<br>二<br>和<br>二<br>和<br>二<br>和<br>前<br>二<br>和<br>前<br>二<br>和<br>前<br>二<br>和<br>二<br>和<br>二<br>和<br>二<br>和<br>二<br>和<br>二<br>和<br>前<br>二<br>和<br>二<br>和<br>二<br>和<br>二<br>和<br>二<br>和<br>二<br>和<br>二<br>和<br>二<br>和<br>二<br>和<br>二<br>二<br>和<br>二<br>二<br>和<br>二<br>五<br>二<br>二<br>二<br>和<br>二<br>二<br>二<br>二<br>二<br>二<br>二<br>二<br>二<br>二<br>二<br>二<br>二 | 広見港綱衡降拷酷狛今梱                                   | 后更記毒井튴頁豪島へ回記好康更甲考貢香豪黒(坤痕 | 弘杭皇    | 孝恒校硬時  | 阮梗稿咖    | <b>九構糠膏</b>      | 290<br>291<br>292<br>293<br>294               | 終輯従          | 示練周さ                                       | い写画を                                          | ▲<br>●<br>小<br>県<br>一<br>に<br>扉<br>夏<br>〕<br>「<br>『<br>『<br>』<br>『<br>『<br>』<br>『<br>』 | 愁蒐醜鮮                                                         | 衆!                                      | 州襲住手                  | ≶<br>讐<br>宅<br>∽        | 329<br>330<br>331<br>332 | 煽選全         | <b>灰繊遷</b> 禅 | 先栓穿羨銭繕 <b>そ</b><br>千柿箭勝      | 丁艮比鲁                                                                                             | №#<br>計解    | 薦前     | 詮善     | 賎  <br>漸 :         | 践<br>然     | 365<br>366<br>366        | 漬嬬し    | 袖                     | 鎚<br>注<br>爪<br>て   | 通行金)                                    | <sub>設 5</sub><br>5<br>1<br>1 | į           |       |      | 壷            |
| 255                      | 砿 鋼 閤                                                                                                    | 一個 1 一個 1 一個 1 一個 1 一個 1 一個 1 一個 1 一個 1       | ガ黄香膏                     | 皇肯購高轟獄 | 硬肱郊鴻麹漉 | 副       | 高鉱劫刻             | 293<br>294<br>295<br>295                      | 夙            | 以官変盾                                       | 4.权夋旬几喜,八祝老淳初嘉                                | べ 縮 瞬 進                                                                                | いまでで、「「「「「「」」。」。<br>「」、「」、「」、「」、「」、「」、「」、「」、「」、「」、「」、「」、「」、「 | 縦塾舜盾曙叙                                  | 襲住重熟酸純者女              | ・   祝   術   循   遵       | 332<br>333               | 土<br>l<br>曽 |              | それの                          |                                                                                                  | 噌           | 塑祖     | 岨租     | 措                  |            | 367<br>368<br>369        | 剃悌艇    | 貞抵訂                   | 呈挺諦                | に見れ近                                    | 官 帝<br>第 汀                    | 亭底碇         | 低庭禎   | 停廷程  | 偵弟締          |
| 258<br>259<br>260        | <b>砿号告忽</b> 昏<br>劉合国常堂<br>七子<br>昭<br>七子<br>昭<br>七<br>昭<br>七<br>昭<br>七<br>昭<br>七<br>昭<br>昭<br>昭<br>昭<br>昭<br>昭<br>昭<br>昭                                                                                                    |                                               | λ                        |        |        |         | 刻甑 懇             | 295<br>296<br>297<br>298<br>299               | 醇」           | 「」「」」「」」」」」」」」」」」」」」」」」」」」」」」」」」」」」」」」」    | 马儿喜金                                          | 11 諸                                                                                   | 層                                                            | 宿 ? ? ? ? ? ? ? ? ? ? ? ? ? ? ? ? ? ? ? | に者の                   | 运 結<br>諸<br>徐           | 334<br>335<br>336        | 日組倉捜漕       | 蘇            | 訴阻                           | u<br>U<br>U<br>U<br>U<br>U<br>U<br>U<br>U<br>U<br>U<br>U<br>U<br>U<br>U<br>U<br>U<br>U<br>U<br>U |             | 僧層     | 伯創匝巣総送 | 措粗双惣槍綜             | 叢          | 370<br>371               |        | J<br>邸<br>笛<br>典<br>顛 | 『鄭適填点              | 「「「「「「「「「」」」「「「」」「「」」「「」」「「」」」「「」」」」」」」 | 影響                            | 摘徹添         | 擢撤纏   | 敵前   | 滴迭貼          |
|                          | 昏昆根                                                                                                    |                                               | 国痕                       | 紺      | 婚艮     | 恨魂      | 些                | 300<br>301<br>302                             | 妾も           | 旧 百                                        | <b></b>                                       | 子 小                                                                                    | 哨少捷                                                          | 商门昇                                     | 唱<br>宜<br>日<br>日<br>日 | <b>警</b> 廠 晶            | 337<br>338<br>339        | 酒草霜         | 掃燥荘騒         | 壮挿争葬像蔵測其                     | <b>莎損相蕩憎</b>                                                                                     | ģ           | 曹糟走    | 総送     | [編]<br>[<br>[<br>[ |            | 372<br>373<br>373        | 転<br>【 |                       | 気を                 | ۱<br>۱                                  | <u>资</u> 澱                    | Ē           | 電     |      | 吐            |
| 262<br>263<br>264        | 佐詐哉災載<br>又鎖塞采際<br>剤                                                                                                    |                                               | <b>E</b> 挫               | 査債採    | 沙催栽    | 再歳      | 砂最済              | 303<br>304<br>305                             | 松加服業         |                                            |                                               | ,掌沼礁蕉                                                                                  | 消祥                                                           | ;渉称:                                    | 唱主昌相章訟障壌穣             | <b>冨末召尭矣正</b><br>奨廠晶焦粧詔 | 340<br>341<br>342        | 捉卒          | 臓束袖          | 『蔵』<br>夏<br>頂                | 追返在                                                                                              | 161 亿倍系     | 側属尊    | 則賊損    | 即族                 | 息続遜        | 374<br>375<br>376        | 堵賭怒    | 途                     | 妬 屠<br>翻<br>翁<br>祭 | 夏石                                      | ま 山<br>氏 刃                    | 杜努唐東当       | 渡度塔桃  | 登土   | 菟奴套棟         |
| 267                      | 堺 榊 肴                                                                                                    | 在札                                            |                          | 債採斎財碕  | 鷺      | 作       | 裁阪削              | 306<br>307<br>308                             | 丈 清          | 家丞憂                                        | そ 朽                                           | と 浄                                                                                    | 鍾城状                                                          | 裳鐘場畳                                    | 章<br>康<br>康           | 前襄素                     | 343<br>344               | 【他柁         |              | <b>た</b><br>太<br>旅<br>橋<br>路 |                                                                                                  |             | 堕体替隊   | 妥堆泰黛   | 惰対                 | 打          | 377<br>378<br>379        |        | 筒:                    | 冬   湯糖  湯糖         | 泛浪老火至                                   |                               |             |       | 祷    | 等            |
|                          | 咋 搾 昨<br>鮭 笹 匙                                                                                                    |                                               | 用 窄<br>川                 | 策      | 索      | 錯       | 桜                | 309<br>310                                    |              | [<br>記<br>村                                | 属埴殖                                           |                                                                                        | 織                                                            | 職 1                                     |                       | 浊 食                     | 345<br>346               | 岱腿          | 帯苔           | 待怠                           | 創建                                                                                               | § 戴<br>夏 逮  | 替隊     | 泰黛     | 滞」                 |            | 380<br>381               |        | 董陶                    | 蕩腹                 |                                         | 寸 謄<br>哥 働                    | 豆動          | 踏同    | 逃堂   | 透導           |

Appendix 16

| Appendix |
|----------|
| 16       |

| First Three                      |        |           |                  | Li       | ast Dic               | it         |                |                                          |        |      | First T                    | hree     |         |               |                      |             | Last      | Digi     | t      |        |               |        | First Three                     |           |         |         |         | Last    | Digi   | t                                         |        |        |        | First Three                                   |       |        |                   |                        | Last           | Digi             |         |                  |                    |
|----------------------------------|--------|-----------|------------------|----------|-----------------------|------------|----------------|------------------------------------------|--------|------|----------------------------|----------|---------|---------------|----------------------|-------------|-----------|----------|--------|--------|---------------|--------|---------------------------------|-----------|---------|---------|---------|---------|--------|-------------------------------------------|--------|--------|--------|-----------------------------------------------|-------|--------|-------------------|------------------------|----------------|------------------|---------|------------------|--------------------|
| Digits                           | 0      | 1         | 2 3              | 3        | 45                    | 6          | 37             | 7                                        | 8      | 9    | Digi                       | ts       | 0       | 1             | 2                    | З           | 4         | 5        | 6      | 7      | 8             | 9      | Digits                          | 0         | 1       | 2       | З       | 4       | 5      | 6                                         | 7      | 8      | 9      | Digits                                        | 0     | 1      | 2                 | З                      | 4              | 5                |         |                  | 89                 |
| 383<br>3834<br>385<br>386<br>386 | 憧鴇独寅頓  | 撞匿読酉呑     | 洞得栃瀞曇な           | 童恵象頓吨    | 童売凸も                  | 宮 雀 杜 享    | <b>司</b> 督 段 改 | 当代国电                                     | 洞篤鳶豚   | 峠毒苫遁 | 41<br>41<br>41<br>41<br>41 | 12345    | 时百評蛭敏   | <b>昭</b> 繆豹諸瓵 | 必俵廟品                 | 畢彪描彬        | 筆標病斌      | 逼氷秒浜     | 桧漂苗瀕   | 姫瓢錨貧   | 媛票鋲賓          | 紐表蒜頻   | 442<br>442<br>443<br>444        | 夢し名免      | 無 命棉    | හ       | -       | 1       | 鵡 銘麺   | 椋鳴                                        | 婿姪     | 娘<br>牝 | 冥滅     | 468<br>469<br>470<br>470                      | 齢連    |        | 3                 |                        |                | 烈魯               | 裂櫓      |                  | 恋 憐 賂 路            |
| 386<br>387<br>388                | ľ      |           | な捺汝に             | 渦        | 】<br>奈                | S ₽<br>∥ Å | 内 1<br>黽 町     | ₣ //<br>段 ī                              | 正南     | 薙楠   | 41<br>41<br>41             | 567      | I       |               | ふ不扶譜葡                | 付敷負蕪        | 】埠斧賦部     | 夫普赴封     | 婦浮阜楓   | 富父附風   | 富符侮葺          | 布腐撫蕗   | 444<br>445<br>446<br>447        | 1         |         |         |         | 】 網尤    |        | 摸                                         | 模儲貰    | 茂木問    | 妄黙悶    | 471<br>472<br>473<br>473                      | 露牢肋【  | 労狼録    | 婁篭論わ              |                        | 1              |                  |         |                  | 賂浪麓 脇              |
| 388<br>389<br>390<br>390         | !<br>虹 | 廿<br>如    | -<br>日<br>家<br>ぬ | 二儿に直     | 記 弐<br>入任 妇<br>】      | t ž        | 尓 乍<br>烈 言     | 3月<br>忍                                  | 振      |      | 41<br>42<br>42<br>42<br>42 | 91       | 伏日      |               | 扶譜葡復腹分紛へ             | 敷負蕪幅複吻雰     | 埠斧賦部服覆噴文丨 | )<br>淵墳聞 |        | 払扮     |               |        | 447<br>448<br>449               | 1         |         |         | 也約      | ) 冶薬    | 夜訳     | 爺躍                                        | 耶靖     | 野柳     | 弥薮     | 474<br>475<br>476<br>477<br>478               | 枠碗    | 鷲腕     | 亙                 | 倭亘                     | 和鰐             | 話詫               | 歪藁      | 賄蕨               | 脇 湾                |
| 390                              | 【 祢粘   | 寧         |                  | 苗氵       | 】<br>執 年              | 1          | ₹ ₹            | ,<br>え 打                                 | 燃      | 禰    | 422<br>422<br>422<br>422   | 31       | ▶ 幣牌片輛  |               |                      | 柄碧辺         | ▲ 並別返     | 蔽瞥遍      | 丙閉蔑便   | 併陛箆勉   | 兵米偏娩          | 塀頁変弁   | 449<br>450<br>451<br>452        | 修花        | 偷諭憂裕    | 愈輸揖誘    | 油唯有遊    | 癒佑柚邑    | 優湧郵    | 勇涌雄                                       | 友猶融    | 宥猷タ    | 幽由     | 479<br>480<br>481<br>482                      | 乖亟点   | 弌乘一仗   | 丐亂亢仞              | 不一京の                   | 个豫亳            | 丱亊亶              | 舒从      | <u> </u>         | ノチ広位               |
| 392<br>393<br>393                | L<br>脳 | 乃膿        | の廼農は             | と言語      | 】<br>埜<br>蜜<br>】<br>□ |            | 凶 湯            |                                          | 納      | 能    | 42<br>42<br>42<br>42       | 6        | 鞭【穂俸抱   | 保募            | は舗墓品                 | 鋪慕軺         | 】圃戊寿      | 捕暮宝      | 步母峰    | 甫簿峯    | 補菩崩           | 輔倣庖    | 452<br>453<br>454<br>455        | L<br>余揚窯養 | 与揺羊慾    | よ 蒼擁耀抑ら | 輿曜葉欲    | ▲ 預楊蓉沃  | 傭様要浴   | 幼洋謡翌                                      | 妖溶踊翼   | 容熔遥淀   | 予庸用陽   | 483<br>484<br>485<br>486<br>487               | い佝侑俑倅 | 佗佯俚    | 佇                 | 10倍侖俤但                 | 仟侈儘俥佳          | <b>丱亊亶价侏俔倚倬偈</b> | 伉侘俟倨俾做  | 佚佻俎倔俯偖           | 估佩俘倪們偬             |
| 394<br>395<br>396<br>397         | 波拝倍陪柏爆 | 派排培這      | 琶敗媒蝿             | 皮不毎亚     |                       | 打官官犯伯萍     | 巴克省貝白毒         | 重馬市夏川                                    | 砦      | 廃配   | 4234343                    | 9        | 学抱 一 蜂亡 | 呆募回奉去褒旁某防陸翻   | <b>ほ</b> 舗墓呆放泡訪剖棒吠穆凡 | 鋪慕報方烹豊坊冒頬釦盆 | [戊奉朋砲邦姉   |          |        |        |               |        | 456<br>456                      | 査し        |         | 5       |         | 1       |        | -                                         |        | 一定 落   | 羅      | 488<br>489<br>490<br>491                      | 偃傀    | 假傚僉    | <b>W</b> 會傅僊傳     | 日偕傴傳倫                  | 俥倩偐傲僂儁儻兮[ 冰凰刳剩 | 片偈 僖儂            |         |                  |                    |
| 398<br>399<br>400                |        | 培這泊縛函畠    | 琶敗媒蝿白莫箱八         | 皮不毎平畜訤谷本 | の粕麦窨発新                |            |                |                                          |        | 肌    | 43434343                   | 345      | 」望鉾牧本   | 方某访陸翊         | □棒吠穆□                | り冒頬釦分       | 妨紡北勃      | 縫鋒帽肪僕没   | 胞館忘膨ト殆 | 芳鳳忙謀墨堀 | <b>萌鵬房貌撲幌</b> | 蓬乏暴貿朴奔 | 457<br>458<br>458<br>459        | 螺乱し履      |         | b       |         | ]       | 雷藍     | 洛蘭                                        | 絡覧     |        |        | 492<br>493<br>494<br>495                      | 僮儡兢冏ン | 價儺竸冑决  | <b>  儷兩冓</b> 万    | 日本                     | 『儻兮 [ 冰        | 區儿冀冤况            | 偏儖兀冂冦冽  | <b>凭儕兒囘冢凅刄剄剽</b> | 僭儔兌册冩凉刋剋劍僭儚兔冉冪凛刔刺剱 |
| 402<br>403<br>404<br>405         | 抜半犯    | H<br>筏反班飯 | 閥加               | 島        | 元���般般蛩��             | 副虫         | <b>当発合反反</b> 峰 | 「「「二」の「二」の「二」の「二」の「二」の「二」の「二」の「二」の「二」の「二 | 伴<br>凡 | 判版煩  | 43<br>43<br>43             | 6        | l       |               | ま                    |             | 】摩槙又満     | 磨幕抹      | 魔膜末    | 麻枕沫    | 埋鮪迄           | 妹柾侭    | 460<br>461<br>462<br>463<br>464 | @ 葎隆両糧    | 李痢掠竜凌良林 | 梨裏略龍寮諒淋 | 理裡劉侶料遼燐 | 璃里流慮梁量琳 | 離溜旅涼陵臨 | 陸琉虜猟領輪                                    | 律留了療力隣 | 率硫亮瞭緑鱗 | 立粒僚稜倫麟 | 496<br>497<br>498<br>499                      | /几刎剞劒 | 《處刧剔剱辧 | 來俐俶會傅僊僵儷兩冓冱凩刪剪劈劬飭 | 亰仭佶侖俤倡偕傴傳儉儼兪冕冲凭刮剴劑劭勠匏卅 |                | 凵刹剳              | 凾剏剿     |                  |                    |
| 405<br>406<br>407<br>408<br>409  | ▶ 卑比誹枇 | 否泌費毘鼻     | -                | 主要に      | ▲ 波碑飛美工               | 同新算        | <b>菲非</b> 废    | 北電崩                                      | 波肥宒    | 匪斐被  | 43<br>44<br>44             | .0<br>.0 | I       |               | 蔓み                   |             | 1         | 魅妙       | 巳粍     | 箕<br>民 | 岬眠            | 密務     | 465<br>466<br>466<br>467        | 僅厘【 瑠【    |         | 部 淋る 涙れ | 累       | Ĵ.      | 医臨 令鈴  | でい いっぽう いっぽう いっぽう いっぽう いっぽう いっぽう いっぽう いっぽ |        | ☆鱗 冷霊  |        | 500<br>501<br>502<br>503<br>504<br>505<br>506 | 勣甸匸卮厰 | 勦匍區夘   | 匐                 | 回勠匏卅卷簒吽                | 辨劼勳匕丗厂雙呀       | 券勵匚卉厖叟听          | 勁勸匣卍厠曼吭 | いつ匯凖厦燮吼          | 勗匆匱卞厥叮吮勞匈匳卩厮叨咏     |

| First Three              |                                                                    | Last Digit                    |                                                                                                    | First Three              |                                                   | Last Digit              |                                                                                                    | First Three                                                       | Last Digit                                                                                                    | First Three                                                                                                    | Last Digit                                                        |                                                                                                    |
|--------------------------|--------------------------------------------------------------------|-------------------------------|----------------------------------------------------------------------------------------------------|--------------------------|---------------------------------------------------|-------------------------|----------------------------------------------------------------------------------------------------|-------------------------------------------------------------------|----------------------------------------------------------------------------------------------------|----------------------------------------------------------------------------------------------------|-------------------------------------------------------------------|----------------------------------------------------------------------------------------------------|
| Digits                   | 012                                                                | 345                           | 6789                                                                                                    | Digits                   | 0 1 2                                             | 3 4 5                   | 6789                                                                                                    | Digits 0 1 2                                                      | 34567                                                                                                    | 789 Digits 01                                                                                                    | 23456                                                             | 789                                                                                                    |
| 507<br>508<br>509<br>510 | 吩 許 吗<br>吗 吧 哎 吧 吧 吧 吧 吧                                           | 1 呶 咄 府<br>共 哈 咨              | 呟 呱 呷 呰<br>咆 哇 咢 咸<br>哘 哥 哦 唏                                                                                                    | 550<br>551<br>552<br>553 | 廖 <b>廣</b><br>慶 <b>廱</b><br>和<br>堂<br>堂<br>望<br>望 | 三弩 弭                    | 廢 廡 廨 廩<br>棄 辞<br>弱<br>弱<br>弾<br>粥<br>弱<br>ず<br>ず<br>っ<br>っ<br>っ<br>う<br>っ<br>う<br>っ<br>う<br>っ<br>う<br>う<br>っ<br>う<br>う<br>う<br>う<br>う<br>う<br>う<br>う<br>う<br>う<br>う<br>う<br>う                                                                        | 593 枉杰枩<br>594 枷 柯 枴<br>595 柢 柮 枹<br>596 桀 桍 栲                    | 杼 杪 枌 枋 材<br>東 枳 柩 枸 村<br>栖 梳 栫 桙 枚                                                                                                    | ■ 枡 枅 636 炮 炮<br>目 柞 柝 637 炮 舰<br>風 火 橋<br>村 栫 榕 638 頃 火<br>魚 燈<br>魚 燈<br>魚 燈<br>魚 燈<br>魚 燈<br>魚 火<br>魚<br>魚 火<br>魚<br>泉<br>泉<br>泉<br>泉<br>泉<br>泉<br>泉<br>泉<br>泉<br>泉<br>泉<br>泉<br>泉<br>泉<br>泉<br>泉<br>泉<br>泉                                                                                                    | 煦 煢 煌 煖 煬 靄                                                       | 昆焙 煥<br>虹 燻 熄<br>数 燔 燎                                                                                                    |
|                          |                                                                    | ≝ 哭 哺 哢<br>▣ 啖 啗 唸<br>冒 啻 啾 喘 | 唹 啀 啣 啌<br>唳 啝 喙 喀<br>喞 單 啼 喃                                                                                                    | 554<br>555               | 直 忿 怡                                             | <b>徼</b> 忖 忻<br>恠 怙 怐   | √徇忤怩恁恂<br>從忸怎恪恬<br>個<br>告<br>個<br>続<br>橋<br>間<br>続<br>二<br>(<br>御<br>朱<br>七<br>(<br>御<br>朱<br>七<br>(<br>御<br>朱<br>(<br>忠<br>(<br>8)<br>(<br>本))<br>(<br>御<br>朱<br>(<br>忠<br>(<br>8)<br>(<br>8)<br>(<br>8)<br>(<br>8)<br>(<br>8)<br>(<br>8)<br>(<br>8) | 595                                                               | 村桎梔椏椌棕椨<br>粒梳條棍棍<br>板梳像棍<br>板<br>枕<br>板<br>枕<br>板<br>枕<br>枕<br>枕<br>枕<br>枕<br>枕<br>枕<br>枕<br>枕<br>枕<br>枕<br>枕<br>枕<br>枕                                                                                                    | 梼 枳 桴   640                                                                                                    | 「燿 爍 慵 爛 爨 ≦                                                      | ₽ 爬 爰<br>痩 牴 牾<br>迓 犲 狃<br>夾 狷 倏                                                                                                    |
| 515<br>516               | 區 嗷 <b>嘖</b><br>嘶 嘶 囀                                              | ∎ 嗾 嗽 嘛<br>ℍ 嘸 噫 噤<br>ℍ 嚔 嘻 嚥 | 嗹 噎 噐 營<br>嘯 噬 噪 疇<br>霌 闄 鬅                                                                                                    | 558<br>559<br>560        | 悄 悛                                               | 恣 恃 恤<br>悃 悚<br>悖 悗 悒   |                                                                                                    | 601 棹 棠 棯<br>602 楷 楜 楸<br>603 楙 椰 楡                               | 楫 楔 楾 楮 札                                                                                                    | 则 棆 楹 644 猗 狮<br>見 楴 椽 645 獎 狮<br>凰 榮 槐 646 獺 助                                                                                                    | 猜 猖 猝 猴 猯 ¾<br>  默 獗 獪 獨 獰  <br>  玳 珎 玻 珀 珥 ヨ                     | 星猥猾<br>獄獵獻                                                                                                    |
| 519<br>520<br>521        | 田 田 田 田 田 田 田 田 田 田 田 田 田 田 田 田 田                                  | ┃ 圄 圉<br>■ 圍 圓 團<br>ζ 圻 址 坏   | 圖 嗇 圜 圦<br>坩 埀 垈 坡                                                                                                    | 562<br>563<br>564        | 愍 愎 殷                                             | 忰愀熂慄慱<br>悽惴愨慳慟<br>憍惺愧慷慝 | 愃 愡 惻 惱<br>慊 愿 愼 愬<br>慘 慙 慚 慫                                                                                                    | 604 榿 槁 槓 榑<br>605 榧 樮 槿 檬<br>606 樛 槿 椿<br>607 樔 槫 橇<br>608 樶 橸 橇 | 楞榾榠糩樒橢<br>を<br>た<br>て<br>た<br>た<br>た<br>た<br>た<br>た<br>た<br>た<br>た<br>た<br>た<br>た<br>た<br>た<br>た<br>た<br>た                                                                                                    | 亀 槨 樂   648   瑁 琦<br>衰 樞 槭   649   璧 瓊<br>数 樌 橲   650     刳                                                                                                    | <ul> <li>         3 3 3 3 3 3 3 3 3 3 3 3 3 3 3 3 3 3 3</li></ul> | 軍瑟瑙<br>董璋璞<br>金瓱瓸                                                                                                    |
| 523                      | 均<br>均<br>場<br>場<br>響<br>壊<br>響                                    | § 垠 垳 垤<br>驿 堊 毀 堦<br>壞 壞 墻 堦 | 堋 堙 堝 塲<br>堽 塹 墅 墹                                                                                                    |                          | 憇 憬 憔<br>雁 幮 嵧                                    | 憚 憊 憑<br>懃 懆 憺<br>懴 懿 懽 | 慓 慵 憙 憖<br>憫 憮 懌 懍<br>懼 懾 戀 戈                                                                                                    | 608 樶 橸 橇<br>609 檍 檠 檄<br>610 檗 蘗<br>611 櫑 櫟 檪                    | 檢檣<br>檻櫃櫂檸梢                                                                                                    | 652 甦 译<br>客 様 機 653 賦 時                                                                                                    | , 甃 甅 甌 甎 甍 ᢃ<br>  甼 畄 畍 畊 畉 田<br>  畧 畫 畭 畸 當 鬀                   | 観 甓 甞<br>副 転 畴<br>語<br>瓶<br>疳                                                                                                    |
| 526<br>527<br>528        | 墟壗壻夭奢<br> 墳壙壼夲奠奸                                                   | ■ 壥 壜 壤                       | 喧 <sup>重</sup> 重 <sup>重</sup> 重 <sup>重</sup> 重 <sup>重</sup> 重 <sup>重</sup> 重 <sup>1</sup> <sup>1</sup> <sup>1</sup> <sup>1</sup> <sup>1</sup> <sup>1</sup> <sup>1</sup> <sup>1</sup> <sup>1</sup> <sup>1</sup>                                                                                                    | 569<br>570<br>571        | 成<br>夏<br>田<br>北<br>邦<br>北<br>北<br>北<br>北<br>北    | 《懴戔截扠抃(懿戛戮扨抔)。          | 戲戳扁扎<br>打抉找抒                                                                                                    | 609 檍 檠 麋 檄<br>610 611 櫑欖 鬱 歐 發<br>613 款 殀 殯<br>614 615 殯 殲       | 欸 欷 盜 欹 會<br>歔 歛 歟 歡 卧                                                                                                    | 帚 歹 歿 656 痣 痞                                                                                                    | 疽 疸 疼 疱 痍 Я<br>痾 痿 痼 瘁 痰 Я<br>瘉 瘟 瘧 瘠 瘡 Я                         | 2<br>全市<br>森<br>瘤<br>瘴<br>癖<br>瘤<br>瘴<br>瘤                                                                                                    |
| 530                      | 姜妍始                                                                | £ 姚 娥 娟<br>『 娜 娶 嫂            | 妣 妲 姆 姨<br>娜 娜 娉 娚<br>嬾 嫖 嫺 嫻                                                                                                    |                          | 拆 擔 拈<br>括 拮 拱<br>捍 搜 捏                           | 拜 拌 拊<br>挧 挂 挈          | 拂 拇 抛 拉<br>拯 拵 捐 挾<br>掫 挿 掣 掏                                                                                                    | 616 毬 毫 和 近<br>617 氣 汨 汨 近<br>618 汾 沢 汨 近<br>619 田 沢 汨 泛<br>620   | <b>殍</b> 段酸電汪沐沾深<br>發設電汪沐沾泙<br>1<br>演<br>の<br>名<br>約<br>名<br>約<br>名<br>約<br>名<br>約<br>名<br>約<br>名<br>約<br>名<br>約<br>名<br>約<br>一<br>次<br>約<br>一<br>次<br>約<br>一<br>次<br>約<br>一<br>次<br>約<br>二<br>次<br>二<br>次<br>之<br>約<br>二<br>次<br>二<br>次<br>二<br>次<br>二<br>次<br>二<br>次<br>二<br>次<br>二<br>次<br>二<br>次<br>二<br>次<br>二 | 瓦 氛 氥 659 癩 癪                                                                                                    | 癧 癬 癰<br>  癶 癸 發 皀 皃 印                                            | 反皋皎重靈                                                                                                    |
| 534                      | 嬌 嬋 嬖<br>婿 子 孺<br>學 李 孺                                            | 青山 它 宦                        | 嬶 嬾 孃 孅<br>孩 孰 孳 孵<br>宸 寃 寇 寉                                                                                                    | 577<br>578<br>579        | 揉 插 揶<br>攝 搗 搨<br>撓 撥 撩                           | 搏 摧 摯<br>撈 撼            |                                                                                                    | 620    沺 泛<br> 621  洽 洸 洙                                         | 二、<br>、<br>、<br>、<br>、<br>、<br>、<br>、<br>、<br>、<br>、<br>、<br>、<br>、                                                                                                    | 5 洶 洫 663 眈 眇<br>钅涓 浤 664 眸 睕                                                                                                    | • 眄 眩 昵 眞 眥 E<br>= 睚 睨 睫 睛 睥 智<br>= 瞑 瞠 瞞 瞰 瞶 E                   | 一般などのない。                                                                                                    |
| 538<br>539<br>540        | 寶 尅 將<br>尹 屁 屆                                                     | 日 屎 屓                         | 尠                                                                                                    | 581<br>582<br>583        | 擺攀 擽<br>攵 攷 收                                     | 攘 攜 攅<br>攸 畋 效          | 擘 擂 擱 擧<br>攬 擶 擴 攣 援<br>敖 敕 敍 敍                                                                                                    | 625 渙 湲 湟<br>626 湃 渺 湎                                            | 渾 渣 湫 渫 洌<br>渤 滿 渝 游 洌                                                                                                    | 管約 第2000 第2000 第200 | 矇矍矗矚矜药<br>礦砠礪硅碎码<br>碣碵碪碯磑<br>磅磊磬                                  | €矮矼<br>花碆硼<br>骨磋磔                                                                                                    |
| 541<br>542<br>543<br>544 | 居<br>府<br>安<br>谷<br>崎<br>寄<br>岳<br>・<br>勝<br>金<br>嶋<br>寄<br>金<br>嶋 | e 岫 岻 岶<br>Խ 峽 峺 峭            | 嶌 峪 崋 崕<br>崢 崚 菕 崘<br>嵶 嶇 嶄 嶂                                                                                                    | 586                      | 斷 旃 旆<br>旡 旱 杲                                    | 昊 昃 旻<br>晉 晁 晞          | 變 斛 斟 斫<br>旒 旛 旙 无<br>杏 昵 昶 昂                                                                                                    | 627 滉 溷 滓<br> 628 溥 滂 溟<br> 629 滲 漱 滯                             | 漲 滌                                                                                                    | 672 禊 褶<br>距 澀 潯 673 秕 秒                                                                                                    | 磚 磽 磴 礇 礒 碩<br>  祠 祗 祟 祚 祕 ネ<br>  禧 齋 禪 禮 禳 झ<br>  秬 秡 秣 稈 稍 和    | 當礙 礬<br>蔵 祺 祿<br>禹 稙<br>稠                                                                                                    |
| 545<br>546<br>547        | [<br>崎<br>蘭<br>帮<br>帽<br>幢<br>蘭<br>帮<br>帽<br>幢<br>蘭<br>常<br>帽<br>幢 | € 嶮 嶽 隆<br>€ 巛 巫 已<br>5 帷 幄 幃 | 崢嵶嶷巵幀幺 籥 崳嶂 永平 小子 医马克氏 化丁化丁基 化丁化丁基 化丁酸 医丁酸 医乙酮 医乙酮 化丁酸 医乙酮 医乙酮 医乙酮 医乙酮 医乙酮 医乙酮 医乙酮 医乙酮 医乙酮 医乙酮 | 588<br>589<br>590        | 晟 晢 晰<br>暨 暹 曉<br>暉 瞭                             | 暾 暼<br>曖 曚 曠            | (書晤時晨)<br>一書時間<br>電 100<br>100<br>100<br>100<br>100<br>100<br>100<br>100<br>100<br>100                                                                                                    | 631 潜 潭<br>632 澳 澣 澡<br>633 濔 濘 濱                                 | [滷澂澤]<br>[<br>濱<br>[<br>濱<br>[<br>濤]<br>[<br>濤]<br>[<br>濤]<br>[<br>濤]<br>[<br>濤]<br>[<br>濤]                                                                                                    | 曹濂 潦 674 稟 募<br>寳濕 濬 675 穢 穏<br>箋 瀑 瀁 676 窖 窟                                                                                                    | 稱 稻 稾 稷 穃 和<br>穐 穰 穹 穽 窈 留<br>竈 窰 窶 竅 竄 圖                         | 種<br>電<br>整<br>置<br>塗<br>近<br>婚<br>能<br>置<br>愛<br>近<br>婚<br>に<br>麗<br>歌<br>変<br>道<br>婚<br>二<br>暇<br>彩<br>歌<br>変<br>道<br>婚<br>の<br>。<br>変<br>道<br>婚<br>近<br>多<br>一<br>婚<br>む<br>ら<br>の<br>ら<br>の<br>ら<br>の<br>ら<br>の<br>ら<br>の<br>し<br>の<br>の<br>の<br>の<br>の<br>の<br>の<br>の<br>の<br>の<br>の<br>の<br>の |
|                          | 廁廂廈                                                                | 廐廏                            |                                                                                                    | 592                      |                                                   | 初杆杞                     | 杠杙杣杤                                                                                                    | 634 瀏 濾 瀛<br>635 瀲 灑 灣                                            | 炙炒烦烦                                                                                                    | <b>「炸 炳 678 」</b> 竦 竣                                                                                                    | <u> 竰 笂 笏 笊 笆 Я</u>                                               |                                                                                                    |

Appendix 16

| Appendix |  |
|----------|--|
| 16       |  |

| First Three                                                                                                    | Last Digit                                                                                                    | First Thr                                                                                                    |                                                                                                    | Last                                                                                                    |                                            |                                                                                                    | First Three                                                                                 |                                                                                |                                                                    | ast Digit                                                                                                    |                                                                                                    | First Three |                  |                                                              | .ast Digit                                                    |                                                                      |                                                                       |
|----------------------------------------------------------------------------------------------------|----------------------------------------------------------------------------------------------------|----------------------------------------------------------------------------------------------------|----------------------------------------------------------------------------------------------------|----------------------------------------------------------------------------------------------------|--------------------------------------------|----------------------------------------------------------------------------------------------------|---------------------------------------------------------------------------------------------|--------------------------------------------------------------------------------|--------------------------------------------------------------------|----------------------------------------------------------------------------------------------------|----------------------------------------------------------------------------------------------------|-------------|------------------|--------------------------------------------------------------|---------------------------------------------------------------|----------------------------------------------------------------------|-----------------------------------------------------------------------|
| Digits 0 1 2                                                                                                    |                                                                                                    | 7 8 9 Digits                                                                                                    |                                                                                                    | 234                                                                                                    | 56                                         | 7 8 9                                                                                                | Digits                                                                                      |                                                                                |                                                                    | 456                                                                                                    | 6789                                                                                                    |             |                  | 2 3                                                          |                                                               |                                                                      | 89                                                                    |
| 6790         101           681         634           682         634           682         635           683         685           684         685           685         686           686         687           789         631           635         688           688         687           689         701           789         701           704         705           704         708           700         112           869         691           704         705           705         707           708         708           709         711           711         716           711         716           717         716           717         716           717         717           718         8           717         716           717         717           717         717           717         717           717         717           717         717           717 | 鐵枸糂糺紕絖綏總緞縟縷繪纉缸魯罩盖蘸翹耨聨肅胝脯脾膈膩臍臻舩艤芍苴茉籥粨糘紆紊絎絽網緻縉縲繩續缺罎寐羝逫飜耿聳肛胃腋腓膊膰臑臾舫醯芒苳苙籬粳糒 絅絲綛綯緲縋縺纖纏 罐罸羚翆耆耻聲肓胚 腑膀膵臙异舸豦芫苺科粲蓙 拡絨瘡綿緡擛糯貒舖 雪手爭雪正冒日氏 胼膀膀胱医骨胸腺芫荽 | 進い、「「「「「」」」」」では「「」」」」」では、「「」」」」」」では、「「」」」」」」」」、「「」」」」」」、「「」」」」」、「「」」」」」、「「」」」」」、「「」」」」」、「「」」」」、「」」<br>「こって、「」」」、「」」」、「」」」、「」」」、「」」」、「」」、「」」」、「」」 | 費許恭蒂蒿勞寥。薨藉蘊虍蚋蛔蜀蜷蝴。螽蟯蠑衄衵袍裝褓樓。覈覺訃詒誨諚諞謳證。讓豐雜菴萇葭葩蒟蔡蕀蕁蕭薺蘓乕蚌蛞螷蜻蝗蝓蟀蟲蠖衂衽袤裹褒禈襦覊覽訖詒誠諫諛鞫譖譟讖孬貂蒼萇臣鈽勇又不及不多又都已新更ら生的生生 | 黁溗雟虣瘨叓佄鈠梲榀欿旍常譒燸坃忹畟劧殟単謠覓覞幵霅狃音哥쬴莤窨籊繠螕<br>鷞蕋嶭薹藾號蚯蛬蜑蜩蝮蝪雖蠏盫衙衲袿裼槈澢襭覘覾訌詼誥諧霅謪譚譯讚豬豼蕇蕕藪蘏藺虧蛅蛟蜉蜚蝙蠅螫蠍飍衞袂袱裴褪襞襪覡觚訛詭誦諤謚謾譫譴谺豸貘 | 螢蟄蟾蠱衢袗裃裨褫 襯覩觜訝詬誚諱諡謨<br>螟螳蟶蠶衫袒裄裲襁 襴覦觝訥詢誣謔謖譁 | <b>薈梼藥薜讼佘延俐堝 郵臺當盡袁尓裔妻寢 擧號觧诃朱序這盜踭 蔬薑蕾藜蘰蚩蠣蜆蜴蝌 螯蟆蠎蠧衾袙裘褌亵 襾醌觴詁誂諍諢謗譏 讎前蕤藹蘿蚪蚫蜈蜿蝎 蟋螻蟒蠻袞袢裙襦褶 覃覲觸詛誄諂諷謠譎 讒</b> | 790<br>791<br>792<br>793<br>795<br>795<br>795<br>795<br>7990<br>7990<br>7990<br>7990<br>799 | 跟译 蹣躊躲軾輌轆辭逅迨 遞邊郛酥醪釟鈕鉋鋩 鍼鏨鐓黸鑷閔閹關陏 險雋霈霹靤靺跣踵蹇躍躓躾輊輦轎辯洂逶遏遨邊鄂酪醵釡鈑鉐錏鍿鍮鏥鐃鑄鑜隙閾闡陋陜隧雉霓云齞鞆 | 軅蛒輳轗匸迺淕遐遯邏鄝酳軆勆泧銜踠裬鍖蹡襎旚資閘潤闉徎敥濦寉霋瓕驑輣輕輻轜迚浗逹遑湸硴郬瓼醥釼詌鉄鍄錚鎰鏃鐐鑅鑼閙灛闢陜陦隲襍霮靏劸 | 深蹐蹼蔺札輒庾樂回涇进遒猗北鄣諧釀訍讵洤涸涰鎬邊譹濾鑾閠薁犴陞埵騾維霏靆衩鞐蹈躁躪軛輙轅轣迢逡 □運瓜鄉萨臀對盆話 錺鎮鏐綺纖鑽誾閣匝 陬隴霍霖靈靱鞳<br>哆唑酮•••••••••••••••••••••••••••••••••••• | <b>儋 科皮果 廢著聶夷挽嚴壤由肖 貞解邪耵林油狩狗卵 花溶連藏瀘離Į闌氘 湟隶難霙躔靹蜀韭&gt;&gt;&gt;&gt;&gt;&gt;&gt;&gt;&gt;&gt;&gt;&gt;&gt;&gt;&gt;&gt;&gt;&gt;&gt;&gt;&gt;&gt;&gt;&gt;&gt;&gt;&gt;&gt;&gt;&gt;&gt;&gt;&gt;&gt;&gt;&gt;</b> |             | 飆 飩 f<br>  餞 餤 f | 湏湏扷并幾四弖專寬隨幅鬆問騷休昆忠師養鳥塢驚鳥鳥湯貝覺黨跾昍顯顳餃鍸鐃駛騁驃驩體髱霋鬮魴鯀鯔緧鰡纑鴦鵆鵤鶚鷏鸐麕黎黯皷齖 | 望颪餉餮饌駝騏騾驫髞髷鬚鬯鮓鯊鯡鰆鰰鳧鶯鵈鵑鷤鷂鸞麑黏鰴鼕齡龠 飒俊餽饕鞈騅驕驪髟 鬤鬲鮃鮹鰺鰈鱇鳬鴣 鵐鶩騺卥麝黐檿鼡齦 | 頡 颱餔餾馗駑騈驍骭髢 鬢魄鮑鯆鯲鰒鰲鳰鴟鵙鶲鴖鹹麥霒黷鼬齧 熙     頷 颶餘饂馘駭騙驛骰髣 鬣魃鮖鯏鯱鰊鱆鴉鵄 鵲鷄鷸螴麩黜黹鼾齬 | <b>蒗 飄餡饉馥駮騫驗骼髦 鬥魏鮗鯑鯰鰄鰾鴈駝 鵓鵒鷦麁麸點黻齊齪顆 矖餝饅馭駱騷驟髀髾 鬧翹鮟鯒鰕鰮鱚鳫鴒 鶫鶻鸐麈麪黝黼齒齷</b> |

## Weather Indicator List

• Indicators and categories are subject to change without notice.

| Weather   |                                    |
|-----------|------------------------------------|
| *         | Clear (day)                        |
| )         | Clear (night)                      |
| Ģ         | Cloudy                             |
| Ţ         | Rain                               |
| <u>-</u>  | Snow                               |
| 4         | Thunderstorm                       |
| <u> </u>  | Chance of Precipitation<br>0%-100% |
| $\square$ | Later                              |
| 1         | Occasionally                       |
|           |                                    |

| Pollen Level   |           |
|----------------|-----------|
| State<br>State | Low       |
| J.             | Moderate  |
|                | High      |
|                | Very High |

| a) b)          |                  |  |  |
|----------------|------------------|--|--|
| Cherry Blossom |                  |  |  |
| Ś              | Blossoms Opening |  |  |
| Ś              | Near Full Bloom  |  |  |
|                | Peak Bloom       |  |  |
| J.             | Past Peak        |  |  |
| Fall Foliage   |                  |  |  |
| ¥              | No Color         |  |  |
| ×              | Moderate Color   |  |  |
| ¥              | Peak Color       |  |  |
| <b>}</b>       | Past Peak        |  |  |
|                |                  |  |  |
| UV Level       |                  |  |  |
| ¢              | Low              |  |  |
| 蘌              | Moderate         |  |  |
| 躑              | High             |  |  |
| 휋              | Very High        |  |  |
|                |                  |  |  |
| Typhoon        |                  |  |  |
| 3              | Formed           |  |  |
| ×              | Approaching      |  |  |
| 9              | Severe           |  |  |

| Other Information |               |  |
|-------------------|---------------|--|
|                   | Heavy Rain    |  |
| E.                | Storm Winds   |  |
| 4                 | Notifications |  |

## **Memory List**

| Data Folder                                                                                                 | Up to 1000 items/approx. 31 MB<br>(Including pre-installed data) |                                  |
|----------------------------------------------------------------------------------------------------|------------------------------------------------------------------|----------------------------------|
| <ul> <li>Shared with Notepad/S! Appli List<br/>(One S! Appli corresponds to three to six items.)</li> </ul> |                                                                  |                                  |
| Schedule<br>Events                                                                                          | Up to 100 items                                                  |                                  |
| Phone Book                                                                                                  | Up to 1000 items                                                 |                                  |
| Messaging                                                                                                   | Incoming Mail                                                    | Up to 1000 items/approx.<br>5 MB |
| (SMS and S!<br>mail combined)                                                                               | Drafts/<br>Sent Messages/<br>Unsent Messages                     | Up to 500 items/approx. 5 MB     |

|        |             | [Yahoo! Keitai]                |
|--------|-------------|--------------------------------|
|        | Saved Pages | Up to 20 items/750 KB          |
|        |             | [PC Site Browser]              |
|        |             | Up to 20 items/1150 KB         |
|        | Bookmarks   | [Yahoo! Keitai]                |
|        |             | Up to 100 items                |
|        |             | (Including pre-installed data) |
|        |             | [PC Site Browser]              |
| Yahoo! |             | Up to 100 items                |
| Keitai |             | [Yahoo! Keitai]                |
| Keitai | URL History | URL Entry: Up to 20 items      |
|        |             | URL Access: Up to 100 items*   |
|        |             | [PC Site Browser]              |
|        |             | URL Entry: Up to 20 items      |
|        |             | URL Access: Up to 100 items*   |
|        | Cache       | [Yahoo! Keitai]                |
|        |             | 750 KB                         |
|        | Cache       | [PC Site Browser]              |
|        |             | 1150 KB                        |

\* The number of savable items varies depending on URL length.

## **Specifications**

## 840P

| Weight (including battery) |                | 116 g*              |
|----------------------------|----------------|---------------------|
| Dimensions (closed)        |                | 50 x 108 x 17.6 mm* |
| Standby Time               | 3G             | 460 hours*          |
| (closed)                   | GSM            | 360 hours*          |
|                            | 3G             | 230 minutes*        |
| Talk Time                  | Video Call     | 110 minutes*        |
|                            | GSM            | 250 minutes*        |
| Charging Time              | AC Charger     | 150 minutes*        |
| charging rime              | In-Car Charger | 150 minutes*        |
|                            | 3G             | 0.25 W              |
|                            | GSM            | 2.0 W               |

\* Approximate value

- Values above were calculated with battery installed.
- Talk Time is an average measured with a new, fully charged battery, with stable signals.
- Standby Time is an average measured with a new, fully charged battery, with handset closed without calls or operations, in Standby with stable signals.
- Talk Time and Standby Time may vary by environment (battery status, temperature, etc.).
- Talk Time and Standby Time may decrease when an S! Appli is active.

## Battery

| Voltage 3.7 V |                   |
|---------------|-------------------|
| Battery Type  | Lithium-ion       |
| Capacity      | 920 mAh           |
| Dimensions    | 45 x 5.4 x 37 mm* |

\* Approximate value

• Specifications subject to change without notice.

## Index

## Numerics

| 3D Pictograms | 12-16 |
|---------------|-------|
| Settings      | 15-18 |
| 3G            |       |

| Α                                      |
|----------------------------------------|
| AC Charger 1-13                        |
| Access History                         |
| PC Site 13-5                           |
| Yahoo! Keitai13-4                      |
| Account Details 1-24, 4-14             |
| After-Sales Service 16-29              |
| Alarms 11-6                            |
| All Reset 10-9                         |
| Alternative Picture 2-5, 15-14         |
| Answer Phone 2-12                      |
| Answer Time (Answer Phone) 2-13        |
| Answering Calls                        |
| Video Calls2-6                         |
| Voice Calls 2-4                        |
| Any Key Answer 15-11                   |
| Attachment Auto-play 15-19             |
| Attachments                            |
| Adding/deleting 12-9                   |
| Opening/saving 12-15                   |
| Audio Player7-4                        |
| Authentication Code9-4                 |
| Auto Answer 15-11                      |
| Auto Delete (Messages) 12-3, 15-18     |
| Auto Focus Lock 5-6                    |
| Auto Save (Camera) 15-15, 15-16        |
| Auto Suspend Timer (S! Appli) 15-23    |
| Available Memory (Camera) 15-15, 15-16 |
| Away Clock 15-8                        |

| В                           |       |
|-----------------------------|-------|
| Background Music            | 7-5   |
| Backlight                   |       |
| Display                     | 15-6  |
| Keys                        |       |
| S! Appli                    |       |
| Video Calls                 |       |
| Backup                      |       |
| Memory Card                 | 8-15  |
| S! Address Back-up          |       |
| Bar Code Reader             | 11-10 |
| Basic Operations (Internet) | 13-6  |
| Battery                     | 1-10  |
| Battery Strength Indicator  |       |
| Bookmarks                   | 13-8  |
| Books folder                | 8-2   |
| BookSurfing <sup>®</sup>    | 6-6   |
| Brightness                  |       |
| Camera                      | 5-3   |
| Display                     |       |
| Video Camera                | 5-4   |
| Browser (Initializing)      | 15-23 |
|                             |       |

| Cache Memory 13-2              |
|--------------------------------|
| Calculator 11-7                |
| Calendar 11-2                  |
| Call Barring2-19               |
| Call Barring Password 1-23     |
| Call Cost 15-10                |
| Call Forwarding 2-14           |
| Call Log 2-10                  |
| Call Operations2-9             |
| Call Settings 15-9             |
| Call Time 15-10                |
| Call Waiting 2-17              |
| Caller ID 2-2, 2-20            |
| Camera [Section Contents]5-1   |
| Center Access Code 1-23        |
| Certificate Retention 15-23    |
| Change View                    |
| Data Folder8-4                 |
| Memory 8-4                     |
| Phone Book 15-13               |
| Character Code List 16-14      |
| Input Options 3-4              |
| Charging Time 1-10             |
| Clamshell Control 15-11, 15-18 |
| Clock/Calendar Display 15-4    |
| Close-to-End Call 15-11        |
| Content Key8-6                 |
| Continuous Shooting 5-5        |
| Conversion Candidates          |

Conversion Methods...... 3-5

| Cookies                  |       |
|--------------------------|-------|
| Deleting                 | 15-22 |
| Settings                 |       |
| Copy Protected Files     | 8-5   |
| Count Down Timer         | 11-9  |
| Country/Area Number List | 2-9   |
| Customer Service         | 16-30 |

## )

| D                                  |
|------------------------------------|
| Data Folder8-2                     |
| Date & Time Settings 15-8          |
| Deleting                           |
| Folders/files 8-12                 |
| Messages12-24                      |
| Phone Book 4-10                    |
| S! Appli 14-4                      |
| Schedule 11-5                      |
| Delivery Report 12-11              |
| Display1-8                         |
| Display Indicators1-8              |
| Display Pattern (Date & Time) 15-8 |
| Settings 15-4                      |
| Download                           |
| From web pages13-11                |
| Music/Video files7-3               |
| S! Appli 14-2                      |
| Templates 12-11                    |
| Download Dictionary 3-9            |
| Drafts 12-10, 12-18                |
| Drive Mode 1-16, 15-7              |
|                                    |

## 

| Appendix |
|----------|
| 16       |

## F Feeling Mail

| 5                            |     |
|------------------------------|-----|
| Creating12                   | 2-5 |
| Receiving12-                 | 12  |
| Settings 12-5, 15-           |     |
| Flash(R) folder 8-3, 8       | 8-8 |
| Flash <sup>®</sup> files     | 3-3 |
| Flash® Ringtone files 8      | 3-3 |
| Focus Setting5-3, 5          |     |
| Folder/files (Data Folder)8- | 12  |
| Font Settings 15             | 5-5 |
| Font Size                    |     |
| Candidates15                 | 5-5 |
| Character Input 15           | 5-5 |
| Collective Setting15         |     |
| Mail & Call Log15            | 5-5 |
| Messaging15                  | 5-5 |
| PC Site Browser15            | 5-5 |
| Phone Book15                 | 5-5 |
| Yahoo! Keitai15              | 5-5 |
| Full Screen Playback (Video) | 7-6 |
| Function List                | 5-2 |
|                              |     |

## G

| Graphic Mail 12-6  |    |
|--------------------|----|
| Group Calling2-18  | Ir |
| Group Settings 4-5 | Ir |
| GSM 2-9            | Ir |

## Н

| Handset                                  |
|------------------------------------------|
| Menus 1-16                               |
| Parts & Functions1-4                     |
| Power On/Off 1-14                        |
| Handset Security [Section Contents] 10-1 |
| Handsfree Setting 15-11                  |
| Help                                     |
| Media Player7-8                          |
| Text Entry 3-2                           |
| Hold                                     |
| During a Call2-9                         |
| Incoming Call 2-4                        |
| Home Clock 15-8                          |
| HTML Mail 12-6                           |
|                                          |

## 1

| Image Size (Camera)            | 5-3       |
|--------------------------------|-----------|
| Incoming Options (S! Mail)     | 15-19     |
| Information Window             | 1-18      |
| Infrared                       |           |
| Input Character Settings (SMS) | 15-21     |
| International Call             |           |
| From abroad                    | 2-8       |
| From Japan                     | 2-7       |
| International Code             | 2-7, 15-9 |
| International Setting          | 2-9, 15-9 |
| Internet [Section Contents]    |           |
| -                              |           |

## Κ

| Key Assignments    | 16-12 |
|--------------------|-------|
| Key Backlight Time | 15-6  |
| Key Operation List |       |
| Camera             | 15-15 |
| Video Camera       | 15-16 |
| Key Settings       | 15-6  |
| Key Tone           | 15-3  |
| Keyguard           | 10-3  |

## L

| Language                       | . 15-4 |
|--------------------------------|--------|
| Learning from Received Message | 15-18  |
| Letter Narrow Input            | 3-7    |
| License Information (S! Appli) | . 14-2 |
| Location Settings              | 9-6    |

### Μ

| Magnifying Loupe                | 5-8      |
|---------------------------------|----------|
| Mail Delivery Rule              | 12-19    |
| Mail Group                      | 12-21    |
| Mail Log                        | 12-15    |
| Mail Security Setting           | 10-8     |
| Main Menu                       | 1-16     |
| Main Menu Icons                 | 15-5     |
| Making Calls                    |          |
| International Calls             | 2-7, 2-8 |
| Video Calls                     |          |
| Voice Calls                     | 2-2      |
| Manner Mode                     |          |
| Setting                         | 15-7     |
| Manufacture Number              | 15-22    |
| Media Player [Section Contents] |          |
| Memory Card                     | 8-13     |
| Backup                          | 8-16     |
| Check Memory Card               | 8-18     |
| Formatting                      | 8-15     |
| Synchronizing                   | 15-23    |
| Memory List                     |          |
| Memory Manager (Internet)       | 15-22    |
| Memory Status                   |          |
| Calendar                        | 11-5     |
| Data Folder                     | 8-3      |
| Messages                        | 12-3     |
| Phone Book                      |          |
| Menu Numbers                    | 1-17     |
| Menu Theme                      | 1-16     |
|                                 |          |

## Messaging [Section Contents] 12-1 Messaging Lock 10-6 Missed Call Notification 2-16 Multi Selector ix Multi Shot 5-3 Music folder 8-2 Music Search 7-3 Mute Voice 2-10 My Number 1-24

My Pictograms...... 12-7

# N Network Information 1-14 Network Mode 2-9 Network S! Appli 14-2 New Messages 12-17 Retrieving 12-12 Night Mode 5-3 Normal Mode 15-7 Simple Mode Menu 1-21 Notepad 11-8 Notification Light Settings 15-12

## 0

| One Touch Guide 11-12<br>One Touch Key 4-8 |
|--------------------------------------------|
| Open-to-Answer Call 15-11                  |
| Open-to-Display Missed Call 15-11          |
| Operator                                   |
|                                            |
| Operator Name 15-4                         |
| Selecting15-9                              |
|                                            |
| Selecting15-9                              |

## Appendix 16

## 16-25

| Password Lock                 | 10-4  |
|-------------------------------|-------|
| Passwords                     | 1-23  |
| Passwords (Changing)          |       |
| Call Barring Password         | 2-19  |
| Center Access Code            |       |
| Phone Password                |       |
| PC Site Browser               | 13-2  |
| Access                        | 13-5  |
| Display Settings              | 15-21 |
| Memory Manager & Settings     |       |
| Reset                         |       |
| Security Settings             | 15-22 |
| Phone Book [Section Contents] |       |
| Phone Book Lock               |       |
| Phone Password                | 1-23  |
| Phone Password (Changing)     | 10-2  |
| Pictographs                   |       |
| Picture Size                  | 5-3   |
| Pictures folder               | 8-2   |
| Pictures (Still Images)       |       |
| Capturing                     | 5-5   |
| Editing                       | 8-11  |
| PIN/PIN2                      | 1-3   |
| Changing                      | 10-3  |
| PIN Certification             | 10-2  |
| PIN Lock & Cancellation       |       |
| (PUK/PUK2)                    | 10-3  |
| Playback Method               |       |
| Playback Mode                 |       |
| Playback Mode Indicators      |       |
|                               |       |

| Playback Position     | 7-5       |
|-----------------------|-----------|
| Playlist              | 7-8       |
| Predictive Conversion | 3-5       |
| Preview Window        |           |
| Camera                | 5-3       |
| Video Camera          | 5-4       |
| Private Menu          |           |
| PUK/PUK2              | 1-3, 10-3 |

| Q                       |          |
|-------------------------|----------|
| QR Code                 | 11-10    |
| Quality (Camera)        | 5-3, 5-4 |
| Quick Phone Book Search | 4-7, 4-8 |

## R

| Recipients (Adding/editing/deleting). | 12-9  |
|---------------------------------------|-------|
| Referer Information                   | 15-22 |
| Reject Incoming Calls                 | 10-5  |
| Reject List                           | 10-5  |
| Remaining Cost                        |       |
| Reset                                 |       |
| All Reset                             | 10-9  |
| Browser Settings                      | 15-23 |
| Camera Settings 15-15,                |       |
| Group Settings                        |       |
| Key Settings                          |       |
| Main Menu Icons                       |       |
| Settings                              |       |
| Restoring                             |       |
| Memory Card                           | 8-16  |
| S! Addressbook Back-up                | 4-12  |
| Ring Songs Tones folder               |       |
| Ringer Volume                         |       |
| Ringtone Duration                     | 15-2  |
| Ringtone Settings                     |       |
| Roaming                               |       |
| Root Certificates                     |       |
|                                       |       |

Appendix 16

| 5                                |
|----------------------------------|
| S! Addressbook Back-up 4-11      |
| S! Appli [Section Contents] 14-1 |
| S! Information Channel 6-2       |
| S! Mail 12-2                     |
| Creating/sending12-4             |
| S! Mail Notice 12-14             |
| Settings 15-19                   |
| Universal Settings 15-18         |
| S! Quick News 6-5                |
| Save Location                    |
| Phone Book 15-13                 |
| Still Images5-3                  |
| Videos                           |
| Saved Pages13-8                  |
| Saving                           |
| Notepad 11-8                     |
| Phone Book 4-3                   |
| Reject List 10-5                 |
| Schedules 11-2                   |
| Shortcuts 1-20                   |
| User's Dictionary 3-9            |
| Schedules (Schedule Events) 11-2 |
| Script 15-22                     |
| Scroll Unit 15-21                |
| Secret Data Only 10-7            |
| Secret Mail Display 10-8         |
| Secret Mode 10-7                 |
| Secure Remote Lock 10-4          |
| Security Functions 10-2          |
| Security Level (S! Appli) 14-4   |

c

| C 1 C 11 (1 C 1) (1 C 1)           |
|------------------------------------|
| Security Settings (Internet) 15-22 |
| Self-Timer 5-3, 5-4, 5-6           |
| Server Mail 12-17                  |
| Settings [Section Contents] 15-1   |
| Shortcuts 1-19                     |
| Shutter Sound15-15                 |
| Simple Mode 1-21                   |
| SMC files7-5                       |
| SMS 12-2                           |
| Creating/sending12-8               |
| Settings 15-21                     |
| Universal Settings 15-18           |
| Snooze                             |
| SoftBank Utility Software          |
| Softkeysix                         |
| Software Update 16-10              |
| Sort (Messages) 12-18, 12-23       |
| Spam Filter 12-20                  |
| Speaker                            |
| Video Calls 2-10                   |
| Voice Calls 2-9                    |
| Speed Dial 4-8                     |
| SSL                                |
| Standby Display15-4                |
| Standby Window1-19                 |
| Still Images (Pictures)            |
| Capturing 5-5                      |
| Editing                            |
| Streaming                          |
| Symbols                            |
| Symbol List 16-13                  |
| System Message 12-17               |
| - ,                                |

| Text Entry [Section Contents] | 3-1   |
|-------------------------------|-------|
| Text Predict                  | 15-13 |
| Themes                        | 15-4  |
| Time Correction               | 15-8  |
| TLS                           | 13-3  |
| Total Call Charge             | 15-10 |
| Total Call Time               | 15-10 |
|                               |       |

## U

1

Т

| URL History          |      |
|----------------------|------|
| PC Site              | 13-5 |
| Yahoo! Keitai        | 13-4 |
| USB                  |      |
| User's Dictionary    | 3-9  |
| USIM Card            | 1-2  |
| USIM Card Phone Book | 4-3  |
| USIM PINs            | 1-3  |
|                      |      |

## V

## W

| Wallpaper 8-9             |
|---------------------------|
| Warning Messages          |
| (PC Site Browser) 15-21   |
| Warning Tone 15-3         |
| Warranty 16-29            |
| Weather Indicator 6-3     |
| Web Search                |
| PC Site 13-5, 13-13       |
| Yahoo! Keitai 13-3, 13-13 |
| White Balance             |
| Still Images5-3           |
| Video Calls 15-14         |
| Videos5-4                 |
|                           |

## Υ

| Yahoo! Keitai              | 12.2  |
|----------------------------|-------|
|                            |       |
| Access                     |       |
| Display Settings           | 15-21 |
| Memory Manager & Settings. | 15-22 |
| Reset                      | 15-23 |
| Security Settings          | 15-22 |

## Ζ

## Warranty & Service

## Warranty

## Warranty is provided when you purchase a 840P.

- Check name of distributor and date of purchase.
- Read through contents and keep in a safe place.
- The warranty term is described in the warranty.

## SoftBank is not liable for any damage resulting from use of this product.

## **After-Sales Service**

See "Troubleshooting" (□ P.16-8) before contacting SoftBank for service or repairs. If you cannot find solutions or solve problems, contact SoftBank Mobile Customer Center, Customer Assistance (□ P.16-30) in your subscription area and provide a detailed description of the problem.

- Repairs within warranty are performed under terms and conditions described.
- Out of warranty, any repairs are performed upon request at subscriber's expense.

## **Customer Service**

If you have questions about SoftBank handsets or services, please call General Information.

For repairs, please call Customer Assistance.

Check phone number before you dial.

SoftBank Mobile Customer Center

From a SoftBank handset, dial toll free at 157 for General Information or 113 for Customer Assistance SoftBank Mobile Global Call Center

From outside Japan, dial +81-3-5351-3491 (Please take care to dial the correct number. International charges will apply to this call.)

Call these numbers toll free from landlines.

|  | Subscription Area                                                                                                    | Service Center      | Toll Free Number |
|--|----------------------------------------------------------------------------------------------------|---------------------|------------------|
|  | Hokkaido, Aomori, Akita, Iwate, Yamagata, Miyagi,<br>Fukushima, Niigata, Tokyo, Kanagawa, Chiba, Saitama,<br>Ibaraki, Tochigi, Gunma, Yamanashi, Nagano, Toyama,<br>Ishikawa, Fukui | General Information | 0088-240-157     |
|  |                                                                                                    | Customer Assistance | 0088-240-113     |
|  | Aichi, Gifu, Mie, Shizuoka                                                                                                    | General Information | 0088-241-157     |
|  |                                                                                                    | Customer Assistance | 0088-241-113     |
|  | Osaka, Hyogo, Kyoto, Nara, Shiga, Wakayama                                                                                                    | General Information | 0088-242-157     |
|  |                                                                                                    | Customer Assistance | 0088-242-113     |
|  | Hiroshima, Okayama, Yamaguchi, Tottori, Shimane,<br>Tokushima, Kagawa, Ehime, Kochi, Fukuoka, Saga, Nagasaki,<br>Oita, Kumamoto, Miyazaki, Kagoshima, Okinawa                       | General Information | 0088-250-157     |
|  |                                                                                                    | Customer Assistance | 0088-250-113     |

Appendix

16

## SoftBank 840P User Guide

March 2012, Second Edition

## SOFTBANK MOBILE Corp.

For additional information, please visit a SoftBank shop.

Model: SoftBank 840P Manufacturer: Panasonic Mobile Communications Co., Ltd.

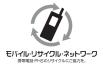

Please help the mobile industry maintain high environmental standards. Recycle your old handsets, batteries and charger units (all manufacturers and brands). Before you recycle, please remember these important points:

- Handsets, batteries and chargers submitted for recycling cannot be returned.
- Always erase all data recorded on old handsets (Phone Book entries, call records, mail, etc.) before recycling.